### **Zdroje informací**

#### *Instalační příručka*

Obsahuje informace o sestavení tiskárny a instalaci softwaru tiskárny.

#### *Referenční příručka (tato příručka)*

Obsahuje podrobné informace o funkcích tiskárny, doplňcích, údržbě tiskárny, řešení potíží a technické údaje.

#### *Příručka pro síť*

Obsahuje informace pro správce sítí o ovladači tiskárny a síťových nastaveních. Chcete-li příručku použít, nainstalujte ji z disku CD pro instalaci softwaru na pevný disk počítače.

#### *Příručka při uvíznutí papíru*

Obsahuje pokyny pro odstranění uvíznutého papíru a další informace o tiskárně, které jsou potřebné při běžném provozu. Doporučujeme tutu příručku vytisknout a uschovat v blízkosti tiskárny.

### *Obsah*

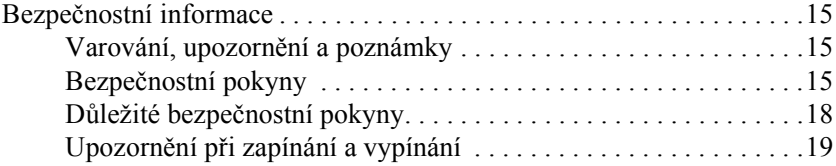

#### *[Kapitola 1](#page-20-0) Seznámení s tiskárnou*

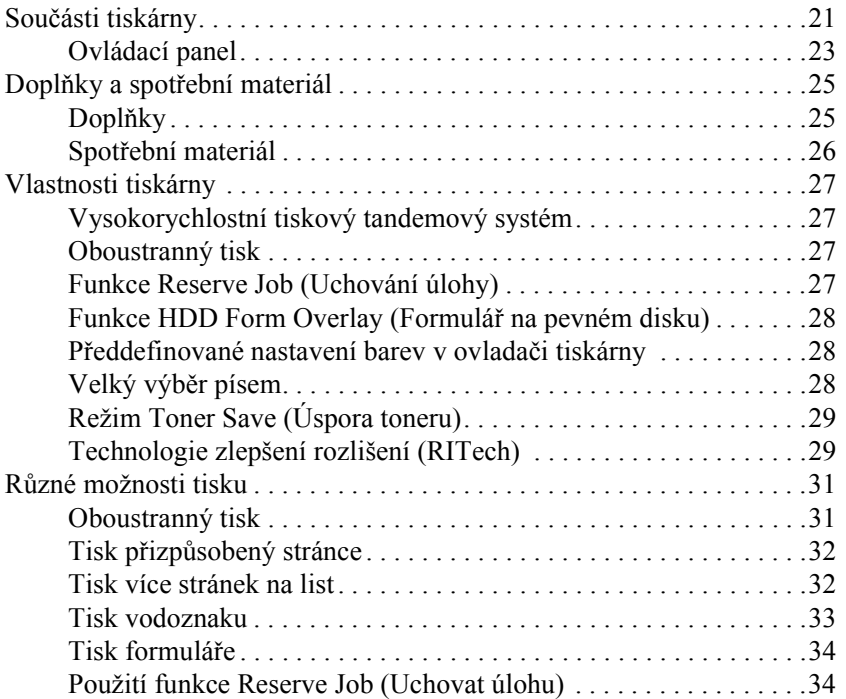

#### *[Kapitola 2](#page-34-0) Manipulace s papírem*

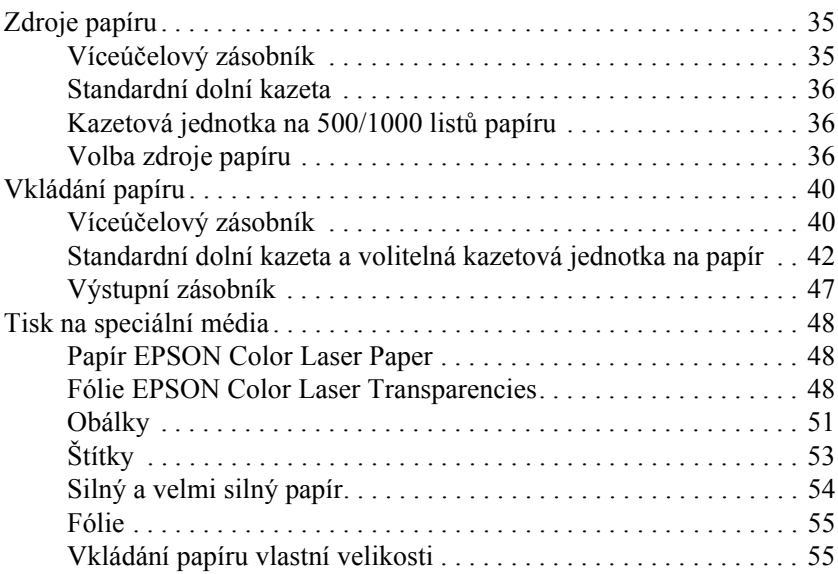

#### *[Kapitola 3](#page-56-0) Windows*

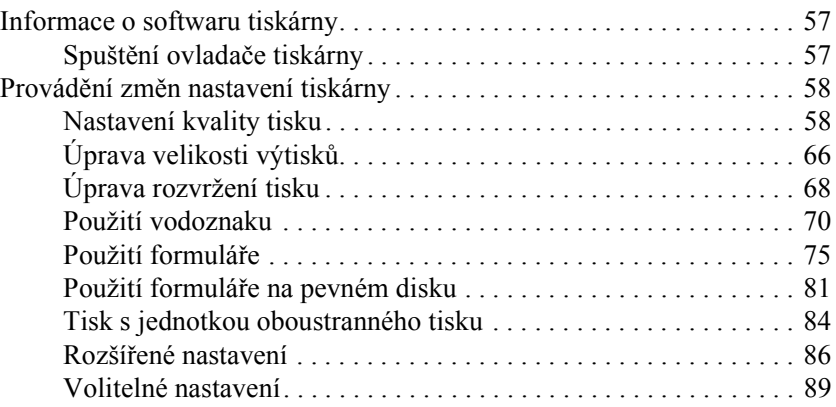

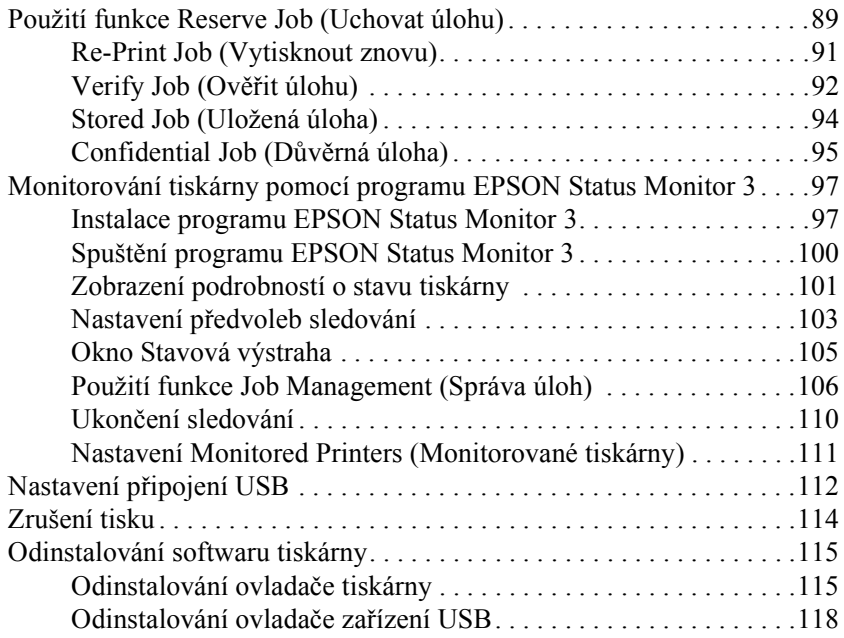

#### *[Kapitola 4](#page-120-0) Macintosh*

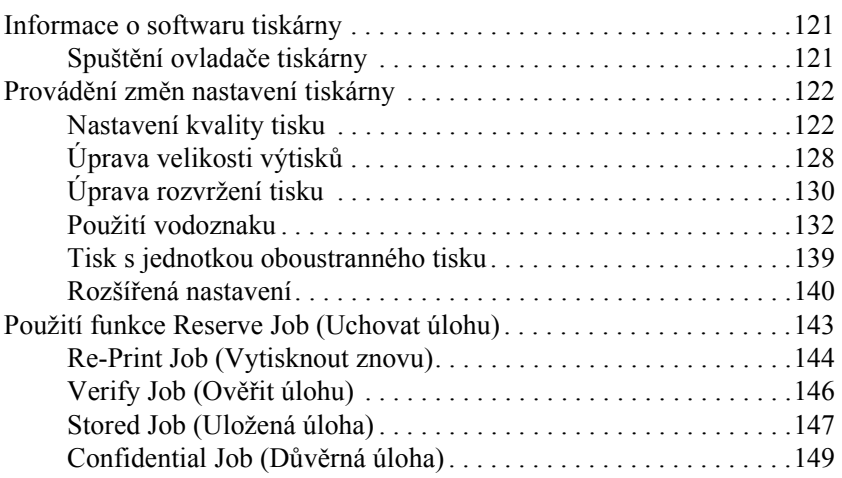

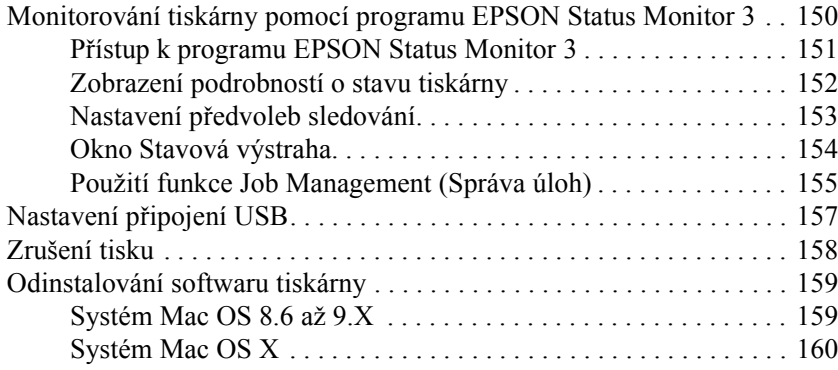

#### *[Kapitola 5](#page-160-0) Nastavení tiskárny v síti*

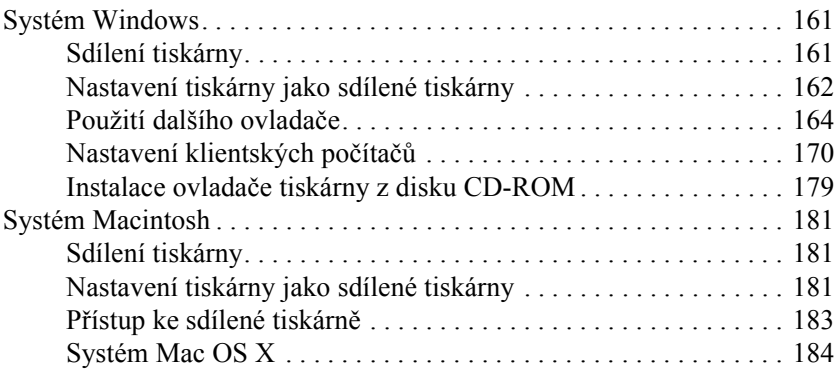

#### *[Kapitola 6](#page-184-0) Instalace doplňků*

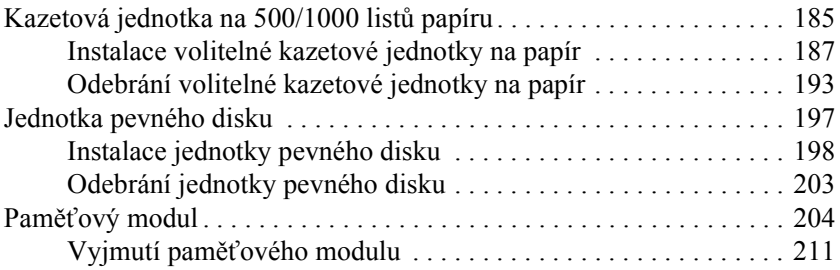

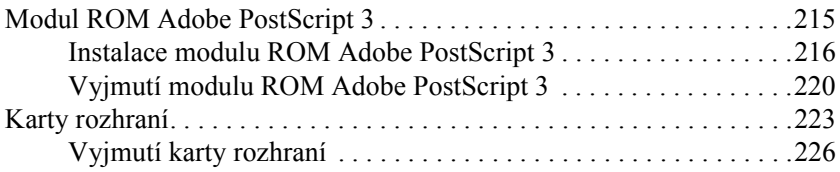

#### *[Kapitola 7](#page-226-0) Výměna spotřebního materiálu*

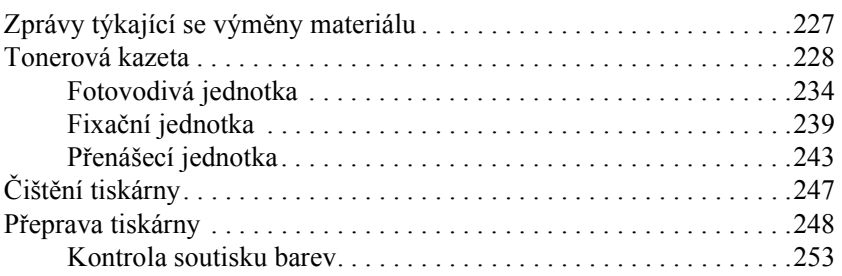

#### *[Kapitola 8](#page-256-0) Řešení potíží*

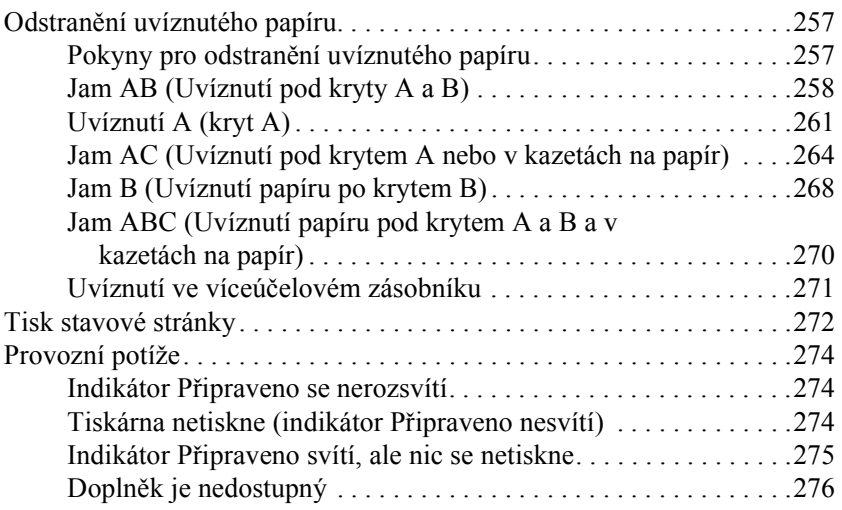

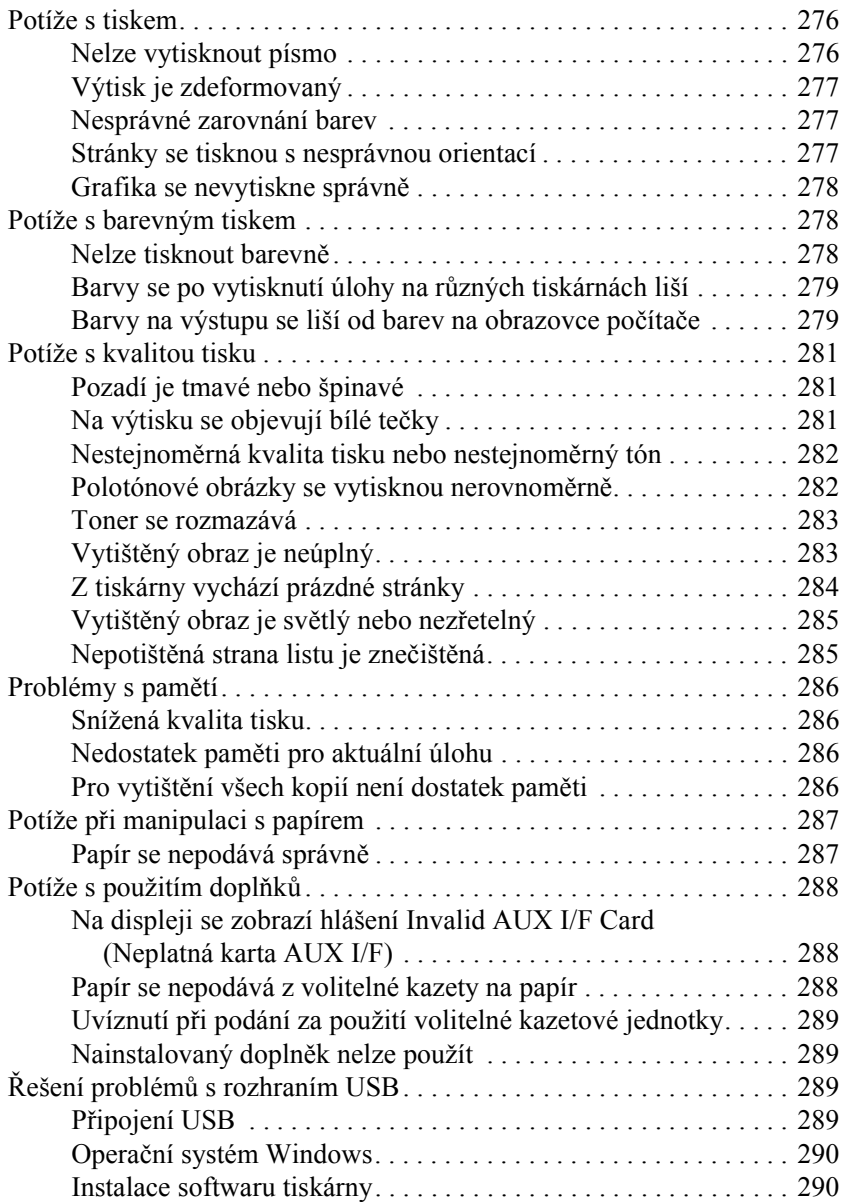

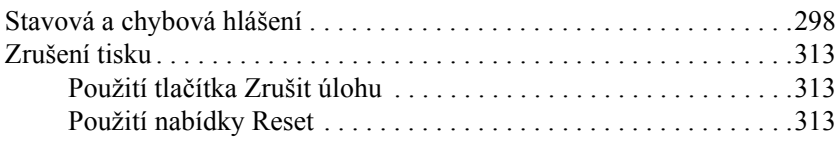

#### *[Kapitola 9](#page-314-0) Funkce na ovládacím panelu*

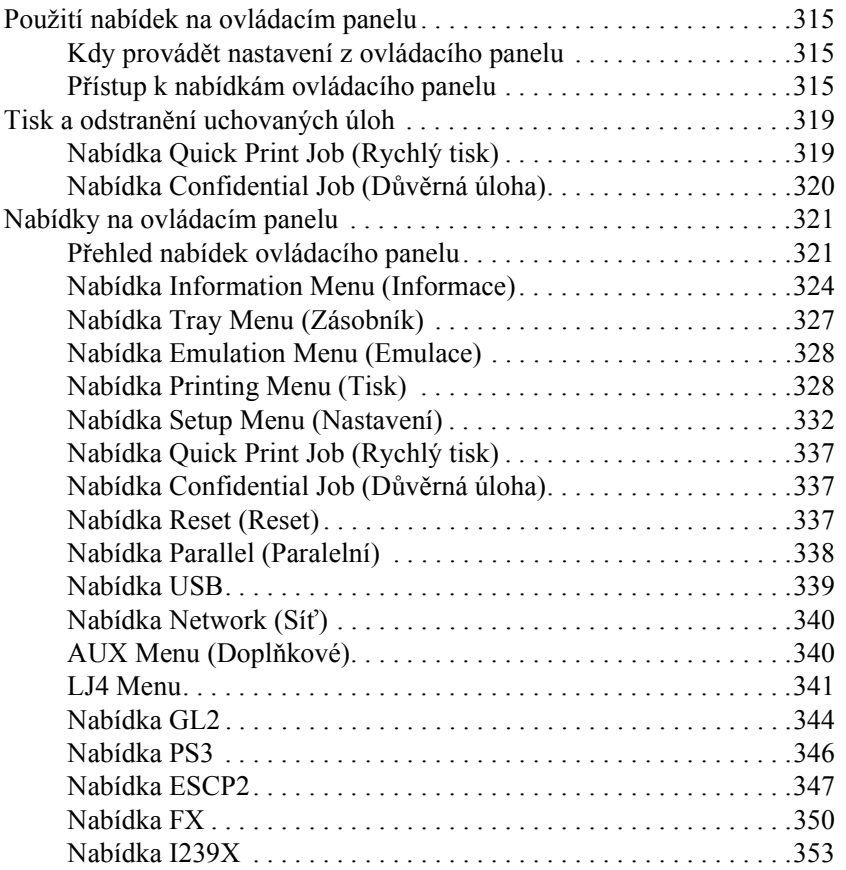

#### *[Dodatek A](#page-356-0) Technické údaje*

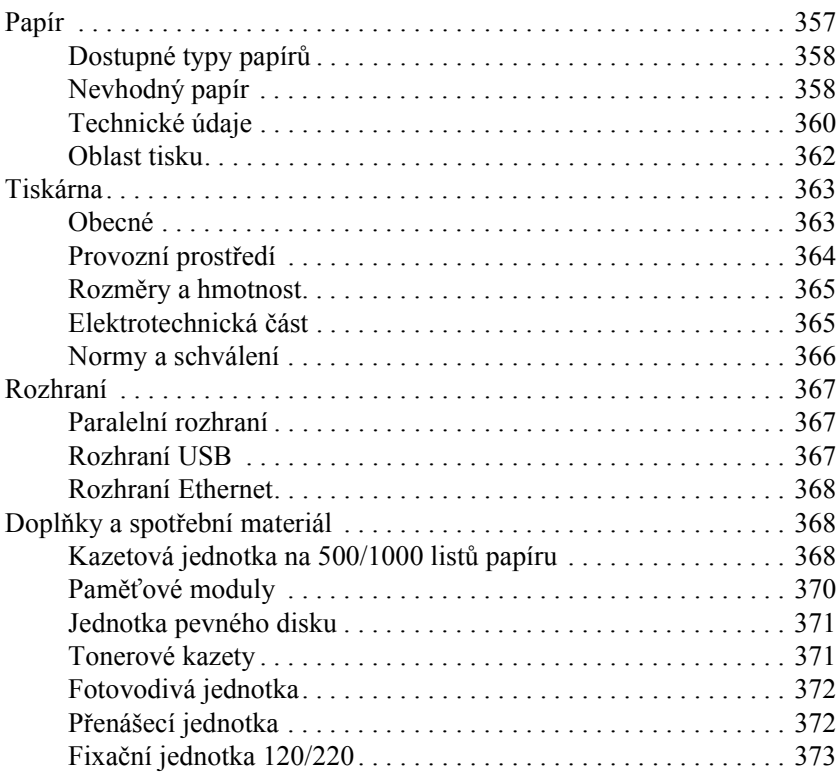

#### *[Dodatek B](#page-374-0) Práce s písmy*

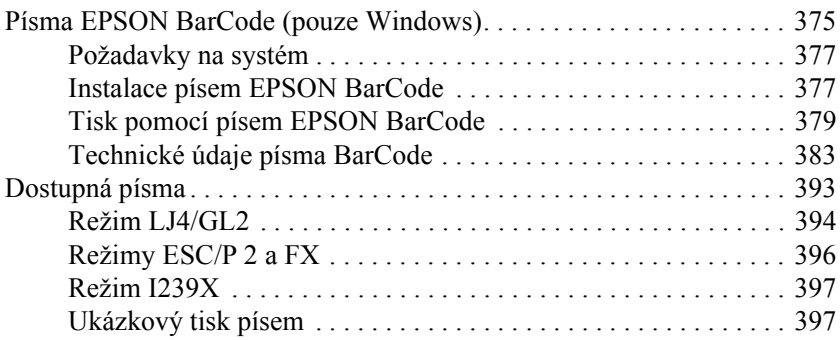

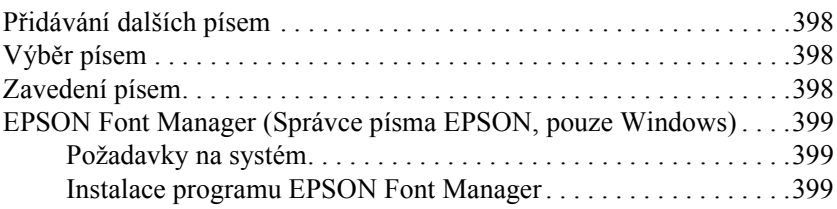

#### *[Dodatek C](#page-400-0) Znakové sady*

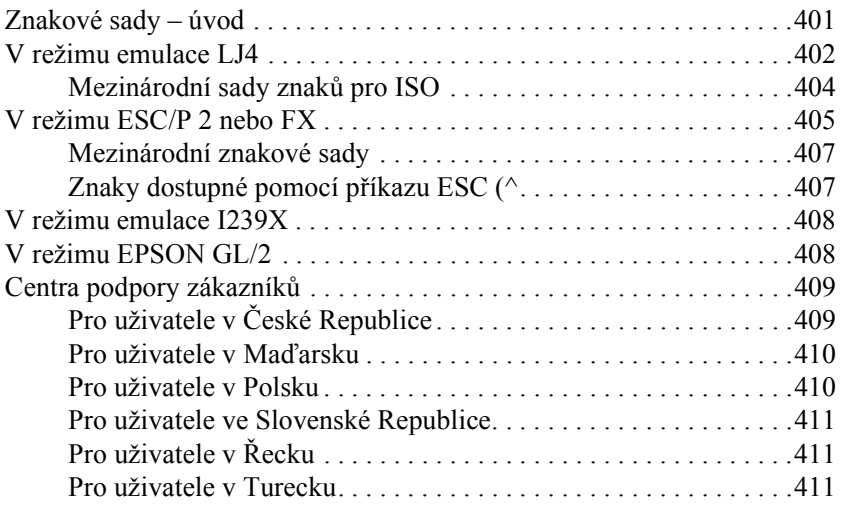

#### *[Glosá](#page-412-0)ř*

#### *[Rejst](#page-416-0)řík*

# **EPSON®**

# Barevná laserová tiskárna **EPSON Aculaser C4100**

Všechna práva vyhrazena. Bez předchozího písemného svolení společnosti SEIKO EPSON CORPORATION je zakázáno reprodukovat libovolnou část této publikace, ukládat ji ve vyhledávacím systému nebo přenášet libovolnou formou nebo prostředky, a to mechanicky, kopírováním, nahráváním nebo jakýmkoli jiným způsobem. Společnost neponese přímou odpovědnost za použití zde uvedených informací. Neodpovídá ani za případné škody plynoucí z použití zde uvedených informací.

Společnost SEIKO EPSON CORPORATION ani její přidružené společnosti nejsou vůči spotřebiteli tohoto produktu nebo jiným osobám zodpovědné za škody, ztráty, náklady nebo výdaje způsobené spotřebitelem nebo jinou osobou v důsledku následujících událostí: nehoda, nesprávné použití nebo zneužití tohoto produktu nebo neoprávněné úpravy, opravy nebo změny tohoto produktu nebo (s výjimkou USA) nedodržení přísného souladu s provozními a servisními pokyny společnosti SEIKO EPSON CORPORATION.

Společnost SEIKO EPSON CORPORATION a její dceřiné společnosti neodpovídají za škody ani potíže související s používáním doplňků nebo spotřebního materiálu, které nejsou označeny společností SEIKO EPSON CORPORATION jako originální výrobky EPSON (Original EPSON Products) nebo schválené výrobky EPSON (EPSON Approved Products).

NEST Office Kit Copyright © 1996, Novell, Inc. Všechna práva vyhrazena..

IBM and PS/2 jsou registrované obchodní známky společnosti International Business Machines Corporation. Microsoft a Windows jsou registrované obchodní známky společnosti Microsoft Corporation v USA a dalších zemích.

EPSON a EPSON ESC/P jsou registrované ochranné známky a EPSON AcuLaser a EPSON ESC/P 2 jsou ochranné známky společnosti SEIKO EPSON CORPORATION.

Coronet je obchodní známka společnosti Ludlow Industries (UK) Ltd.

Marigold je obchodní známka Arthura Bakera a v některých právních systémech může být zaregistrována.

CG Times a CG Omega jsou obchodní známky společnosti Agfa Monotype Corporation a v některých právních systémech mohou být zaregistrovány.

Arial , Times New Roman a Albertus jsou obchodní známky společnosti The Monotype Corporation a v některých právních systémech mohou být zaregistrovány.

ITC Avant Garde Gothic, ITC Bookman, ITC Zapf Chancery a ITC Zapf Dingbats jsou obchodní známky společnosti International Typeface Corporation a v některých právních systémech mohou být zaregistrovány.

Antique Olive je obchodní známka společnosti Fonderie Olive.

Helvetica, Palatino, Times, Univers, Clarendon, New Century Schoolbook, Miriam a David jsou obchodní známky společnosti Heidelberger Druckmaschinen AG a v některých právních systémech mohou být zaregistrovány.

Wingdings je obchodní známka Microsoft Corporation a v některých právních systémech může být zaregistrována.

HP a HP LaserJet jsou registrované obchodní známky společnosti Hewlett-Packard Company.

Microsoft® a Windows® jsou registrované ochranné známky společnosti Microsoft Corporation.

Apple® a Macintosh® jsou registrované obchodní známky společnosti Apple Computer, Inc.

**Obecná poznámka:** Další zde použité názvy produktů slouží pouze k identifikačním účelům a mohou být ochrannými známkami příslušných vlastníků. Společnost EPSON se vzdává všech práv na tyto značky.

Copyright © 2003 SEIKO EPSON CORPORATION, Nagano, Japonsko.

### <span id="page-14-0"></span>*Bezpečnostní informace*

#### <span id="page-14-1"></span>*Varování, upozornění a poznámky*

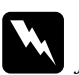

w*Varování je nutné pečlivě dodržovat, aby nedošlo ke zranění.*

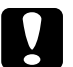

c*Upozornění je nutné respektovat, aby nedošlo k poškození zařízení.*

*Poznámky obsahují důležité informace a užitečné tipy pro práci s tiskárnou.*

### <span id="page-14-2"></span>*Bezpečnostní pokyny*

Tyto pokyny je nutno splnit pro bezpečný a efektivní provoz tiskárny.

❏ Jelikož je hmotnost tiskárny s nainstalovaným spotřebním materiálem přibližně 36 kg, neměla by ji zvedat ani přenášet pouze jedna osoba. Tiskárnu by měly přenášet dvě osoby a zvedat ji v místech znázorněných na obrázku.

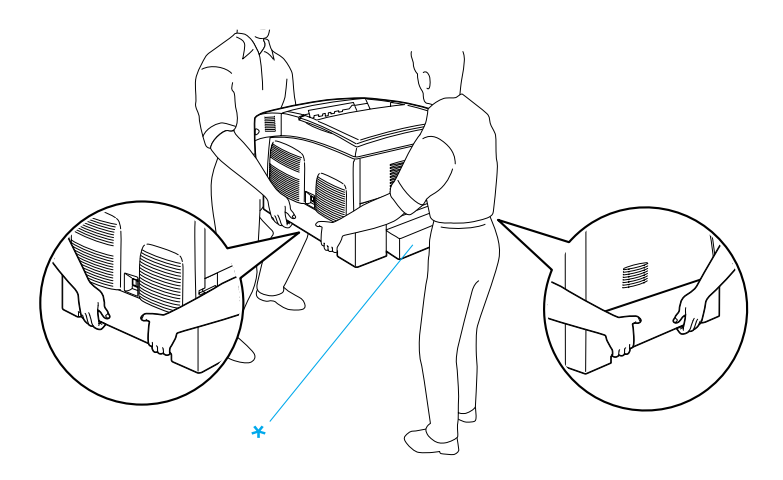

\* Za tyto části tiskárnu nezvedejte.

❏ Nedotýkejte se fixační jednotky, která je označena nápisem CAUTION HIGH TEMPERATURE (POZOR, VYSOKÁ TEPLOTA), ani okolních součástí. Pokud byla tiskárna právě používána, může být okolí fixační jednotky velmi horké.

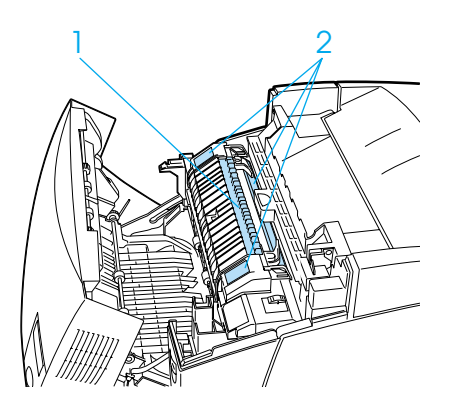

#### 1. Nezasunujte ruku příliš hluboko do fixační jednotky. 2. CAUTION HIGH TEMPERATURE (POZOR, VYSOKÁ TEPLOTA)

- ❏ Nesahejte na fixační jednotku, protože některé součástky jsou ostré a mohly by způsobit poranění.
- ❏ Nedotýkejte se vnitřních součástí tiskárny, pokud to není uvedeno v pokynech v této příručce.
- ❏ Nikdy součásti tiskárny nevracejte na původní místo silou. Ačkoli je tiskárna odolná, špatným zacházením ji můžete poškodit.
- ❏ Tonerové kazety vždy pokládejte na čistý, hladký povrch.
- ❏ Nepokoušejte se tonerové kazety upravit nebo rozebrat. Nelze je opakovaně doplňovat.
- ❏ Nedotýkejte se toneru. Toner nesmí vniknout do očí.
- ❏ Použité tonerové kazety, fotovodivou jednotku, fixační jednotku ani přenášecí jednotku nevhazujte do ohně, protože mohou explodovat a způsobit poranění. Likvidujte je v souladu s místními směrnicemi.
- ❏ Pokud toner rozsypete, smeťte jej smetáčkem na lopatku nebo jej otřete látkou navlhčenou v mýdlové vodě. Jelikož jemné částečky mohou při kontaktu s jiskrou způsobit požár nebo výbuch, nepoužívejte vysavač.
- ❏ Pokud jste tonerovou kazetu přenesli z chladného do teplého prostředí, počkejte před instalací alespoň jednu hodinu, aby nedošlo k jejímu poškození způsobenému kondenzací.
- ❏ Pokud fotovodivou jednotku vyjmete, nevystavujte ji světlu v místnosti po dobu delší než 5 minut. Jednotka obsahuje zelený válec citlivý na světlo. Pokud je válec vystaven světlu, mohou se na výtiscích objevit tmavé nebo světlé plochy a dojde ke snížení jeho životnosti. Jestliže je třeba jednotku uchovat po delší dobu mimo tiskárnu, přikryjte ji neprůsvitnou látkou.
- ❏ Dbejte na to, abyste nepoškrábali povrch válce. Při vyjmutí z tiskárny vždy pokládejte fotovodivou jednotku na čistý a hladký povrch. Nedotýkejte se válce, protože mastná kůže může způsobit trvalé poškození jeho povrchu, tím nepříznivě ovlivnit kvalitu tisku.
- ❏ Chcete-li dosáhnout maximální kvality tisku, neskladujte fotovodivou jednotku v místech vystavených přímému slunečnímu světlu, prachu, slanému vzduchu nebo korozívním plynům (např. čpavek). Vyhněte se také místům s velkými nebo rychlými změnami teploty či vlhkosti.
- ❏ Spotřební materiál skladujte mimo dosah dětí.
- ❏ Uvíznutý papír nenechávejte v tiskárně. Může způsobit přehřátí tiskárny.
- ❏ Nepoužívejte elektrickou zásuvku tiskárny pro další zařízení.
- ❏ Použitá zásuvka musí splňovat požadavky této tiskárny.

### <span id="page-17-0"></span>*Důležité bezpečnostní pokyny*

- ❏ Připojujte tiskárnu pouze k zásuvce, která splňuje požadavky této tiskárny. Požadavky tiskárny na zdroj napájení jsou uvedeny na štítku na tiskárně. Pokud si nejste jisti, jaké jsou charakteristiky zdrojů napájení ve vaší oblasti, obraťte se na místního dodavatele elektrické energie nebo na prodejce zařízení.
- ❏ Pokud zástrčku nelze zasunout do zásuvky, obraťte se na kvalifikovaného elektrikáře.
- ❏ Nastavujte pouze ty ovládací prvky, které jsou popsány v provozních pokynech. Nesprávné nastavení dalších ovládacích prvků může způsobit poškození tiskárny, jehož oprava bude vyžadovat zásah kvalifikovaného servisního technika.

#### *Kompatibilita s programem ENERGY STAR®*

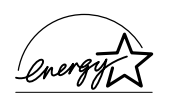

Společnost EPSON je partnerem programu ENERGY STAR® a potvrzuje, že tento produkt splňuje směrnice ENERGY STAR<sup>®</sup> pro úsporu energie.

Mezinárodní program ENERGY STAR® Office Equipment představuje dobrovolné partnerství v oblasti kancelářského a počítačového průmyslu, které si klade za cíl propagaci úsporných počítačů, monitorů, tiskáren, faxů, kopírek a skenerů s cílem omezit znečištění životního prostředí v důsledku výroby elektrické energie.

### <span id="page-18-0"></span>*Upozornění při zapínání a vypínání*

Nevypínejte tiskárnu v následujících situacích:

- ❏ Po zapnutí tiskárny počkejte, dokud se na displeji nezobrazí údaj Ready (Připraveno).
- ❏ Pokud bliká indikátor Připraveno
- ❏ Pokud svítí nebo bliká indikátor Data
- ❏ Během tisku

### *Kapitola 1*

### <span id="page-20-0"></span>*Seznámení s tiskárnou*

## <span id="page-20-1"></span>*Součásti tiskárny*

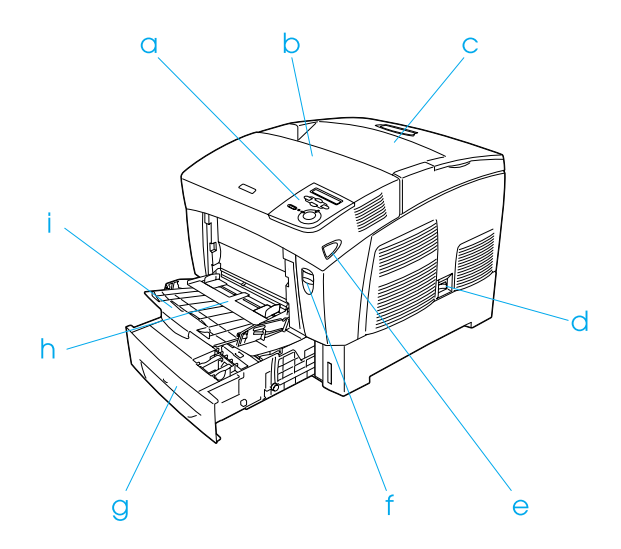

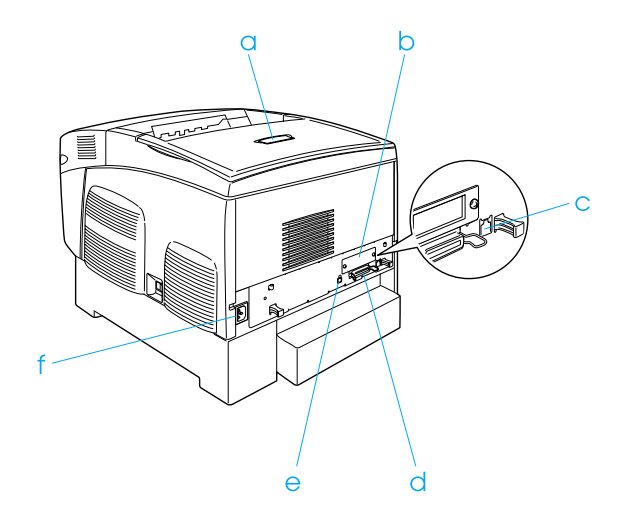

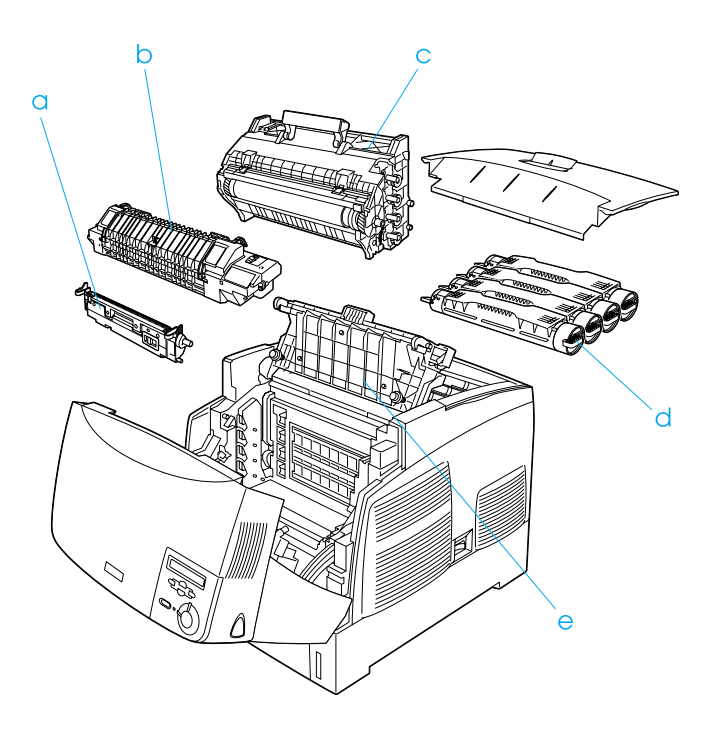

### <span id="page-22-0"></span>*Ovládací panel*

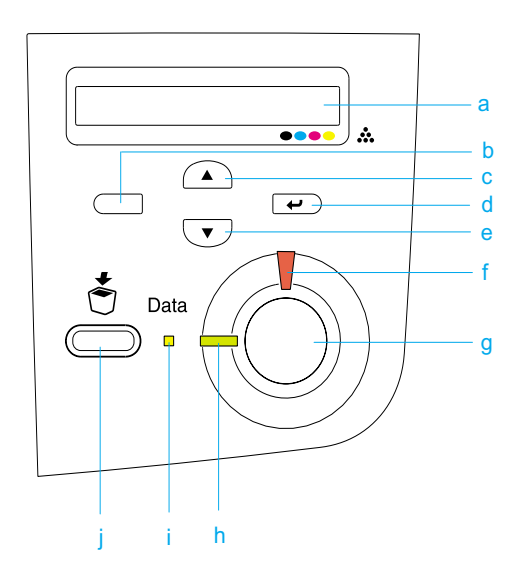

a. Displej Zobrazuje zprávy o stavu tiskárny a nastavení nabídek ovládacího panelu. b. Tlačítko Zpět c. Tlačítko Nahoru d. Tlačítko Enter e. Tlačítko Dolů Tato tlačítka slouží k procházení nabídek ovládacího panelu, kde lze provádět nastavení tiskárny a kontrolovat stav spotřebního materiálu. Pokyny pro použití těchto tlačítek jsou uvedeny v části ["Použití nabídek na](#page-314-4)  [ovládacím panelu" na stran](#page-314-4)ě 315. f. Chybový indikátor (červený) Svítí nebo bliká, pokud došlo k chybě. Pokud tiskárna není připravena, bliká pomalu.

- g. Tlačítko Start/Stop Stisknutím tohoto tlačítka přerušíte probíhající tisk. Pokud bliká indikátor chyb, stisknutím tohoto tlačítka chybu odstraníte a uvedete tiskárnu do stavu připraveno.
- h. Indikátor Připraveno Pokud je tiskárna připravena, svítí, tzn. tiskárna (zelený) je připravena přijímat a tisknout data. Pokud tiskárna není připravena, indikátor nesvítí.
- i. Indikátor Data (žlutý) Svítí, pokud jsou data uložena ve vyrovnávací paměti tiskárny (oblast paměti tiskárny vyhrazená pro příjem dat), ale nejsou ještě vytištěna. V průběhu zpracování dat tiskárnou bliká. Pokud ve vyrovnávací paměti pro tisk nejsou žádná data, nesvítí.
- j. Tlačítko Zrušit úlohuJedním stisknutím tohoto tlačítka zrušíte aktuální tiskovou úlohu. Pokud je podržíte déle než dvě sekundy, odstraníte všechny tiskové úlohy z paměti

tiskárny, včetně úloh, které tiskárna právě přijímá, ukládá na pevný disk nebo tiskne.

### <span id="page-24-0"></span>*Doplňky a spotřební materiál*

### <span id="page-24-1"></span>*Doplňky*

Možnosti tiskárny lze rozšířit instalací následujících doplňků.

- ❏ Kazetová jednotka na 500 listů papíru (C12C802061) pojme jednu kazetu papíru. Zvyšuje dostupné množství papíru až o 500 listu papíru.
- ❏ Kazetová jednotka na 1 000 listů papíru (C12C802071) pojme dvě kazety papíru. Zvyšuje dostupné množství papíru až o 1 000 listu papíru.
- ❏ Jednotka pevného disku (C12C824061) umožňuje tisknout složité a rozsáhlé tiskové úlohy vysokou rychlostí. S tímto doplňkem lze také použít funkci Reserve Job (Uchovat úlohu), která umožňuje ukládání dat formuláře a tiskové úlohy. Díky tomu můžete tisknout data formuláře velmi rychle a opakovaně tisknout úlohy přímo z ovládacího panelu tiskárny.
- ❏ Doplňkový paměťový modul rozšiřuje paměť tiskárny a umožňuje tisknout složité a graficky náročné dokumenty.
- ❏ Modul Adobe® PostScript® 3™ ROM (C12C832571) generuje ostrý výstup v jazyce PostScript. Nelze jej použít u počítačů Macintosh připojených pomocí karty rozhraní IEEE 1394 typ B.
- ❏ Na počítačích Macintosh lze použít kartu rozhraní IEEE 1394 typ B (C12C82391). Lze ji připojit k portu Macintosh $^{\circledR}$  FireWire $^{\circledR}$ .

#### <span id="page-25-0"></span>*Spotřební materiál*

Tiskárna sleduje stav následujícího spotřebního materiálu. Pokud je třeba jej doplnit nebo vyměnit, zobrazí tiskárna upozornění.

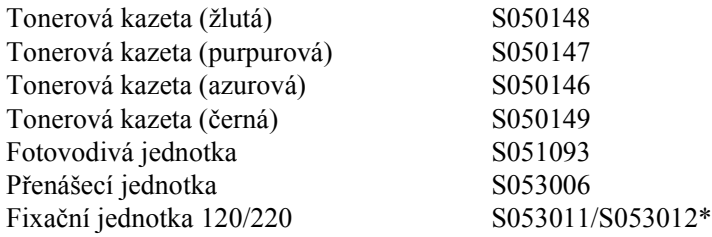

\*Číslo produktu je závislé na oblasti.

Nejlepší kvality tisku dosáhnete díky speciálním médiím značky EPSON uvedeným v následujícím seznamu.

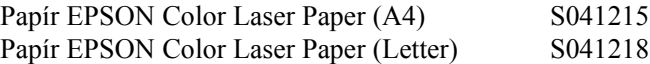

Fólie EPSON Color Laser Transparencies (A4) S041175 Fólie EPSON Color Laser Transparencies (Letter) S041174

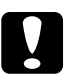

c*Upozornění:* ❏ *Nepoužívejte jiná média značky EPSON, např. speciální média pro inkoustové tiskárny, protože by mohla uvíznout a způsobit poškození tiskárny.*

❏ *Výše uvedená média nepoužívejte v jiných tiskárnách, pokud nejsou uvedena v příslušné dokumentaci.*

### <span id="page-26-0"></span>*Vlastnosti tiskárny*

Tiskárna je vybavena celou řadou funkcí, které usnadňují použití a zajišťují trvalou kvalitu tisku. Hlavní funkce jsou popsány níže.

#### <span id="page-26-1"></span>*Vysokorychlostní tiskový tandemový systém*

Technicky vysoce vyspělý tandemový systém disponuje 400 MHz jednotkou pro zpracování obrazu a jednoprůchodovou technologií, která umožňuje rychlost tisku 24 barevných a černobílých stran za minutu při rozlišení 600 dpi.

#### <span id="page-26-2"></span>*Oboustranný tisk*

Tato tiskárna je dodávána s vestavěnou jednotkou oboustranného tisku umožňující snadný tisk na obě strany. S její pomocí můžete vytvářet oboustranné dokumenty v profesionální kvalitě. Tento doplněk také šetří prostředky a náklady na tisk.

Společnost EPSON je členem sdružení ENERGY STAR®, a proto doporučuje oboustranný tisk používat v nejvyšší možné míře. Více informací o programu ENERGY STAR® je uvedeno v prohlášení o shodě s předpisy ENERGY STAR®.

#### <span id="page-26-3"></span>*Funkce Reserve Job (Uchování úlohy)*

Funkce uchování úlohy umožňuje uložit tiskovou úlohu na pevný disk tiskárny a opakovaně ji tisknout přímo z ovládacího panelu tiskárny bez použití počítače. Před tiskem více kopií můžete vytisknout jednu kopii a zkontrolovat její obsah. Pokud je obsah dokumentu důvěrný, lze nastavit heslo, a tím omezit přístup k dokumentu. Další informace pro systém Windows naleznete v části ["Použití funkce Reserve Job \(Uchovat](#page-88-2)  [úlohu\)" na stran](#page-88-2)ě 89, pro počítače Macintosh v části ["Použití funkce](#page-142-1)  [Reserve Job \(Uchovat úlohu\)" na stran](#page-142-1)ě 143.

*Poznámka:*

*Funkci Reserve Job (Uchovat úlohu) lze využít, jen pokud je v tiskárně nainstalován doplňkový pevný disk.*

### <span id="page-27-0"></span>*Funkce HDD Form Overlay (Formulář na pevném disku)*

Umožňuje rychlejší tisk pomocí formulářů. Formuláře lze uložit na doplňkovém pevném disku namísto v počítači. Tato funkce je dostupná pouze u systémů Windows. Podrobnosti jsou uvedeny v části ["Použití](#page-80-1)  formulář[e na pevném disku" na stran](#page-80-1)ě 81.

#### *Poznámka:*

*Funkci HDD Form Overlay (Formulář na pevném disku) lze využít, jen pokud je v tiskárně nainstalován doplňkový pevný disk.*

### <span id="page-27-1"></span>*Předdefinované nastavení barev v ovladači tiskárny*

Ovladač tiskárny umožňuje předem provést mnohá nastavení barevného tisku a optimalizovat kvalitu tisku pro různé typy barevných dokumentů.

Další informace pro systém Windows naleznete v části ["Nastavení](#page-57-2)  [kvality tisku" na stran](#page-57-2)ě 58, pro počítače Macintosh v části ["Nastavení](#page-121-2)  [kvality tisku" na stran](#page-121-2)ě 122.

### <span id="page-27-2"></span>*Velký výběr písem*

Tiskárna je dodávána s 80 vektorovými písmy kompatibilními s laserovými tiskárnami a se 3 rastrovými písmy pro použití v režimu emulace LJ4. S těmito písmy můžete vytvářet dokumenty profesionálního vzhledu.

### <span id="page-28-0"></span>*Režim Toner Save (Úspora toneru)*

Chcete-li snížit množství toneru použitého při tisku dokumentů, můžete tisknout koncepty v režimu úspory toneru.

### <span id="page-28-1"></span>*Technologie zlepšení rozlišení (RITech)*

Technologie zlepšení rozlišení (RITech) je původní technologie společnosti EPSON, která zlepšuje vzhled tištěného textu, čar a grafiky.

### <span id="page-30-0"></span>*Různé možnosti tisku*

Tato tiskárna poskytuje řadu různých funkcí tisku. Lze tisknout na různé velikosti a typy papíru.

Dále jsou vysvětleny postupy pro každý typ tisku. Použijte ten, který je vhodný pro daný tisk.

#### <span id="page-30-1"></span>*Oboustranný tisk*

*["Tisk s jednotkou oboustranného tisku" na stran](#page-83-1)ě 84 (Windows)*

*["Tisk s jednotkou oboustranného tisku" na stran](#page-138-1)ě 139 (Macintosh)*

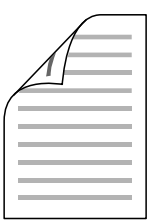

Slouží k tisku na obě strany papíru.

### <span id="page-31-0"></span>*Tisk přizpůsobený stránce*

*["Úprava velikosti výtisk](#page-65-1)ů" na straně 66 (Windows)*

*["Úprava velikosti výtisk](#page-127-1)ů" na straně 128 (Macintosh)*

#### *Poznámka:*

*Tato funkce není v systému Mac OS X k dispozici.*

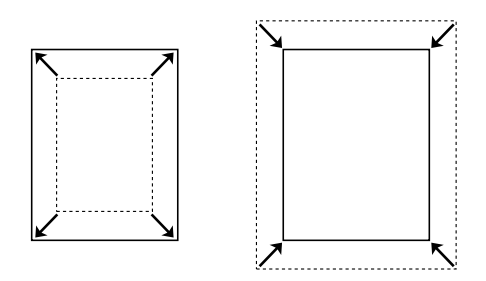

Umožňuje automatické zvětšení nebo zmenšení velikosti dokumentu, aby se jeho obsah vešel na velikost papíru zvolenou v softwaru tiskárny.

### <span id="page-31-1"></span>*Tisk více stránek na list*

*["Úprava rozvržení tisku" na stran](#page-67-1)ě 68 (Windows)*

*["Úprava rozvržení tisku" na stran](#page-129-1)ě 130 (Macintosh)*

$$
\boxed{12} \rightarrow \boxed{12}
$$

Vytiskne dvě nebo čtyři stránky na jeden list.

### <span id="page-32-0"></span>*Tisk vodoznaku*

*["Použití vodoznaku" na stran](#page-69-1)ě 70 (Windows)*

*["Použití vodoznaku" na stran](#page-131-1)ě 132 (Macintosh)*

#### *Poznámka:*

*Tato funkce není v systému Mac OS X k dispozici.*

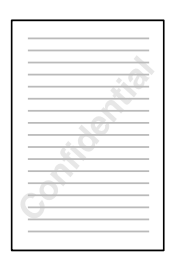

Umožňuje na výtisk umístit text nebo obraz v podobě vodoznaku. Můžete například na důležitý dokument vytisknout vodoznak "Důvěrné".

#### <span id="page-33-0"></span>*Tisk formuláře*

*["Použití formulá](#page-74-1)ře" na straně 75 (Windows)*

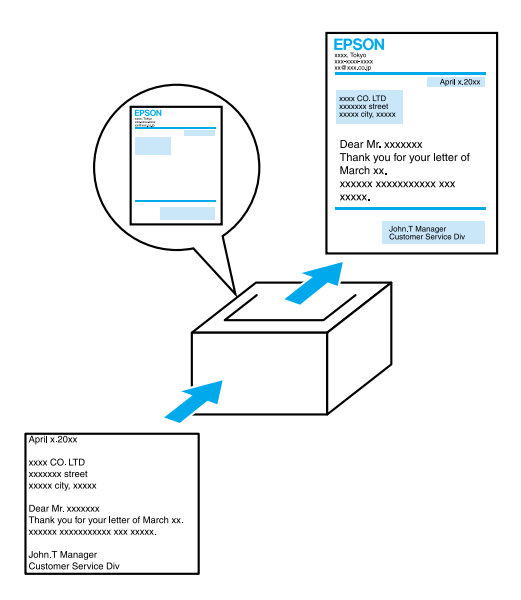

Umožňuje na výstup připravit standardní formuláře nebo šablony, jejichž data lze použít pro tisk dalších dokumentů.

#### <span id="page-33-1"></span>*Použití funkce Reserve Job (Uchovat úlohu)*

*["Instalace jednotky pevného disku" na stran](#page-197-1)ě 198*

*["Použití funkce Reserve Job \(Uchovat úlohu\)" na stran](#page-88-2)ě 89 (Windows)*

*["Použití funkce Reserve Job \(Uchovat úlohu\)" na stran](#page-142-1)ě 143 (Macintosh)*

Umožňuje pozdější tisk úloh uložených na pevném disku tiskárny přímo z ovládacího panelu tiskárny.

### <span id="page-34-1"></span><span id="page-34-0"></span>*Zdroje papíru*

V této části jsou uvedeny informace o použitelných zdrojích a typech papíru.

### <span id="page-34-2"></span>*Víceúčelový zásobník*

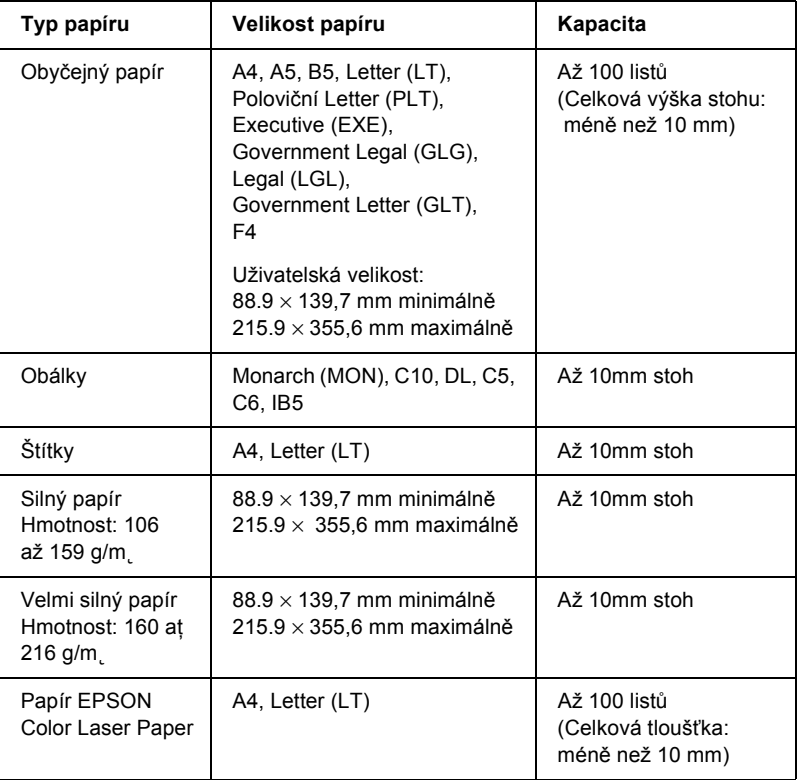

### <span id="page-35-0"></span>*Standardní dolní kazeta*

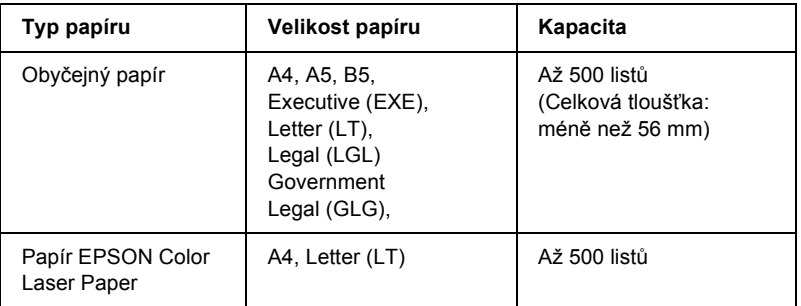

### <span id="page-35-1"></span>*Kazetová jednotka na 500/1000 listů papíru*

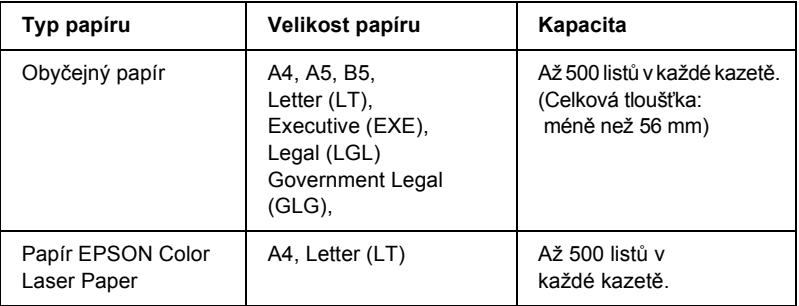

#### <span id="page-35-2"></span>*Volba zdroje papíru*

Zdroj papíru lze nastavit ručně nebo jej může určit tiskárna automaticky.
## *Ruční volba*

Ruční volbu zdroje papíru lze provést pomocí ovladače tiskárny nebo ovládacího panelu tiskárny.

❏ Pomocí ovladače tiskárny

V systému Windows spusťte ovladač tiskárny, klepněte na kartu Basic Settings (Základní nastavení) a zvolte požadovaný zdroj papíru v seznamu Paper Source (Zdroj papíru). Potom klepněte na tlačítko OK.

U počítačů Macintosh spusťte ovladač tiskárny, klepněte na kartu Basic Settings (Základní nastavení) a zvolte požadovaný zdroj papíru v seznamu Paper Source (Zdroj papíru). Potom klepněte na tlačítko OK (Budiž).

❏ Pomocí ovládacího panelu tiskárny

Otevřete nabídku Setup (Nastavení), vyberte položku Paper Source (Zdroj papíru) a zvolte požadovaný zdroj papíru.

## *Auto selection (Automatická volba)*

Pokud chcete, aby tiskárna zvolila zdroj papíru obsahující papír požadované velikosti automaticky, zvolte v ovladači tiskárny volbu Auto Selection (Automatická volba) nebo na ovládacím panelu volbu Automatic (Automaticky).

Tiskárna hledá ve zdrojích papíru papír požadované velikosti v tomto pořadí.

## *Standardní konfigurace:*

Víceúčelový zásobník Dolní kazeta 1

## *Poznámka:*

- ❏ *Pokud provedete nastavení velikosti nebo zdroje papíru v aplikaci, mohou mít tato nastavení přednost před nastaveními v ovladači tiskárny.*
- ❏ *Pokud jako nastavení Paper Size (Velikost papíru) zvolíte obálky, lze je podávat pouze z víceúčelového zásobníku bez ohledu na nastavení Paper Source (Zdroj papíru).*
- ❏ *Prioritu víceúčelového zásobníku lze změnit pomocí nastavení* MP Mode *(Režim víceúčelového zásobníku) v nabídce Setup (Nastavení) na ovládacím panelu. Podrobnosti jsou uvedeny v části ["Nabídka](#page-331-0)  [Setup Menu \(Nastavení\)" na stran](#page-331-0)ě 332.*

## *S instalovanou kazetovou jednotkou na 500/1000 listů papíru:*

Víceúčelový zásobník Dolní kazeta 1 Dolní kazeta 2 Dolní kazeta 3

## *Poznámka:*

- ❏ *Pokud provedete nastavení velikosti nebo zdroje papíru v aplikaci, mohou mít tato nastavení přednost před nastaveními v ovladači tiskárny.*
- ❏ *Pokud jako nastavení Paper Size (Velikost papíru) zvolíte obálky, lze je podávat pouze z víceúčelového zásobníku bez ohledu na nastavení Paper Source (Zdroj papíru).*
- ❏ *Prioritu víceúčelového zásobníku lze změnit pomocí nastavení* MP Mode *(Režim víceúčelového zásobníku) v nabídce Setup (Nastavení) na ovládacím panelu. Podrobnosti jsou uvedeny v části ["Nabídka](#page-331-0)  [Setup Menu \(Nastavení\)" na stran](#page-331-0)ě 332.*

## *Ruční podávání papíru*

Ruční podávání je podobné standardnímu způsobu podávání papíru, avšak s tím rozdílem, že každou stránku nebo úlohu vytisknete po stisknutí tlačítka O Start/Stop. Tato metoda je vhodná, chcete-li pro každou stránku nebo úlohu použít jiný papír.

Při ručním podávání papíru postupujte podle následujících pokynů.

- 1. Spusťte ovladač tiskárny jedním z následujících způsobů:
	- ❏ V aplikaci vyberte v nabídce File (Soubor) příkaz Print (Tisk) nebo Page Setup (Vzhled stránky). Poté je třeba klepnout na tlačítko Setup (Nastavení), Options (Možnosti) nebo Properties (Vlastnosti) nebo na kombinaci těchto tlačítek.
	- ❏ V systémech Windows Me, 98, 95, XP, 2000 a NT 4.0 klepněte na tlačítko Start, přejděte na položku Settings (Nastavení) a klepněte na příkaz Printers (Tiskárny). Poté klepněte pravým tlačítkem na ikonu EPSON AL-C4100 Advanced a klepněte na příkaz Properties (Vlastnosti, Windows Me, 98 a 95), Printing Preferences (Předvolby tisku, Windows XP a 2000) nebo Document Defaults (Výchozí nastavení dokumentu, Windows NT 4.0).
	- ❏ U počítačů Macintosh vyberte v aplikaci v nabídce File (Soubor) příkaz Print (Tisk), nebo v nabídce Apple vyberte položku Chooser (Připojení) a klepněte na ikonu AL-C4100.
	- ❏ Chcete-li ovladač tiskárny spustit v systému Mac OS X, zaregistrujte tiskárnu v položce Print Center (Tiskové středisko) a potom poklepejte na položku Print (Tisk) v nabídce File (Soubor) libovolné aplikace a vyberte požadovanou tiskárnu.
- 2. V systému Windows klepněte na kartu Basic Settings (Základní nastavení) a zaškrtněte políčko Manual Feed (Ruční podávání). U počítačů Macintosh zaškrtněte políčko Manual Feed (Ruční podávání) v dialogovém okně Basic Settings (Základní nastavení). Pokud chcete stisknout tlačítko O Start/Stop před tiskem každé strany, zaškrtněte políčko Each Page (Každá strana); v opačném případě tisk zahájíte jedním stisknutím tlačítka  $\circ$  Start/Stop.
- 3. V seznamu Paper Size (Velikost papíru) zvolte příslušnou velikost papíru.
- 4. Pokud je papír zvolené velikosti již vložený, přejděte k následujícímu kroku. V opačném případě vyjměte zbývající papír ze zásobníku. Vložte jeden nebo více listů zvolené velikosti lícovou stranou nahoru. Upravte vodítka papíru podle velikosti vloženého papíru.

#### *Poznámka:*

*Vložte papír do víceúčelového zásobníku lícovou stranou dolů. Do standardních a volitelných kazet na papír však papír vkládejte lícovou stranou nahoru.*

5. Vytiskněte dokument z aplikace. Na displeji bude zobrazen nápis Manual Feed (Ruční podávání) a zvolená velikost papíru.

Stisknutím tlačítka O Start/Stop zahajte tisk. Papír se podá a potiskne.

# *Vkládání papíru*

V této části je uveden postup při vkládání papíru do víceúčelového zásobníku a volitelné kazety na papír. Pokud používáte speciální média, například fólie nebo obálky, viz také část ["Tisk na speciální média" na](#page-47-0)  [stran](#page-47-0)ě 48.

# *Víceúčelový zásobník*

Při vkládání papíru do víceúčelového zásobníku postupujte následujícím způsobem:

1. Otevřete víceúčelový zásobník a vytáhněte jeho nástavec, aby z něj médium příslušné velikosti nevypadlo.

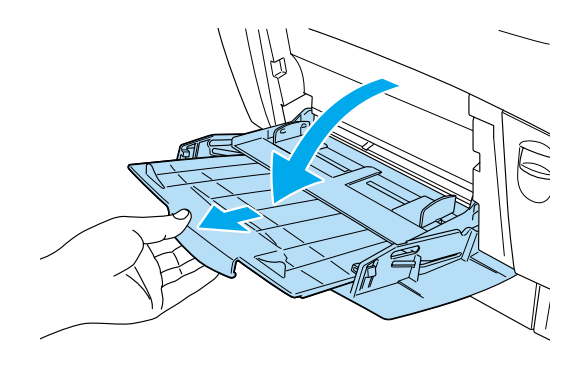

2. Vložte stoh požadovaného média do zásobníku lícovou stranou nahoru. Poté posuňte vodítka papíru těsně ke hranám stohu.

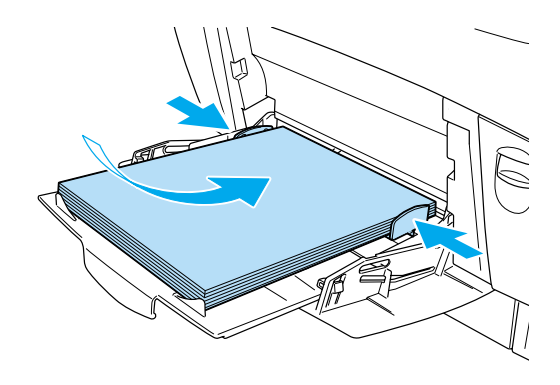

3. Pomocí ovladače tiskárny nebo ovládacího panelu tiskárny nastavte položku Paper Source (Zdroj papíru) a Paper Size (Velikost papíru) podle vloženého média.

## *Poznámka:*

*Pokud chcete tisknou na zadní stranu potištěného papíru, použijte víceúčelový zásobník. Jednotku oboustranného tisku nelze k tomuto účelu použít.*

## *Standardní dolní kazeta a volitelná kazetová jednotka na papír*

Volitelné kazetové jednotky na papír podporují stejné velikosti a typy papíru, jako je tomu u standardních dolních kazet. Další informace najdete v části ["Kazetová jednotka na 500/](#page-35-0)1000 listů papíru" na straně 36.

Postup vkládání papíru je u standardních dolních kazet a volitelných kazetových jednotek na papír stejný.

Kromě obyčejného papíru lze v kazetách na papír použít i speciální média jako například EPSON Color Laser Paper.

Při vkládání papíru do standardních a volitelných kazetových jednotek na papír postupujte podle pokynů níže. Na obrázcích je znázorněna standardní dolní kazeta.

1. Vysuňte kazetu na papír do krajní polohy. Zvedněte přední část kazety a vytáhněte ji.

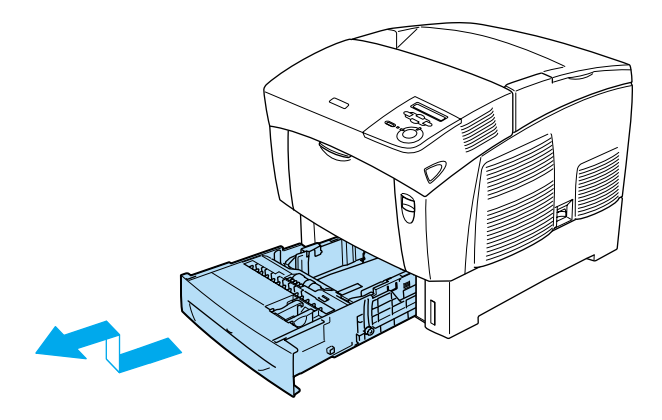

2. Upravte vodítka podle vkládaného papíru. Naklopením upravte pozici zadního vodítka.

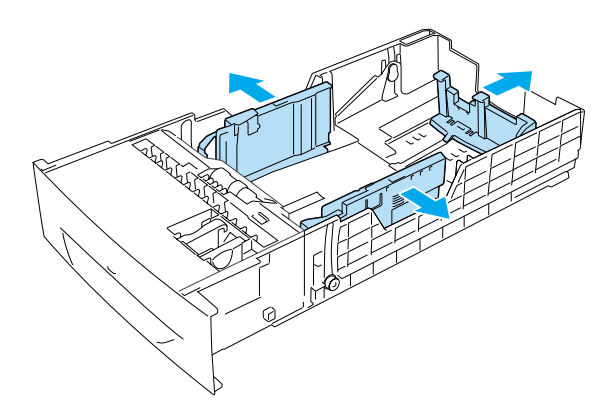

3. Aby listy ve vkládaném stohu nebyly přilepené, stoh před vložením prolistujte. Potom stoh zarovnejte poklepáním jeho hran o rovný pevný povrch.

#### *Poznámka:*

*Pokud jsou výtisky při použití obyčejného papíru pokroucené nebo nesprávně poskládané, otočte stoh papíru druhou stranou nahoru a vložte jej zpět.*

4. Vložte stoh do kazety a zarovnejte jej na zadní a pravou stranu kazety. Zkontrolujte, zda jsou všechny listy pod kovovou úchytkou, a to lícovou stranou nahoru.

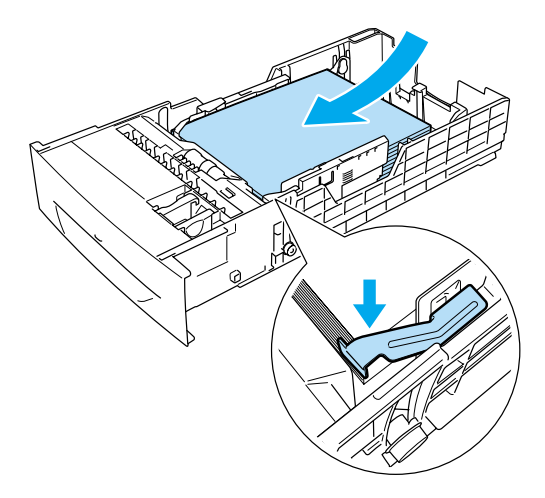

## *Poznámka:*

❏ *Pokud do kazety vložíte příliš mnoho papíru, může dojít k jeho uvíznutí.*

❏ *Při vkládání papíru velikosti A5 upevněte stavěcí díl dodaný s kazetou (viz obrázek níže).*

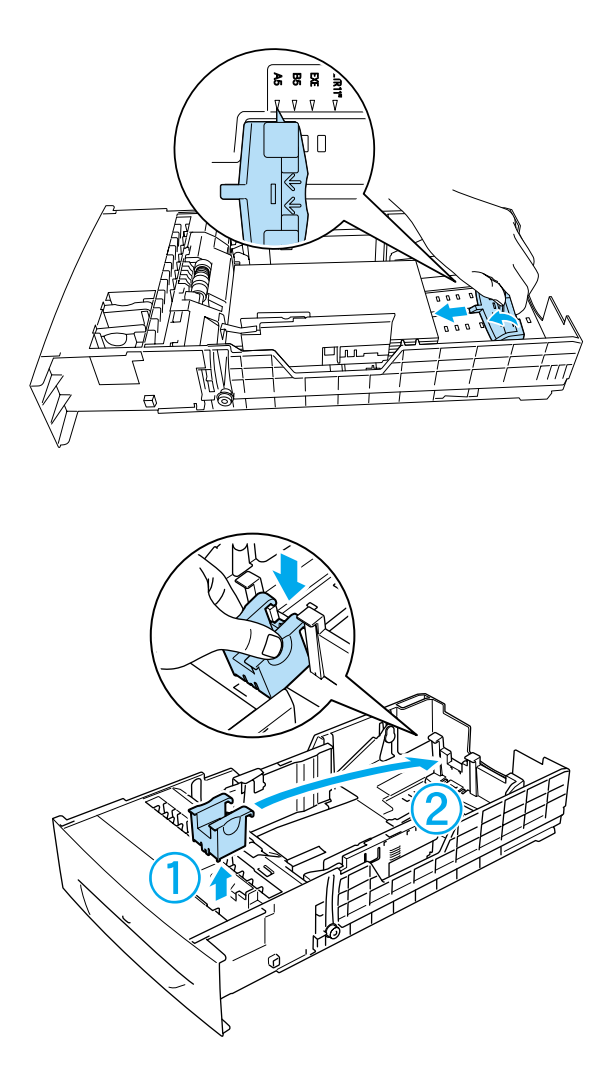

5. Posuňte vodítka papíru podle vkládaného papíru.

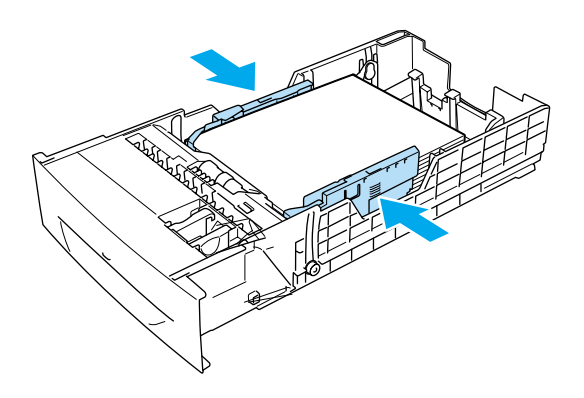

6. Zasuňte kazetu na papír opatrně do tiskárny a zatlačte ji dovnitř.

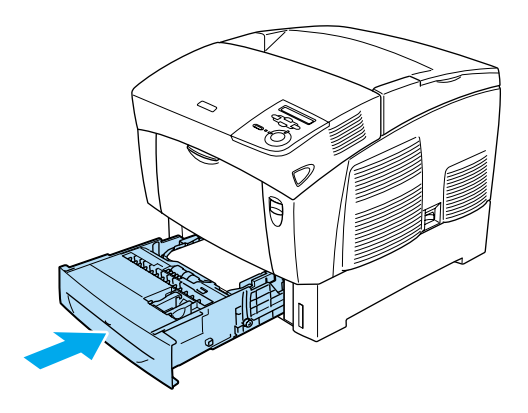

7. Pomocí ovládacího panelu tiskárny vyberte nastavení LC1 Type (Typ LC1) odpovídající vloženému papíru. Podrobnosti jsou uvedeny v části ["Nabídka Tray Menu \(Zásobník\)" na stran](#page-326-0)ě 327.

#### *Poznámka:*

*Pokud jste papír vložili do volitelné kazetové jednotky na papír, vyberte nastavení* LC1 Type *(Typ LC1) až* LC3 Type *(Typ LC3) podle vložených typů papíru.*

# *Výstupní zásobník*

Výstupní zásobník je umístěn na horní straně tiskárny. Výtisky jsou ukládány lícem dolů, proto tomuto zásobníku říkáme také výstupní zásobník (lícem dolů). Tento zásobník pojme až 250 listů. Pokud nechcete, aby výtisky z tiskárny padaly, vyklopte zarážku nahoru.

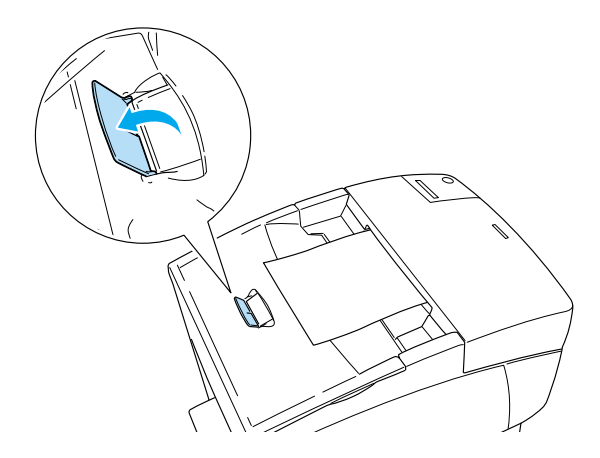

# <span id="page-47-0"></span>*Tisk na speciální média*

Tisknout můžete na speciální média, například papír EPSON Color Laser Paper, fólie EPSON Color Laser Transparencies, silný papír, obálky a štítky.

#### *Poznámka:*

*Jelikož výrobci mohou kvalitu kteréhokoli média kdykoli změnit, nemůže společnost EPSON zaručit kvalitu těchto médií. Před koupí většího množství médií nebo tiskem velkých tiskových úloh vždy proveďte zkoušku těchto médií.*

# *Papír EPSON Color Laser Paper*

Papír EPSON Color Laser Paper lze použít v následujících zdrojích papíru.

víceúčelový zásobník (až 100 listů), standardní dolní kazeta (až 500 listů), volitelná kazetová jednotka na papír (až 500 listů v každé kazetě).

# *Fólie EPSON Color Laser Transparencies*

Společnost EPSON doporučuje používat fólie EPSON Color Laser Transparencies.

*Poznámka: Pro fólie nelze použít oboustranný tisk.* Fólie lze vkládat jen do víceúčelového zásobníku (až 10mm stoh). Při použití fólií proveďte následující nastavení média:

❏ Proveďte nastavení v ovladači tiskárny v nabídce Basic Settings (Základní nastavení, Windows) nebo v dialogovém okně Basic Settings (Základní nastavení, Macintosh). Viz níže.

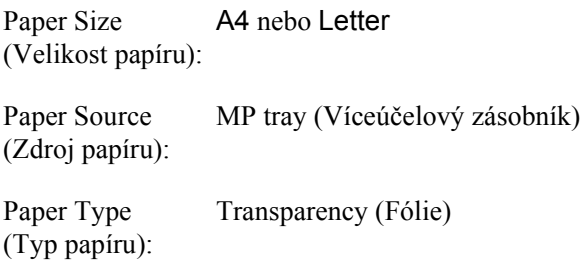

❏ Tato nastavení lze také provést v nabídce Tray Menu (Zásobník) v ovládacím panelu.

MP Tray Size (Velikost ve víceúč. zásobníku): A4 nebo LT

MP tray Type (Typ Trnsprncy (F—lie)víceúč. zásobníku):

Při manipulaci s tímto médiem dbejte na následující upozornění:

- ❏ Listy berte za hrany, protože mastnota z prstů se může přenést na povrch fólií a poškodit jejich tiskovou stranu. Na tiskové straně je zobrazeno logo společnosti EPSON.
- ❏ Do víceúčelového zásobníku vkládejte fólie kratším okrajem napřed a lícovou stranou nahoru.

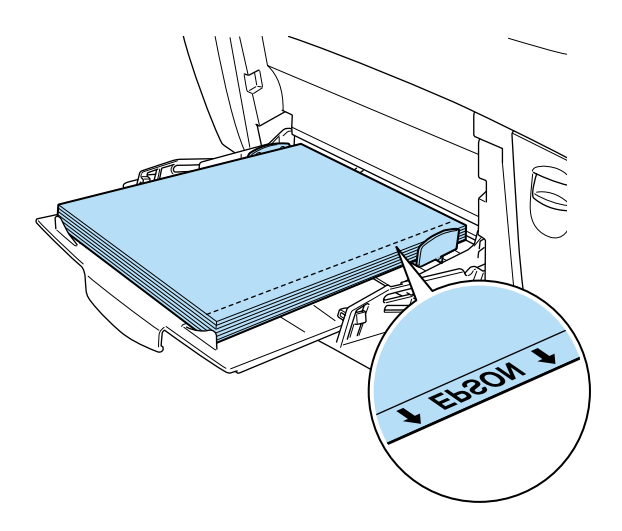

Pokud fólie vložíte nesprávně, na displeji se zobrazí zpráva Check Transparency (Zkontrolujte fólie). Vyjměte fólie z víceúčelového zásobníku a vyjměte z něj i všechny uvíznuté fólie. Otevřením a uzavřením krytu A se smaže hlášení na displeji; poté fólie vložte zpět. Tiskárna bude pokračovat v tisku od stránky, která uvízla.

- ❏ Fólie vkládejte do víceúčelového zásobníku a pro položku Paper Type (Typ papíru) v ovladači tiskárny vyberte nastavení Transparency (Fólie).
- ❏ Po nastavení položky Paper Type (Typ papíru) v ovladači tiskárny na volbu Transparency (Fólie) vkládejte do zásobníku jen fólie.

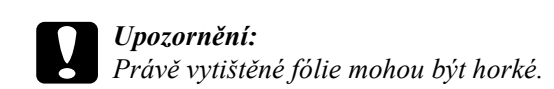

# *Obálky*

Kvalita tisku na obálky může kolísat, protože jejich jednotlivé části jsou různě silné. Kvalitu tisku zkontrolujte vytištěním jedné nebo dvou obálek.

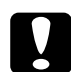

c*Upozornění: Nepoužívejte obálky s plastovým okénkem, pokud nejsou speciálně určeny pro laserové tiskárny. Plast u většiny okének se při doteku s fixační jednotkou roztaví.*

## *Poznámka:*

- ❏ *Obálky mohou být zvlněné, což je dáno jejich kvalitou, prostředím nebo postupem tisku. Před tiskem většího počtu obálek proveďte zkušební tisk.*
- ❏ *Pro obálky nelze použít oboustranný tisk.*

V následující tabulce jsou uvedena důležitá nastavení, která je nutné při použití obálek provést.

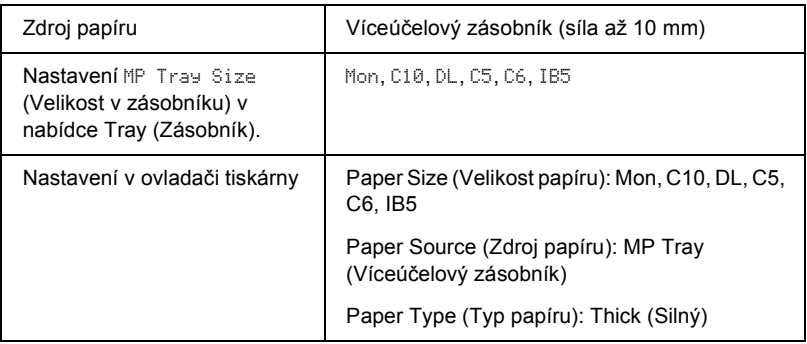

Při manipulaci s tímto médiem dbejte na následující upozornění:

❏ Obálky vkládejte krátkou hranou napřed a lícovou stranou dolů, jak ukazuje následující obrázek.

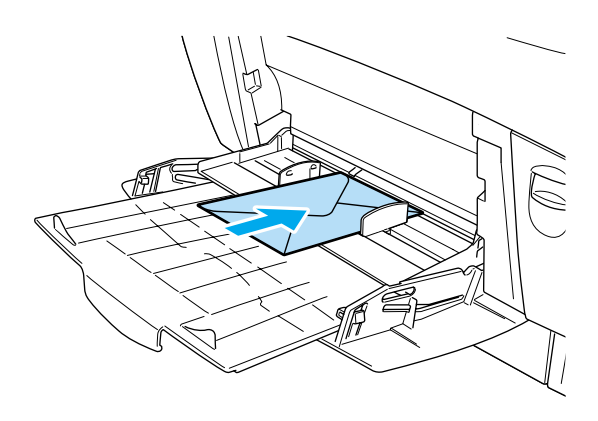

❏ Nepoužívejte obálky, které mají na povrchu lepidlo nebo lepicí pásku.

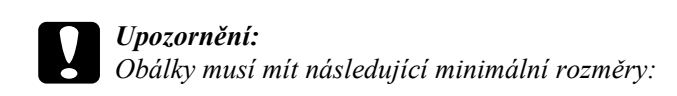

*Výška: 139,7 mm Šířka: 88,9 mm*

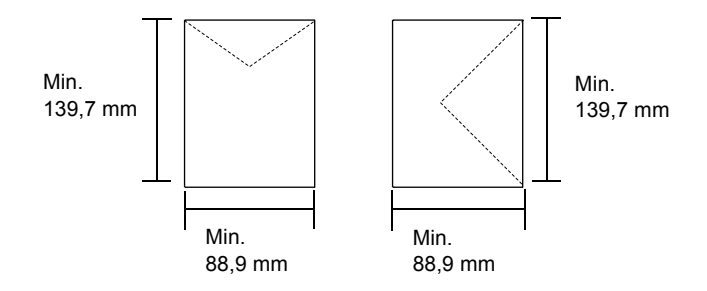

# *Štítky*

Do víceúčelového zásobníku lze najednou vložit stoh listů se štítky o maximální síle 10 mm. Některé štítky je však třeba vkládat po jednotlivých listech nebo ručně.

## *Poznámka:*

- ❏ *Pro štítky nelze použít oboustranný tisk.*
- ❏ *Štítky mohou být zvlněné, což je dáno jejich kvalitou, prostředím nebo postupem tisku. Před tiskem většího počtu štítků proveďte zkušební tisk.*

V následující tabulce jsou uvedena důležitá nastavení, která je nutné při použití štítků provést.

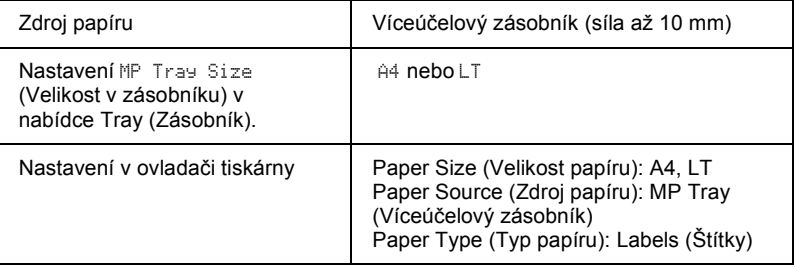

#### *Poznámka:*

- ❏ *Používejte pouze štítky určené pro černobílé laserové tiskárny nebo černobílé kopírky používající obyčejný papír.*
- ❏ *Aby se přilnavá strana štítku nedostala do kontaktu se součástmi tiskárny, používejte vždy štítky, které zcela zakrývají celou stranu listu bez mezer mezi jednotlivými štítky.*
- ❏ *Na lícovou stranu každého listu se štítky přiložte list papíru. Pokud se papír přilepí, tyto štítky v tiskárně nepoužívejte.*
- ❏ *V nabídce Setup (Nastavení) je třeba pro nastavení Paper Type (Typ papíru) vybrat položku* Thick*\* (Silný).*
- \* Při použití velmi silných štítků vyberte pro nastavení Paper Type (Typ papíru) položku ExtraThk (Velmi silný).

# *Silný a velmi silný papír*

Následující tabulka obsahuje důležitá nastavení, které je nutno provést při tisku na silný (106 až 162 g/m2) nebo velmi silný papír (163 až 216 g/m2).

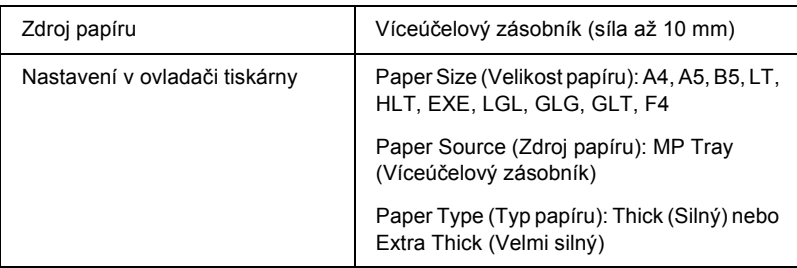

## *Poznámka:*

*Při použití silného nebo velmi silného papíru nelze použít automatický oboustranný tisk. Chcete-li na silný papír tisknout oboustranně, vyberte pro nastavení* Page side *(Strana listu) v nabídce Setup Menu (Nastavení) ovládacího panelu položku* Back *(Zadní) nebo* Front *(Přední). Potom proveďte tisk ručně.*

# *Fólie*

Do víceúčelového zásobníku lze vložit až 100 fólií.

V následující tabulce jsou uvedena důležitá nastavení, která je nutné při použití fólií provést.

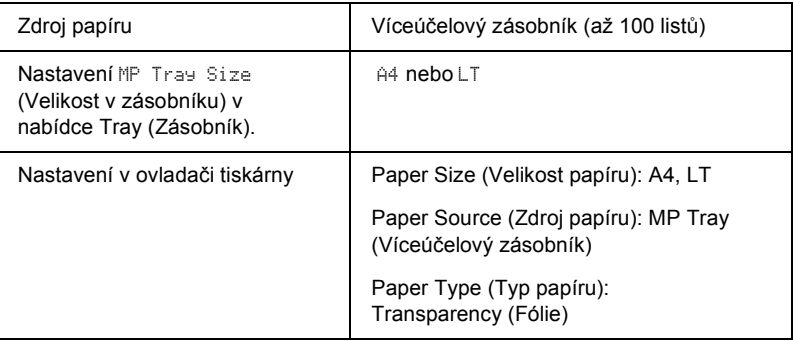

# *Vkládání papíru vlastní velikosti*

Do víceúčelového zásobníku lze vkládat papír nestandardní velikosti, pokud splňuje následující požadavky na rozměry a hmotnost:

 $88,9 \times 139,7$  až  $215,9 \times 355,6$  mm ve víceúčelovém zásobníku.

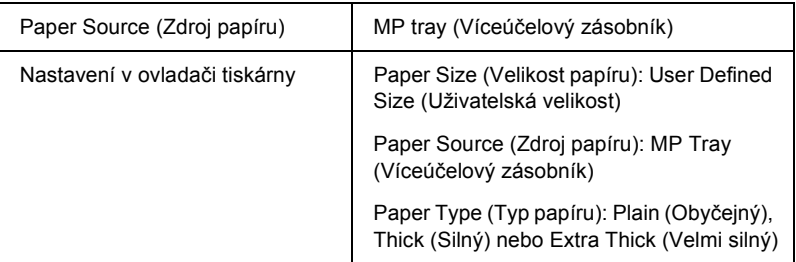

- ❏ V systému Windows spusťte ovladač tiskárny a v seznamu velikostí papíru na kartě Basic Settings (Základní nastavení) zvolte hodnotu User-Defined Size1 (Uživatelská velikost 1). V dialogovém okně User Defined Paper Size (Uživatelská velikost papíru) upravte nastavení Paper Width (Šířka papíru), Paper Length (Délka papíru) a Unit (Jednotka) tak, aby odpovídaly velikosti papíru. Poté klepněte na tlačítko OK. Uživatelská velikost papíru bude uložena.
- ❏ U počítačů Macintosh spusťte ovladač tiskárny a v dialogovém okně Paper Settings (Nastavení papíru) klepněte na položku Custom Size (Uživatelská velikost). Poté klepněte na tlačítko New (Nový) a upravte nastavení Paper Width (Šířka papíru), Paper Length (Délka papíru) a Margin (Okraj), aby odpovídaly velikosti papíru. Poté zadejte název nastavení a klepnutím na tlačítko OK uživatelskou velikost papíru uložte.
- ❏ Pokud nelze použít ovladač tiskárny výše uvedeným způsobem, proveďte tato nastavení na ovládacím panelu tiskárny v nabídce Printing (Tisk), kde jako velikost papíru vyberte položku CTM (Uživatelský).

## *Informace o softwaru tiskárny*

Ovladač tiskárny umožňuje zvolit celou řadu nastavení pro maximální kvalitu tisku. Ovladač tiskárny také obsahuje program EPSON Status Monitor 3, který je dostupný prostřednictvím nabídky Tools (Nástroje). Program EPSON Status Monitor 3 umožňuje kontrolovat stav tiskárny. Více informací naleznete v části ["Monitorování tiskárny pomocí](#page-96-0)  [programu EPSON Status Monitor 3" na stran](#page-96-0)ě 97.

## *Spuštění ovladače tiskárny*

Ovladač tiskárny lze otevřít přímo z kterékoli aplikace operačního systému Windows.

Nastavení tiskárny provedená v aplikacích systému Windows mají přednost před nastaveními provedenými v operačním systému, proto je lepší ovladač tiskárny spouštět z aplikací, čímž zajistíte požadovaný výsledek tisku.

#### *Poznámka:*

*Podrobné informace o nastaveních v ovladači tiskárny naleznete v nápovědě k tiskárně.*

❏ V aplikaci spustíte ovladač tiskárny z nabídky File (Soubor) pomocí příkazu Print (Tisk) nebo Page Setup (Vzhled stránky). Poté je třeba klepnout na tlačítko Setup (Nastavení), Options (Možnosti) nebo Properties (Vlastnosti) nebo na kombinaci těchto tlačítek.

❏ V systému Windows otevřete ovladač tak, že klepnete na tlačítko Start, přejdete na nabídku Settings (Nastavení) a vyberete příkaz Printers (Tiskárny). Poté klepněte pravým tlačítkem na ikonu EPSONAL-C4100 Advanced a potom klepněte na příkaz Properties (Vlastnosti, Windows Me, 98 a 95), Printing Preferences (Předvolby tisku, Windows XP/2000) nebo Document Defaults (Výchozí nastavení dokumentu, Windows NT 4.0).

# *Provádění změn nastavení tiskárny*

## *Nastavení kvality tisku*

Kvalitu výtisků lze změnit pomocí nastavení v ovladači tiskárny. Pomocí ovladače tiskárny lze provádět nastavení výběrem položky v seznamu předdefinovaných nastavení nebo vytvořením vlastních nastavení.

## *Volba kvality tisku pomocí nastavení Automatic (Automaticky)*

Při nastavení kvality tisku můžete upřednostnit rychlost nebo kvalitu tisku. Tiskový výstup má dvě úrovně, 300 dpi a 600 dpi. Při hodnotě 600 dpi dosáhnete kvalitnějšího a přesnějšího tisku. Toto nastavení však vyžaduje více paměti a zpomaluje rychlost tisku.

Pokud v nabídce Basic Settings (Základní nastavení) zaškrtnete políčko Automatic (Automaticky), ovladač tiskárny provede všechna nastavení podle zvoleného nastavení barev. Uživatel provádí pouze nastavení barev a rozlišení. Ve většině aplikací můžete změnit další nastavení, např. velikost a orientaci papíru.

#### *Poznámka:*

*Další informace o nastaveních ovladače tiskárny jsou uvedeny v nápovědě.* 

1. Klepněte na kartu Basic Settings (Základní nastavení).

2. Klepněte na tlačítko Automatic (Automaticky). Poté posuvníkem zvolte požadované rozlišení tisku z hodnot Fast (300 dpi) (Rychlý) nebo Fine (600 dpi) (Jemný).

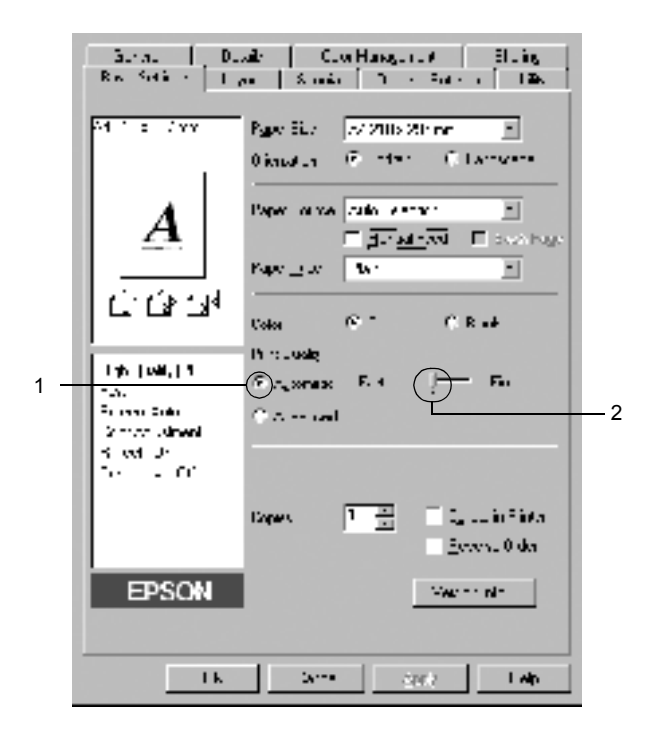

3. Klepnutím na tlačítko OK nastavení potvrdíte.

#### *Poznámka:*

*Pokud tisk neproběhne úspěšně nebo se vyskytne problém s pamětí, můžete tisk provést po zvolení nižšího rozlišení.*

## *Použití předdefinovaných nastavení*

Předdefinovaná nastavení slouží k usnadnění optimalizace určitých typů tisku, např. prezentací nebo digitálních fotografií.

Při výběru předdefinovaných nastavení postupujte následujícím způsobem.

- 1. Klepněte na kartu Basic Settings (Základní nastavení).
- 2. Klepněte na tlačítko Advanced (Upřesnit). Seznam předdefinovaných nastavení se zobrazí vpravo od tlačítka Automatic (Automaticky).

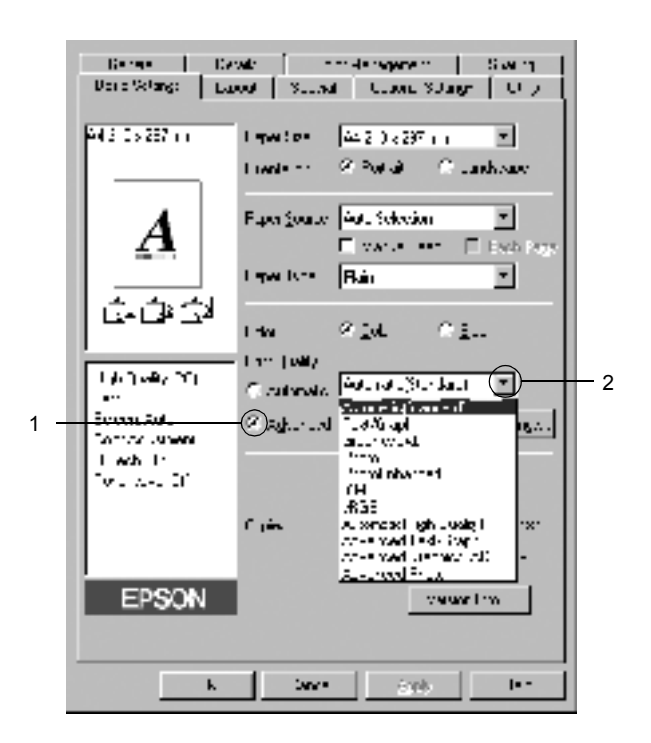

#### *Poznámka:*

*Toto okno se zobrazí v systémech Windows Me, 98 a 95.*

3. Vyberte v seznamu nejvhodnější nastavení podle typu dokumentu či obrazu, který chcete tisknout.

Při výběru předdefinovaného nastavení se ostatní nastavení, například Printing Mode (Režim tisku), Resolution (Rozlišení), Screen (Obrazovka) a Color Management (Správa barev) provedou automaticky. Změny budou zobrazeny v seznamu aktuálních nastavení v levé části nabídky Basic Settings (Základní nastavení).

Ovladač tiskárny obsahuje následující předdefinovaná nastavení:

## **Automatic (Standard) (Automaticky – standardní)**

Vhodné k běžnému tisku, zejména fotografií.

## **Text/Graph (Text a graf)**

Vhodné pro tisk dokumentů, které obsahují text a grafy, například prezentace.

## **Graphic/CAD (Grafika a CAD)**

Vhodné pro tisk grafiky a tabulek.

## **Photo (Fotografie)**

Vhodné pro tisk fotografií.

## **PhotoEnhance4**

Vhodné pro tisk obrazů z videa, fotografií z digitálního fotoaparátu nebo skenovaných obrazů. Nastavení EPSON PhotoEnhance4 automaticky upraví kontrast, sytost a jas původního obrazu a vytvoří ostřejší výtisk s živějšími barvami. Toto nastavení neovlivní data původního obrazu.

## **ICM (s výjimkou systému Windows NT 4.0)**

ICM je zkratka pro "Image Color Matching" (Shoda barev obrazu). Tato funkce automaticky upraví barvy výtisku tak, aby odpovídaly barvám na obrazovce.

## **sRGB**

Pokud používáte zařízení, která podporují funkci sRGB, tiskárna před tiskem provede sladění barev s těmito zařízeními. Pokud si nejste jisti, zda zařízení podporuje funkci sRGB, obraťte se na prodejce.

## **Automatic (High Quality) (Automaticky (vysoká kvalita))**

Vhodné pro vysoce kvalitní tisk dokumentů.

## **Advanced Text/Graph (Vylepšený text a grafy)**

Vhodné pro tisk kvalitních prezentací, které obsahují text a grafy.

## **Advanced Graphic/CAD (Vylepšená grafika a CAD)**

Vhodné pro vysoce kvalitní tisk grafů, tabulek a fotografií.

## **Advanced Photo (Vylepšená fotografie)**

Vhodné pro tisk kvalitně naskenovaných fotografií a fotografií z digitálního fotoaparátu.

## *Úprava nastavení tisku*

Pokud chcete změnit podrobná nastavení, proveďte nastavení ručně.

Při úpravě nastavení tisku postupujte následujícím způsobem.

- 1. Klepněte na kartu Basic Settings (Základní nastavení).
- 2. Klepněte na tlačítko Advanced (Upřesnit) a potom klepněte na tlačítko More Settings (Další nastavení).
- 3. V nastavení Color (Barva) zvolte Color (Barevně) nebo Black (Čb.). Poté posuvníkem Resolution (Rozlišení) zvolte požadované rozlišení tisku z hodnot 300 dpi nebo 600 dpi.

#### *Poznámka:*

*Chcete-li provést další nastavení, informace o jednotlivých nastaveních najdete v elektronické nápovědě.*

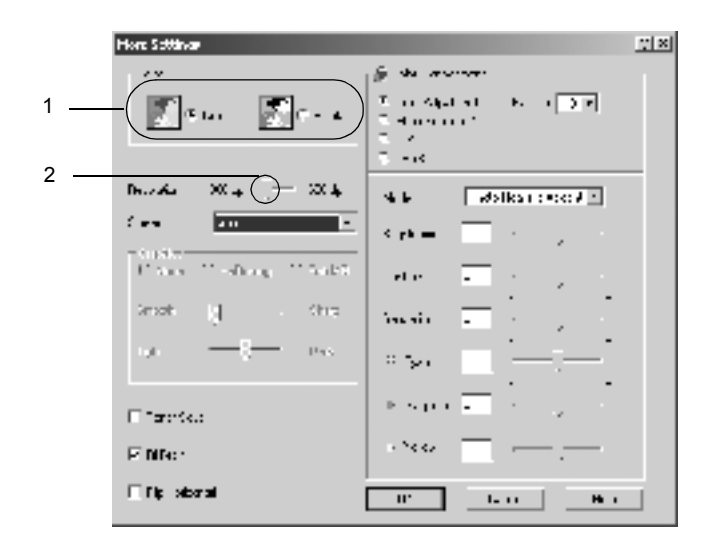

#### *Poznámka:*

*Toto okno se zobrazí v systémech Windows Me, 98 a 95.*

4. Klepnutím na tlačítko OK se změny použijí a znovu se zobrazí nabídka Basic Settings (Základní nastavení).

## *Uložení nastavení*

Pokud chcete vlastní nastavení uložit, klepněte v nabídce Basic Settings (Základní nastavení) na tlačítko Advanced (Upřesnit) a na tlačítko Save Settings (Uložit nastavení). Zobrazí se dialogové okno Custom Settings (Vlastní nastavení).

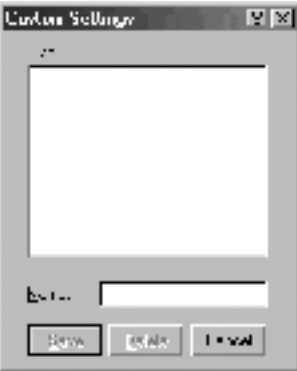

Do pole Name (Název) zadejte název nastavení a klepněte na tlačítko Save (Uložit). Nastavení se zobrazí v seznamu vpravo od tlačítka Automatic (Automaticky) v nabídce Basic Settings (Základní nastavení).

#### *Poznámka:*

- ❏ *Pro uživatelské nastavení nelze použít název předdefinovaného nastavení.*
- ❏ *Pokud chcete uživatelské nastavení odstranit, klepněte v nabídce Basic Settings (Základní nastavení) na tlačítko* Advanced *(Upřesnit) a poté na tlačítko* Save Settings *(Uložit nastavení), potom v dialogovém okně Custom Settings (Uživatelská nastavení) vyberte nastavení a klepněte na tlačítko* Delete *(Odstranit).*
- ❏ *Předdefinovaná nastavení nelze odstranit.*

Pokud v dialogovém okně More Settings (Další nastavení) provedete jakoukoli změnu v situaci, kdy jste v seznamu Advanced settings (Upřesnit nastavení) v nabídce Basic Settings (Základní nastavení) vybrali některé uživatelské nastavení, změní se toto nastavení na nové uživatelské nastavení. Tato změna nemá na dříve vybrané uživatelské nastavení žádný vliv. Pokud se chcete k tomuto nastavení vrátit, znovu jej vyberte v seznamu aktuálních nastavení.

# *Úprava velikosti výtisků*

Při tisku lze dokument zvětšit nebo zmenšit.

## *Automatická změna velikosti podle výstupního papíru*

- 1. Klepněte na kartu Layout (Rozvržení).
- 2. Zaškrtněte políčko Zoom Options (Měřítko možnosti). V rozevíracím seznamu Output Paper (Výstupní papír) vyberte požadovanou velikost papíru. Stránka bude vytištěna tak, aby její velikost odpovídala vybranému papíru.

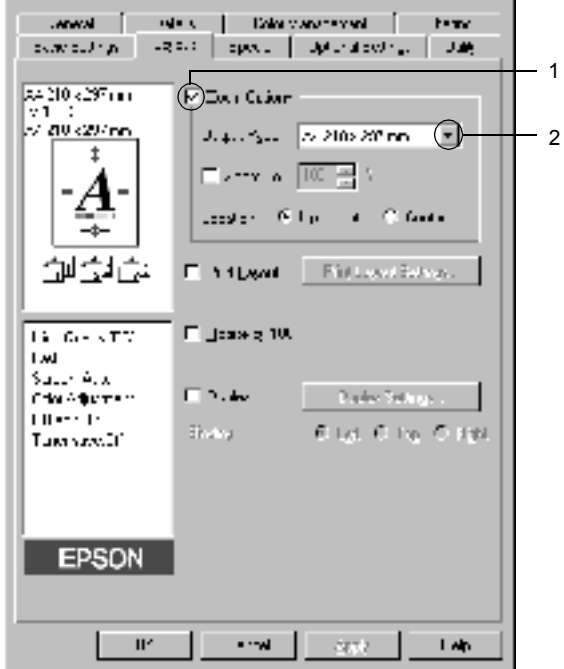

- 3. Nastavení Location (Umístění) nastavte tlačítkem na hodnotu Upper left (Vlevo nahoře) (zmenšená stránka se vytiskne v levém horním rohu papíru) nebo Center (Uprostřed) (zmenšená stránka bude zarovnána na střed).
- 4. Klepnutím na tlačítko OK nastavení potvrdíte.

## *Procentuální změna velikosti stránek*

- 1. Klepněte na kartu Layout (Rozvržení).
- 2. Zaškrtněte políčko Zoom Options (Měřítko možnosti).
- 3. Zaškrtněte políčko Zoom To (Přiblížit). Potom do pole zadejte procento zvětšení.

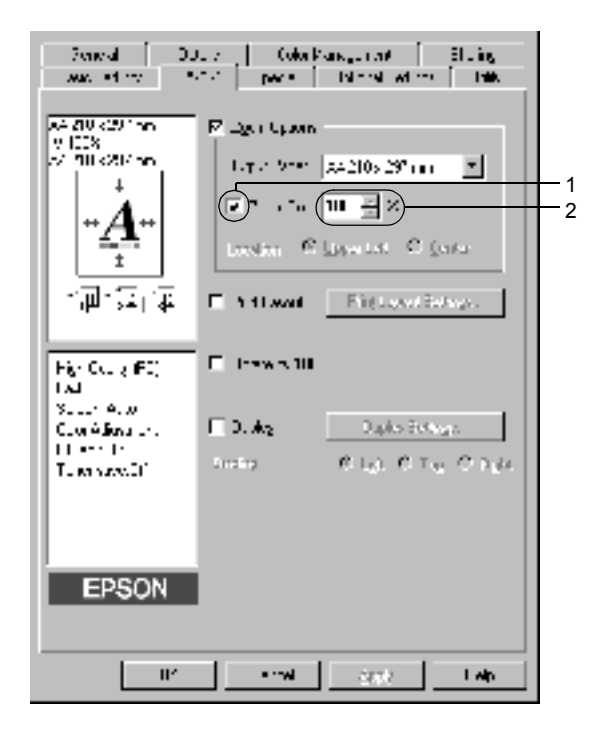

## *Poznámka:*

*Změnu velikosti lze nastavit v rozmezí 50*% *až 200*% *v krocích po 1*%*.*

4. Klepnutím na tlačítko OK nastavení potvrdíte.

Pokud je to nutné, zvolte v seznamu Output Paper (Výstupní papír) požadovanou velikost papíru.

# *Úprava rozvržení tisku*

Tiskárna umožňuje tisknout dvě nebo čtyři stránky na jeden list papíru a určit pořadí tisku, přičemž každá stránka je automaticky upravena tak, aby odpovídala zadané velikosti papíru. Dokumenty lze také vytisknout s ohraničením.

1. Klepněte na kartu Layout (Rozvržení).

2. Zaškrtněte políčko Print Layout (Rozvržení tisku) a klepněte na tlačítko Print Layout Settings (Nastavení rozvržení tisku). Zobrazí se dialogové okno Print Layout Settings (Nastavení rozvržení tisku).

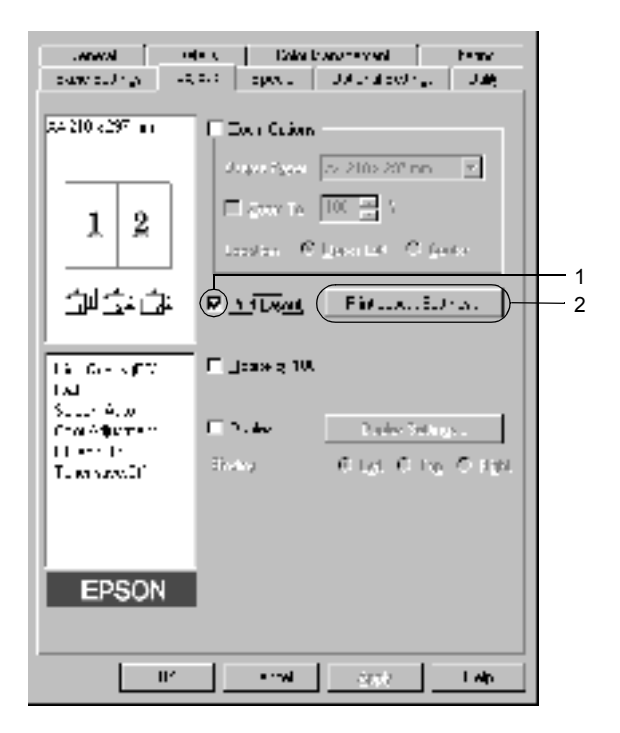

3. Zvolte počet stránek, který se má vytisknout na jeden list papíru. Zvolte pořadí stránek, ve kterém budou stránky na listu vytištěny.

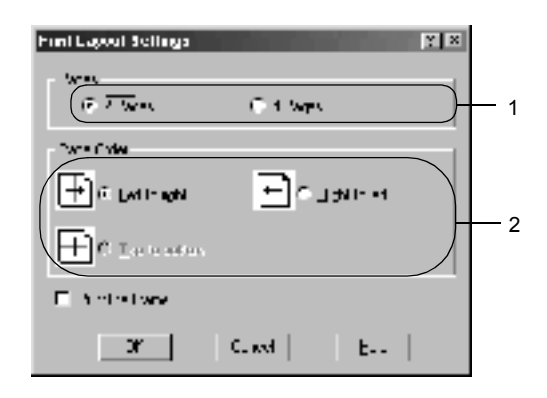

4. Pokud chcete na stránce vytisknout ohraničení, zaškrtněte políčko Print the Frame (Tisk ohraničení).

#### *Poznámka:*

*Výběr pořadí stránek závisí na zvoleném počtu stránek na list a na orientaci papíru (Portrait /Na výšku/, nebo Landscape /Na šířku/) v nabídce Basic Settings (Základní nastavení).*

5. Klepnutím na tlačítko OK se změny použijí a znovu se zobrazí nabídka Layout (Rozvržení).

## *Použití vodoznaku*

Chcete-li v dokumentu použít vodoznak, postupujte následujícím způsobem. V dialogovém okně Watermark (Vodoznak) můžete vodoznak vybrat v seznamu předdefinovaných vodoznaků nebo lze vytvořit vlastní vodoznak pomocí textu nebo rastrového obrazu. V dialogovém okně Watermark (Vodoznak) je také možné provádět řadu podrobných nastavení vodoznaku. Lze například zvolit velikost, intenzitu nebo umístění vodoznaku.

- 1. Klepněte na kartu Special (Speciální).
- 2. Zaškrtněte políčko Watermark (Vodoznak). Klepněte na tlačítko Watermark Settings (Nastavení vodoznaku). Zobrazí se dialogové okno Watermark (Vodoznak).

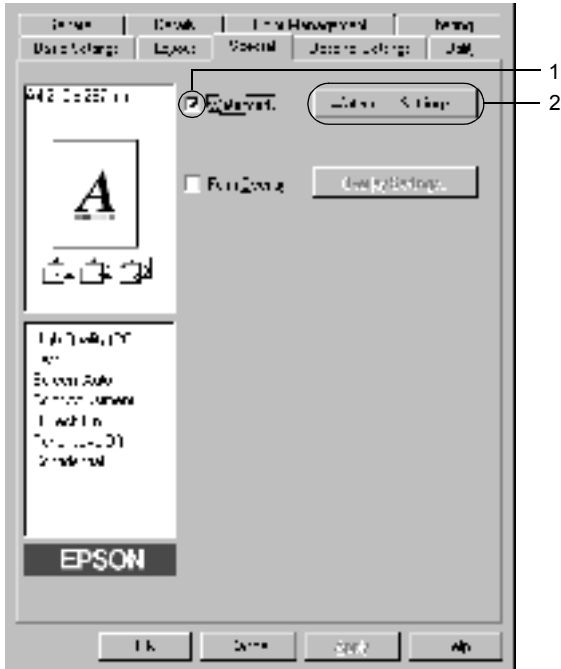

3. Vyberte vodoznak v seznamu Watermark Name (Název vodoznaku). V seznamu Color (Barva) vyberte barvu vodoznaku.

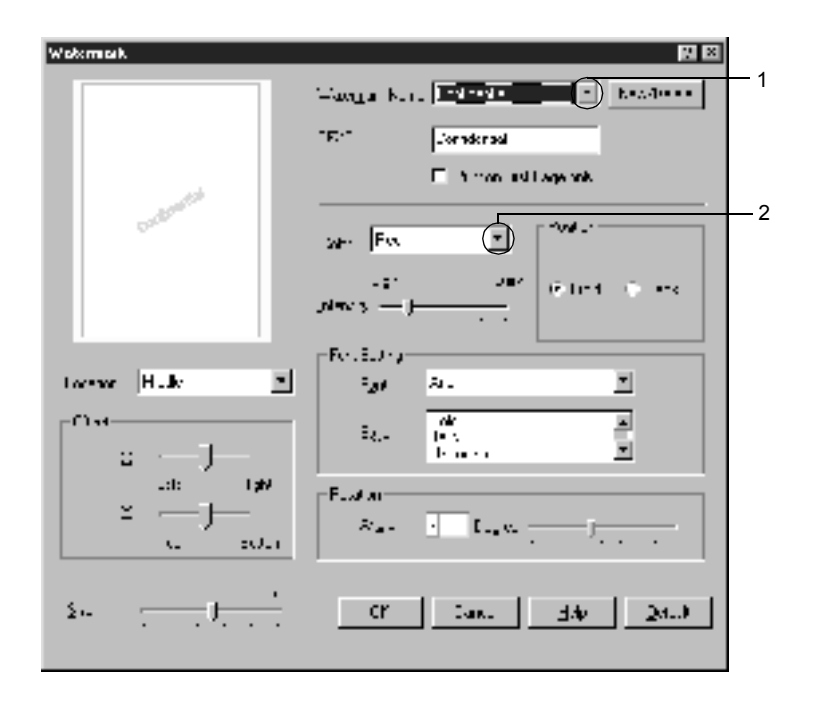

- 4. Pomocí posuvníku Intensity (Intenzita) upravte intenzitu vodoznaku.
- 5. Vyberte polohu vodoznaku pomocí položek Front (Popředí, tisk vodoznaku na popředí dokumentu) nebo Back (Pozadí, tisk vodoznaku na pozadí dokumentu) v nastavení Position (Poloha)
- 6. V seznamu Location (Umístění) vyberte místo na stránce, kde má být vodoznak vytištěn.
- 7. Upravte hodnotu vodorovného nebo svislého odsazení.
- 8. Pomocí posuvníku Size (Velikost) upravte velikost vodoznaku.
- 9. Klepnutím na tlačítko OK se změny použijí a znovu se zobrazí nabídka Special (Speciální).
### *Vytvoření nového vodoznaku*

Nový vodoznak lze vytvořit následujícím způsobem:

- 1. Klepněte na kartu Special (Speciální).
- 2. Zaškrtněte políčko Watermark (Vodoznak).
- 3. Klepněte na tlačítko Watermark Settings (Nastavení vodoznaku). Zobrazí se dialogové okno Watermark (Vodoznak).
- 4. Klepněte na tlačítko New/Delete (Nový/Odstranit). Zobrazí se dialogové okno User Defined Watermarks (Uživatelské vodoznaky).

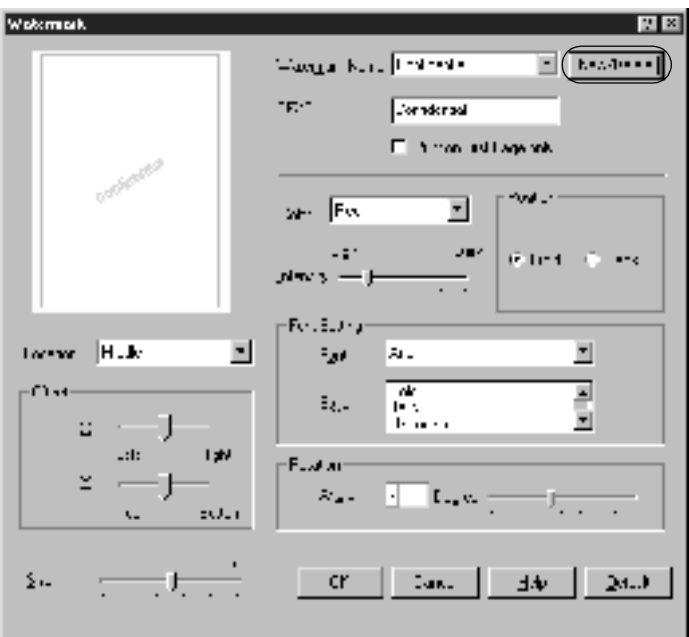

5. Zvolte volbu Text nebo BMP a do pole Name (Název) zadejte název vodoznaku.

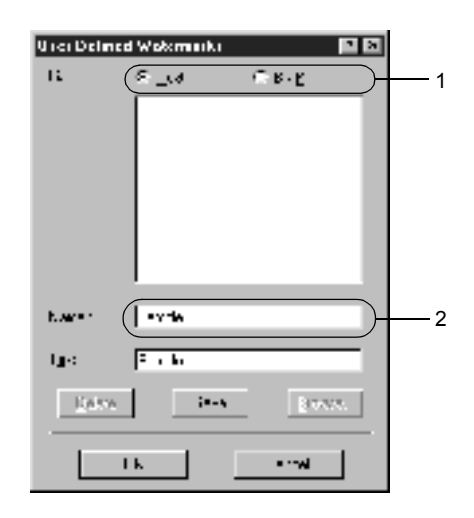

#### *Poznámka:*

*Tato obrazovka se objeví po zvolení tlačítka* Text*.*

- 6. Pokud zvolíte položku Text, zadejte do pole Text text vodoznaku. Pokud zvolíte položku BMP, klepněte na tlačítko Browse (Procházet), vyberte rastrový obraz, který chcete použít, a klepněte na tlačítko OK.
- 7. Klepněte na tlačítko Save (Uložit). Vodoznak se zobrazí v okně List (Seznam).
- 8. Klepnutím na tlačítko OK nové nastavení vodoznaku uložíte.

#### *Poznámka:*

*Uložit lze až 10 vodoznaků.*

# *Použití formuláře*

Dialogové okno Overlay Settings (Nastavení formuláře) umožňuje vytvořit standardní formulář, neboli šablonu, kterou lze použít při tisku dalších dokumentů. Tato funkce je užitečná při vytváření firemních hlavičkových papírů nebo faktur.

#### *Poznámka:*

*Funkce formuláře je dostupná, jen pokud je zvolena položka* High Quality (Printer) *(Vysoká kvalita – tiskárna) v nastavení Graphic (Grafika) v dialogovém okně Extended Settings (Rozšířené nastavení) nabídky Optional Settings (Volitelné nastavení).*

### <span id="page-74-0"></span>*Vytvoření formuláře*

Při vytváření formuláře postupujte podle následujících pokynů.

- 1. Spusťte aplikaci a vytvořte soubor, který chcete použít jako formulář.
- 2. Jakmile je soubor připraven k uložení, vyberte v nabídce File (Soubor) příkaz Print (Tisk) nebo Print Setup (Nastavení tisku). Poté postupně klepněte na tlačítka Printer (Tiskárna), Setup (Nastavení), Options (Možnosti) nebo Properties (Vlastnosti) nebo jejich kombinaci v závislosti na použité aplikaci.
- 3. Klepněte na kartu Special (Speciální).

4. Zaškrtněte políčko Form Overlay (Formulář) a klepněte na položku Overlay Settings (Nastavení formuláře). Zobrazí se dialogové okno Overlay Settings (Nastavení formuláře).

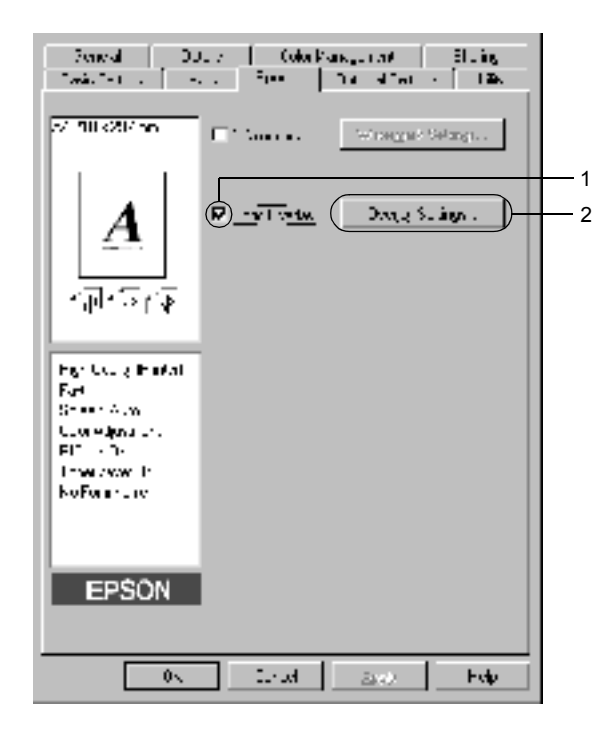

5. Klepněte na tlačítko Create Overlay Data (Vytvořit data formuláře) a poté na tlačítko Settings (Nastavení). Zobrazí se dialogové okno Form Settings (Nastavení formuláře).

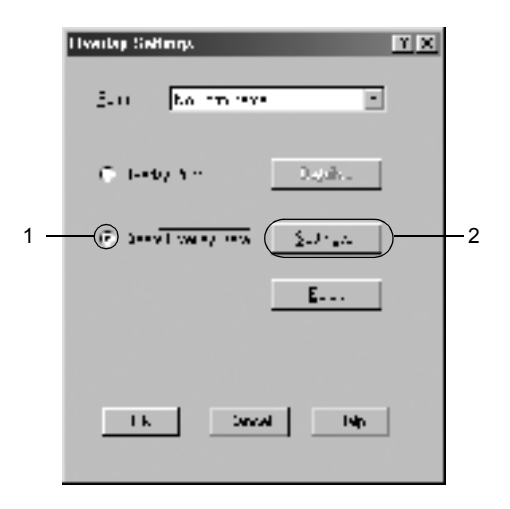

6. Zaškrtněte políčko Use Form Name (Použít název formuláře). Poté klepněte na tlačítko Add Form Name (Přidat název formuláře). Zobrazí se dialogové okno Add Form (Přidat formulář).

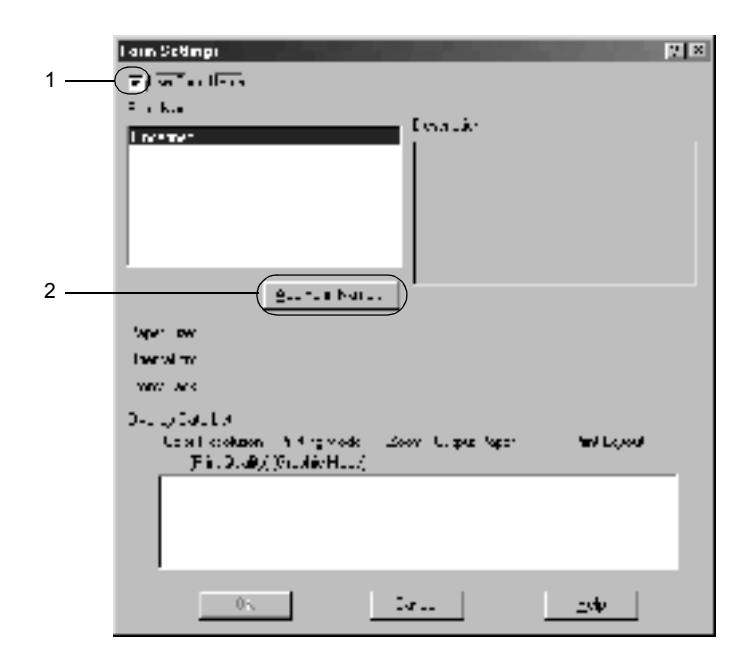

7. Zadejte název formuláře do pole Form Name (Název formuláře) a jeho popis zadejte do pole Description (Popis).

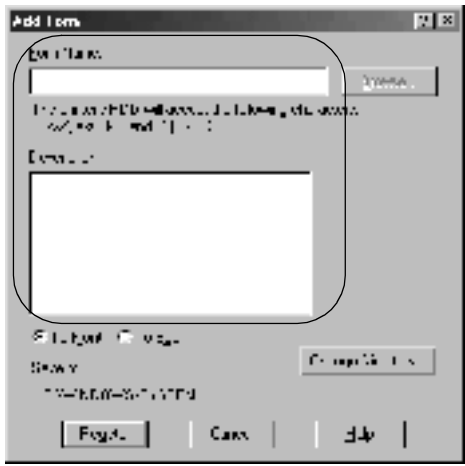

- 8. Klepnutím na položku To Front (Popředí) nebo To Back (Pozadí) určíte, zda se bude formulář tisknout v popředí nebo na pozadí dokumentu.
- 9. Klepnutím na tlačítko Register (Registrovat) se změny použijí a znovu se zobrazí dialogové okno Form (Formulář).
- 10. V dialogovém okně Form Settings (Nastavení formuláře) klepněte na tlačítko OK.
- 11. V dialogovém okně Overlay Settings (Nastavení formuláře) klepněte na tlačítko OK.
- 12. Vytiskněte soubor uložený jako data formuláře. Jako formulář lze uložit jakýkoli typ souboru. Data formuláře byla vytvořena.

### *Tisk s formulářem*

Při tisku dokumentu s formulářem postupujte podle následujících pokynů.

- 1. Otevřete soubor, který chcete vytisknout s formulářem.
- 2. V aplikaci otevřete ovladač tiskárny. V nabídce File (Soubor) použijte příkaz Print (Tisk) nebo Print Setup (Nastavení tisku). Poté postupně klepněte na tlačítka Printer (Tiskárna), Setup (Nastavení), Options (Možnosti) nebo Properties (Vlastnosti) nebo jejich kombinaci v závislosti na použité aplikaci.
- 3. Klepněte na kartu Special (Speciální).
- 4. Zaškrtněte políčko Form Overlay (Formulář) a klepnutím na tlačítko Overlay Settings (Nastavení formuláře) otevřete dialogové okno Overlay Settings (Nastavení formuláře).
- 5. V seznamu Form (Formulář) vyberte formulář a potom klepněte na tlačítko OK. Znovu se zobrazí nabídka Special (Speciální).

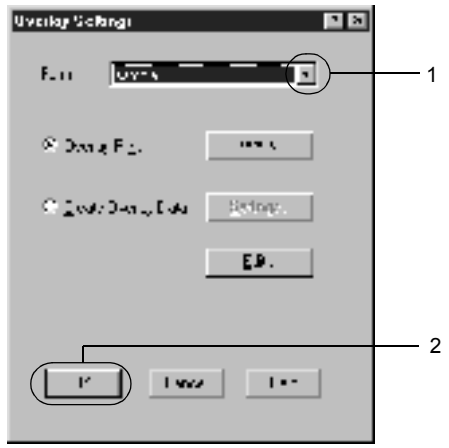

6. Klepnutím na tlačítko OK se data vytisknou.

### *Data formuláře s jiným nastavením tiskárny*

Data formuláře jsou vytvořena s aktuálním nastavením tiskárny (např. Rozlišení: 600 dpi). Pokud chcete vytvořit stejný formulář s jiným nastavením tiskárny (např. 300 dpi), postupujte podle následujících pokynů.

- 1. Znovu otevřete ovladač tiskárny postupem uvedeným v kroku 2 v části "Vytvoř[ení formulá](#page-74-0)ře" na straně 75.
- 2. Proveďte nastavení tiskárny a zavřete ovladač tiskárny.
- 3. Odešlete z aplikace na tiskárnu stejná data jako v kroku 12 v části "Vytvoř[ení formulá](#page-74-0)ře" na straně 75.

Toto nastavení je dostupné pouze při použití názvu formuláře.

# *Použití formuláře na pevném disku*

Tato funkce umožňuje rychlejší tisk dat formuláře. Data uložená na doplňkovém pevném disku tiskárny mohou využít všichni uživatelé systému Windows, ačkoli ukládat a odstraňovat data z pevného disku mohou pouze správci. Tato funkce je přístupná prostřednictvím dialogového okna Form Selection (Volba formuláře) v ovladači tiskárny.

#### *Poznámka:*

- ❏ *Tato funkce není k dispozici, pokud je v nabídce Basic Settings (Základní nastavení) ovladače tiskárny nastavena položka Color (Barva) na hodnotu* Black *(Čb.).*
- ❏ *Tato funkce není dostupná, pokud není instalován doplňkový pevný disk.*
- ❏ *Funkci lze použít po zadání registrovaného názvu formuláře po vytištění seznamu pomocí tlačítka Print List (Seznam tiskáren).*
- ❏ *Pokud se nastavení rozlišení, velikosti nebo orientace papíru ve formuláři a dokumentu liší, nelze dokument s formulářem vytisknout.*
- ❏ *Tato funkce je dostupná v režimu ESC/Page Color.*

### *Registrace dat formuláře na pevném disku*

Registrovat data formuláře na doplňkovém pevném disku mohou pouze správci sítě, kteří používají systém Windows XP/2000/NT 4.0. Podrobnosti jsou uvedeny v *Příručce pro síť*.

### *Tisk s formulářem na pevném disku*

Formulář uložený na doplňkovém pevném disku mohou používat všichni uživatelé sytému Windows. Při tisku s formulářem na pevném disku postupujte podle následujících pokynů.

- 1. Klepněte na kartu Special (Speciální).
- 2. Zaškrtněte políčko Form Overlay (Formulář) a klepněte na položku Overlay Settings (Nastavení formuláře). Zobrazí se dialogové okno Overlay Settings (Nastavení formuláře).
- 3. V seznamu Form (Formulář) vyberte položku No Form name (Bez názvu formuláře) a klepněte na tlačítko Details (Podrobnosti). Zobrazí se dialogové okno Form Selection (Volba formuláře).

#### *Poznámka:*

*Je třeba vybrat položku* No Form Name *(Bez názvu formuláře). Pokud vyberete jinou položku, zobrazí se jiné dialogové okno.*

4. Klepněte na tlačítko Printer's HDD (Pevný disk tiskárny) a zadejte název registrovaného formuláře.

#### *Poznámka:*

*Pokud potřebujete seznam registrovaných formulářů, lze jej vytisknout a potvrdit název formuláře klepnutím na tlačítko*  Print List *(Seznam tiskáren).*

*Pokud potřebujete vytisknout vzorový formulář, zadejte název formuláře a klepněte na tlačítko* Print Sample *(Ukázkový tisk).*

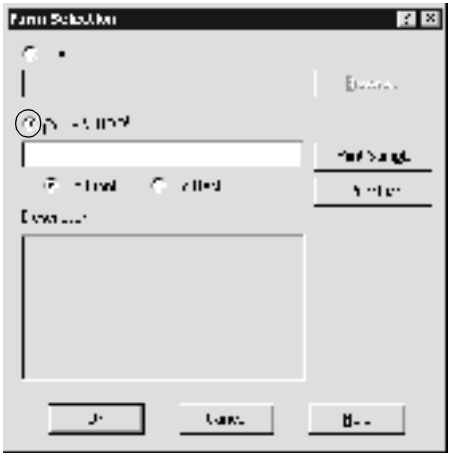

- 5. Klepnutím na To Back (Pozadí) nebo To Front (Popředí) určete, zda se má formulář tisknout na pozadí nebo v popření dokumentu. Klepnutím na tlačítko OK se znovu zobrazí nabídka Special (Speciální).
- 6. Klepnutím na tlačítko OK soubor vytisknete.

### *Odstranění formuláře z pevného disku*

Odstranit nebo upravit formulář na doplňkovém pevném disku mohou pouze správci sítě, kteří používají systém Windows XP/2000/NT 4.0. Podrobnosti jsou uvedeny v *Příručce pro síť*.

## *Tisk s jednotkou oboustranného tisku*

Slouží k tisku na obě strany papíru. Pokud budou výtisky svázané, můžete určit požadovanou hranu pro vazbu a vytisknout stránky ve správném pořadí.

Společnost EPSON je členem sdružení ENERGY STAR®, a proto doporučuje používat oboustranný tisk. Více informací o programu ENERGY STAR® je uvedeno v prohlášení o shodě s normou ENERGY STAR®.

- 1. Klepněte na kartu Layout (Rozvržení).
- 2. Zaškrtněte políčko Duplex (Oboustranně). Položku Binding Position (Umístění vazby) nastavte na hodnotu Left (Vlevo), Top (Nahoře) nebo Right (Vpravo).

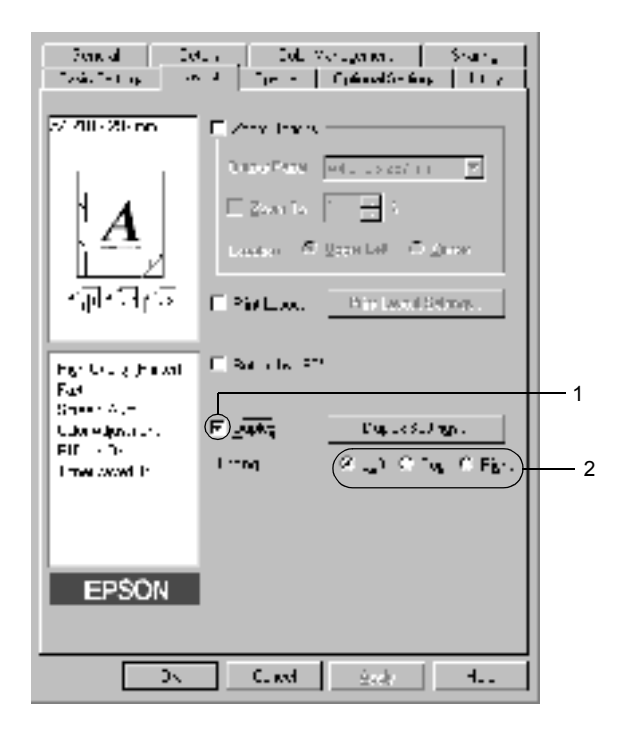

- 3. Klepnutím na tlačítko Duplex Settings (Oboustranně nastavení) otevřete dialogové okno Duplex Settings.
- 4. Pro položku Binding Margin (Okraj pro vazbu) zvolte okraj pro vazbu u přední (Front) a zadní (Back) strany papíru. Zvolte, zda se úvodní strana (První stránka) bude tisknout na přední (From Front) nebo zadní (From Back) stranu papíru.

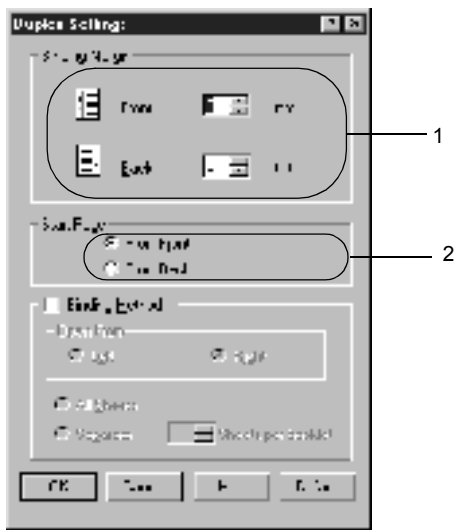

- 5. Pokud chcete výtisk svázat jako brožuru, zaškrtněte políčko Binding Method (Způsob vázání) a proveďte příslušná nastavení. Podrobné informace o nastaveních jsou uvedeny v nápovědě.
- 6. Klepnutím na tlačítko OK se změny použijí a znovu se zobrazí nabídka Layout (Rozvržení).

## *Rozšířené nastavení*

Rozšířené nastavení, například nastavení písma nebo odsazení, lze provést v dialogovém okně Extended Settings (Rozšířené nastavení). Toto dialogové okno otevřete klepnutím na tlačítko Extended Settings (Rozšířené nastavení) v nabídce Optional Settings (Volitelné nastavení).

#### a. Printing mode (Režim tisku):

High Quality (PC) (Vysoká kvalita – počítač): Vyberte tento režim pokud používáte výkonný počítač. V tomto režimu nejsou dostupné funkce "FormOverlay" (Formulář) a "Print true type with fonts with substitution" (Pro písmo TrueType použít náhrady).

High Quality (Printer) (Vysoká kvalita – tiskárna): Vyberte tento režim pokud používáte méně výkonný počítač.

#### $CRT$

Tento režim vyberte, pokud výsledky tisku při použití režimu "High Quality (PC)" (Vysoká kvalita – počítač) nebo "High Quality (Printer)" (Vysoká kvalita – tiskárna) nejsou zcela uspokojivé. V tomto režimu nelze použít funkci "PhotoEnhance4", "Print Layout" (Rozvržení tisku), "Binding Method" (Způsob vázání), "Watermark" (Vodoznak), "FormOverlay" (Vodoznak) a "Print true type with fonts with substitution" (Pro písmo TrueType použít náhrady).

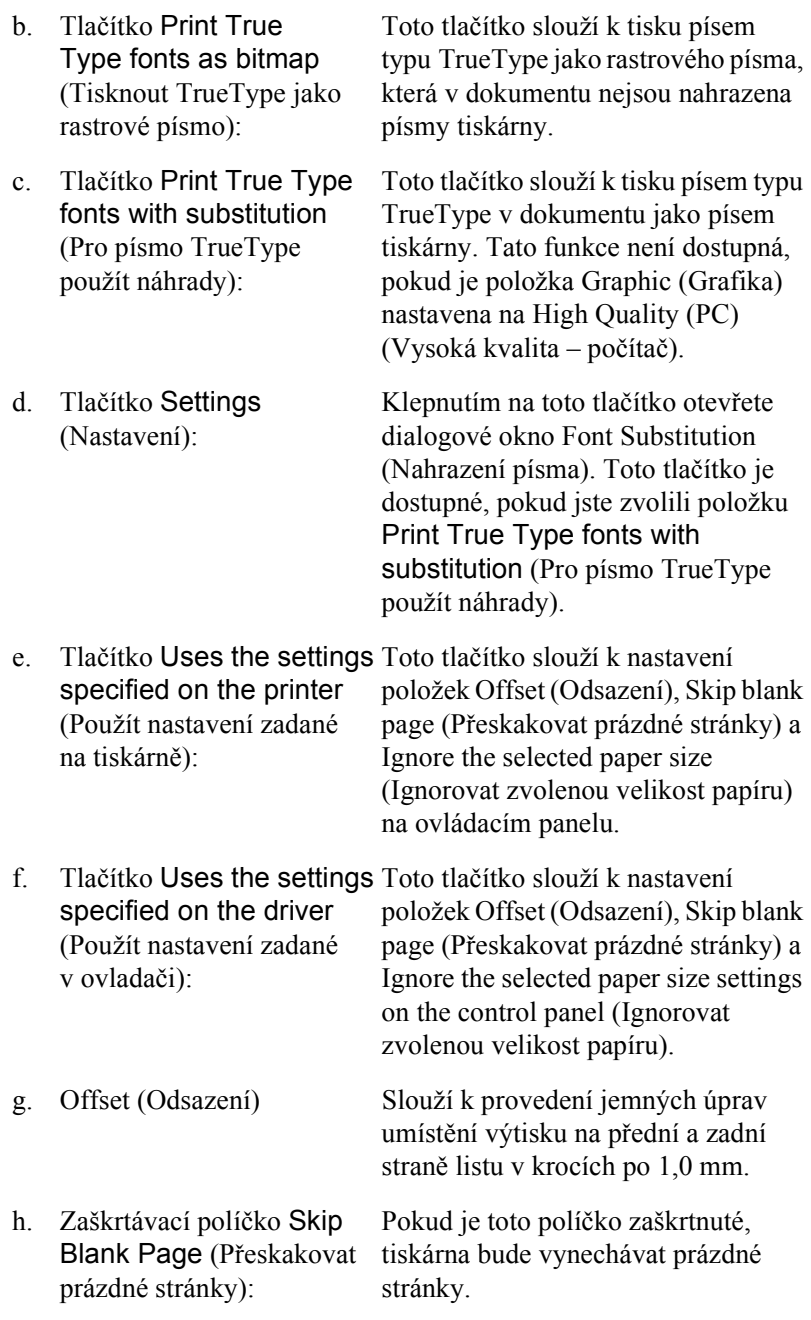

i. Zaškrtávací políčko Ignore Pokud zaškrtnete toto políčko, tiskárna the selected paper size bude tisknout na vložený papír bez (Ignorovat zvolenou velikost ohledu na jeho velikost. papíru):

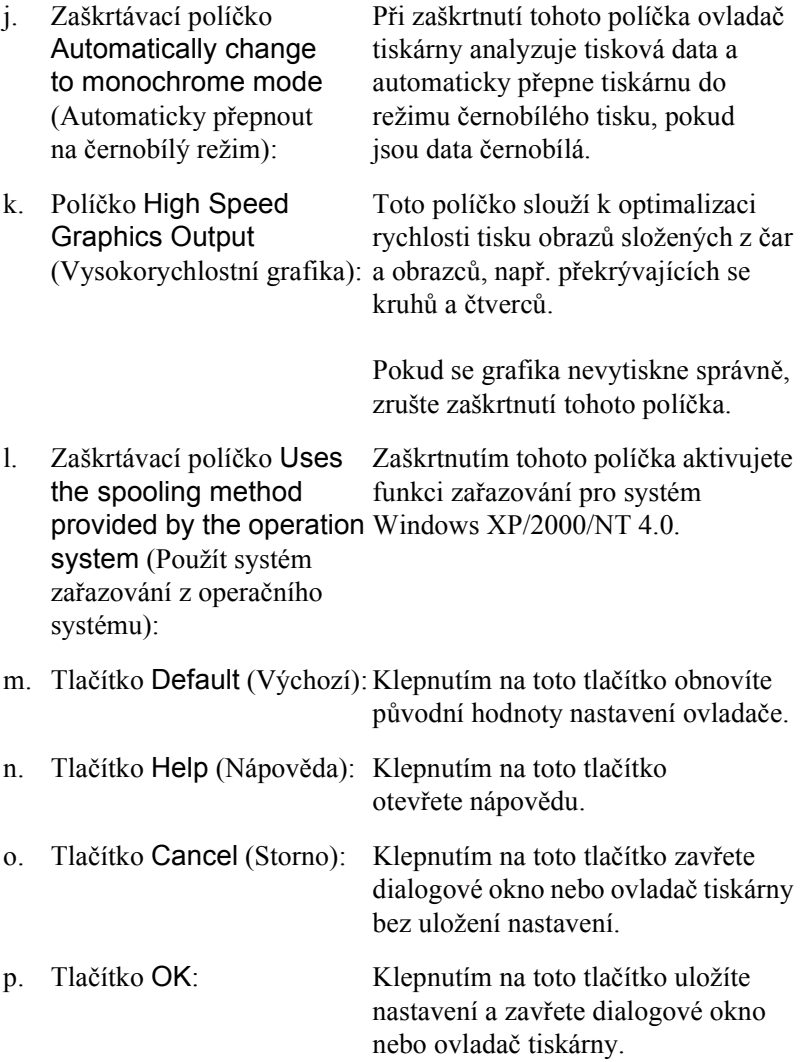

# *Volitelné nastavení*

Informace o doplňcích nainstalovaných v tiskárně lze aktualizovat ručně.

- 1. Klepněte na kartu Optional Settings (Volitelné nastavení) a potom vyberte tlačítko Update the Printer Option Information Manually (Aktualizovat info o doplňku tiskárny ručně).
- 2. Klepněte na tlačítko Settings (Nastavení). Zobrazí se dialogové okno Optional Settings (Volitelné nastavení).
- 3. Proveďte nastavení všech nainstalovaných doplňků a klepněte na tlačítko OK.

# <span id="page-88-0"></span>*Použití funkce Reserve Job (Uchovat úlohu)*

Funkce Reserve Job (Uchovat úlohu) umožňuje uložit tiskové úlohy na pevný disk tiskárny a vytisknout je později přímo pomocí ovládacího panelu tiskárny. Při použití funkce Reserve Job (Uchovat úlohu) postupujte podle následujících pokynů.

#### *Poznámka:*

*Funkci Reserve Job (Uchovat úlohu) lze využít, jen pokud je v tiskárně nainstalován doplňkový pevný disk. Před použitím funkce uchování úlohy zkontrolujte, zda ovladač tiskárny správně rozpoznává pevný disk.* V následující tabulce je uveden přehled voleb funkce Reserve Job (Uchovat úlohu). Každá z voleb je podrobněji popsána v další části této kapitoly.

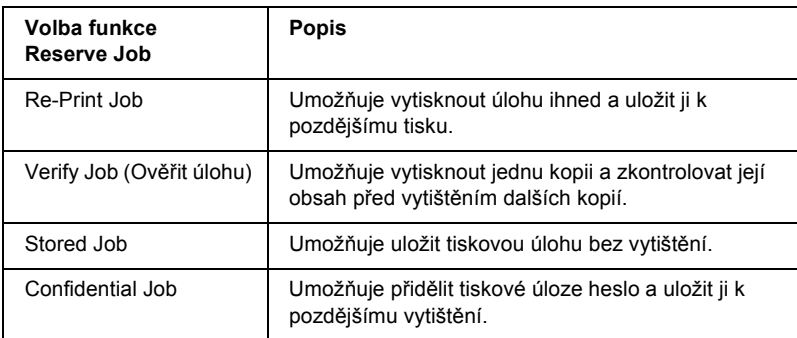

Zacházení s úlohami uloženými na pevném disku se liší v závislosti na použitých volbách funkce Reserve Job (Uchovat úlohu). Podrobnosti jsou uvedeny v následující tabulce.

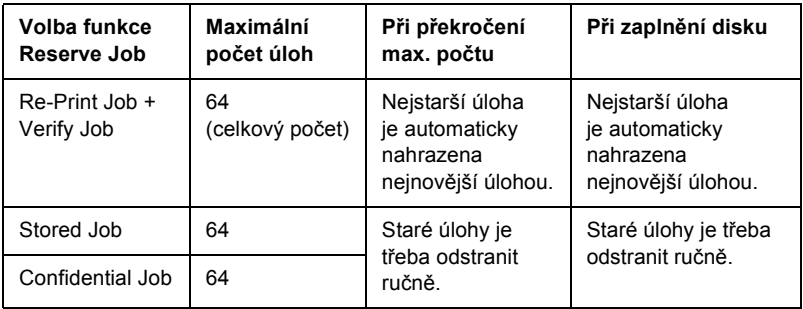

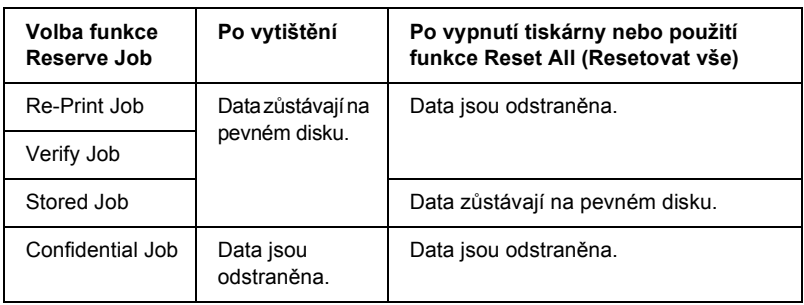

# *Re-Print Job (Vytisknout znovu)*

Volba Re-Print Job (Vytisknout znovu) umožňuje uložit aktuální tištěnou úlohu pro pozdější tisk přímo z ovládacího panelu tiskárny.

Pokud chcete použít volbu Re-Print Job (Vytisknout znovu), postupujte podle následujících pokynů.

- 1. Klepněte na kartu Basic Settings (Základní nastavení).
- 2. Zaškrtněte políčko Collate in Printer (Kompletovat v tiskárně). Zadejte počet kopií, které chcete vytisknout, a proveďte další nastavení ovladače pro daný dokument.
- 3. Klepněte na kartu Optional Settings (Volitelné nastavení) a poté na tlačítko Reserve Job Settings (Nastavení uchování úlohy). Zobrazí se dialogové okno Reserve Job Settings (Nastavení uchování úlohy).
- 4. Zaškrtněte políčko Reserve Job On (Zapnout uchování úlohy) a klepněte na tlačítko Re-Print Job (Vytisknout znovu).

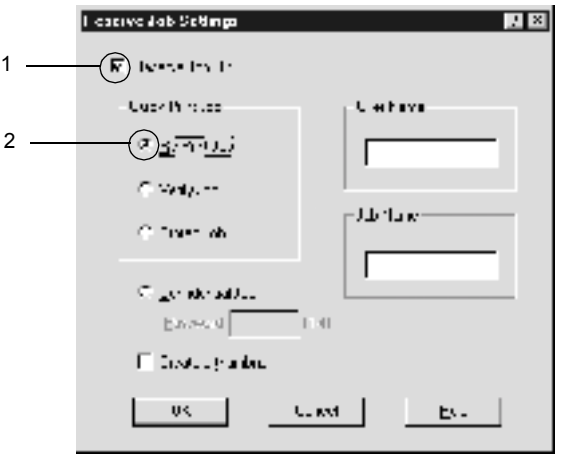

5. Do příslušných polí zadejte jméno uživatele a název úlohy.

#### *Poznámka:*

*Pokud chcete vytvořit miniaturu první strany úlohy, zaškrtněte políčko* Create a thumbnail *(Vytvořit miniaturu). Miniatury jsou dostupné v prohlížeči stránek WWW po zadání řetězce http://, za nímž následuje interní adresa IP tiskového serveru.*

6. Klepněte na tlačítko OK. Tiskárna dokument vytiskne a uloží tiskovou úlohu na pevném disku.

Postup při opětovném tisku nebo odstranění úlohy pomocí ovládacího panelu tiskárny je uveden v části "Tisk a odstraně[ní uchovaných úloh"](#page-318-0)  [na stran](#page-318-0)ě 319.

# *Verify Job (Ověřit úlohu)*

Volba Verify Job (Ověřit úlohu) umožňujte vytisknout jednu kopii a zkontrolovat její obsah před tiskem dalších kopií.

Pokud chcete použít volbu Verify Job (Ověřit úlohu), postupujte podle následujících pokynů.

- 1. Klepněte na kartu Basic Settings (Základní nastavení).
- 2. Zaškrtněte políčko Collate OK (Kompletovat). Zadejte počet kopií, které chcete vytisknout, a proveďte další nastavení ovladače pro daný dokument.
- 3. Klepněte na kartu Optional Settings (Volitelné nastavení) a poté na tlačítko Reserve Job Settings (Nastavení uchování úlohy). Zobrazí se dialogové okno Reserve Job Settings (Nastavení uchování úlohy).

4. Zaškrtněte políčko Reserve Job On (Zapnout uchování úlohy) a klepněte na tlačítko Verify Job (Ověřit úlohu).

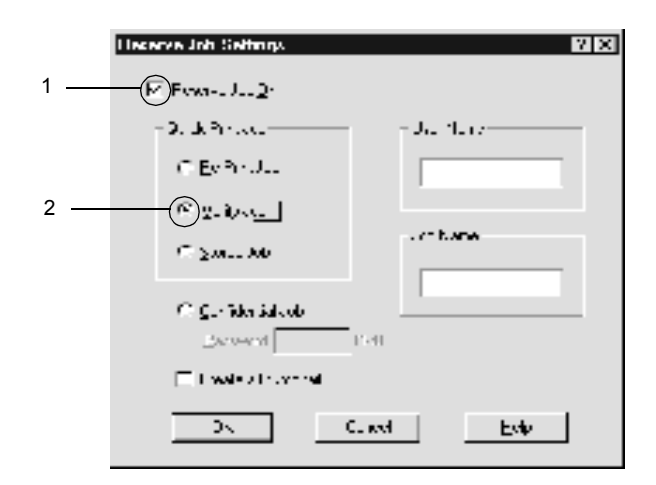

5. Do příslušných polí zadejte jméno uživatele a název úlohy.

#### *Poznámka:*

*Pokud chcete vytvořit miniaturu první strany úlohy, zaškrtněte políčko* Create a thumbnail *(Vytvořit miniaturu). Miniatury jsou dostupné v prohlížeči stránek WWW po zadání řetězce http://, za nímž následuje interní adresa IP tiskového serveru.*

6. Klepněte na tlačítko OK. Tiskárna vytiskne jednu kopii dokumentu a uloží úlohu na disku s informací o počtu zbývajících kopií.

Po ověření výtisku můžete vytisknout zbývající kopie nebo úlohu odstranit pomocí ovládacího panelu tiskárny. Pokyny naleznete v části "Tisk a odstraně[ní uchovaných úloh" na stran](#page-318-0)ě 319.

# *Stored Job (Uložená úloha)*

Volba Stored Job (Uložená úloha) je užitečná pro ukládání pravidelně tištěných dokumentů, např. faktur. Uložená data zůstávají na pevném disku i po vypnutí tiskárny nebo po použití funkce Reset All (Resetovat vše).

Při použití volby Stored Job (Uložená úloha) postupujte podle následujících pokynů.

- 1. Klepněte na kartu Basic Settings (Základní nastavení).
- 2. Zaškrtněte políčko Collate OK (Kompletovat). Zadejte počet kopií, které chcete vytisknout, a proveďte další nastavení ovladače pro daný dokument.
- 3. Klepněte na kartu Optional Settings (Volitelné nastavení) a poté na tlačítko Reserve Job Settings (Nastavení uchování úlohy). Zobrazí se dialogové okno Reserve Job Settings (Nastavení uchování úlohy).
- 4. Zaškrtněte políčko Reserve Job On (Zapnout uchování úlohy) a klepněte na Stored Job (Uložená úloha).

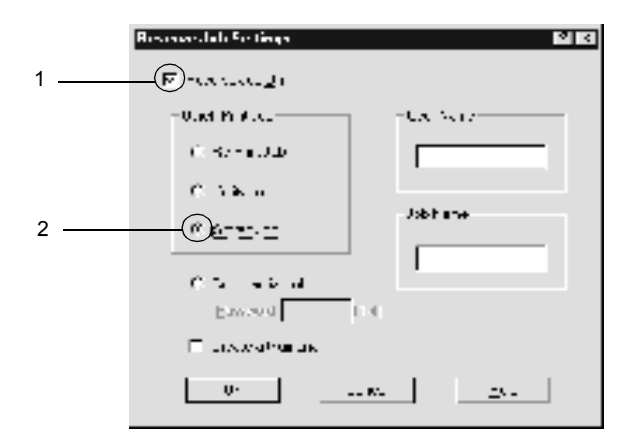

5. Do příslušných polí zadejte jméno uživatele a název úlohy.

#### *Poznámka:*

*Pokud chcete vytvořit miniaturu první strany úlohy, zaškrtněte políčko* Create a thumbnail *(Vytvořit miniaturu). Miniatury jsou dostupné v prohlížeči stránek WWW po zadání řetězce http://, za nímž následuje interní adresa IP tiskového serveru.*

6. Klepněte na tlačítko OK. Tiskárna tiskovou úlohu uloží na pevném disku.

Postup při tisku nebo odstranění úlohy pomocí ovládacího panelu tiskárny je uveden v části "Tisk a odstraně[ní uchovaných úloh" na stran](#page-318-0)ě 319.

## *Confidential Job (Důvěrná úloha)*

Volba Confidential Job (Důvěrná úloha) umožňuje přidělit úlohám uloženým na pevném disku heslo.

Při použití funkce Confidential Job (Důvěrná úloha) postupujte podle následujících pokynů.

- 1. Nastavte ovladač podle vlastností dokumentu.
- 2. Klepněte na kartu Optional Settings (Volitelné nastavení) a poté na tlačítko Reserve Job Settings (Nastavení uchování úlohy). Zobrazí se dialogové okno Reserve Job Settings (Nastavení uchování úlohy).

3. Zaškrtněte políčko Reserve Job On (Zapnout uchování úlohy) a klepněte na tlačítko Confidential Job (Důvěrná úloha).

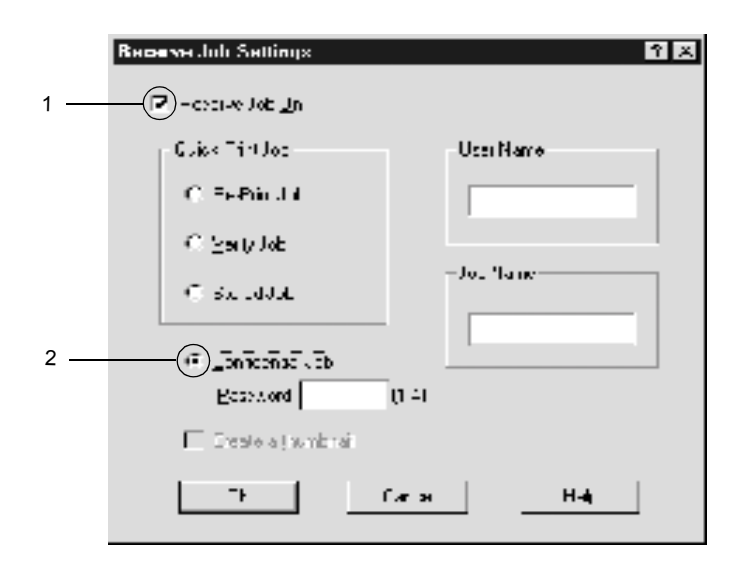

- 4. Do příslušných polí zadejte jméno uživatele a název úlohy.
- 5. Do pole Password (Heslo) zadejte heslo úlohy ve tvaru čtyřmístného čísla.

#### *Poznámka:*

- ❏ *Heslo se musí skládat ze čtyř číslic.*
- ❏ *Použít lze pouze číslice 1 až 4.*
- ❏ *Heslo uchovejte na bezpečném místě. Při tisku důvěrné úlohy musíte heslo zadat správně.*
- 6. Klepněte na tlačítko OK. Tiskárna tiskovou úlohu uloží na pevném disku.

Postup při tisku nebo odstranění úlohy pomocí ovládacího panelu tiskárny je uveden v části "Tisk a odstraně[ní uchovaných úloh" na stran](#page-318-0)ě 319.

# *Monitorování tiskárny pomocí programu EPSON Status Monitor 3*

Program EPSON status Monitor 3 slouží ke sledování tiskárny a zobrazování informací o jejím aktuálním stavu.

#### *Poznámka pro uživatele systému Windows XP:*

- ❏ *Sdílená připojení LPR a připojení standardním protokolem TCP/IP ke klientům systému Windows v systému Windows XP nepodporují funkci Job Management (Správa úloh).*
- ❏ *Program EPSON Status Monitor 3 není dostupný při tisku ze vzdáleného počítače.*

#### *Poznámka pro uživatele systému NetWare:*

*Při monitorování tiskáren NetWare musí být použit klient NetWare odpovídající operačnímu systému. Funkčnost je ověřena pro následující verze.*

- ❏ *Systémy Windows Me/98/95: Novell Client 3.32 pro Windows 95/98*
- ❏ *Systémy Windows XP, 2000 nebo NT 4.0: Novell Client 4.83+SP1 pro Windows NT/2000/XP*

### *Instalace programu EPSON Status Monitor 3*

Při instalaci programu EPSON Status Monitor 3 postupujte podle následujících pokynů.

- 1. Zkontrolujte, zda je tiskárna vypnutá a na počítači spuštěný systém Windows.
- 2. Vložte CD-ROM se softwarem tiskárny do jednotky CD-ROM.

#### *Poznámka:*

- ❏ *Pokud se zobrazí okno pro výběr jazyka, zvolte příslušnou zemi.*
- ❏ *Pokud se instalační program nespustí automaticky, poklepejte na ikonu My Computer (Tento počítač), pravým tlačítkem klepněte na ikonu CD-ROM a v nabídce klepněte na příkaz Open (Otevřít). Poté poklepejte na položku Epsetup.exe.*
- 3. Klepněte na tlačítko Continue (Pokračovat). Jakmile se zobrazí licenční smlouva, přečtěte si ji a klepněte na tlačítko Agree (Souhlasím).
- 4. V otevřeném dialogovém okně klepněte na položku Install Software (Instalovat software).

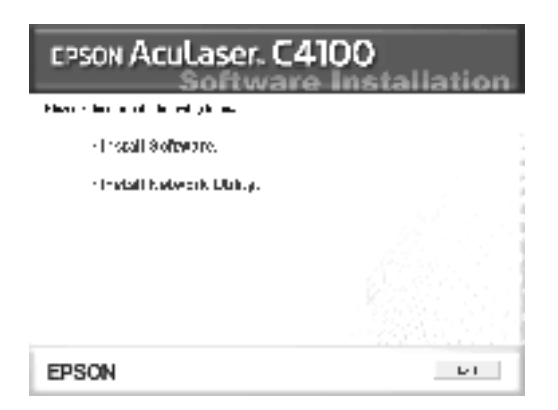

5. Vyberte položku Custom (Vlastní).

6. Zaškrtněte políčko EPSON Status Monitor 3 a klepněte na tlačítko Install (Instalovat).

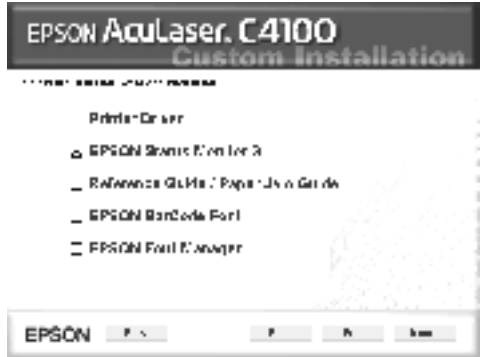

7. V následujícím dialogovém okně vyberte ikonu příslušné tiskárny a klepněte na tlačítko OK. Dále postupujte podle pokynů na obrazovce.

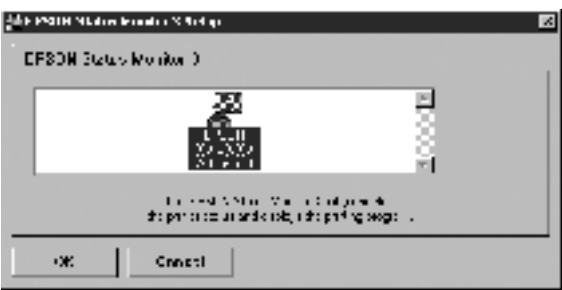

8. Po dokončení instalace klepněte na tlačítko OK.

## <span id="page-99-0"></span>*Spuštění programu EPSON Status Monitor 3*

Programu EPSON Status Monitor 3 lze spustit následujícím způsobem: Spusťte software tiskárny, klepněte na kartu Utility (Nástroje) a potom klepněte na tlačítko EPSON Status Monitor 3.

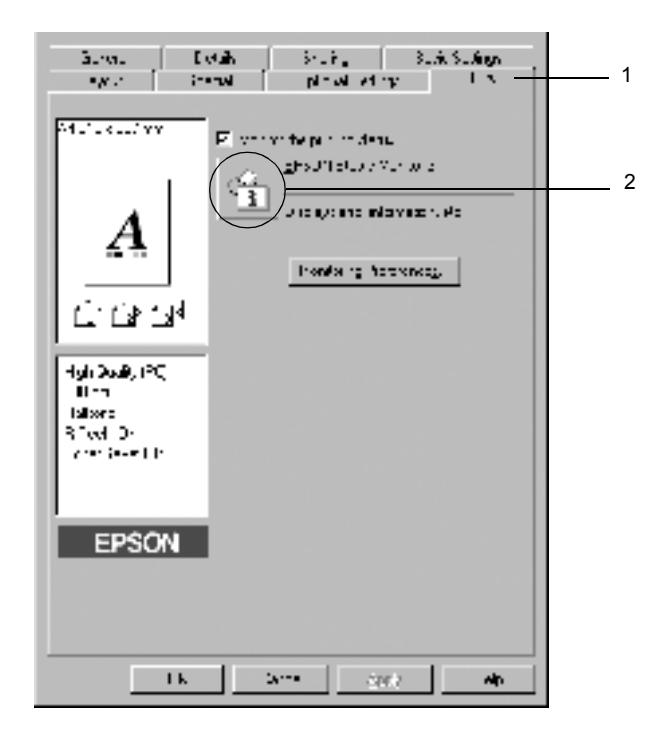

## *Zobrazení podrobností o stavu tiskárny*

V okně programu EPSON Status Monitor 3 lze zobrazit stav tiskárny a informace o spotřebním materiálu.

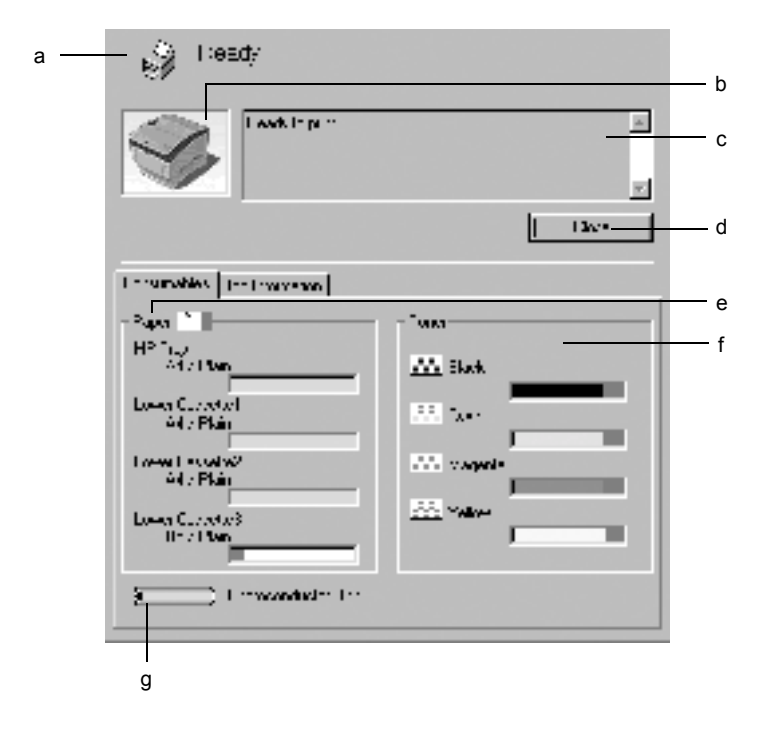

#### *Poznámka:*

*Obrázky v příručce se u různých typů tiskáren mohou od skutečných dialogových oken lišit.*

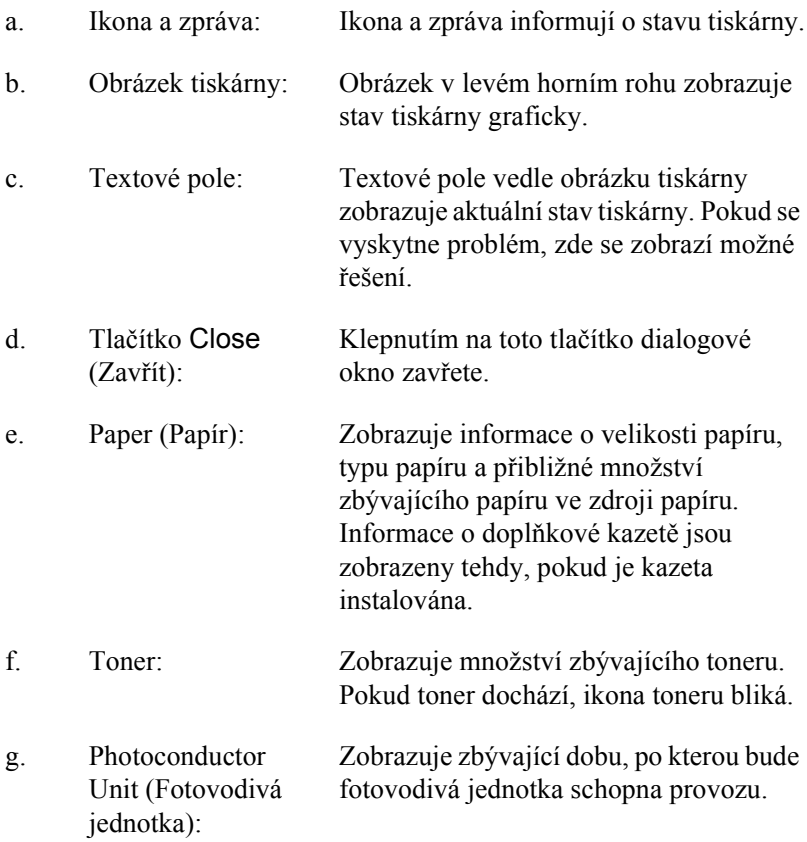

## <span id="page-102-0"></span>*Nastavení předvoleb sledování*

Chcete-li provést určité nastavení sledování, klepněte na položku Monitoring Preferences (Předvolby sledování) v nabídce Utility (Nástroje) v ovladači tiskárny. Objeví se dialogové okno Monitoring Preferences (Předvolby sledování).

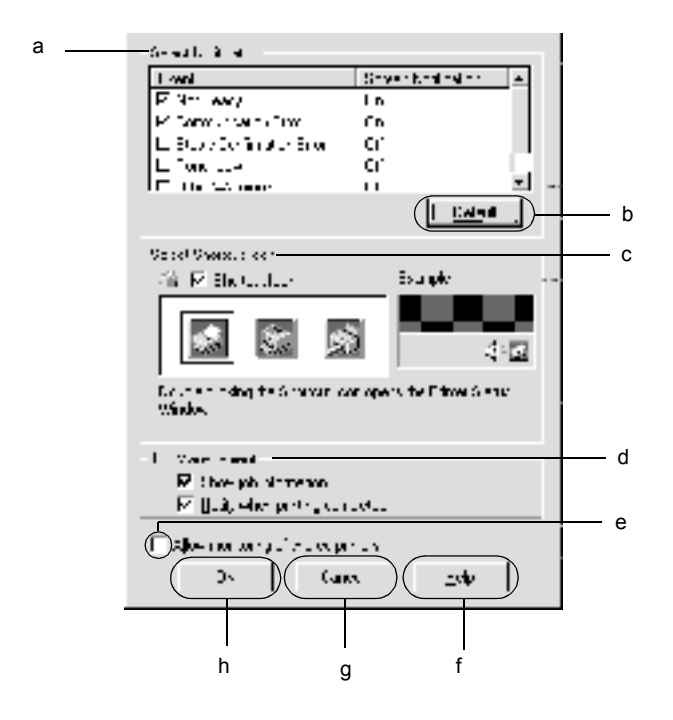

V dialogovém okně jsou zobrazena následující nastavení a tlačítka:

- a. Select Notification (Vybrat oznámení): Zaškrtávací políčka v tomto rámečku slouží k vybrání typů chyb, na které
- b. Tlačítko Default (Výchozí):

chcete být upozorněni.

Slouží k obnovení výchozích nastavení.

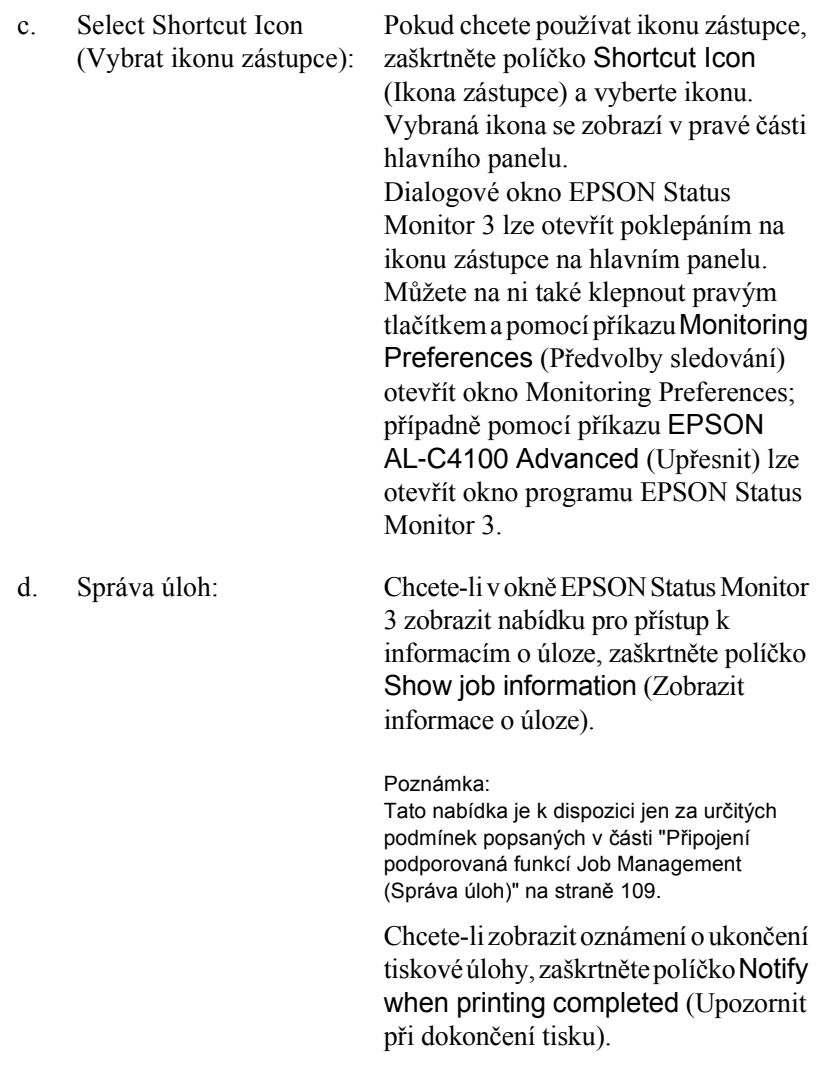

e. Zaškrtávací políčko Allow Je-li označeno toto zaškrtávací políčko, monitoring of shared printers (Povolit sledování jiných počítačích.sdílených tiskáren): je možno sledovat sdílenou tiskárnu na

- f. Tlačítko Help (Nápověda):Zobrazí nápovědu pro dialogové okno Monitoring Preferences (Předvolby sledování).
- g. Tlačítko Cancel (Storno): Zruší provedené změny.
- h. Tlačítko OK: Uloží provedené změny.

## *Okno Stavová výstraha*

Okno Stavová výstraha označuje typ chyby, která se vyskytla, a zobrazuje její možné řešení. Jakmile je problém vyřešen, okno se automaticky zavře.

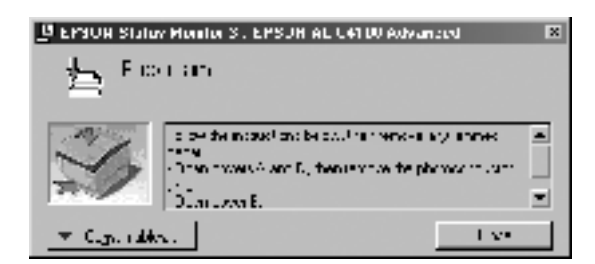

Toto okno se zobrazí v závislosti na zvolených upozorněních v dialogovém okně Monitoring Preferences (Předvolby sledování).

Pokud chcete zobrazit informace o spotřebním materiálů tiskárny, klepněte na tlačítko EPSON Status Monitor 3. Pokud na toto tlačítko klepnete, okno Stavová výstraha se po vyřešení problému nezavře. Zavřete okno klepnutím na tlačítko Close (Zavřít).

# *Použití funkce Job Management (Správa úloh)*

V nabídce Job Information (Informace o úloze) v programu EPSON Status Monitor 3 lze zobrazit informace o tiskových úlohách.

Pokud chcete okno Job Information (Informace o úloze) zobrazit, zaškrtněte políčko Show job information (Zobrazit informace o úloze) v dialogovém okně Monitoring Preferences (Předvolby sledování). (Podrobnosti jsou uvedeny v části "Nastavení př[edvoleb sledování" na](#page-102-0)  [stran](#page-102-0)ě 103.) Poté klepněte na kartu Job Information (Informace o úloze) v dialogovém okně programu EPSON Status Monitor 3.

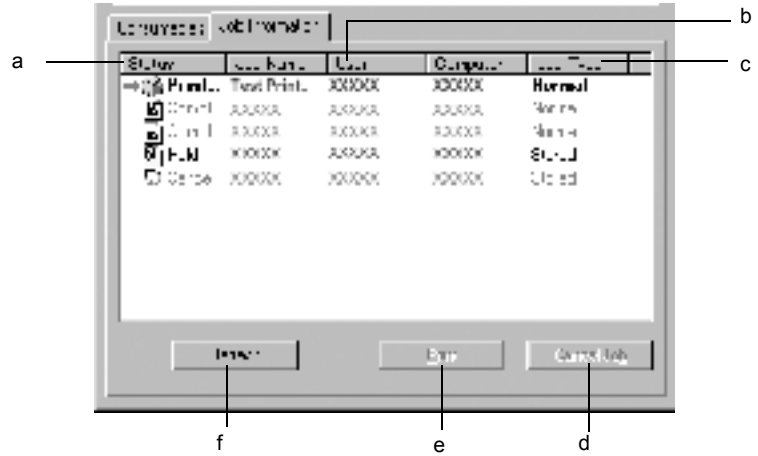

a. Status (Stav): Waiting

(Tiskárna čeká): Tisková úloha, která čeká na vytištění.

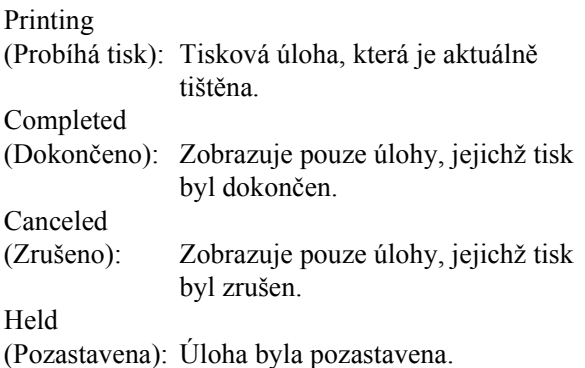

b. Job Name

(Název úlohy):Zobrazuje názvy souborů tiskových úloh daného uživatele. Úlohy ostatních uživatelů jsou zobrazeny jako --------.

- c Job Type
	- (Typ úlohy): Zobrazuje typ úlohy. Pokud byla použita funkce Reserve Job (Uchovat úlohu), jsou úlohy označeny jako Stored (Uložená), Verify (Ověřit), Re-Print (Vytisknout znovu) a Confidential (Důvěrná). Informace o funkci Reserve Job (Uchovat úlohu) jsou uvedeny v části ["Použití](#page-88-0)  [funkce Reserve Job \(Uchovat úlohu\)" na stran](#page-88-0)ě 89.
- d Tlačítko Cancel Job tlačítko, bude vybraná úloha zrušena. (Zrušit úlohu): Pokud vyberete určitou úlohu a klepněte na toto
- e Tlačítko Print Slouží k zobrazení okna, kde lze vytisknout zařazené (Tisk): a pozastavené úlohy.
- f Tlačítko Refresh (Aktualizovat): Klepnutím na toto tlačítko aktualizujete informace v této nabídce.

### *Opětovný tisk tiskové úlohy*

Tisk zařazené úlohy je možný po klepnutí na tlačítko Print (Tisk) v okně programu EPSON Status Monitor 3. Při opětovném tisku úlohy postupujte následujícím způsobem.

#### *Poznámka:*

*Úlohy nelze opakovaně vytisknout v těchto případech:*

- ❏ Stav úlohy je jiný než Held (Pozastavena).
- ❏ Úlohu odeslal jiný uživatel.
- ❏ Je vybráno více úloh.
- 1. Spusťte program EPSON Status Monitor 3. Podrobnosti jsou uvedeny v části "Spuště[ní programu EPSON Status Monitor 3" na stran](#page-99-0)ě 100.
- 2. Klepněte na kartu Job Information (Informace o úloze).
- 3. Klepněte na tlačítko Print (Tisk). Zobrazí se následující okno:

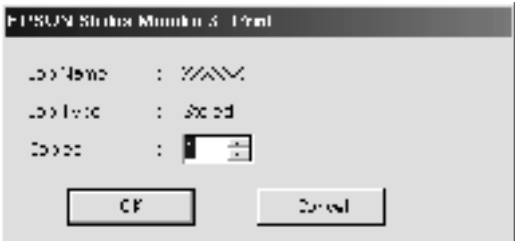

- 4. Potvrďte název úlohy a zadejte počet kopií v rozsahu 1 až 999.
- 5. Klepnutím na tlačítko OK úlohu znovu vytisknete.
### *Připojení podporovaná funkcí Job Management (Správa úloh)*

Funkce Job Management (Správa úloh) je dostupná při použití následujících typů připojení:

- ❏ připojení EPSON Net Direct Print TCP/IP (Windows Me, 98, 95 a XP, 2000 a NT 4.0),
- ❏ připojení pomocí LPR (Windows XP, 2000 a NT 4.0),
- ❏ připojení pomocí standardního protokolu TCP/IP (Windows XP a 2000),
- ❏ sdílená připojení pomocí LPR v systémech Windows 2000 a NT 4.0 a sdílená připojení pomocí standardního protokolu TCP/IP v systémech Windows 2000 ke klientům systémů Windows Me, 98, 95, XP, 2000 a NT 4.0.

#### *Poznámka:*

*Tuto funkci nelze použít v následujících situacích:*

- ❏ *Při použití doplňkové karty rozhraní Ethernet, která nepodporuje funkci správy úloh.*
- ❏ *Pokud připojení pomocí protokolu NetWare nepodporuje funkci Job Management (Správa úloh).*
- ❏ *Pokud jsou tiskové úlohy z prostředí NetWare a NetBEUI v nabídce Job Management označeny jako "Unknown" (Neznámé).*
- ❏ *Pokud je účet uživatele použitý k přihlášení k počítači jiný než účet uživatele použitý k připojení k serveru, není funkce Job Management dostupná.*

### *Nastavení upozornění při dokončení tisku*

Pokud zaškrtnete políčko Notify when printing completed (Upozornit při dokončení tisku), můžete použít funkci upozornění při dokončení tisku.

Je-li tato funkce zapnuta, po dokončení tiskové úlohy se zobrazí dialogové okno s oznámením.

#### *Poznámka:*

*Pokud požadovanou úlohu zrušíte, okno upozornění se nezobrazí.*

# *Ukončení sledování*

Pokud tiskárnu nechcete sledovat, můžete sledování jejího stavu ukončit tím, že zrušíte zaškrtnutí políčka Monitor the Printing Status (Sledování stavu tiskárny) v nabídce Utility (Nástroje) v ovladači tiskárny.

#### *Poznámka:*

- ❏ *Políčko* Monitor the Printing Status *(Sledování stavu tiskárny) je v systému Windows NT 4.0 zobrazeno v nabídce Tools (Nástroje) v položce Printing Preference (Výchozí nastavení dokumentu) a v systémech Windows XP/2000 v nabídce Tools (Nástroje) v položce Printing Preference (Předvolby tisku).*
- ❏ *Aktuální stav tiskárny lze zjistit klepnutím na ikonu* EPSON Status Monitor 3 *v nabídce Tools (Nástroje) v ovladači tiskárny.*

# *Nastavení Monitored Printers (Monitorované tiskárny)*

Ke změně typu tiskáren sledovaných programem EPSON Status Monitor 3 lze využít nástroj Monitored Printers (Monitorované tiskárny). Tento nástroj se nainstaluje při instalaci programu EPSON Status Monitor 3. Nastavení obvykle není třeba měnit.

- 1. Klepněte na tlačítko Start, ukažte na položku Programs (Programy) a na EPSON Printers (Tiskárny EPSON) a klepněte na položku Monitored printers (Monitorované tiskárny).
- 2. Zrušte zaškrtnutí políčka u tiskáren, které nemají být sledovány.

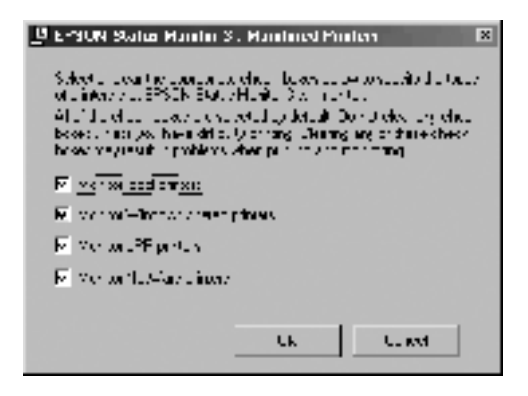

3. Klepnutím na tlačítko OK nastavení potvrdíte.

# *Nastavení připojení USB*

Rozhraní USB, kterým je tiskárna vybavena, odpovídá specifikacím společnosti Microsoft pro rozhraní typu Plug and Play (PnP) USB.

#### *Poznámka:*

*Rozhraní USB podporují pouze počítače standardu PC s konektorem USB a operačním systémem Windows Me, 98, XP a 2000.*

- 1. Klepněte na tlačítko Start, přejděte na nabídku Settings (Nastavení) a zvolte položku Printers (Tiskárny). V případě operačního systému Windows XP Professional klepněte na tlačítko Start a dále na položku Printers and Faxes (Tiskárny a faxy).
- 2. Pravým tlačítkem klepněte na ikonu EPSONAL-C4100 Advanced (Upřesnit) a z kontextové nabídky zvolte položku Properties (Vlastnosti).
- 3. Klepněte na kartu Details (Podrobnosti). V systému Windows XP nebo 2000 klepněte na kartu Ports (Porty).

4. V rozevíracím seznamu Print to the following port (Tiskne do následujících portů) vyberte příslušný port USB. V systémech Windows Me nebo 98 zvolte položku EPUSB1: (EPSON AL-C4100). V systémech Windows XP/2000 zvolte v seznamu na kartě Ports (Porty) položku USB001.

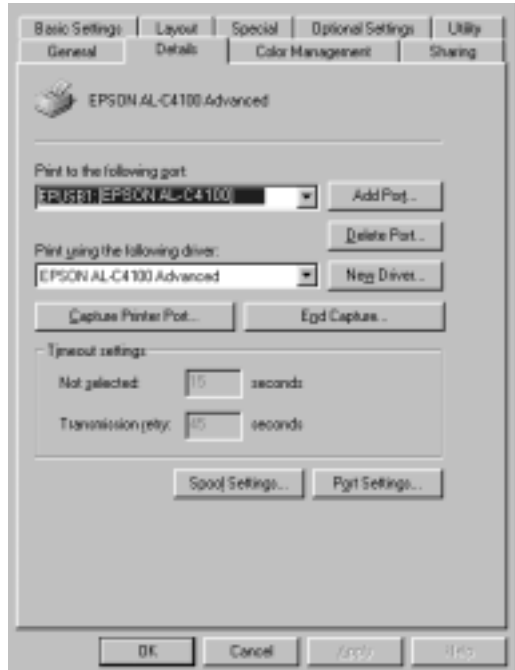

#### *Poznámka:*

*Snímek obrazovky v příručce byl pořízen v systému Windows 98.*

5. Klepnutím na tlačítko OK nastavení uložíte.

# *Zrušení tisku*

Pokud kvalita výtisků není uspokojivá a vyskytují se na nich nesprávné nebo porušené znaky, je třeba tisk zrušit. Pokud je ikona tiskárny zobrazena na hlavním panelu, postupujte při zrušení tisku podle následujících pokynů.

Poklepejte na ikonu tiskárny na hlavním panelu. V seznamu vyberte úlohu a potom klepněte na tlačítko Cancel (Storno) v nabídce Document (Dokument).

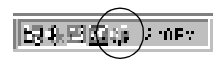

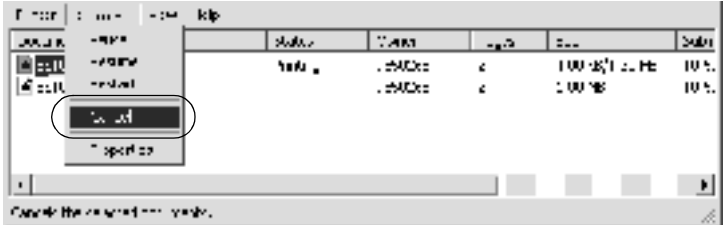

Po dokončení poslední stránky se na tiskárně rozsvítí indikátor Připraveno (zelený).

Aktuální tisková úloha je zrušena.

#### *Poznámka:*

*Aktuální tiskovou úlohu odeslanou z počítače lze také zrušit stisknutím tlačítka* q *Cancel Job (Zrušit úlohu) na ovládacím panelu tiskárny. Při této operaci dejte pozor, abyste nezrušili tiskové úlohy odeslané jinými uživateli.*

# *Odinstalování softwaru tiskárny*

Pokud chcete ovladač tiskárny přeinstalovat nebo aktualizovat, odinstalujte ovladač tiskárny.

## <span id="page-114-0"></span>*Odinstalování ovladače tiskárny*

- 1. Ukončete všechny aplikace.
- 2. Klepněte na tlačítko Start, přejděte na nabídku Settings (Nastavení) a zvolte položku Control Panel (Ovládací panely).
- 3. Poklepejte na ikonu Add/Remove Programs (Přidat nebo odebrat programy).

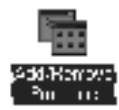

4. Vyberte EPSON Printer Software (Software tiskárny EPSON) a klepněte na tlačítko Add/Remove (Přidat či odebrat).

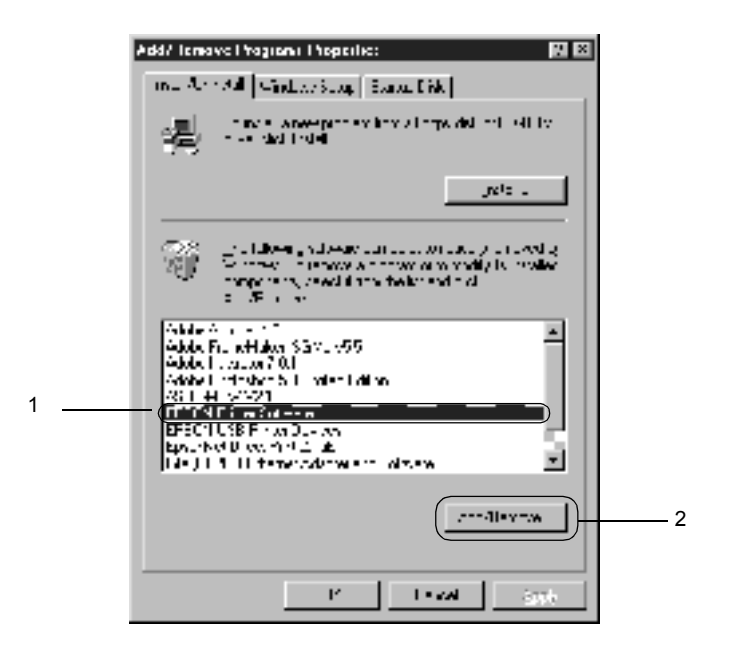

#### *Poznámka:*

*Pokud používáte operační sytém Windows XP nebo 2000, klepněte na tlačítko* Change or Remove Programs *(Změnit či odebrat programy), označte položku* EPSON Printer Software *(Software tiskárny EPSON) a klepněte na tlačítko* Change/Remove *(Změnit nebo odebrat).*

5. Klepněte na kartu Printer Model (Model tiskárny), vyberte ikonu EPSON AL-C4100 Advanced (Upřesnit) a potom klepněte tlačítko OK.

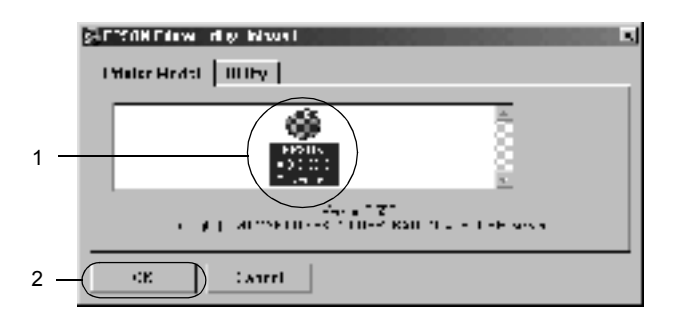

6. Klepněte na kartu Utility (Nástroje) a zkontrolujte, zda je zaškrtnuto políčko softwaru tiskárny, který chcete odinstalovat.

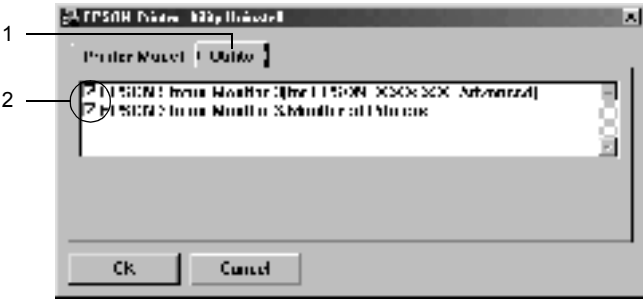

#### *Poznámka:*

*Pokud chcete odinstalovat pouze aplikaci EPSON Status Monitor 3, zaškrtněte políčko* EPSON Status Monitor 3*.*

7. Pokud provádíte odinstalování nástroje Monitored Printers (Monitorované tiskárny), zaškrtněte políčko EPSON Status Monitor 3: Monitored Printers a klepněte na tlačítko OK.

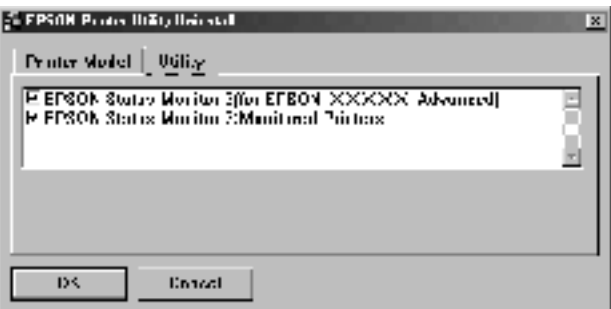

#### *Poznámka:*

*Z programu EPSON Status Monitor 3 lze odinstalovat pouze nástroj Monitored Printers (Monitorované tiskárny). Po odinstalování nástroje nelze v programu EPSON Status Monitor 3 jiných tiskáren nastavení monitorovaných tiskáren změnit.*

8. Postupujte podle pokynů na obrazovce.

# *Odinstalování ovladače zařízení USB*

Pokud je tiskárna k počítači připojena přes rozhraní USB, je nainstalován také ovladač zařízení USB. Při odinstalování ovladače tiskárny je třeba odinstalovat také ovladač zařízení USB.

Při odinstalování ovladače zařízení USB postupujte podle následujících pokynů.

#### *Poznámka:*

- ❏ *Před odinstalováním ovladače zařízení USB nejprve odinstalujte ovladač tiskárny.*
- ❏ *Po odinstalování ovladače zařízení USB není možný přístup k žádné jiné tiskárně EPSON připojené pomocí rozhraní USB.*
- 1. Proveďte kroky 1 až 3 uvedené v části ["Odinstalování ovlada](#page-114-0)če [tiskárny" na stran](#page-114-0)ě 115.
- 2. Označte položku EPSON USB Printer Devices (Tiskárny USB EPSON) a klepněte na tlačítko Add/Remove (Přidat či odebrat).

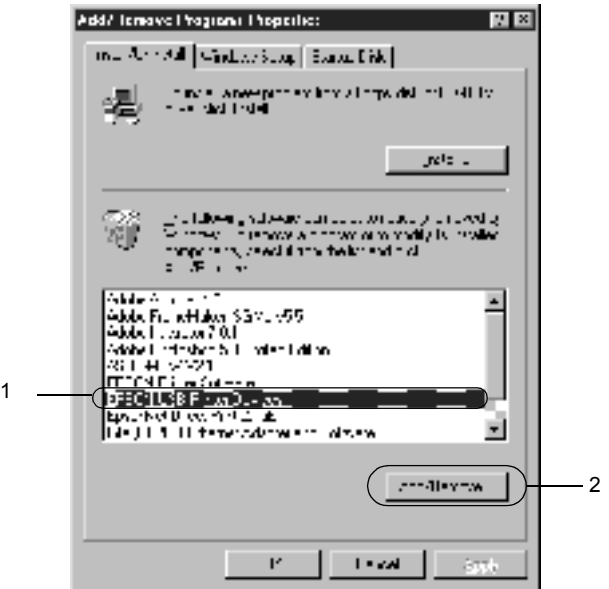

#### *Poznámka:*

❏ *Položka* EPSON USB Printer Devices *je zobrazena pouze tehdy, pokud je tiskárna připojena k systému Windows Me nebo 98 přes rozhraní USB.*

- ❏ *Pokud není ovladač zařízení USB nainstalován správně, položka* EPSON USB Printer Devices *se nemusí zobrazit. Spusťte soubor "Epusbun.exe" z disku CD-ROM dodávaného s tiskárnou následujícím způsobem.*
	- 1. Vložte disk CD-ROM do jednotky CD-ROM v počítači.
	- 2. Zobrazte obsah disku CD-ROM.
	- 3. Poklepejte na složku Win9x.
	- 4. Poklepejte na soubor Epusbun.exe.
- 3. Postupujte podle pokynů na obrazovce.

# *Macintosh*

## *Informace o softwaru tiskárny*

Software tiskárny obsahuje ovladač tiskárny a program EPSON Status Monitor 3. Ovladač tiskárny umožňuje zvolit celou řadu nastavení pro maximální kvalitu tisku. Program EPSON Status Monitor 3 lze spustit z nabídky Apple. Program EPSON Status Monitor 3 umožňuje kontrolovat stav tiskárny. Více informací naleznete v části ["Monitorování tiskárny](#page-149-0)  [pomocí programu EPSON Status Monitor 3" na stran](#page-149-0)ě 150.

## *Spuštění ovladače tiskárny*

K ovládání tiskárny a provádění změn nastavení používejte ovladač tiskárny. Ovladač tiskárny umožňuje snadno provést všechna nastavení tiskárny, včetně zdroje papíru, velikosti a orientace papíru.

#### *Poznámka:*

*Podrobné informace o nastaveních v ovladači tiskárny naleznete v nápovědě k tiskárně.*

Chcete-li spustit ovladač tiskárny v systému Mac OS 8.6 až 9.x a otevřít požadované okno, zvolte v nabídce Apple příkaz Chooser (Připojení) a klepněte na ikonu AL-C4100.

Chcete-li ovladač tiskárny spustit v systému Mac OS X, zaregistrujte tiskárnu v položce Print Center (Tiskové středisko) a potom poklepejte na položku Print (Tisk) v nabídce File (Soubor) libovolné aplikace a vyberte požadovanou tiskárnu.

❏ Pokud chcete otevřít dialogové okno Paper Setting (Nastavení papíru), zvolte v kterékoli aplikaci v nabídce soubor příkaz Vzhled stránky.

- ❏ Pokud chcete otevřít dialogové okno Basic Settings (Základní nastavení), zvolte v kterékoli aplikaci v nabídce File (Soubor) příkaz Print (Tisk).
- ❏ Okno Layout (Rozvržení) otevřete klepnutím na ikonu Layout (Rozvržení) v dialogovém okně Basic Settings (Základní nastavení).

# *Provádění změn nastavení tiskárny*

## *Nastavení kvality tisku*

Kvalitu výtisků lze změnit pomocí nastavení v ovladači tiskárny. Pomocí ovladače tiskárny lze provádět nastavení výběrem položky v seznamu předdefinovaných nastavení nebo vytvořením vlastních nastavení.

### *Volba kvality tisku pomocí nastavení Automatic (Automaticky)*

Při nastavení kvality tisku můžete upřednostnit rychlost nebo kvalitu tisku. Tiskový výstup má dvě úrovně, 300 dpi a 600 dpi. Při hodnotě 600 dpi dosáhnete kvalitnějšího a přesnějšího tisku. Toto nastavení však vyžaduje více paměti a zpomaluje rychlost tisku.

Pokud v dialogovém okně Basic Settings (Základní nastavení) zaškrtnete políčko Automatic (Automaticky), provede ovladač tiskárny všechna podrobná nastavení podle zvoleného nastavení barev. Uživatel provádí pouze nastavení barev a rozlišení. Ve většině aplikací můžete změnit další nastavení, např. velikost a orientaci papíru.

#### *Poznámka:*

*Další informace o nastaveních ovladače tiskárny jsou uvedeny v nápovědě.* 

1. Otevřete dialogové okno Basic Settings (Základní nastavení).

2. V poli Print Quality (Kvalita tisku) vyberte položku Automatic (Automaticky). Poté posuvníkem zvolte požadované rozlišení tisku z hodnot Fast (300 dpi) (Rychlý) nebo Fine (600 dpi) (Jemný).

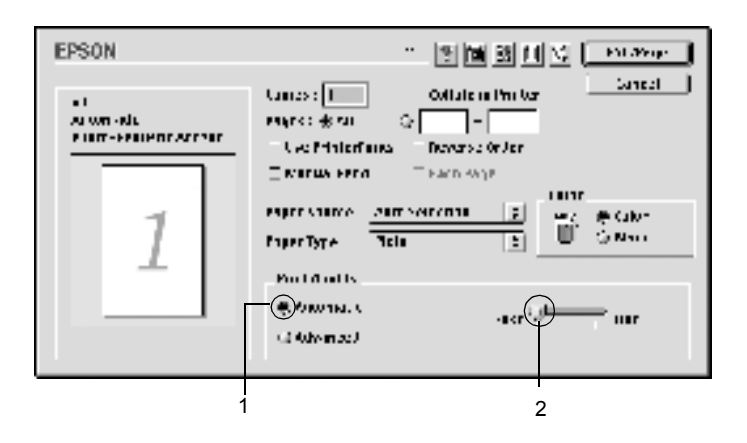

#### *Poznámka:*

- ❏ *Podrobnosti o technologii RITech jsou uvedeny v nápovědě.*
- ❏ *Pokud tisk neproběhne úspěšně nebo se vyskytne problém s pamětí, můžete tisk provést po zvolení nižšího rozlišení.*

### *Systém Mac OS X*

- 1. Otevřete dialogové okno Basic Settings (Základní nastavení).
- 2. Klepněte na tlačítko Automatic (Automaticky) a potom vyberte rozlišení v rozevíracím seznamu Resolution (Rozlišení).

### *Použití předdefinovaných nastavení*

Předdefinovaná nastavení slouží k usnadnění optimalizace určitých typů tisku, např. prezentací nebo digitálních fotografií.

Při výběru předdefinovaných nastavení postupujte následujícím způsobem.

- 1. Otevřete dialogové okno Basic Settings (Základní nastavení).
- 2. Klepněte na přepínač Advanced (Rozšířené). Seznam předdefinovaných nastavení se zobrazí vpravo od položky Automatic (Automaticky).

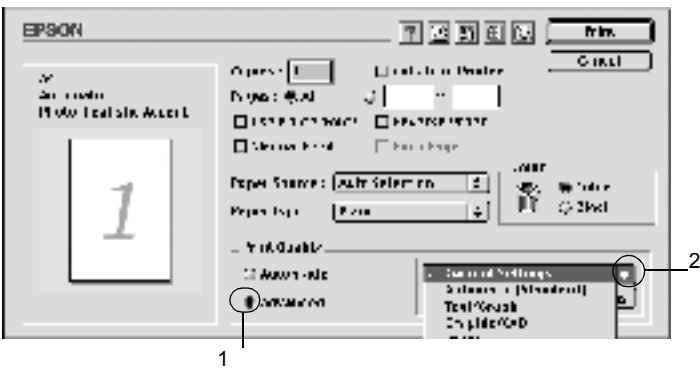

3. Vyberte v seznamu nejvhodnější nastavení podle typu dokumentu či obrazu, který chcete tisknout.

### *Systém Mac OS X*

- 1. Otevřete dialogové okno Basic Settings (Základní nastavení).
- 2. Vyberte položku Custom (Vlastní). Předdefinovaná nastavení najdete v rozevíracím seznamu Advanced (Upřesnit).

Při výběru předdefinovaného nastavení se ostatní nastavení, například Printing Mode (Režim tisku), Resolution (Rozlišení), Screen (Obrazovka) a Color Management (Správa barev) provedou automaticky. Změny budou zobrazeny v seznamu aktuálních nastavení v levé části okna Basic Settings (Základní nastavení).

Ovladač tiskárny obsahuje následující předdefinovaná nastavení:

### **Automatic (Standard) (Automaticky – standardní)**

Vhodné k běžnému tisku, zejména fotografií.

### **Text/Graph (Text a graf)**

Vhodné pro tisk dokumentů, které obsahují text a grafy, například prezentace.

### **Graphic/CAD (Grafika a CAD)**

Vhodné pro tisk grafů a tabulek.

### **Photo (Fotografie)**

Vhodné pro tisk fotografií.

### **PhotoEnhance4**

Vhodné pro tisk obrazů z videokamery, digitálního fotoaparátu nebo skeneru. Nastavení EPSON PhotoEnhance4 automaticky upraví kontrast, sytost a jas původního obrazu a vytvoří ostřejší výtisk s živějšími barvami. Toto nastavení neovlivní data původního obrazu.

### *Poznámka:*

*Tato funkce není v systému Mac OS X k dispozici.*

### **ColorSync**

Tato funkce automaticky upraví barvy výtisku tak, aby odpovídaly barvám na obrazovce.

### **Automatic (High Quality) (Automaticky (vysoká kvalita))**

Vhodné pro tisk, kde je důležitá vysoká kvalita.

### **Advanced Text/Graph (Vylepšený text a grafy)**

Vhodné pro tisk kvalitních prezentací, které obsahují text a grafy.

### **Advanced Graphic/CAD (Vylepšená grafika a CAD)**

Vhodné pro vysoce kvalitní tisk grafů, tabulek a fotografií.

### **Advanced Photo (Vylepšená fotografie)**

Vhodné pro tisk kvalitně naskenovaných fotografií a fotografií z digitálního fotoaparátu.

### *Úprava nastavení tisku*

Mnoho uživatelů nikdy ruční nastavení tisku nebude provádět. Tiskárna však umožňuje uživatelské nastavení tisku v případě, že na kvalitu tisku chcete mít větší vliv, chcete použít podrobná nastavení nebo pokud chcete pouze experimentovat.

Při úpravě nastavení tisku postupujte následujícím způsobem.

- 1. Otevřete dialogové okno Basic Settings (Základní nastavení).
- 2. Klepněte na přepínač Advanced (Upřesnit) a potom klepněte na tlačítko More Settings (Další nastavení). Zobrazí se následující dialogové okno.

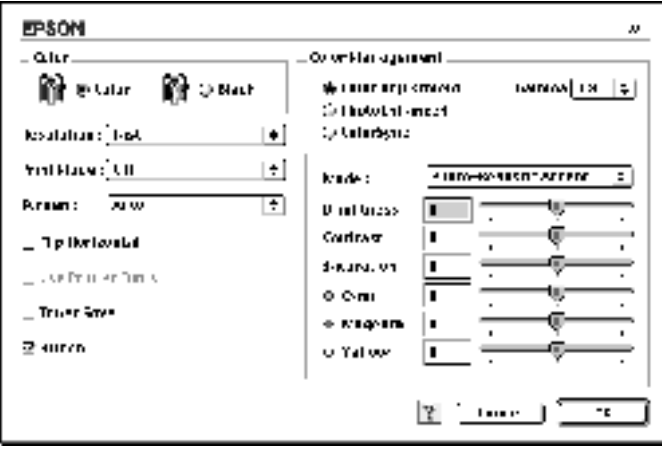

- 3. V nastavení Color (Barva) zvolte Color (Barevně) nebo Black (Čb.).
- 4. Zvolte požadované rozlišení tisku z hodnot Fast (Rychlý) (300 dpi) nebo Fine (Jemný) (600 dpi).

#### *Poznámka:*

*Chcete-li provést další nastavení, pomocí tlačítka můžete získat informace o každém nastavení.*

5. Klepnutím na tlačítko OK (Budiž) se změny použijí a znovu se zobrazí nabídka Basic Settings (Základní nastavení).

### *Systém Mac OS X*

- 1. Otevřete dialogové okno Print (Tisk).
- 2. V rozevíracím seznamu vyberte položku Color/ Graphics settings (Nastavení barev/grafiky).
- 3. Proveďte potřebná nastavení.

#### *Poznámka:*

*Podrobné informace o nastaveních jsou uvedeny v nápovědě.*

### *Uložení nastavení*

Pokud chcete vlastní nastavení uložit, klepněte v nabídce Basic Settings (Základní nastavení) položku Advanced (Upřesnit) a na tlačítko Save Settings (Uložit nastavení). Zobrazí se dialogové okno Custom Settings (Vlastní nastavení).

Do pole Name (Název) zadejte název nastavení a klepněte na tlačítko Save (Uložit). Nastavení se zobrazí vpravo od položky Automatic (Automaticky) v dialogovém okně Basic Settings (Základní nastavení).

### *Poznámka:*

❏ *Pro uživatelské nastavení nelze použít název předdefinovaného nastavení.*

- ❏ *Pokud chcete uživatelské nastavení odstranit, klepněte v nabídce Basic Settings (Základní nastavení) na položku* Advanced *(Upřesnit) a poté na tlačítko* Save Settings *(Uložit nastavení), v dialogovém okně User Settings (Uživatelská nastavení) vyberte nastavení a klepněte na tlačítko* Delete *(Odstranit).*
- ❏ *Předdefinovaná nastavení nelze odstranit.*

Pokud v dialogovém okně Advanced Settings (Upřesnit nastavení) provede jakoukoli změnu v situaci, kdy jste v seznamu Advanced Settings (Upřesnit nastavení) v nabídce Basic Settings (Základní nastavení) vybrali některé uživatelské nastavení, změní se toto nastavení na nové uživatelské nastavení. Tato změna nemá na dříve vybrané uživatelské nastavení žádný vliv. Pokud se chcete k tomuto nastavení vrátit, znovu jej vyberte v seznamu aktuálních nastavení.

### *Systém Mac OS X*

Uživatelské nastavení uložíte následujícím postupem.

V systému Mac OS 10.1.x uložte uživatelské nastavení v položce Save Custom Setting (Uložit přizpůsobené nastavení). Nastavení se uloží jako Custom (Vlastní) do rozevíracího seznamu Preset (Předvolby). Lze uložit pouze jeden soubor uživatelského nastavení.

V systému Mac OS 10,2.x uložte uživatelské nastavení v položce Save Custom Setting (Uložit přizpůsobené nastavení). Zadejte název uživatelského nastavení do pole pro název. Nastavení se pod tímto názvem uloží do rozevíracího seznamu Preset (Převolby).

### *Poznámka:*

❏ *Volba* Custom Setting *(Vlastní nastavení) je standardní funkcí systému Mac OS X.*

# *Úprava velikosti výtisků*

Funkce Fit to Page (Přizpůsobit na stránku) v dialogovém okně Layout (Rozvržení) umožňuje zvětšit nebo zmenšit dokumenty během tisku podle zadané velikosti papíru.

#### *Poznámka:*

- ❏ *Tato funkce není v systému Mac OS X k dispozici.*
- ❏ *Poměr zvětšení nebo zmenšení je nastaven automaticky podle velikosti papíru zvoleného v dialogovém okně Paper Setting (Nastavení papíru).*
- ❏ *Úprava poměru zmenšení nebo zvětšení v okně Paper Setting (Nastavení papíru) není možná.*
- 1. Klepněte na ikonu L| Layout (Rozvržení) v dialogovém okně Basic Settings (Základní nastavení). Zobrazí se dialogové okno Layout (Rozvržení).
- 2. Zaškrtněte políčko Fit to Page (Přizpůsobit stránce). V seznamu Output Paper (Výstupní papír) vyberte požadovanou velikost papíru. Stránka bude vytištěna tak, aby její velikost odpovídala vybranému papíru.

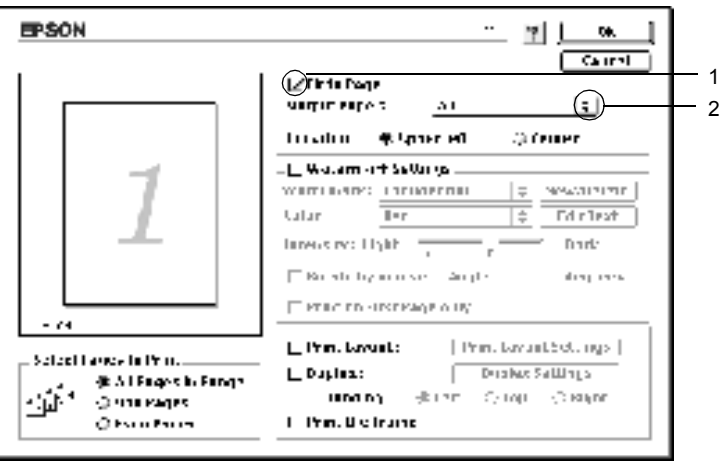

3. Klepnutím na tlačítko OK (Budiž) nastavení potvrdíte.

# *Úprava rozvržení tisku*

Tiskárna umožňuje tisknout dvě nebo čtyři stránky na jeden list papíru a určit pořadí tisku, přičemž každá stránka je automaticky upravena tak, aby odpovídala zadané velikosti papíru. Dokumenty lze také vytisknout s ohraničením.

- 1. Klepněte na ikonu L| Layout (Rozvržení) v dialogovém okně Basic Settings (Základní nastavení). Zobrazí se dialogové okno Layout (Rozvržení).
- 2. Zaškrtněte políčko Print Layout (Rozvržení tisku) a klepněte na tlačítko Print Layout Settings (Nastavení rozvržení tisku). Zobrazí se dialogové okno Print Layout Setting (Nastavení rozvržení tisku).

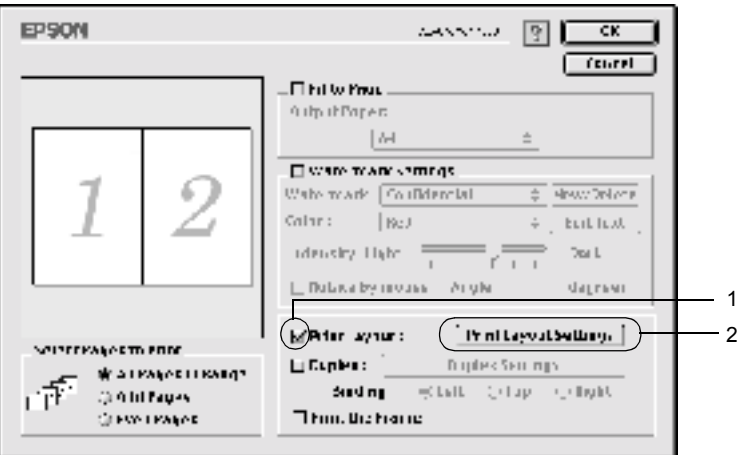

3. Zvolte počet stránek, který se má vytisknout na jeden list papíru.

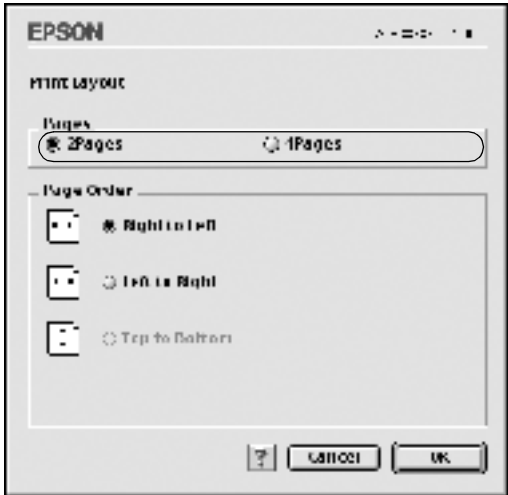

4. Zvolte pořadí stránek, ve kterém budou stránky na listu vytištěny.

#### *Poznámka:*

*Nastavení Page Order (Pořadí stránek) závisí na zvoleném počtu a orientaci stránek v nastavení Pages a Orientation.*

- 5. Klepnutím na tlačítko OK (Budiž) se změny použijí a znovu se zobrazí dialogové okno Layout (Rozvržení).
- 6. Pokud chcete na stránce vytisknout ohraničení, zaškrtněte v dialogovém okně Layout (Rozvržení) políčko Print the Frame (Tisknout ohraničení).
- 7. Klepnutím na tlačítko OK (Budiž) nastavení potvrdíte.

### *Systém Mac OS X*

- 1. Otevřete dialogové okno Print (Tisk).
- 2. V rozevíracím seznamu vyberte položku Layout (Rozvržení).
- 3. V rozevíracím seznamu zvolte počet stránek, který se má vytisknout na jeden list papíru.
- 4. Klepnutím na tlačítko Print (Tisk) zahajte tisk.

#### *Poznámka:*

*Nastavení* Layout *(Rozvržení) je standardní součástí systému Mac OS X.*

## *Použití vodoznaku*

Chcete-li v dokumentu použít vodoznak, postupujte následujícím způsobem. V dialogovém okně Layout (Rozvržení) můžete vybrat jeden z předdefinovaných vodoznaků, nebo lze pro vodoznak použít rastrový obraz (PICT) nebo textový soubor. V dialogovém okně Layout (Rozvržení) je také možné provádět řadu podrobných nastavení vodoznaku. Lze například zvolit velikost, intenzitu nebo umístění vodoznaku.

#### *Poznámka:*

*Tato funkce není v systému Mac OS X k dispozici.*

1. Klepněte na ikonu L| Layout (Rozvržení) v dialogovém okně Basic Settings (Základní nastavení). Zobrazí se dialogové okno Layout (Rozvržení).

2. Zaškrtněte políčko Watermark Settings (Nastavení vodoznaku) a vyberte vodoznak v rozevíracím seznamu Watermark (Vodoznak) .

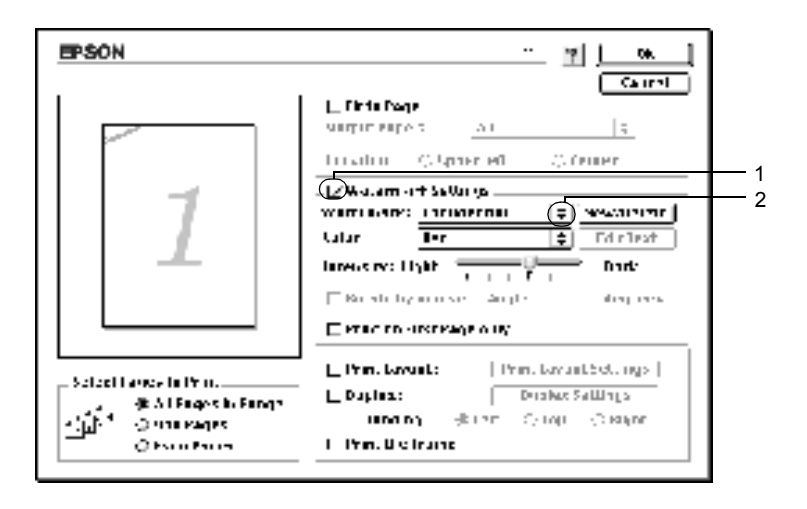

- 3. Přetažením ikony vodoznaku v okně náhledu zvolte umístění vodoznaku na stránce. Pokud chcete upravit velikost vodoznaku, přetáhněte jeho vodítka.
- 4. Pomocí posuvníku Intensity (Intenzita) upravte intenzitu vodoznaku.
- 5. Uživatelské textové vodoznaky lze otočit o úhel zadaný v poli Angle (Úhel). Také lze zaškrtnout políčko Rotate by mouse (Otočit myší) a otočit text vodoznaku pomocí ukazatele myši v okně náhledu.
- 6. Klepnutím na tlačítko OK (Budiž) nastavení potvrdíte.

### *Vytvoření nového vodoznaku*

Nový obrázkový nebo textový vodoznak lze vytvořit následujícím způsobem.

#### *Vytvoření textového vodoznaku*

- 1. Klepněte na ikonu L| Layout (Rozvržení) v dialogovém okně Basic Settings (Základní nastavení). Zobrazí se dialogové okno Layout (Rozvržení).
- 2. Zaškrtněte políčko Watermark Settings (Nastavení vodoznaku) a klepněte na tlačítko New/Delete (Nový / Odstranit). Zobrazí se dialogové okno Custom Watermark (Uživatelský vodoznak).

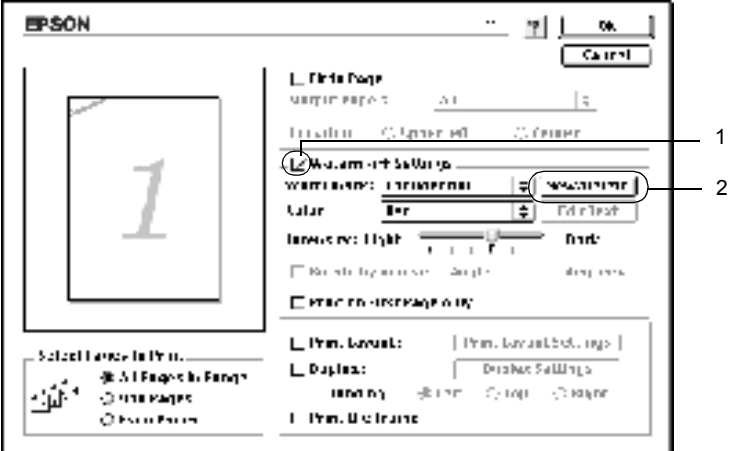

3. V dialogovém okně Custom Watermark (Uživatelský vodoznak) klepněte na tlačítko Add Text (Přidat text).

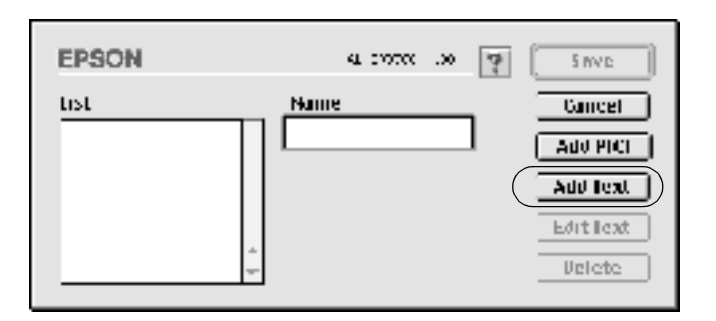

4. V dialogovém okně Text Watermark (Textový vodoznak) zadejte text vodoznaku do pole Text, zvolte Font (Písmo) a Style (Styl) a klepněte na tlačítko OK (Budiž).

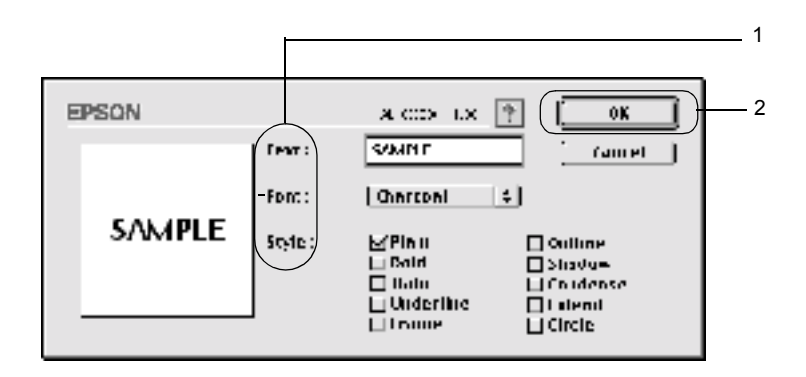

5. Do pole Name (Název) zadejte název souboru a klepněte na tlačítko Save (Uložit).

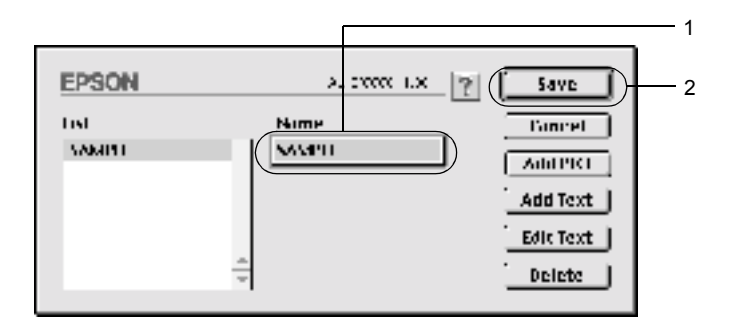

#### *Poznámka:*

- ❏ *Pokud chcete uložený vodoznak upravit, vyberte jej v seznamu List (Seznam) a klepněte na tlačítko* Edit Text *(Upravit text). Po provedení úprav klepnutím na tlačítko* OK *(Budiž) dialogové okno zavřete.*
- ❏ *Pokud chcete uložený vodoznak odstranit, vyberte jej v seznamu List (Seznam) a klepněte na tlačítko* Delete *(Odstranit). Po jeho odstranění zavřete dialogové okno klepnutím na tlačítko*  OK *(Budiž).*
- 6. Vyberte uložený uživatelský vodoznak v rozevíracím seznamu Watermark (Vodoznak) v dialogovém okně Layout (Rozvržení). Potom klepněte na tlačítko OK.

#### *Vytvoření rastrového vodoznaku*

Před vytvořením uživatelského vodoznaku je třeba připravit rastrový obraz (soubor PICT).

1. Klepněte na ikonu L| Layout (Rozvržení) v dialogovém okně Basic Settings (Základní nastavení). Zobrazí se dialogové okno Layout (Rozvržení).

2. Zaškrtněte políčko Watermark Settings (Nastavení vodoznaku) a klepněte na tlačítko New/Delete (Nový / Odstranit). Zobrazí se dialogové okno Custom Watermark (Uživatelský vodoznak).

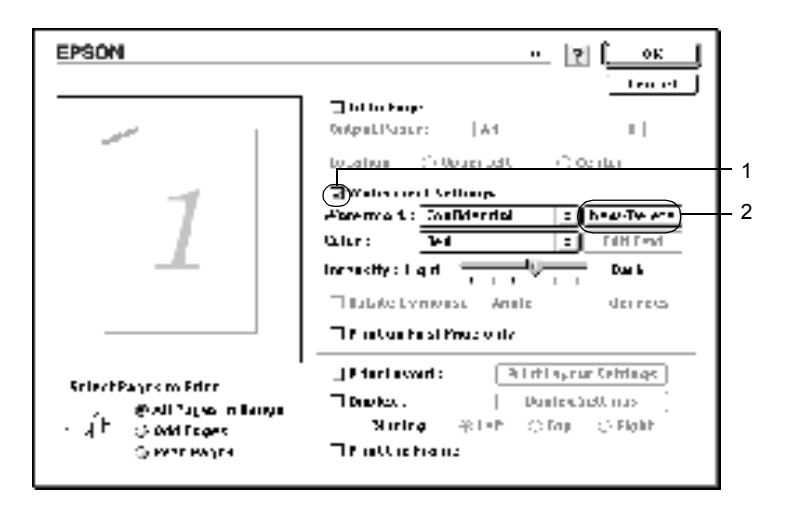

3. V dialogovém okně Custom Watermark (Uživatelský vodoznak) klepněte na tlačítko Add PICT (Přidat obraz).

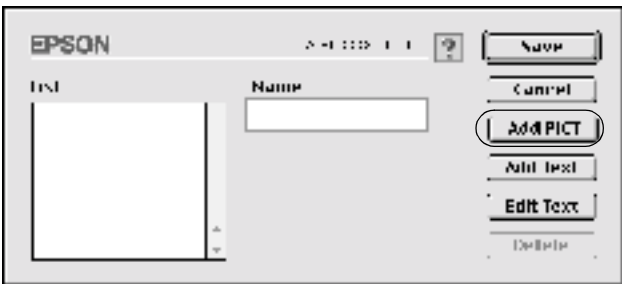

- #ä griginei watermerks | ≑ ||  $=$  Mac HDE) Prestown 1 河 snuuleuct і ім-і nesthau 1 sample Coural Open 2 Granda MShow Preview
- 4. Vyberte soubor typu PICT a klepněte na tlačítko Open (Otevřít).

5. Do pole Name (Název) zadejte název souboru a klepněte na tlačítko Save (Uložit).

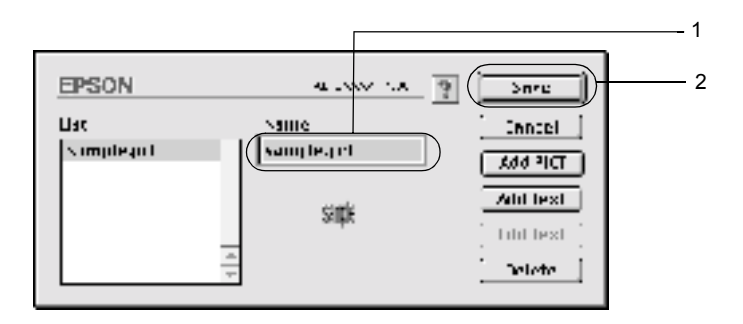

### *Poznámka:*

*Pokud chcete uložený vodoznak odstranit, vyberte jej v seznamu List (Seznam) a klepněte na tlačítko* Delete *(Odstranit). Po jeho odstranění zavřete dialogové okno klepnutím na tlačítko* OK *(Budiž).*

6. Vyberte uložený uživatelský vodoznak v rozevíracím seznamu Watermark (Vodoznak) v dialogovém okně Layout (Rozvržení). Potom klepněte na tlačítko OK (Budiž).

## *Tisk s jednotkou oboustranného tisku*

Slouží k tisku na obě strany papíru. Pokud budou výtisky svázané, můžete určit požadovanou hranu pro vazbu a vytisknout stránky ve správném pořadí.

Společnost EPSON je členem sdružení ENERGY STAR®, a proto doporučuje používat oboustranný tisk. Více informací o programu ENERGY STAR® je uvedeno v prohlášení o shodě s normou ENERGY STAR<sup>®</sup>.

- 1. Klepněte na ikonu L| Layout (Rozvržení) v dialogovém okně Basic Settings (Základní nastavení). Zobrazí se dialogové okno Layout (Rozvržení).
- 2. Zaškrtněte políčko Duplex (Oboustranně).
- 3. Zvolte umístění vazby z voleb Left (Vlevo), Top (Nahoře) nebo Right (Vpravo).
- 4. Klepnutím na tlačítko Duplex Settings (Oboustranně nastavení) otevřete dialogové okno Duplex Settings.
- 5. Pro položku Binding Margin (Okraj pro vazbu) zvolte okraj pro vazbu u přední (Front) a zadní (Back) strany papíru.

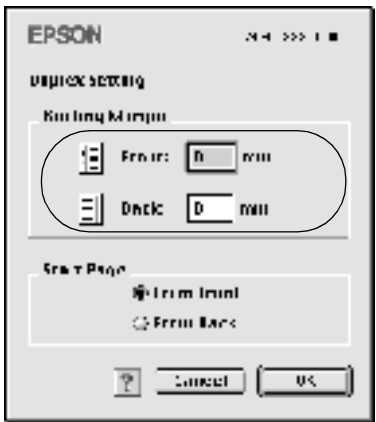

- 6. Zvolte, zda se úvodní strana (První stránka) bude tisknout na přední (From Front) nebo zadní (From Back) stranu papíru.
- 7. Klepnutím na tlačítko OK (Budiž) se změny použijí a znovu se zobrazí dialogové okno Layout (Rozvržení).

### *Systém Mac OS X*

- 1. Otevřete dialogové okno Print (Tisk).
- 2. V rozevíracím seznamu vyberte položku Duplex Settings (Oboustranně – nastavení).
- 3. Zaškrtněte políčko Duplex Settings (Oboustranně nastavení).
- 4. Zvolte umístění vazby z voleb Left (Vlevo), Top (Nahoře) nebo Right (Vpravo).
- 5. Pro položku Binding Margin (Okraj pro vazbu) zvolte okraj pro vazbu u přední (Front) a zadní (Back) strany papíru.
- 6. Zvolte, zda se úvodní strana (První stránka) bude tisknout na přední (From Front) nebo zadní (From Back) stranu papíru.
- 7. Klepnutím na tlačítko Print (Tisk) zahajte tisk.

# *Rozšířená nastavení*

V okně Extended Settings (Rozšířené nastavení) lze provádět různá nastavení, například Page Protect (Ochrana stránky). Toto okno otevřete klepnutím na ikonu Extended Setting (Rozšířená nastavení) **v** dialogovém okně Basic Settings (Základní nastavení).

V systému Mac OS X otevřete dialogové okno Extension Settings (Nastavení doplňku).

- a. Zaškrtávací políčko Uses the settings specified on the printer (Použít nastavení zadané na tiskárně):
- 
- c. Zaškrtávací políčko Ignore the selected paper size (Ignorovat zvolenou velikost papíru):
- d. Zaškrtávací políčko Skip Blank Page (Přeskakovat prázdné stránky):

položek Offset (Odsazení), Skip blank page (Přeskakovat prázdné stránky) a Ignore the selected paper size (Ignorovat zvolenou velikost papíru) na ovládacím panelu.

Toto tlačítko slouží k nastavení

b. Offset (Odsazení): Slouží k provedení jemných úprav umístění výtisku na přední a zadní straně listu s kroky po 1 mm.

> Pokud zaškrtnete toto políčko, tiskárna bude tisknout na vložený papír bez ohledu na jeho velikost.

> Pokud je toto políčko zaškrtnuté, tiskárna bude vynechávat prázdné stránky.

#### *Poznámka:*

*Tato funkce není v systému Mac OS X k dispozici.*

e. Zaškrtávací políčko Automatically change to monochrome mode (Automaticky přepnout na černobílý režim):

Při zaškrtnutí tohoto políčka ovladač tiskárny analyzuje tisková data a automaticky přepne tiskárnu do režimu černobílého tisku, pokud jsou data černobílá.

#### *Poznámka:*

*Tato funkce není v systému Mac OS X k dispozici.*

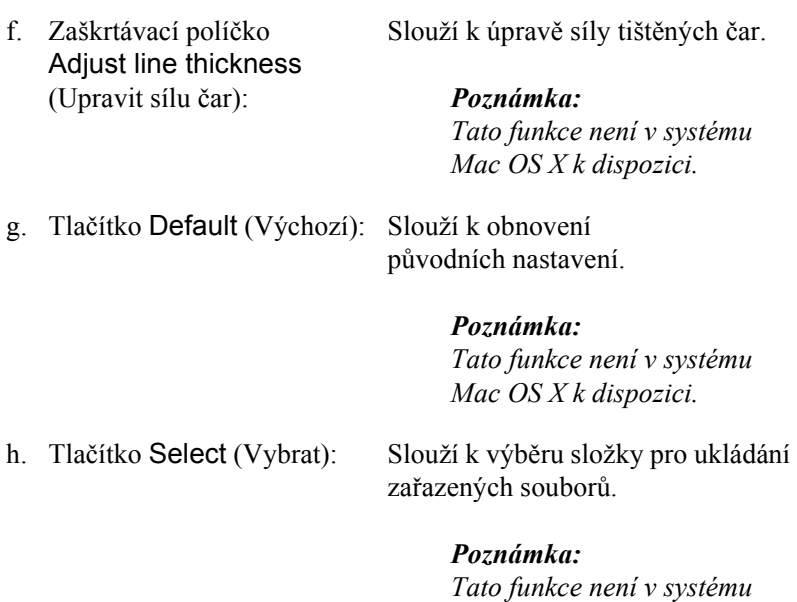

i. Tlačítko Cancel (Storno): Klepnutím na toto tlačítko zavřete dialogové okno nebo ovladač tiskárny bez uložení nastavení. j. Tlačítko OK: Klepnutím na toto tlačítko uložíte

nastavení a zavřete dialogové okno nebo ovladač tiskárny. Nastavení budou platit, dokud neprovedete nová nastavení a neklepnete na tlačítko OK (Budiž).

*Mac OS X k dispozici.*

#### *Poznámka:*

*Tato funkce není v systému Mac OS X k dispozici.*

# *Použití funkce Reserve Job (Uchovat úlohu)*

Funkce Reserve Job (Uchovat úlohu) umožňuje uložit tiskové úlohy na pevný disk tiskárny a vytisknout je později přímo pomocí ovládacího panelu tiskárny. Při použití funkce Reserve Job (Uchovat úlohu) postupujte podle následujících pokynů.

#### *Poznámka:*

*Funkci Reserve Job (Uchovat úlohu) lze využít, jen pokud je v tiskárně nainstalován doplňkový pevný disk. Před použitím funkce uchování úlohy zkontrolujte, zda ovladač tiskárny správně rozpoznává pevný disk.*

V následující tabulce je uveden přehled voleb funkce Reserve Job (Uchovat úlohu). Každá z voleb je podrobněji popsána v další části této kapitoly.

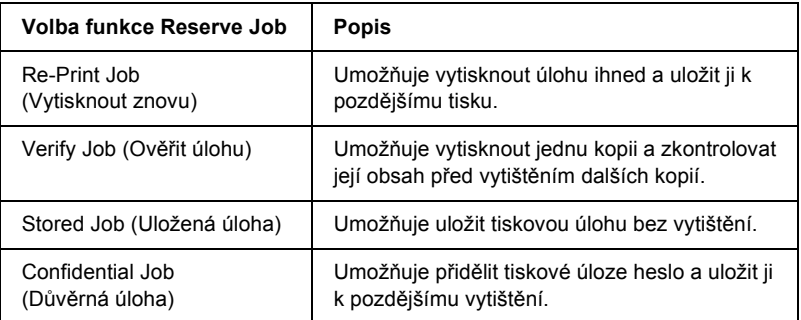

Zacházení s úlohami uloženými na pevném disku se liší v závislosti na použitých volbách funkce Reserve Job (Uchovat úlohu). Podrobnosti jsou uvedeny v následující tabulce.

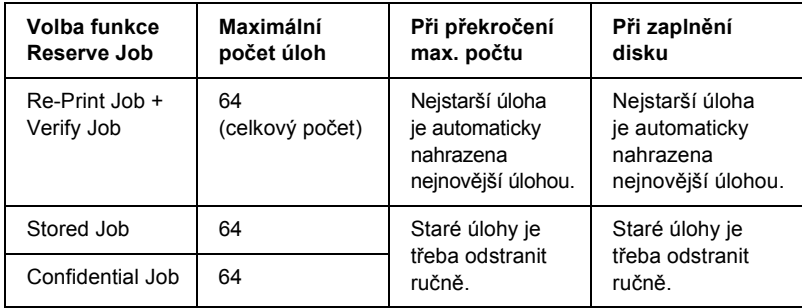

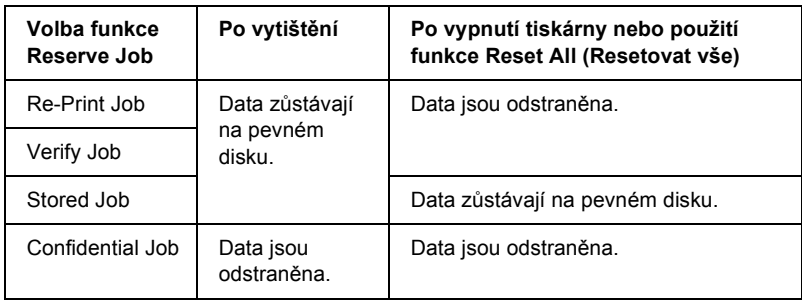

# *Re-Print Job (Vytisknout znovu)*

Volba Re-Print Job (Vytisknout znovu) umožňuje uložit aktuální tištěnou úlohu pro pozdější tisk přímo z ovládacího panelu tiskárny.

Pokud chcete použít volbu Re-Print Job (Vytisknout znovu), postupujte podle následujících pokynů.

1. Zkontrolujte nastavení ovladače tiskárny pro daný dokument, klepněte na kartu Basic Settings (Základní nastavení) a poté na ikonu **F** Reserve Jobs (Uchovat úlohy). Zobrazí se dialogové okno Reserve Job Settings (Nastavení uchování úlohy).

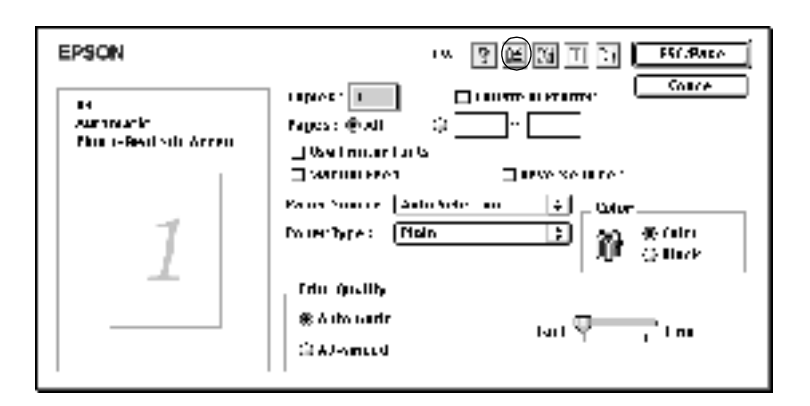
2. Zaškrtněte políčko Reserve Job On (Zapnout uchov. úloh) a vyberte položku Re-Print Job (Vytisknout znovu).

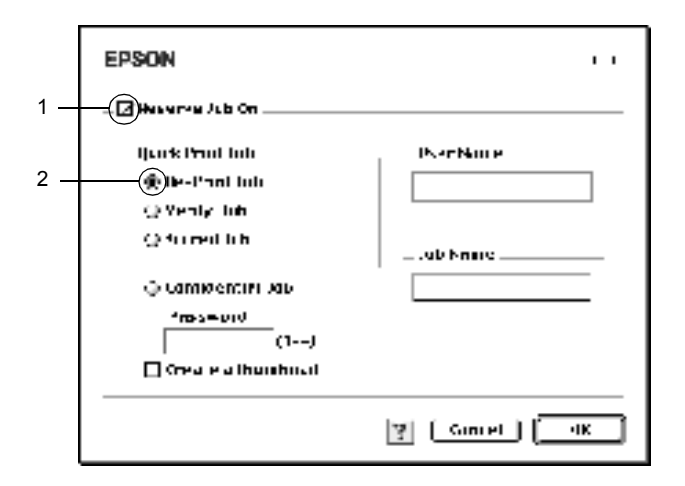

3. Do příslušných polí zadejte jméno uživatele a název úlohy.

#### *Poznámka:*

*Pokud chcete vytvořit miniaturu první strany úlohy, zaškrtněte políčko* Create a thumbnail *(Vytvořit miniaturu). Miniatury jsou dostupné v prohlížeči stránek WWW po zadání řetězce http://, za nímž následuje interní adresa IP tiskového serveru.*

4. Klepněte na tlačítko OK. Tiskárna dokument vytiskne a uloží tiskovou úlohu na pevném disku.

Postup při opětovném tisku nebo odstranění úlohy pomocí ovládacího panelu tiskárny je uveden v části ["Nabídka Quick Print Job \(Rychlý tisk\)"](#page-318-0)  [na stran](#page-318-0)ě 319.

### *Systém Mac OS X*

- 1. Otevřete dialogové okno Reserve Job (Uchovat úlohu).
- 2. Klepněte na přepínač Re-Print Job (Vytisknout znovu).
- 3. Do příslušných polí zadejte jméno uživatele a název úlohy.
- 4. Klepněte na tlačítko Print (Tisk). Tiskárna dokument vytiskne a uloží tiskovou úlohu na pevném disku.

# *Verify Job (Ověřit úlohu)*

Volba Verify Job (Ověřit úlohu) umožňujte vytisknout jednu kopii a zkontrolovat její obsah před tiskem dalších kopií.

Pokud chcete použít volbu Verify Job (Ověřit úlohu), postupujte podle následujících pokynů.

- 1. Zadejte počet kopií, které chcete vytisknout, a proveďte další nastavení ovladače pro daný dokument.
- 2. Otevřete dialogové okno Basic Settings (Základní nastavení) a klepněte na ikonu Reserve Jobs (Uchovat úlohy) **E**. Zobrazí se dialogové okno Reserve Job Settings (Nastavení uchování úlohy).
- 3. Zaškrtněte políčko Reserve Job On (Zapnout uchování úlohy) a vyberte přepínač Verify Job (Ověřit úlohu).

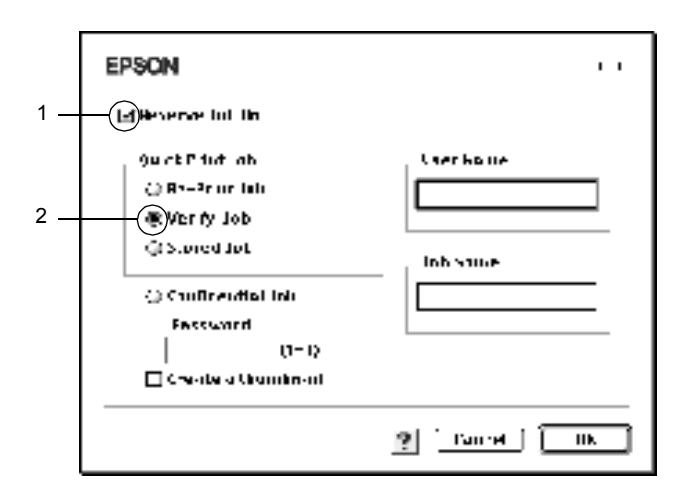

4. Do příslušných polí zadejte jméno uživatele a název úlohy.

### *Poznámka:*

*Pokud chcete vytvořit miniaturu první strany úlohy, zaškrtněte políčko* Create a thumbnail *(Vytvořit miniaturu). Miniatury jsou dostupné v prohlížeči stránek WWW po zadání řetězce http://, za nímž následuje interní adresa IP tiskového serveru.*

5. Klepněte na tlačítko OK. Tiskárna vytiskne jednu kopii dokumentu a uloží úlohu na disku s informací o počtu zbývajících kopií.

Po ověření výtisku můžete vytisknout zbývající kopie nebo úlohu odstranit pomocí ovládacího panelu tiskárny. Pokyny naleznete v části ["Nabídka Quick Print Job \(Rychlý tisk\)" na stran](#page-318-0)ě 319.

## *Systém Mac OS X*

- 1. Otevřete dialogové okno Reserve Job (Uchovat úlohu).
- 2. Klepněte na přepínač Verify Job (Ověřit úlohu).
- 3. Do příslušných polí zadejte jméno uživatele a název úlohy.
- 4. Klepněte na tlačítko Print (Tisk). Tiskárna dokument vytiskne a uloží tiskovou úlohu na pevném disku.

# *Stored Job (Uložená úloha)*

Volba Stored Job (Uložená úloha) je užitečná pro ukládání pravidelně tištěných dokumentů, např. faktur. Uložená data zůstávají na pevném disku i po vypnutí tiskárny nebo po použití funkce Reset All (Resetovat vše).

Při použití volby Stored Job (Uložená úloha) postupujte podle následujících pokynů.

1. Zkontrolujte nastavení ovladače tiskárny pro daný dokument, klepněte na kartu Basic Settings (Základní nastavení) a poté na ikonu **F** Reserve Jobs (Uchovat úlohy). Zobrazí se dialogové okno Reserve Job Settings (Nastavení uchování úlohy).

2. Zaškrtněte políčko Reserve Job On (Zapnout uchování úlohy) a vyberte přepínač Stored Job (Uložená úloha).

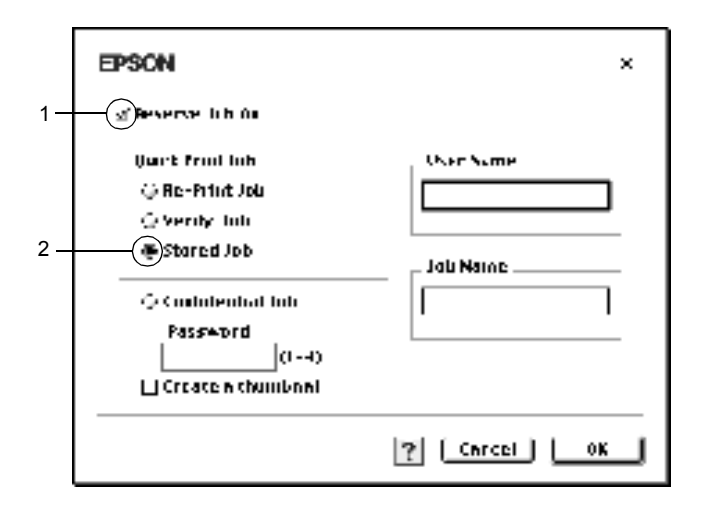

3. Do příslušných polí zadejte jméno uživatele a název úlohy.

#### *Poznámka:*

*Pokud chcete vytvořit miniaturu první strany úlohy, zaškrtněte políčko* Create a thumbnail *(Vytvořit miniaturu). Miniatury jsou dostupné v prohlížeči stránek WWW po zadání řetězce http://, za nímž následuje interní adresa IP tiskového serveru.*

4. Klepněte na tlačítko OK. Tiskárna tiskovou úlohu uloží na pevném disku.

Postup při tisku nebo odstranění úlohy pomocí ovládacího panelu tiskárny je uveden v části ["Nabídka Quick Print Job \(Rychlý tisk\)" na stran](#page-318-0)ě 319.

### *Systém Mac OS X*

- 1. Otevřete dialogové okno Reserve Job (Uchovat úlohu).
- 2. Klepněte na přepínač Stored Job (Uložená úloha).
- 3. Do příslušných polí zadejte jméno uživatele a název úlohy.

4. Klepněte na tlačítko Print (Tisk). Tiskárna dokument vytiskne a uloží tiskovou úlohu na pevném disku.

# *Confidential Job (Důvěrná úloha)*

Volba Confidential Job (Důvěrná úloha) umožňuje přidělit úlohám uloženým na pevném disku heslo.

Při použití volby Confidential Job (Důvěrná úloha) postupujte podle následujících pokynů.

- 1. Zkontrolujte nastavení ovladače tiskárny pro daný dokument, otevřete dialogové okno Basic Settings (Základní nastavení) a poté na ikonu **F** Reserve Jobs (Uchovat úlohy). Zobrazí se dialogové okno Reserve Job Settings (Nastavení uchování úlohy).
- 2. Zaškrtněte políčko Reserve Job On (Zapnout uchování úlohy) a klepněte na tlačítko Confidential Job (Důvěrná úloha).

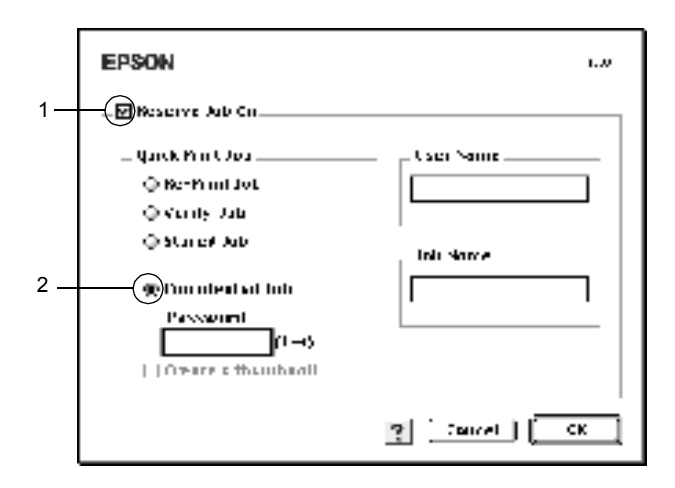

- 3. Do příslušných polí zadejte jméno uživatele a název úlohy.
- 4. Do textového pole pro heslo zadejte heslo úlohy ve tvaru čtyřmístného čísla.

#### *Poznámka:*

- ❏ *Heslo se musí skládat ze čtyř číslic.*
- ❏ *Použít lze pouze číslice 1 až 4.*
- ❏ *Heslo uchovejte na bezpečném místě. Při tisku důvěrné úlohy musíte heslo zadat správně.*
- 5. Klepněte na tlačítko OK. Tiskárna tiskovou úlohu uloží na pevném disku.

Postup při tisku nebo odstranění úlohy pomocí ovládacího panelu tiskárny je uveden v části ["Nabídka Confidential Job \(D](#page-319-0)ůvěrná úloha)" [na stran](#page-319-0)ě 320.

### *Systém Mac OS X*

- 1. Otevřete dialogové okno Reserve Job (Uchovat úlohu).
- 2. Klepněte na přepínač Confidential Job (Důvěrná úloha).
- 3. Do příslušných polí zadejte jméno uživatele a název úlohy.
- 4. Stiskněte tlačítko Confidential Job (Důvěrná úloha) nebo Password (Heslo). Zobrazí se dialogové okno Password (Heslo). Do dialogového Password (Heslo) zadejte heslo úlohy ve tvaru čtyřmístného čísla.
- 5. Klepněte na tlačítko Print (Tisk). Tiskárna dokument vytiskne a uloží tiskovou úlohu na pevném disku.

# *Monitorování tiskárny pomocí programu EPSON Status Monitor 3*

Program EPSON status Monitor 3 slouží ke sledování tiskárny a zobrazování informací o jejím aktuálním stavu.

# *Přístup k programu EPSON Status Monitor 3*

Program EPSON Status Monitor 3 lze spustit zvolením zástupce programu EPSON Status Monitor 3 v nabídce Apple.

#### *Poznámka:*

- ❏ *Aby bylo možné získávat informace o tiskárně po spuštění programu EPSON Status Monitor 3, v okně Chooser (Připojení) musí být zvolen příslušný port tiskárny. Pokud není nastaven správný port tiskárny, zobrazí se chybová zpráva.*
- ❏ *Pokud změníte ovladač tiskárny v okně Chooser (Připojení) v době, kdy probíhá tisk zařazených souborů na pozadí, výstup se může vytisknout nesprávně.*
- ❏ *Informace o stavu tiskárny a spotřebním materiálu jsou zobrazeny ve stavovém okně pouze tehdy, pokud aplikace Chooser (Připojení) standardně získává informace o stavu.*

## *Systém Mac OS X*

- 1. V nabídce File (Soubor) v používané aplikaci klepněte na položku Print (Tisk). Zobrazí se dialogové okno Print (Tisk).
- 2. Vyberte položku Utilities (Nástroje) v seznamu, kde je zobrazena položka Copies & Pages (Počet kopií a stránek).
- 3. Klepněte na ikonu tiskárny.

# *Zobrazení podrobností o stavu tiskárny*

Stav tiskárny a informace o spotřebním materiálu lze zobrazit v okně programu EPSON Status Monitor 3.

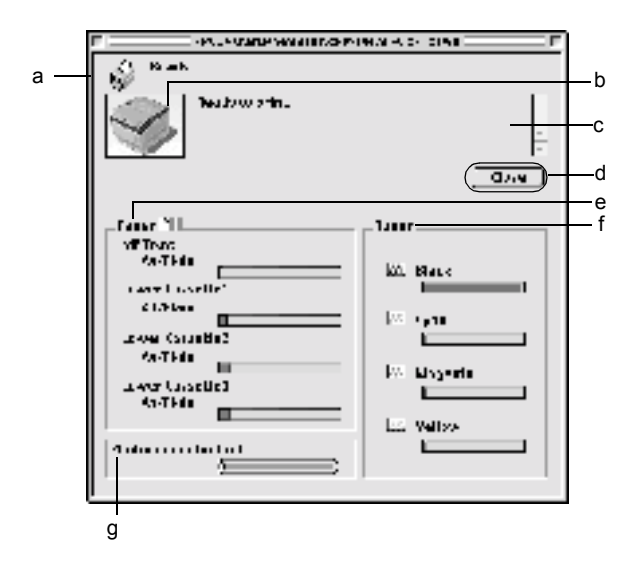

#### *Poznámka:*

*Obrázky v příručce se u různých typů tiskáren mohou od skutečných dialogových oken lišit.*

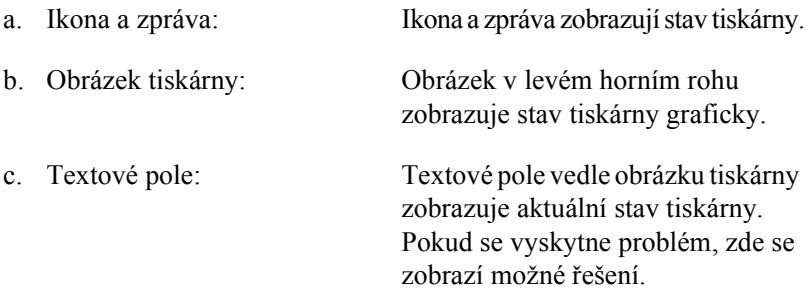

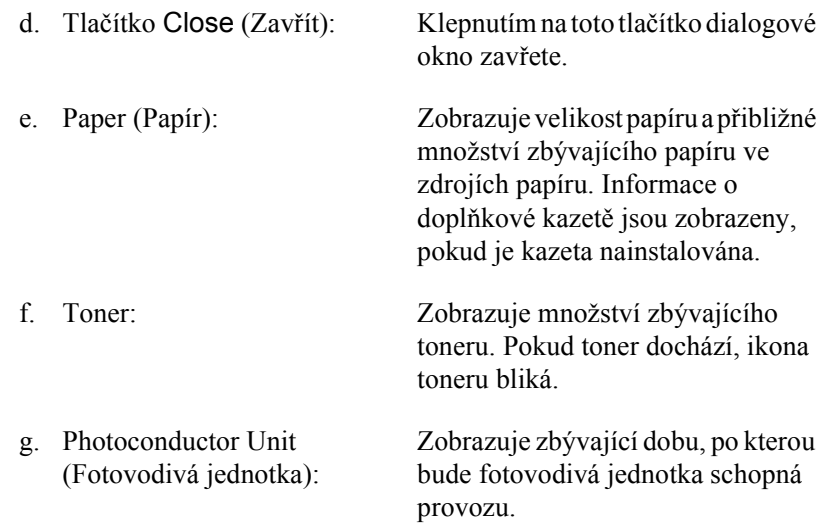

# *Nastavení předvoleb sledování*

Pokud chcete provést určitá nastavení sledování, zvolte v nabídce File (Soubor) příkaz Monitor Setup (Nastavení sledování). Zobrazí se dialogové okno Monitor Setup (Nastavení sledování).

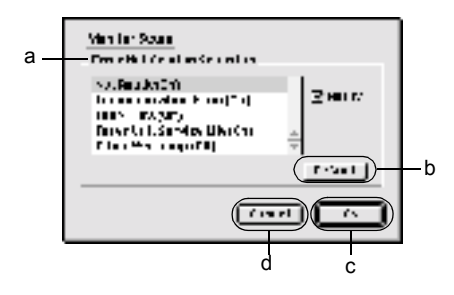

V dialogovém okně jsou zobrazena následující nastavení a tlačítka.

- a. Error Notification Selection Slouží k volbě typu chyb, na které chcete (Volba oznámení o chybě): být upozorňováni.
- b. Tlačítko Default (Výchozí):Slouží k obnovení výchozích nastavení.

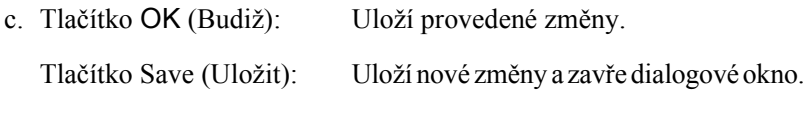

*Poznámka: Tato funkce je dostupná pouze v systému Mac OS X.*

d. Tlačítko Cancel (Storno): Zruší provedené změny.

# *Okno Stavová výstraha*

Okno Stavová výstraha označuje typ chyby, která se vyskytla, a zobrazuje její možné řešení. Jakmile je problém vyřešen, okno se automaticky zavře.

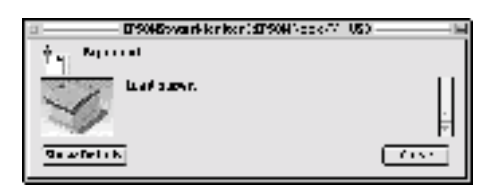

Toto okno se zobrazí v závislosti na zvolených upozorněních v dialogovém okně Monitoring Preferences (Předvolby sledování).

Pokud chcete zjistit informace o spotřebním materiálu tiskárny, klepněte na tlačítko Show Details (Zobrazit podrobnosti); v systému Mac OS X klepněte na tlačítko  $\|$ . Pokud na toto tlačítko klepnete, okno Stavové výstrahy se po vyřešení problému nezavře. Okno zavřete klepnutím na tlačítko Close (Zavřít).

# *Použití funkce Job Management (Správa úloh)*

V nabídce Job Information (Informace o úloze) v programu EPSON Status Monitor 3 lze zobrazit informace o tiskových úlohách.

Pokud chcete okno Job Information (Informace o úloze) zobrazit, zaškrtněte políčko Show job information (Zobrazit informace o úloze) v dialogovém okně Monitoring Preferences (Předvolby sledování). Poté klepněte na kartu Job Information (Informace o úloze) v dialogovém okně programu EPSON Status Monitor 3.

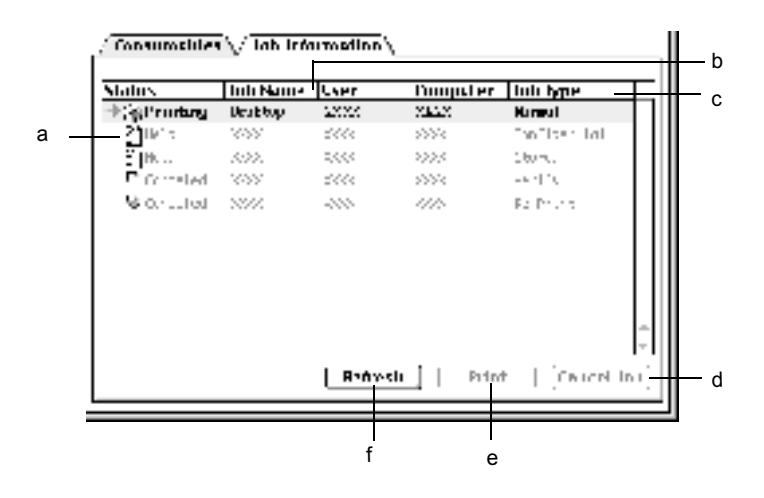

a. Status (Stav): Waiting (Tiskárna čeká): Čeká na tisk.

> Printing (Probíhá tisk): Probíhá tisk aktuální úlohy.

Completed (Dokončeno): Označuje, že úloha byla vytištěna.

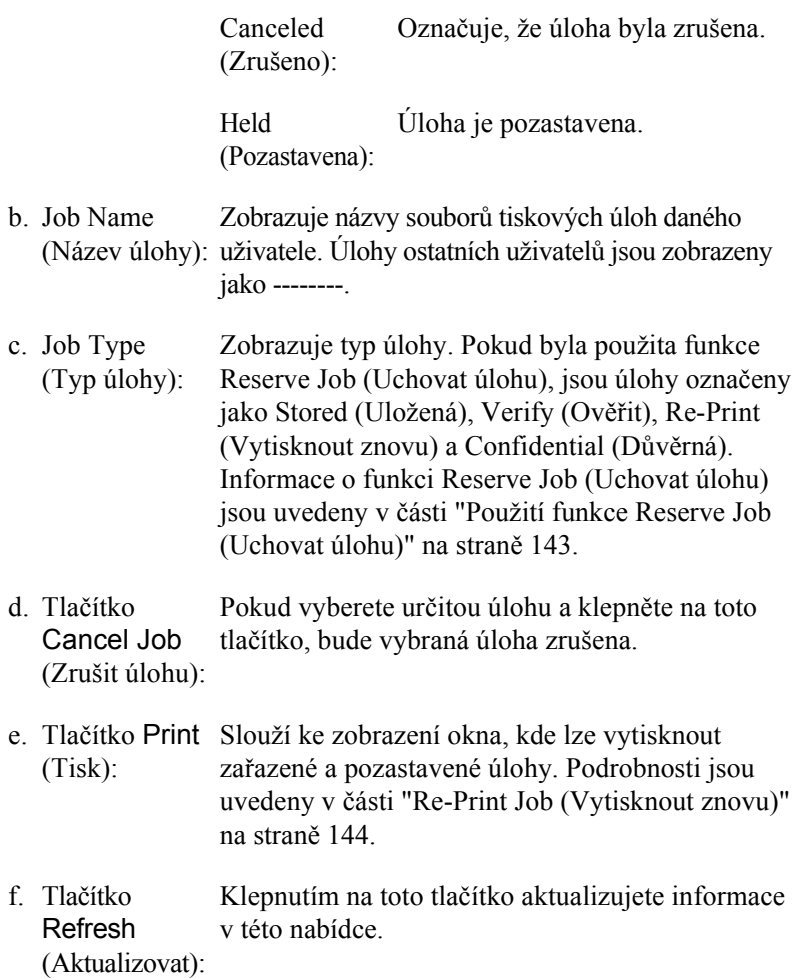

# *Nastavení připojení USB*

#### *Poznámka:*

*Pokud kabel USB připojujete k počítači Macintosh prostřednictvím rozbočovače, připojte jej do první zástrčky v řadě. V závislosti na typu použitého rozbočovače nemusí být rozhraní USB stabilní. Pokud se při tomto typu připojení vyskytnou problémy, připojte kabel USB přímo ke konektoru USB na počítači.*

1. V nabídce Apple zvolte příkaz Chooser (Připojení). Klepněte na ikonu AL-C4100 a poté označte port USB, ke kterému je tiskárna připojena.

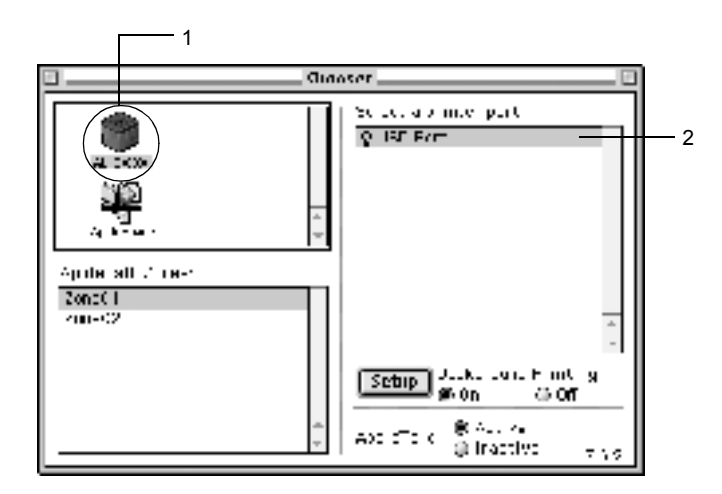

2. Zapněte nebo vypněte funkci Background Printing (Souběžný tisk).

- ❏ *Souběžný tisk musí být zapnut, jinak program EPSON Status Monitor 3 nemůže provádět správu tiskových úloh.*
- ❏ *Pokud je souběžný tisk zapnut, můžete s počítačem pracovat i během přípravy dokumentu k tisku.*
- 3. Zavřete okno Chooser (Připojení).

# *Zrušení tisku*

Pokud kvalita výtisků není uspokojivá a vyskytují se na nich nesprávné nebo porušené znaky, je třeba tisk zrušit. Pokud tisk na počítači pokračuje, zrušte jej podle následujících pokynů.

- ❏ Podržte stisknutou příkazovou klávesu a stisknutím klávesy s tečkou tisk zrušte. V závislosti na použité aplikaci se zobrazí zpráva s postupem zrušení tisku v průběhu tisku. Pokud se taková zpráva zobrazí, postupujte podle uvedených pokynů.
- ❏ V průběhu souběžného tisku otevřete z nabídky aplikace program EPSON Status Monitor 3. Poté tisk ukončete z programu EPSON Status Monitor 3 nebo odstraňte soubor, který je v klidovém režimu.

Po dokončení poslední stránky se na tiskárně rozsvítí indikátor Připraveno (zelený).

#### *Poznámka:*

*Aktuální tiskovou úlohu odeslanou z počítače lze také zrušit stisknutím tlačítka* q Cancel Job *(Zrušit úlohu) na ovládacím panelu tiskárny. Při této operaci dejte pozor, abyste nezrušili tiskové úlohy odeslané ostatními uživateli.*

# *Odinstalování softwaru tiskárny*

Pokud chcete ovladač tiskárny instalovat znovu nebo aktualizovat, odinstalujte nejprve aktuální ovladač tiskárny.

# *Systém Mac OS 8.6 až 9.X*

- 1. Ukončete všechny aplikace a restartujte počítač.
- 2. Vložte do počítače disk CD-ROM se softwarem tiskárny EPSON.
- 3. Poklepejte na složku English, poté poklepejte na složku Disk Package a na složku Disk 1.
- 4. Poklepejte na ikonu Installer (Instalační program).

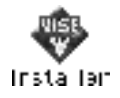

- 5. Klepněte na tlačítko Continue (Pokračovat). Jakmile se zobrazí licenční smlouva, přečtěte si ji a klepněte na tlačítko Accept (Souhlasím).
- 6. Z nabídky vlevo nahoře vyberte příkaz Uninstall (Odinstalovat) a klepněte na tlačítko Uninstall (Odinstalovat).

Postupujte podle pokynů na obrazovce.

# *Systém Mac OS X*

- 1. Ukončete všechny aplikace a restartujte počítač.
- 2. Vložte do počítače disk CD-ROM se softwarem tiskárny EPSON.
- 3. Poklepejte na složku Mac OS X.
- 4. Poklepejte na složku English, poté poklepejte na složku Disk Package.
- 5. Poklepejte na ikonu ALC4100\_10a.

### *Poznámka:*

*Zobrazí-li se dialogové okno Authorization (Autorizace), zadejte údaj do pole* Password or phrase *(Heslo nebo fráze) a klepněte na tlačítko* OK *(Budiž).*

- 6. Jakmile se zobrazí licenční smlouva, přečtěte si ji a klepněte na tlačítko Accept (Souhlasím).
- 7. Z nabídky vlevo nahoře vyberte příkaz Uninstall (Odinstalovat) a klepněte na tlačítko Uninstall (Odinstalovat).

Postupujte podle pokynů na obrazovce.

# *Kapitola 5 Nastavení tiskárny v síti*

# *Systém Windows*

# *Sdílení tiskárny*

V této části jsou uvedeny informace o sdílení tiskárny ve standardní síti Windows.

Počítače v síti mohou sdílet tiskárnu, která je přímo připojena k jednomu z nich. Počítač přímo připojený k tiskárně je tiskový server a ostatní počítače jsou klienti, kteří potřebují ke sdílení tiskárny s tiskovým serverem povolení. Klienti sdílejí tiskárnu prostřednictvím tiskového serveru.

V závislosti na verzi operačního systému Windows a přístupových právech v síti proveďte příslušná nastavení na tiskovém serveru a klientských počítačích.

#### **Nastavení tiskového serveru**

- ❏ Informace pro systémy Windows Me, 98 nebo 95 jsou uvedeny v části ["Nastavení tiskárny jako sdílené tiskárny" na stran](#page-161-0)ě 162.
- ❏ Informace pro systémy Windows XP, 2000 nebo NT 4.0 jsou uvedeny v části ["Použití dalšího ovlada](#page-163-0)če" na straně 164.

#### **Nastavení klientů**

- ❏ Informace pro systémy Windows Me, 98 nebo 95 jsou uvedeny v části ["Systémy Windows Me, 98 nebo 95" na stran](#page-170-0)ě 171.
- ❏ Informace pro systémy Windows XP a 2000 jsou uvedeny v části ["V systémech Windows XP nebo 2000" na stran](#page-172-0)ě 173.

❏ Informace pro systém Windows NT 4.0 jsou uvedeny v části ["Systém Windows NT 4.0" na stran](#page-176-0)ě 177.

### *Poznámka:*

- ❏ *Při sdílení tiskárny proveďte nastavení programu EPSON Status Monitor 3 tak, aby bylo možné tiskárnu na tiskovém serveru sledovat. Viz část "Nastavení př[edvoleb sledování" na stran](#page-102-0)ě 103.*
- ❏ *Pokud jste uživatelem sdílené tiskárny v systému Windows Me, 98 nebo 95, poklepejte na serveru v okně Control Panel (Ovládací panely) na ikonu* Network *(Síť) a zkontrolujte, zda je instalována součást "File and printer sharing for Microsoft Networks" (Sdílení souborů a tiskáren v sítích Microsoft). Poté na serveru i klientských počítačích zkontrolujte, zda je instalována součást "IPX/SPX-compatible Protocol" (protokol kompatibilní s IPX/SPX) nebo "TCP/IP Protocol" (protokol TCP/IP).*
- ❏ *Tiskový server a klientské počítače by měly mít instalován stejný operační systém a měly by mít stejnou správu sítě.*
- ❏ *Obrázky uvedené v příručce se u jiných verzí operačních systémů Windows mohou lišit.*

# <span id="page-161-0"></span>*Nastavení tiskárny jako sdílené tiskárny*

Pokud je na tiskovém serveru operační systém Windows Me, 98 nebo 95, postupujte při jeho nastavení podle následujících pokynů.

- 1. Klepněte na tlačítko Start, přejděte na nabídku Settings (Nastavení) a zvolte položku Control Panel (Ovládací panely).
- 2. Poklepejte na ikonu Network (Síť).
- 3. V nabídce Configuration (Konfigurace) poklepejte na příkaz File and Print Sharing (Sdílení souborů a tiskáren).
- 4. Zaškrtněte políčko I want to be able to allow others to print to my printer(s) (Umožnit ostatním tisknout na mé tiskárně) a klepněte na tlačítko OK.
- 5. Klepnutím na tlačítko OK nastavení potvrdíte.

### *Poznámka:*

- ❏ *Pokud se zobrazí výzva "Insert the Disk" (Vložte disk), vložte do počítače disk CD–ROM systému Windows Me, 98 nebo 95. Klepněte na tlačítko* OK *a postupujte podle pokynů na obrazovce.*
- ❏ *Jakmile se zobrazí výzva k restartování počítače, restartujte počítač a pokračujte v nastavení. Viz část ["Po restartování](#page-162-0)  počítač[e" na stran](#page-162-0)ě 163.*

## <span id="page-162-0"></span>*Po restartování počítače*

- 1. Poklepejte na ikonu Printers (Tiskárny) v okně Control Panel (Ovládací panely).
- 2. Pravým tlačítkem klepněte na ikonu EPSONAL-C4100 Advanced (Rozšířené) a z kontextové nabídky zvolte příkaz Sharing (Sdílení).
- 3. Vyberte položku Shared As (Sdílet jako), zadejte název do pole názvu sdílené položky Share Name a klepněte na tlačítko OK. V případě potřeby zadejte také heslo (Password) a komentář (Comment).

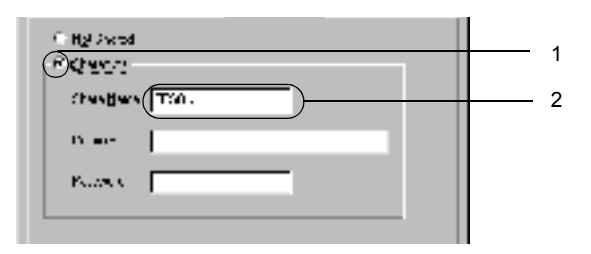

### *Poznámka:*

- ❏ *V názvu sdílené tiskárny nepoužívejte mezery a pomlčky, protože mohou způsobit chybu.*
- ❏ *Při sdílení tiskárny proveďte nastavení programu EPSON Status Monitor 3 tak, aby bylo možné tiskárnu na tiskovém serveru sledovat. Viz část "Nastavení př[edvoleb sledování" na stran](#page-102-0)ě 103.*

Je třeba také nastavit klientské počítače, aby mohly tiskárnu v síti sdílet. Podrobnosti jsou uvedeny na následujících stránkách.

- ❏ ["Systémy Windows Me, 98 nebo 95" na stran](#page-170-0)ě 171
- ❏ ["V systémech Windows XP nebo 2000" na stran](#page-172-0)ě 173
- ❏ ["Systém Windows NT 4.0" na stran](#page-176-0)ě 177

# <span id="page-163-0"></span>*Použití dalšího ovladače*

Pokud je na tiskovém serveru operační systém Windows 2000, XP nebo NT 4.0, můžete na server nainstalovat další ovladače. Tyto ovladače jsou určeny pro klientské počítače, které mají jiný operační systém než server.

Pokud chcete nastavit tiskový server se systémem Windows XP, 2000 nebo NT 4.0 a instalovat další ovladače, postupujte následujícím způsobem.

- ❏ *Do operačních systémů Windows XP, 2000 nebo NT 4.0 se musíte přihlásit jako správce místního počítače.*
- ❏ *Pokud je na tiskovém serveru operační systém Windows NT 4.0, lze další ovladač instalovat pouze tehdy, pokud je v systému instalován opravný balík Service Pack 4 nebo novější.*
- 1. V případě tiskového serveru se systémem Windows 2000 nebo NT 4.0 klepněte na tlačítko Start, přejděte na nabídku Settings (Nastavení) a zvolte příkaz Printers (Tiskárny). V případě tiskového serveru se systémem Windows XP klepněte na tlačítko Start a přejděte na položku Printers and Faxes (Tiskárny a faxy). V systému Windows XP Home edition přejděte nejprve na nabídku Control Panel (Ovládací panely) a zvolte příkaz Printers and Faxes (Tiskárny a faxy).
- 2. Pravým tlačítkem klepněte na ikonu EPSONAL-C4100 Advanced (Rozšířené) a z kontextové nabídky zvolte příkaz Sharing (Sdílení).

Pokud se v systému Windows XP zobrazí následující obrazovka, klepněte na položku Network Setup Wizard (Průvodce nastavením sítě) nebo If you understand the security risks but want to share printers without running the wizard, click here.

 (Pokud jste si vědomi bezpečnostních rizik, ale přesto chcete sdílet tiskárny bez spuštění průvodce, klepněte sem.) Dále v obou případech postupujte podle pokynů na obrazovce.

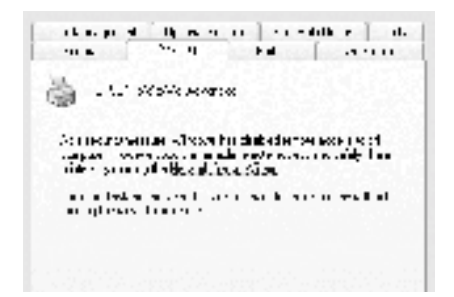

3. V případě tiskového serveru se systémem Windows 2000 nebo NT 4.0 stiskněte tlačítko Shared as (Sdílet jako) *a* potom zadejte název do pole Share Name (Název sdílené položky).

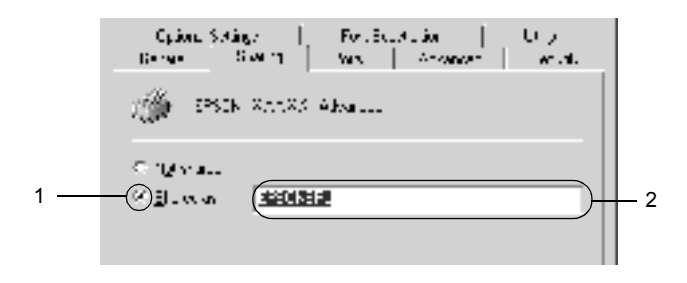

V případě tiskového serveru se systémem Windows XP vyberte Share this printer (Sdílet tuto tiskárnu) a zadejte její název do pole Share Name (Název sdílené položky).

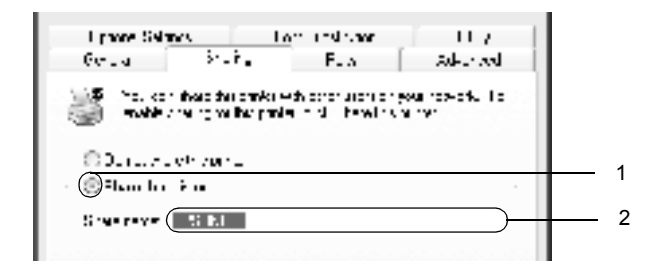

### *Poznámka:*

*V názvu sdílené položky nepoužívejte mezery a pomlčky, protože mohou způsobit chybu.*

4. Zvolte další ovladače.

### *Poznámka:*

*Pokud server i klientské počítače mají stejný operační sytém, není nutné instalovat další ovladače. Po provedení kroku 3 klepněte na tlačítko* OK*.*

Tiskový server se systémem Windows NT 4.0

Zvolte systém Windows, který používají klientské počítače. Pro instalaci dalšího ovladače pro klienty se systémem Windows Me, 98 nebo 95 můžete zvolit systém Windows 95. Potom klepněte na tlačítko OK.

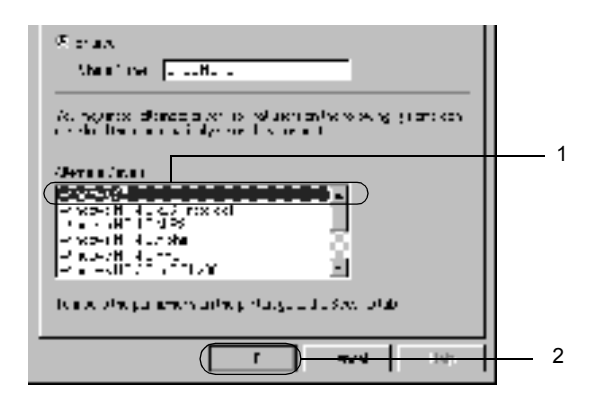

#### *Poznámka:*

- ❏ *Systém* Windows NT 4.0x86 *není třeba vybírat, protože tento ovladač již byl nainstalován.*
- ❏ *Jiné ovladače než pro systém* Windows 95 *nevybírejte. Jiné ovladače nejsou dostupné.*

Tiskový server se systémem Windows XP nebo 2000.

Klepněte na tlačítko Additional Drivers (Další ovladače).

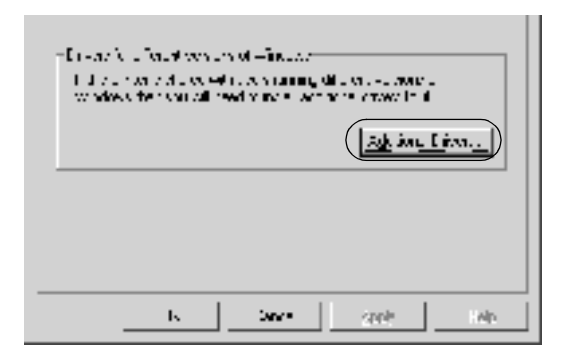

Zvolte systém Windows, který používají klientské počítače, a klepněte na tlačítko OK.

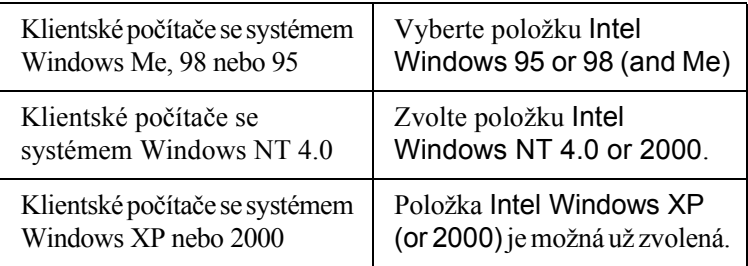

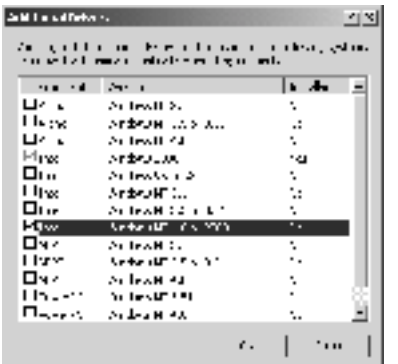

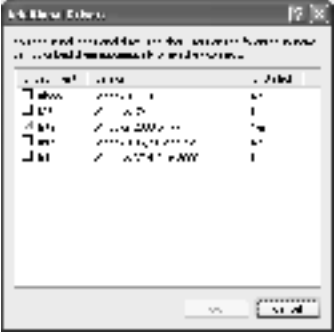

- ❏ *Další ovladač pouze pro systém Windows 2000 nebo XP není třeba instalovat, protože tento ovladač je již nainstalován.*
- ❏ *Nevybírejte jiné ovladače než Intel Windows 95 or 98 (and Me) a Intel Windows NT 4.0 or 2000. Jiné ovladače nejsou dostupné.*
- 5. Po zobrazení výzvy vložte do jednotky CD-ROM dodávaný s tiskárnou a klepněte na tlačítko OK.

6. Podle informací ve zprávě zadejte příslušnou jednotku a složku, kde je ovladač tiskárny pro klientské počítače umístěn, a klepněte na tlačítko OK.

Zobrazená zpráva se u různých operačních systémů může lišit.

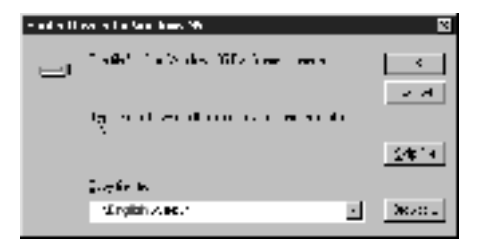

V závislosti na použitém operačním systému se liší i název složky.

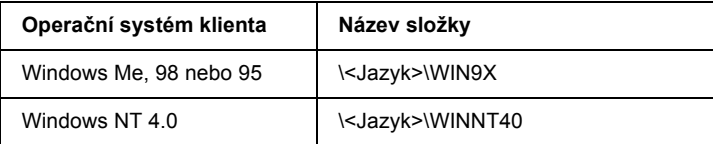

Při instalaci ovladačů v systémech Windows XP nebo 2000 se může zobrazit hlášení "Digital Signature is not found." (Nebyl nalezen digitální podpis). Klepněte na tlačítko Yes (Ano; systém Windows 2000) nebo Continue Anyway (Pokračovat; systém Windows XP) a pokračujte v instalaci.

7. Při instalaci v systémech Windows XP nebo 2000 klepněte na tlačítko Close (Zavřít). Při instalaci v systému Windows NT 4.0 se okno zavře automaticky.

#### *Poznámka:*

*Při sdílení tiskárny zkontrolujte následující položky.*

❏ *Proveďte nastavení programu EPSON Status Monitor 3 tak, aby bylo možné tiskárnu na tiskovém serveru sledovat. Viz část "Nastavení př[edvoleb sledování" na stran](#page-102-0)ě 103.*

❏ *Nastavte zabezpečení sdílené tiskárny (přístupová práva klientů). Klienti nemohou sdílenou tiskárnu používat bez oprávnění. Podrobnosti jsou uvedeny v nápovědě systému Windows.*

Je třeba také nastavit klientské počítače, aby mohly tiskárnu v síti sdílet. Podrobnosti jsou uvedeny na následujících stránkách:

- ❏ ["Systémy Windows Me, 98 nebo 95" na stran](#page-170-0)ě 171
- ❏ ["V systémech Windows XP nebo 2000" na stran](#page-172-0)ě 173
- ❏ ["Systém Windows NT 4.0" na stran](#page-176-0)ě 177

# *Nastavení klientských počítačů*

V této části je popsán postup instalace tiskového ovladače pro přístup ke sdílení tiskárně v síti.

- ❏ *Aby bylo možné tiskárnu v síti Windows sdílet, je třeba nastavit tiskový server. Podrobnosti jsou uvedeny v části ["Nastavení tiskárny](#page-161-0)  [jako sdílené tiskárny" na stran](#page-161-0)ě 162 (systémy Windows Me, 98 nebo 95) nebo ["Použití dalšího ovlada](#page-163-0)če" na straně 164 (systémy Windows XP, 2000 nebo NT 4.0).*
- ❏ *V této části je popsán přístup ke sdílené tiskárně ve standardní síti pomocí serveru (pracovní skupina Microsoft). Pokud není přístup ke sdílené tiskárně možný kvůli systému sítě, obraťte se na správce sítě.*
- ❏ *V této části je popsán postup instalace tiskového ovladače pro přístup ke sdílené tiskárně pomocí složky* Printers *(Tiskárny). Přístup ke sdílené tiskárně je také možný pomocí složky Network Neighborhood (Okolní počítače) nebo My Network (Síť) na ploše systému Windows.*
- ❏ *V operačním systému serveru nelze použít další ovladač.*
- ❏ *Pokud chcete u klientů používat program EPSON Status Monitor 3, musíte na každém počítači nainstalovat z disku CD-ROM ovladač tiskárny i program EPSON Status Monitor 3.*

## <span id="page-170-0"></span>*Systémy Windows Me, 98 nebo 95*

Při nastavení klientů v systémech Windows Me, 98 a 95 postupujte následujícím způsobem.

- 1. Klepněte na tlačítko Start, přejděte na nabídku Settings (Nastavení) a zvolte položku Printers (Tiskárny).
- 2. Poklepejte na ikonu Add Printer (Přidat tiskárnu) a klepněte na tlačítko Next (Další).
- 3. Vyberte položku Network printer (Síťová tiskárna) a klepněte na tlačítko Next (Další).
- 4. Klepněte na tlačítko Browse (Procházet). Zobrazí se dialogové okno Browse for Printer (Najít tiskárnu).

### *Poznámka:*

*Můžete také zadat řetězec "*\\(název počítače, ke kterému je připojena sdílená tiskárna)\(název sdílené tiskárny)*" do pole Network Path (Síťová cesta) nebo Queue Name (Název fronty).*

5. Klepněte na počítač nebo server, ke kterému je připojena sdílená tiskárny, a název sdílené tiskárny. Potom klepněte na tlačítko OK.

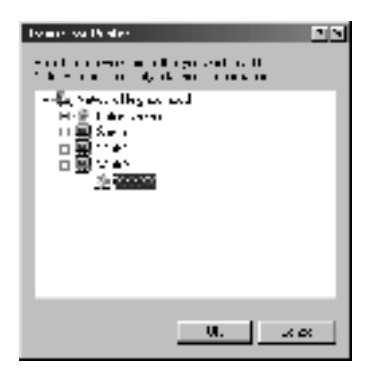

### *Poznámka:*

*Název sdílené tiskárny lze změnit na počítači nebo serveru, ke kterému je sdílená tiskárna připojena. Název sdílené tiskárny můžete ověřit u správce sítě.*

6. Klepněte na tlačítko Next (Další).

- ❏ *Pokud byl na klientském počítači nainstalován ovladač tiskárny již dříve, musíte vybrat aktuální nebo nový ovladač tiskárny. Po zobrazení výzvy k vybrání ovladače tiskárny zvolte ovladač podle pokynů ve výzvě.*
- ❏ *Pokud je na tiskovém serveru systém Windows Me, 98 nebo 95 nebo je na tiskovém serveru se systémem Windows XP, 2000 nebo NT 4.0 nainstalován další ovladač pro systém Windows Me, 98 nebo 95, přejděte k dalšímu kroku.*
- ❏ *Pokud na tiskovém serveru se systémem Windows XP, 2000 nebo NT 4.0 není nainstalován další ovladač pro systém Windows Me, 98 nebo 95, přejděte k části ["Instalace ovlada](#page-178-0)če tiskárny z disku [CD-ROM" na stran](#page-178-0)ě 179.*

7. Zkontrolujte název sdílené tiskárny a zvolte, zda bude používána jako výchozí tiskárna či nikoli. Klepněte na tlačítko Next (Další) a postupujte podle pokynů na obrazovce.

#### *Poznámka:*

*Název sdílené tiskárny lze změnit tak, aby se zobrazoval jen na klientských počítačích.*

## <span id="page-172-0"></span>*V systémech Windows XP nebo 2000*

Při nastavení klientů v systémech Windows XP nebo 2000 postupujte následujícím způsobem.

Ovladač sdílené tiskárny může nainstalovat i uživatel s právy skupiny Power Users nebo vyššími, ne pouze správce.

Pokud je na tiskovém serveru systém Windows NT 4.0, zkontrolujte následující položky.

- ❏ Na tiskovém serveru se systémem Windows NT 4.0 je pro klienty se systémem Windows XP nebo 2000 další ovladač "Windows NT 4.0x86", který byl instalován již dříve jako ovladač pro systém Windows NT 4.0. Při instalaci ovladače tiskárny ze serveru se systémem Windows NT 4.0 na klientské počítače se systémem Windows XP nebo 2000 je nainstalován ovladač pro systém Windows NT 4.0.
- ❏ Na tiskovém serveru se systémem Windows NT 4.0 nelze jako další ovladač instalovat ovladač pro systém Windows XP nebo 2000. Pokud chcete instalovat ovladač pro systém Windows XP nebo 2000 na klientské počítače se systémem Windows XP nebo 2000, musí správce nainstalovat ovladač tiskárny místně z disku CD-ROM dodávaného s tiskárnou a poté provést následující postup.
- 1. U klientů se systémem Windows 2000 klepněte na tlačítko Start, přejdete na nabídku Settings (Nastavení) a vyberete položku Printers (Tiskárny). U klientů se systémem Windows XP klepněte na tlačítko Start a přejděte na položku Printers and Faxes (Tiskárny a faxy). V systému Windows XP Home edition přejděte nejprve na nabídku Control Panel (Ovládací panely) a zvolte příkaz Printers and Faxes (Tiskárny a faxy).
- 2. V systému Windows 2000 poklepejte na ikonu Add Printer (Přidat tiskárnu) a klepněte na tlačítko Next (Další).

V systému Windows XP klepněte na příkaz Add a Printer (Přidat tiskárnu) v nabídce Printer Tasks (Práce s tiskárnou).

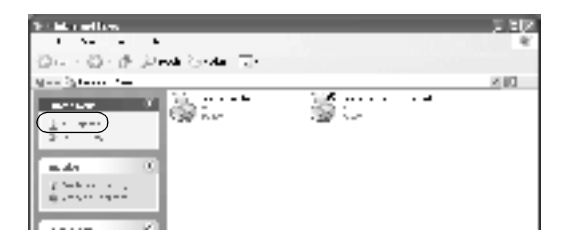

3. Vyberte položku Network printer (Síťová tiskárna; systém Windows 2000) nebo A network printer, or a printer attached to another computer (Síťová tiskárna nebo tiskárna připojená k jinému počítači; systém Windows XP) a klepněte na tlačítko Next (Další).

4. V systému Windows 2000 zadejte název sdílené tiskárny a klepněte na tlačítko Next (Další).

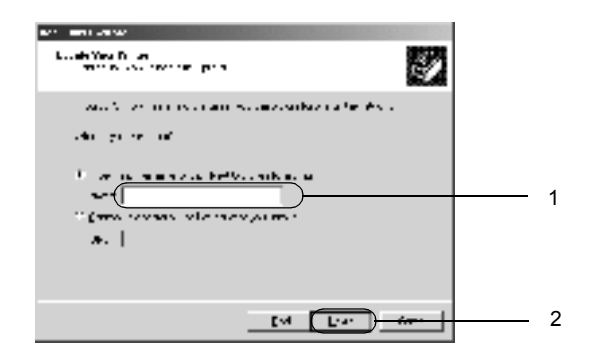

#### *Poznámka:*

- ❏ *Můžete také zadat řetězec "*\\(název počítače, ke kterému je připojena sdílená tiskárna)\(název sdílené tiskárny)*" do pole Network Path (Síťová cesta) nebo Queue Name (Název fronty).*
- ❏ *Název sdílené tiskárny není nutné zadávat.*

V systému Windows XP klepněte na tlačítko Browse for a printer (Vyhledat tiskárnu).

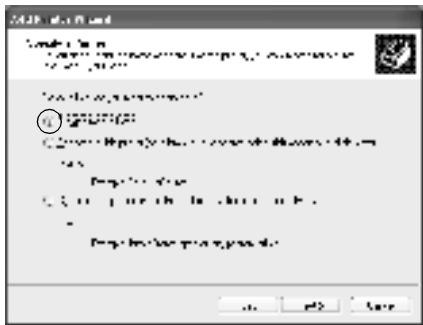

5. Klepněte na ikonu počítače nebo serveru, ke kterému je připojena sdílená tiskárna, a název sdílené tiskárny. Potom klepněte na tlačítko Next (Další).

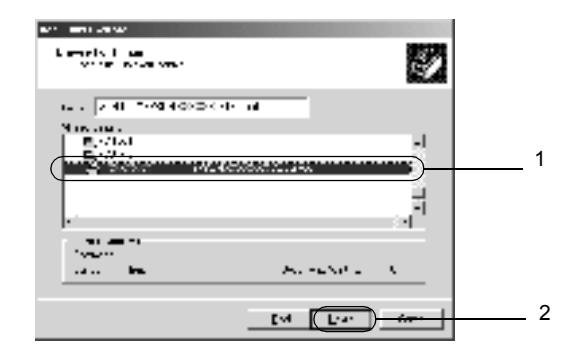

- ❏ *Název sdílené tiskárny lze změnit na počítači nebo serveru, ke kterému je sdílená tiskárna připojena. Název sdílené tiskárny můžete ověřit u správce sítě.*
- ❏ *Pokud byl na klientském počítači nainstalován ovladač tiskárny již dříve, musíte vybrat aktuální nebo nový ovladač tiskárny. Po zobrazení výzvy k vybrání ovladače tiskárny zvolte ovladač podle pokynů ve výzvě. Pokud byl již dříve nainstalován místní ovladač pro systém Windows XP nebo 2000, můžete jej zvolit jako aktuální ovladač tiskárny namísto ovladače na serveru se systémem Windows NT 4.0.*
- ❏ *Pokud je další ovladač pro systém Windows XP nebo 2000 (nebo NT 4.0) nainstalován na tiskovém serveru se systémem Windows XP, 2000 nebo NT 4.0, přejděte k dalšímu kroku.*
- ❏ *Pokud není na tiskovém serveru se systémem Windows NT 4.0 nainstalován další ovladač, nebo operační systém tiskového serveru je Windows Me, 98 nebo 95, přejděte k části ["Instalace](#page-178-0)  ovladač[e tiskárny z disku CD-ROM" na stran](#page-178-0)ě 179.*
- 6. V systému Windows 2000 zvolte, zda bude tiskárna používána jako výchozí, a klepněte na tlačítko Next (Další).
- 7. Zkontrolujte nastavení a klepněte na tlačítko Finish (Dokončit).

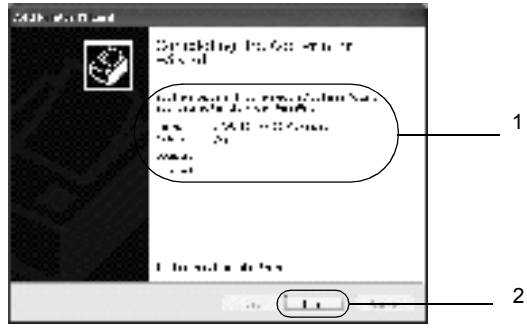

## <span id="page-176-0"></span>*Systém Windows NT 4.0*

Následujícím způsobem nastavte klienty Windows NT 4.0.

Ovladač sdílené tiskárny může nainstalovat i uživatel s právy skupiny Power Users nebo vyššími, ne pouze správce.

- 1. Klepněte na tlačítko Start, přejděte na nabídku Settings (Nastavení) a zvolte položku Printers (Tiskárny).
- 2. Poklepejte na ikonu Add Printer (Přidat tiskárnu).
- 3. Vyberte položku Network printer server (Síťový tiskový server) a klepněte na tlačítko Next (Další).

4. Klepněte na ikonu počítače nebo serveru, ke kterému je připojena sdílená tiskárna, a název sdílené tiskárny. Potom klepněte na tlačítko OK.

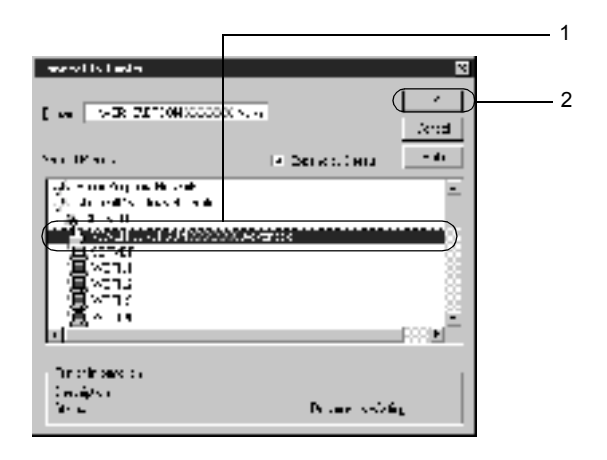

- ❏ *Můžete také zadat řetězec "*\\(název počítače, ke kterému je připojena sdílená tiskárna)\(název sdílené tiskárny)*" do pole Network Path (Síťová cesta) nebo Queue Name (Název fronty).*
- ❏ *Název sdílené tiskárny lze změnit na počítači nebo serveru, ke kterému je sdílená tiskárna připojena. Název sdílené tiskárny můžete ověřit u správce sítě.*
- ❏ *Pokud byl na klientském počítači nainstalován ovladač tiskárny již dříve, musíte vybrat aktuální nebo nový ovladač tiskárny. Po zobrazení výzvy k vybrání ovladače tiskárny zvolte ovladač podle pokynů ve výzvě.*
- ❏ *Pokud je na tiskovém serveru se systémem Windows XP nebo 2000 nainstalován další ovladač pro systém Windows NT 4.0, přejděte k dalšímu kroku.*
- ❏ *Pokud není na tiskovém serveru se systémem Windows XP nebo 2000 nainstalován další ovladač pro systém Windows NT 4.0, nebo operační systém tiskového serveru je Windows Me, 98 nebo 95, přejděte k části "Instalace ovladač[e tiskárny z disku](#page-178-0)  [CD-ROM" na stran](#page-178-0)ě 179.*
- 5. Zvolte, zda bude tiskárna používána jako výchozí, a klepněte na tlačítko Next (Další).
- 6. Klepněte na tlačítko Finish (Dokončit).

# <span id="page-178-0"></span>*Instalace ovladače tiskárny z disku CD-ROM*

V této části je popsán postup instalace ovladače tiskárny na klientské počítače při nastavení sítě v následujících případech:

- ❏ Na tiskové servery se systémem Windows XP, 2000 nebo NT 4.0 nejsou nainstalovány další ovladače.
- ❏ Tiskový server používá operační systém Windows Me, 98 nebo 95, a klientské počítače systém Windows XP, 2000 nebo NT 4.0.

Obrázky uvedené v příručce se u jiných verzí operačních systémů Windows mohou lišit.

- ❏ *Při instalaci na klientských počítačích se systémem Windows XP, 2000 nebo NT 4.0 se musíte přihlásit jako Administrator.*
- ❏ *Pokud jsou nainstalovány další ovladače nebo je operační systém serveru a klientů stejný, není nutné ovladač tiskárny z disku CD-ROM instalovat.*
- 1. Otevřete okno sdílené tiskárny. Může se zobrazit hlášení. Klepněte na tlačítko OK a nainstalujte ovladač tiskárny z disku CD-ROM podle pokynů na obrazovce.

2. Vložte disk CD-ROM, zadejte příslušnou jednotku a složku, kde je ovladač tiskárny pro klientské počítače umístěn, a klepněte na tlačítko OK.

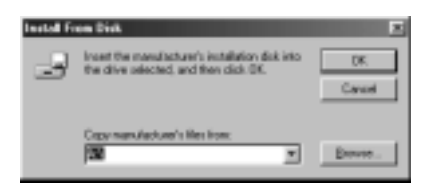

Při instalaci ovladačů v systémech Windows XP nebo 2000 se může zobrazit hlášení "Digital Signature is not found." (Nebyl nalezen digitální podpis). Klepněte na tlačítko Yes (Ano; systém Windows 2000) nebo Continue Anyway (Pokračovat; systém Windows XP) a pokračujte v instalaci.

V závislosti na použitém operačním systému se liší i název složky.

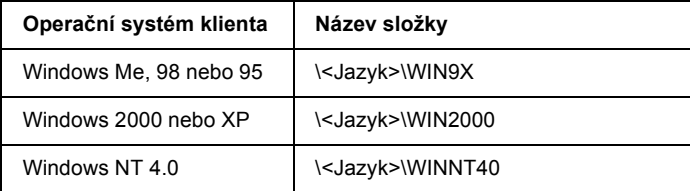

3. Zvolte název tiskárny a klepněte na tlačítko OK. Dále postupujte podle pokynů na obrazovce.
## *Systém Macintosh*

## *Sdílení tiskárny*

V této části jsou uvedeny informace o sdílení tiskárny v síti AppleTalk.

Počítače v síti mohou sdílet tiskárnu, která je přímo připojena k jednomu z nich. Počítač přímo připojený k tiskárně je tiskový server a ostatní počítače jsou klienti, kteří potřebují ke sdílení tiskárny s tiskovým serverem povolení. Klienti sdílejí tiskárnu prostřednictvím tiskového serveru.

### *Poznámka pro uživatele systému Mac OS X:*

*Tato funkce je k dispozici pouze pro uživatele systému Mac OS X verze 10.2 nebo novější. Chcete-li sdílet tiskárnu v síti, použijte nastavení Printer Sharing (Sdílení tiskárny). Tato položka je standardní součástí systému Mac OS X verze 10.2 nebo novější.*

## *Nastavení tiskárny jako sdílené tiskárny*

Při sdílení tiskárny připojené k jednomu z počítačů s ostatními počítači v síti AppleTalk postupujte následujícím způsobem.

### *Poznámka:*

*Tato funkce není v systému Mac OS X dostupná. Tiskárnu však lze sdílet prostřednictvím karty rozhraní s portem FireWire instalované v zásuvce karty rozhraní typu B.*

- 1. Zapněte tiskárnu.
- 2. V nabídce Apple otevřete okno Chooser (Připojení) a klepněte na ikonu AL-C4100 Advanced (Upřesnit). Poté zvolte port USB v poli "Select a printer port" (Zvolte port tiskárny) na pravé straně. Dále klepněte na tlačítko Finish (Dokončit). Zobrazí se dialogové okno Printer Setup (Nastavení tiskárny).

### *Poznámka:*

*Zkontrolujte, zda je funkce Background Printing (Souběžný tisk)*  zapnutá*.*

3. V poli Printer Sharing Set Up (Nastavení sdílení tiskárny) klepněte na tlačítko Printer Sharing Setup (Nastavit sdílení tiskárny).

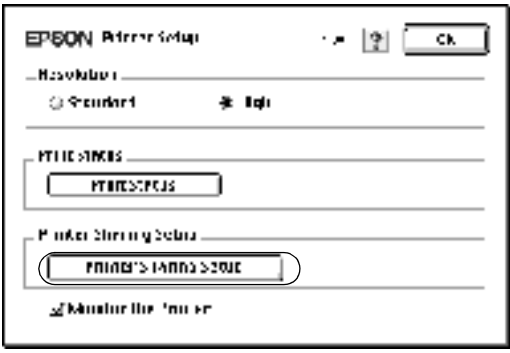

4. Zobrazí se dialogové okno Printer Sharing (Sdílení tiskárny). Zaškrtněte políčko Share this Printer (Sdílet tuto tiskárnu) a zadejte název tiskárny a heslo.

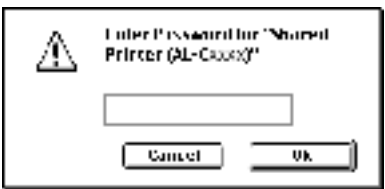

- 5. Klepnutím na tlačítko OK nastavení potvrdíte.
- 6. Zavřete okno Chooser (Připojení).

## *Přístup ke sdílené tiskárně*

Přístup k tiskárně z jiného počítače v síti je možný následujícím způsobem.

### *Poznámka:*

*Tato funkce není v systému Mac OS X k dispozici.*

- 1. Zapněte tiskárnu.
- 2. U každého počítače, ze kterého chcete mít k tiskárně přístup, otevřete v nabídce Apple okno Chooser (Připojení). Klepněte na ikonu AL-C4100Advanced (AT) a v poli "Select a printer port" (Zvolte port tiskárny) na pravé straně zvolte název sdílené tiskárny. Lze vybrat pouze z tiskáren připojených k aktuální zóně AppleTalk.

### *Poznámka:*

*Zkontrolujte, zda je funkce Background Printing (Souběžný tisk)*  zapnutá*.*

3. Klepněte na tlačítko Setup (Nastavit), zadejte heslo tiskárny a klepněte na tlačítko OK (Budiž). Zobrazí se dialogové okno Printer Setup (Nastavení tiskárny). V poli Printer Sharing Set Up (Nastavení sdílení tiskárny) klepněte na tlačítko Shared Printer Information (Nastavit sdílení tiskárny).

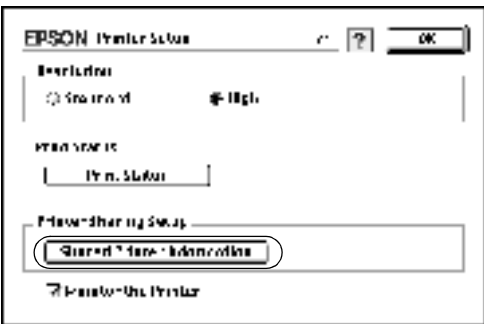

4. Pokud jsou na klientském počítači nainstalována písma, která nejsou na tiskovém serveru dostupná, zobrazí se přibližně toto hlášení.

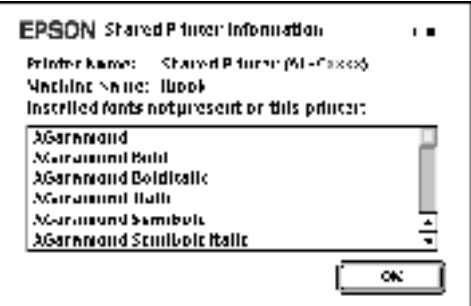

- 5. Klepnutím na tlačítko OK (Budiž) hlášení zavřete.
- 6. Zavřete okno Chooser (Připojení).

## *Systém Mac OS X*

Použijte nastavení Printer Sharing (Sdílení tiskárny). Tato položka je standardní součástí systému Mac OS X verze 10.2 nebo novější. Tato funkce není v systému Mac OS X verze 10.1 k dispozici.

Podrobné informace naleznete v dokumentaci k operačnímu systému.

# *Kapitola 6 Instalace doplňků*

## *Kazetová jednotka na 500/1000 listů papíru*

V následující tabulce je uveden souhrn typů a velikostí papíru, které lze ve volitelné kazetové jednotce na papír použít.

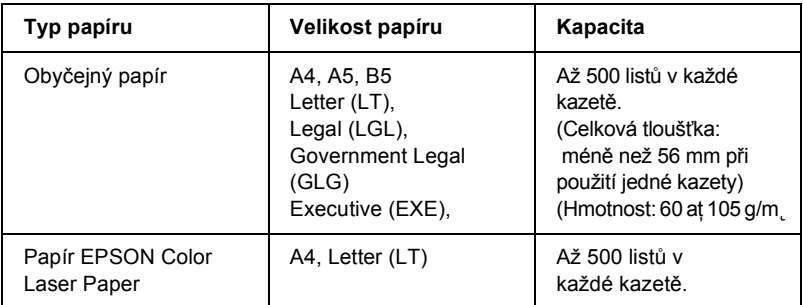

### *Poznámka:*

*Papír vkládejte lícovou stranou nahoru.*

### *Pokyny k manipulaci*

Před instalací doplňků vždy dodržujte následující pokyny.

- ❏ Volitelná kazetová jednotka na papír váží přibližně 18,5 kg; manipulaci s ní musí provádět nejméně dvě osoby.
- ❏ Při instalaci tohoto doplňku na tiskárnu nezapomeňte zajistit dvě kolečka v přední části jednotky.

❏ Hmotnost tiskárny je přibližně 36 kg. Tiskárnu smí zvedat nebo přenášet nejméně dvě osoby. Tiskárnu zvedejte na místech znázorněných na obrázku.

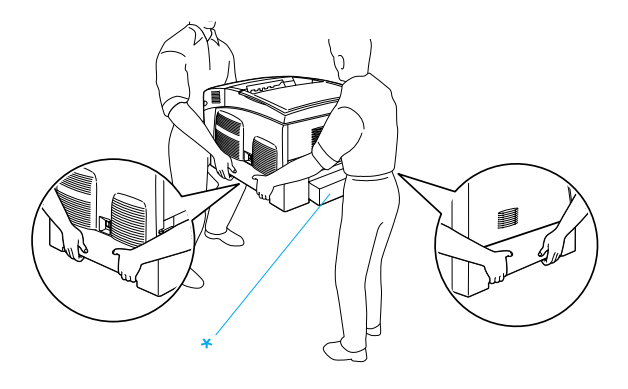

\* Za tyto části tiskárnu nezvedejte.

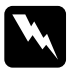

w*Varování: Pokud tiskárnu zvednete nesprávným způsobem, může upadnout a způsobit zranění.*

## *Instalace volitelné kazetové jednotky na papír*

Při instalaci volitelné kazetové jednotky na papír postupujte následujícím způsobem.

1. Vypněte tiskárnu a odpojte napájecí šňůru a kabel rozhraní.

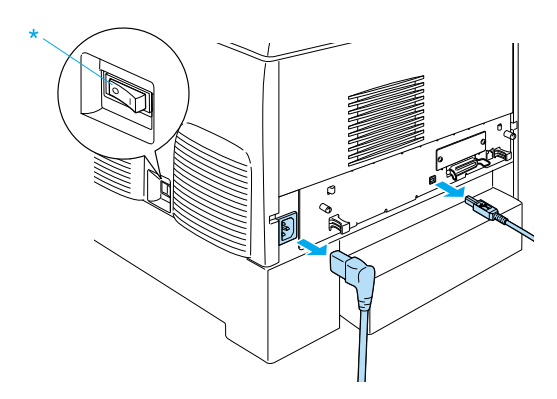

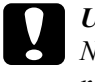

c*Upozornění: Nezapomeňte odpojit napájecí šňůru od tiskárny, aby nedošlo k úrazu elektrickým proudem.* 

2. Opatrně vyjměte volitelnou kazetovou jednotku na papír z krabice a položte ji na podlahu.

### *Poznámka:*

- ❏ *Zkontrolujte, zda byly s volitelnou kazetovou jednotku na papír dodány čtyři šroubky.*
- ❏ *Odstraňte ochranný materiál z jednotky.*
- ❏ *Pro případ další přepravy volitelné kazetové jednotky na papír uschovejte veškerý ochranný materiál.*

3. Odstraňte ochranný materiál ve vnitřní části kazetových zásobníků.

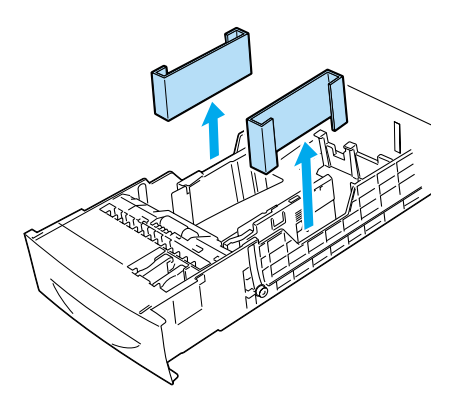

4. V případě volitelné kazetové jednotky na 1000 listů zajistěte dvě kolečka na přední části jednotky.

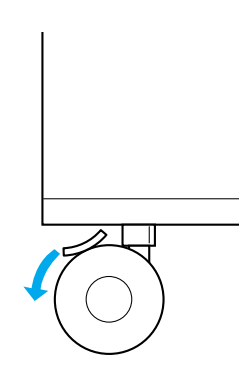

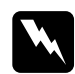

w*Varování: Kolečka zajistěte ještě před instalací jednotky na tiskárnu. Jinak by mohlo dojít k poškození zařízení nebo úrazu.*

5. Opatrně uchopte tiskárnu za místa znázorněná níže a zvedněte ji (nejméně dvě osoby).

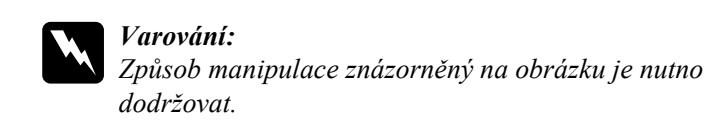

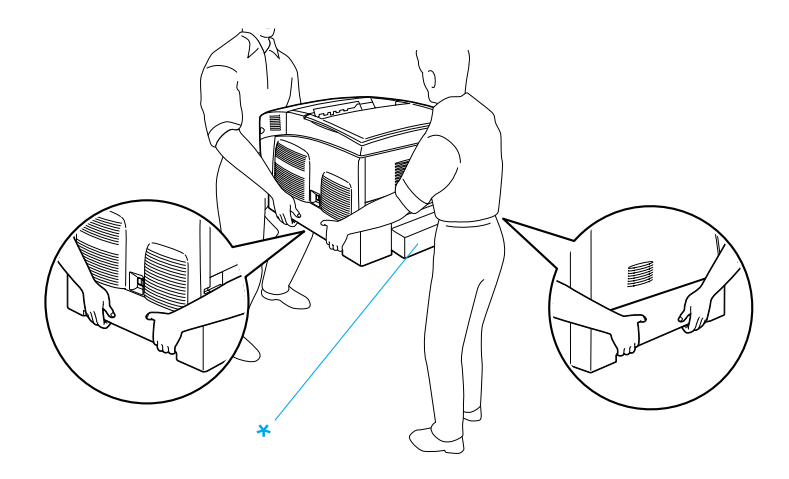

\* Za tyto části tiskárnu nezvedejte.

6. Zarovnejte rohy tiskárny a jednotky a potom tiskárnu opatrně položte na jednotku tak, aby pět kolíků na horní straně jednotky zapadlo do otvorů na dolní straně tiskárny.

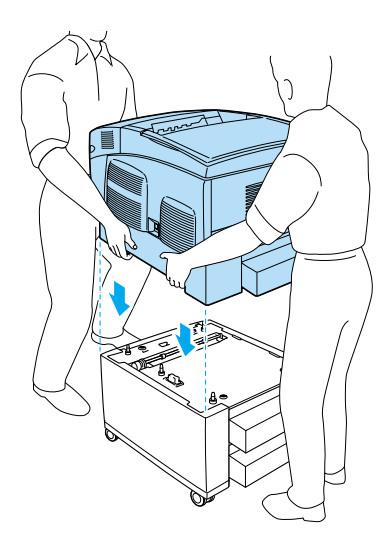

7. Odeberte standardní dolní kazetu z tiskárny.

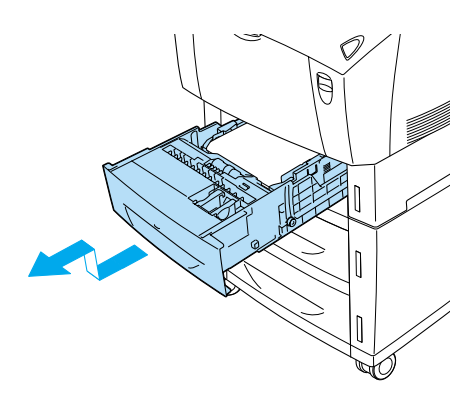

8. Pomocí dodaných šroubků připevněte přední část volitelné kazetové jednotky k tiskárně.

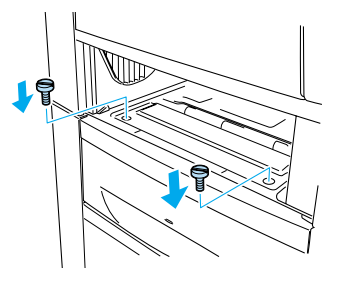

9. Sejměte kryt na zadní straně standardní dolní kazety a zbývajícími šroubky připevněte zadní část jednotky k tiskárně. Potom vraťte kryt zpět.

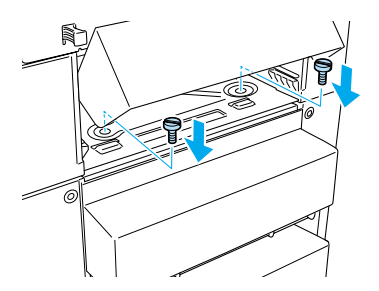

- 10. Zasuňte standardní dolní kazetu do tiskárny.
- 11. Připojte všechny kabely rozhraní a napájecí šňůru.
- 12. Zapojte napájecí šňůru tiskárny do zásuvky.
- 13. Zapněte tiskárnu.

Pokud chcete zkontrolovat, zda je doplněk nainstalován správně, vytiskněte stavovou stránku. Viz část ["Tisk stavové stránky" na stran](#page-271-0)ě 272.

### *Poznámka:*

*Pokud používáte systém Windows a program EPSON Status Monitor 3 není nainstalovaný, musíte provést ruční nastavení v ovladači tiskárny. V nabídce Optional Settings (Volitelné nastavení) klepněte na tlačítko*  Update the Printer Option Information Manually *(Aktualizovat info o doplňku tiskárny ručně) a potom klepněte na tlačítko* Settings *(Nastavení). Potom vyberte položku* Sheet/1000-Sheet Paper Cassette Unit *(Kazetová jednotka na 500/1000 listů papíru) v seznamu Optional Paper Sources (Volitelné zdroje papíru) dialogového okna Optional Settings (Volitelné nastavení) a potom klepněte na tlačítko* OK*.*

## *Odebrání volitelné kazetové jednotky na papír*

Při odebrání volitelné kazetové jednotky na papír postupujte následujícím způsobem.

- 1. Vypněte tiskárnu a odpojte ji od zdroje napájení.
- 2. Odpojte všechny kabely z konektorů rozhraní.
- 3. V případě volitelné kazetové jednotky na 1000 listů zajistěte dvě kolečka v dolní části jednotky.

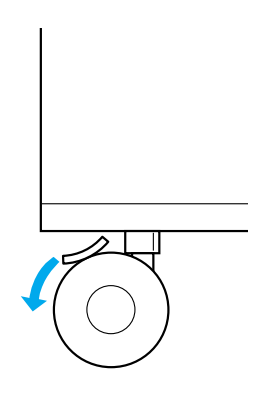

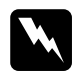

w*Varování: Kolečka zajistěte ještě před odebíráním jednotky z tiskárny. Jinak by mohlo dojít k poškození zařízení nebo úrazu.*

4. Odeberte standardní dolní kazetu z tiskárny.

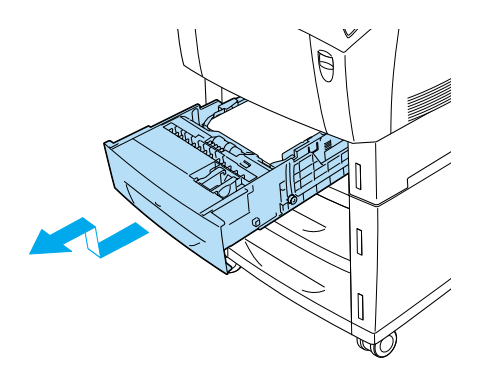

5. Odstraňte dva šroubky uchycující přední část jednotky k tiskárně.

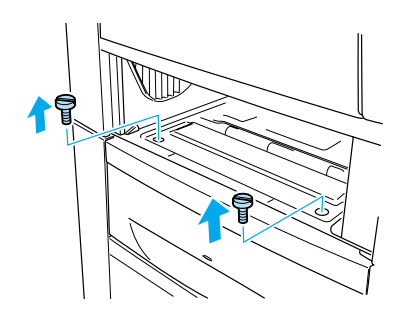

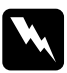

w*Varování: Jiné šroubky a kryty zajišťují části tiskárny, které jsou pod vysokým napětím.*

6. Sejměte kryt na zadní straně standardní dolní kazety a odstraňte dva šroubky zajišťující zadní část jednotky. Potom vraťte kryt zpět.

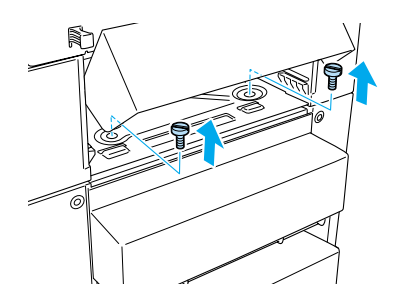

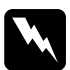

w*Varování: Jiné šroubky a kryty zajišťují části tiskárny, které jsou pod vysokým napětím.*

7. Zasuňte standardní dolní kazetu do tiskárny.

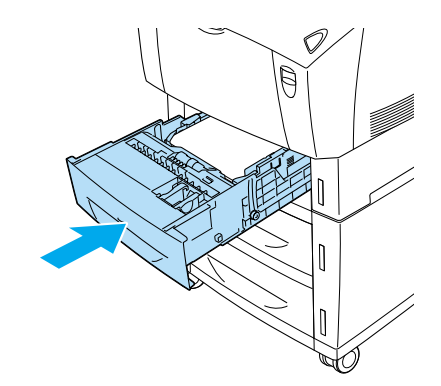

8. Opatrně zvedněte tiskárnu (nejméně dvě osoby) tak, aby se pět kolíků na horní straně jednotky zcela vysunulo z dolní části tiskárny. Potom tiskárnu položte na rovný a pevný povrch.

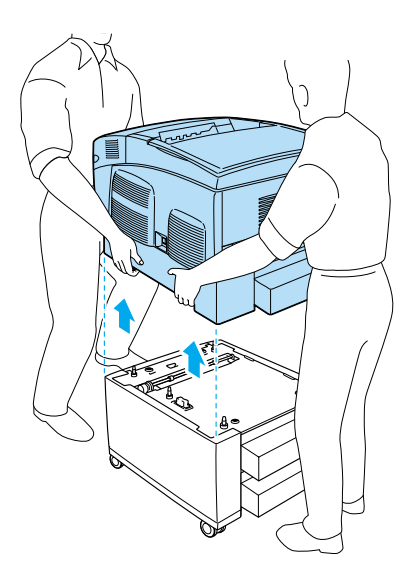

- 9. Za použití původního materiálu zabalte volitelnou kazetovou jednotku na papír zpět do krabice.
- 10. Připojte všechny kabely rozhraní a napájecí šňůru.
- 11. Zapojte napájecí šňůru tiskárny do zásuvky.
- 12. Zapněte tiskárnu.

## *Jednotka pevného disku*

Volitelná jednotka pevného disku (C12C824061) rozšiřuje vyrovnávací paměť tiskárny při použití rozhraní Ethernet, což zajišťuje další paměť pro zpracování grafiky a dat formuláře a umožňuje rychlejší třídění velkého počtu stránek pro více výstupů.

## *Instalace jednotky pevného disku*

Při instalaci jednotky pevného disku postupujte následujícím způsobem:

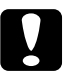

### c*Upozornění:*

*Před instalací jednotky pevného disku vybijte statický náboj tím, že se dotknete uzemněného kovového předmětu. Jinak by mohlo dojít k poškození součástí citlivých na statickou elektřinu.*

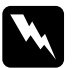

w*Varování: Při práci ve vnitřní části tiskárny buďte opatrní, protože některé součásti jsou ostré a mohou způsobit poranění.*

- 1. Vypněte tiskárnu a odpojte ji od zdroje napájení.
- 2. Odpojte všechny kabely z konektorů rozhraní.
- 3. Uvolněte dva šrouby na zadní straně tiskárny.

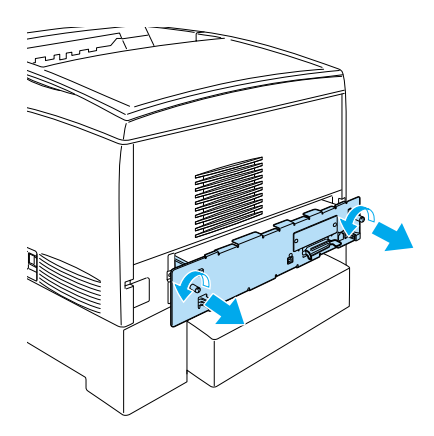

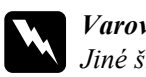

w*Varování: Jiné šroubky a kryty zajišují části tiskárny, které jsou pod vysokým napětím.* 

4. Vytáhněte obvodovou desku.

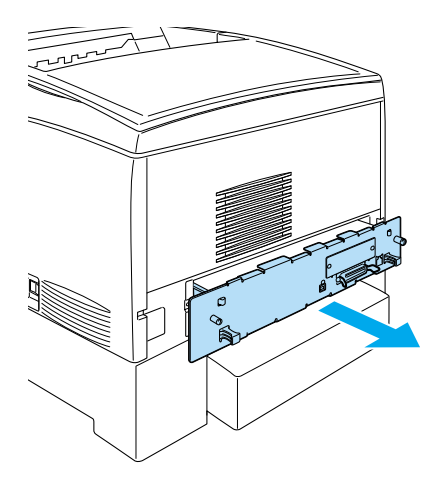

5. Zapojte kabel jednotky pevného disku do obvodové desky.

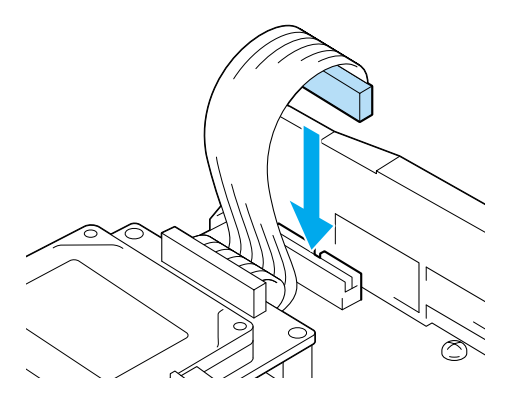

6. Zarovnejte tři otvory pro šrouby na jednotce pevného disku s otvory pro šrouby na obvodové desce. Disk připevněte pomocí tří dodaných šroubků.

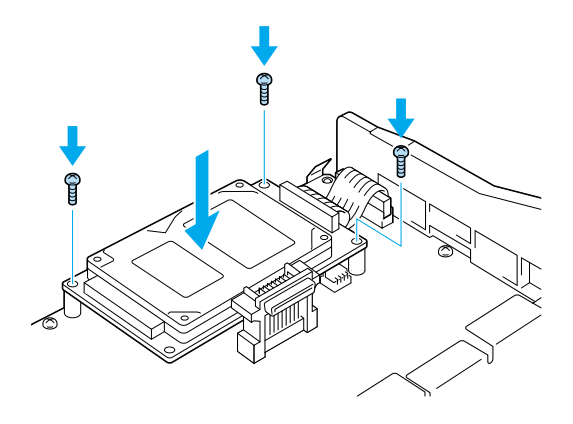

### *Poznámka: Při utahování šroubků dejte pozor, aby nedošlo poškození kabelu.*

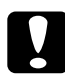

c*Upozornění: Neodstraňujte moduly z obvodové desky. Jinak tiskárna nebude fungovat.*

7. Zasuňte obvodovou desku do tiskárny.

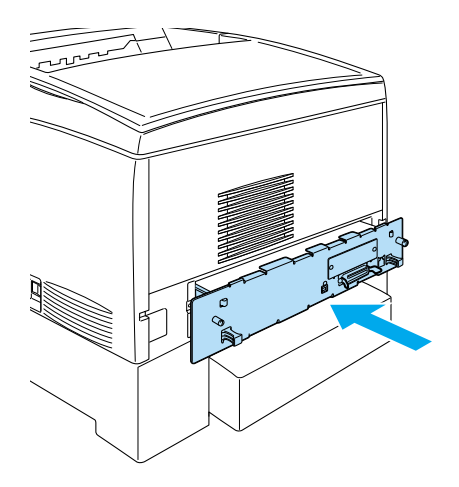

8. Připevněte ji dvěma šrouby.

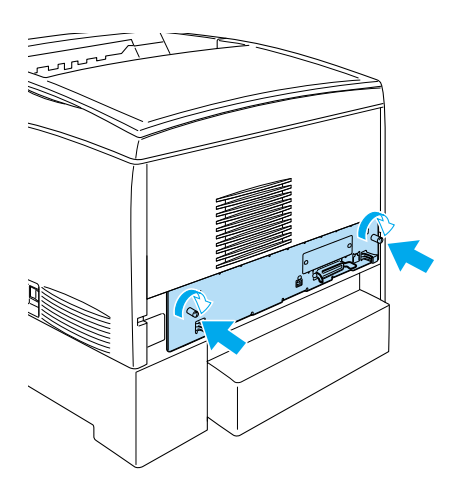

9. Připojte všechny kabely rozhraní a napájecí šňůru.

- 10. Zapojte napájecí šňůru tiskárny do zásuvky.
- 11. Zapněte tiskárnu.

Chcete-li ověřit, zda se jednotka pevného disku nainstalovala správně, vytiskněte pomocí nabídek ovládacího panelu tiskárny stavovou stránku. Pokyny naleznete v části ["Tisk stavové stránky" na stran](#page-271-0)ě 272. Pokud jednotka na stavové stránce není, zkuste ji nainstalovat znovu. Zkontrolujte, zda je konektor na jednotce pevného disku správně připojen do zásuvky na obvodové desce.

### *Poznámka:*

*Pokud používáte systém Windows a program EPSON Status Monitor 3 není nainstalovaný, musíte provést ruční nastavení v ovladači tiskárny. V nabídce Optional Settings (Volitelné nastavení) klepněte na tlačítko*  Update the Printer Option Information Manually *(Aktualizovat info o doplňku tiskárny ručně) a potom klepněte na tlačítko* Settings *(Nastavení). Potom zaškrtněte políčko* Optional HDD Unit *(Volitelný pevný disk) v dialogovém okně Optional Settings (Volitelné nastavení) a klepněte na tlačítko* OK*.*

## *Odebrání jednotky pevného disku*

Při odebírání jednotky pevného disku postupujte následujícím způsobem:

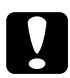

c*Upozornění: Před odebráním jednotky pevného disku vybijte statický náboj tím, že se dotknete uzemněného kovového předmětu. Jinak by mohlo dojít k poškození součástí citlivých na statickou elektřinu.*

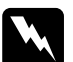

w*Varování: Při práci ve vnitřní části tiskárny buďte opatrní, protože některé součásti jsou ostré a mohou způsobit poranění.*

- 1. Vypněte tiskárnu a odpojte ji od zdroje napájení.
- 2. Odpojte všechny kabely z konektorů rozhraní.
- 3. Uvolněte dva šrouby na zadní straně tiskárny.

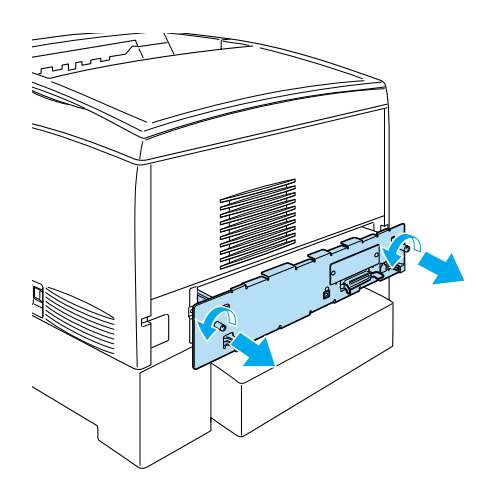

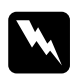

w*Varování: Jiné šroubky a kryty zajišťují části tiskárny, které jsou pod vysokým napětím.* 

- 4. Vytáhněte obvodovou desku.
- 5. Uvolněte tři šroubky na jednotce pevného disku a odpojte konektor z obvodové desky.

### *Poznámka:*

*Tyto šroubky si uschovejte společně s jednotkou pevného disku.*

- 6. Zasuňte obvodovou desku do tiskárny.
- 7. Připevněte ji dvěma šrouby.
- 8. Připojte všechny kabely rozhraní a napájecí šňůru.
- 9. Zapojte napájecí šňůru tiskárny do zásuvky.
- 10. Zapněte tiskárnu.

## *Paměťový modul*

Nainstalováním paměťového modulu DIMM lze paměť tiskárny rozšířit až na 1 024 MB. Paměť můžete rozšířit, pokud například máte problémy s tiskem složité grafiky.

Tato tiskárna má dvě paměťové zásuvky, v jedné z nich je však od výrobce již nainstalován modul DIMM s kapacitou 64 MB. Pokud chcete zvýšit paměť tiskárny na více než 578 MB, musíte nejprve vyjmout původní modul DIMM o kapacitě 64 MB a následně nainstalovat dva volitelné paměťové moduly DIMM.

### *Poznámka:*

*Paměť lze rozšířit maximálně na 1 024 MB.*

Při instalaci paměťového modulu postupujte podle následujících pokynů:

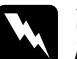

w*Varování: Při práci ve vnitřní části tiskárny buďte opatrní, protože některé součásti jsou ostré a mohou způsobit poranění.*

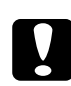

c*Upozornění: Před instalací paměťového modulu vybijte statický náboj tím, že se dotknete uzemněného kovového předmětu. Jinak by mohlo dojít k poškození součástí citlivých na statickou elektřinu.*

1. Vypněte tiskárnu a odpojte napájecí šňůru a kabel rozhraní.

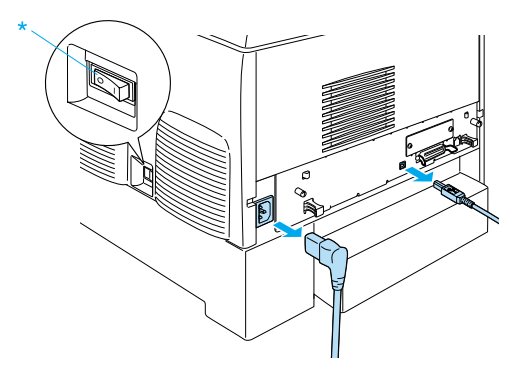

2. Uvolněte dva šrouby na zadní straně tiskárny.

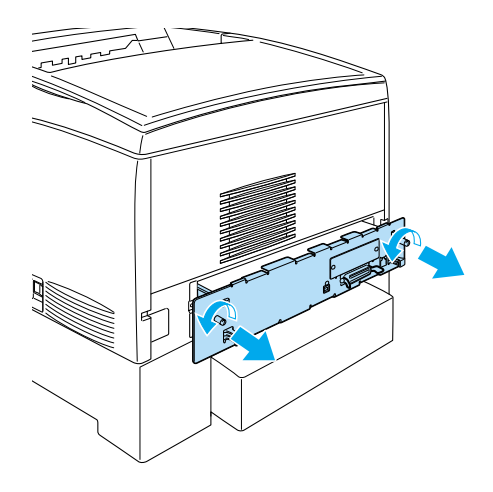

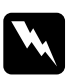

w*Varování: Jiné šroubky a kryty zajišťují části tiskárny, které jsou pod vysokým napětím.* 

3. Vytáhněte obvodovou desku.

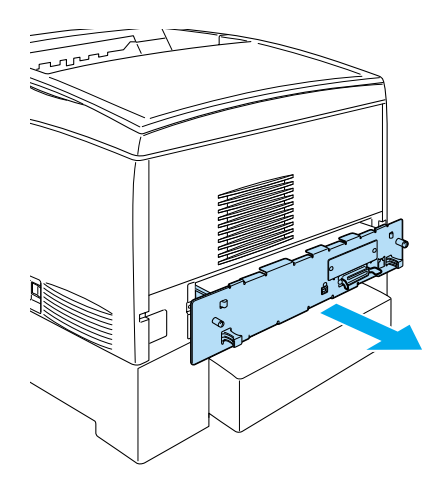

4. Najděte zásuvku pro paměťový modul. Její umístění je znázorněno níže.

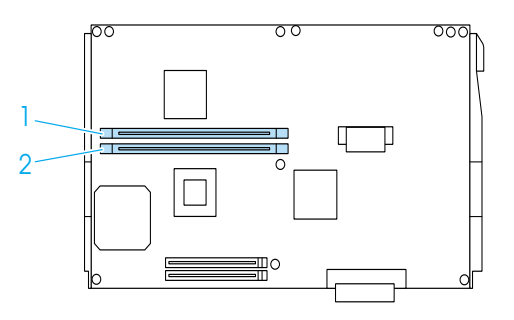

5. Zarovnejte paměťový modul nad zásuvkou a zatlačte jej do ní, přičemž pojistky držící paměťový modul v zajištěné pozici se musí zvednout. Nepoužívejte příliš velkou sílu.

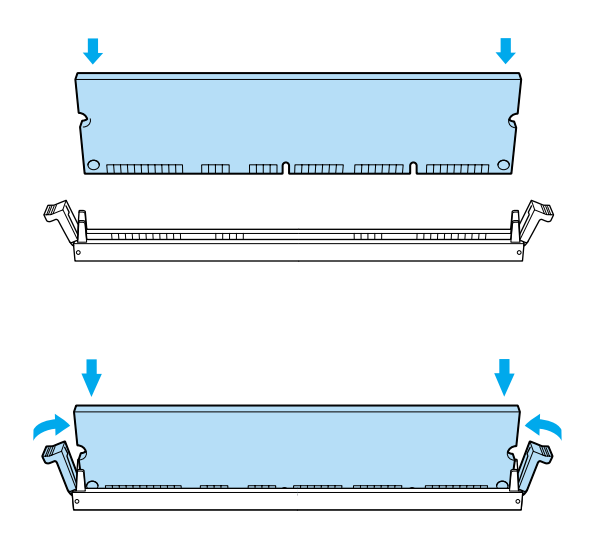

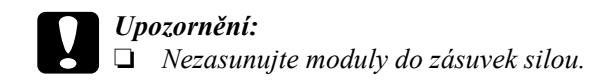

- ❏ *Vložte modul do zásuvky správným směrem.*
- ❏ *Neodstraňujte žádné moduly z obvodové desky. Jinak tiskárna nebude fungovat.*
- ❏ *Jeden modul (více než 64 MB) musí být nainstalován v zásuvce* S0*.*
- 6. Zasuňte obvodovou desku do tiskárny.

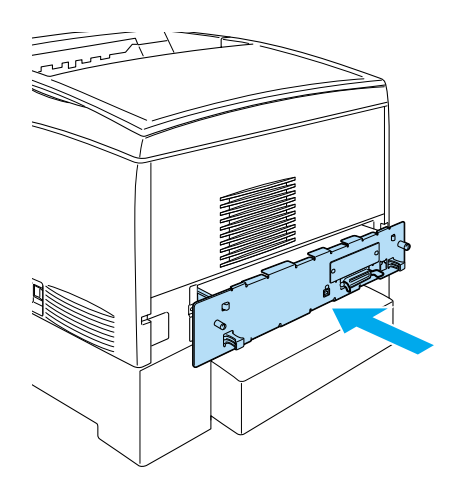

7. Připevněte ji dvěma šrouby.

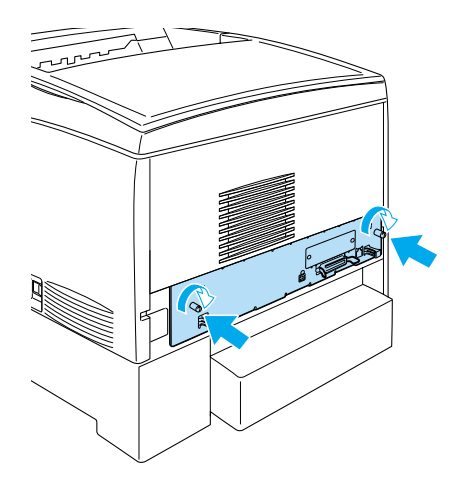

- 8. Připojte všechny kabely rozhraní a napájecí šňůru.
- 9. Zapojte napájecí šňůru tiskárny do zásuvky.
- 10. Zapněte tiskárnu.

Pokud chcete zkontrolovat, zda je paměťový modul nainstalován správně, vytiskněte stavovou stránku. Pokyny naleznete v části ["Tisk](#page-271-0)  [stavové stránky" na stran](#page-271-0)ě 272. Pokud uvedená celková kapacita paměti nezahrnuje kapacitu doplňkového paměťového modulu, zkuste modul přeinstalovat. Zkontrolujte, zda je modul zcela zasunut do paměťové zásuvky na obvodové desce.

### *Poznámka:*

*Pokud používáte systém Windows a program EPSON Status Monitor 3 není nainstalovaný, musíte provést ruční nastavení v ovladači tiskárny. V nabídce Optional Settings (Volitelné nastavení) klepněte na tlačítko*  Update the Printer Option Information Manually *(Aktualizovat info o doplňku tiskárny ručně) a potom klepněte na tlačítko* Settings *(Nastavení). Potom z rozevíracího seznamu Installed Memory (Instalovaná paměť) v dialogovém okně Optional Settings (Volitelné nastavení) vyberte počet bajtů představující kapacitu nainstalovaného modulu a potom klepněte na tlačítko* OK*.*

## *Vyjmutí paměťového modulu*

Při odebírání paměťového modulu postupujte následujícím způsobem:

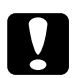

### c*Upozornění:*

*Před vyjmutím paměťového modulu vybijte statický náboj tím, že se dotknete uzemněného kovového předmětu. Jinak by mohlo dojít k poškození součástí citlivých na statickou elektřinu.*

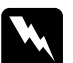

w*Varování: Při práci ve vnitřní části tiskárny buďte opatrní, protože některé součásti jsou ostré a mohou způsobit poranění.*

1. Vypněte tiskárnu a odpojte ji od zdroje napájení.

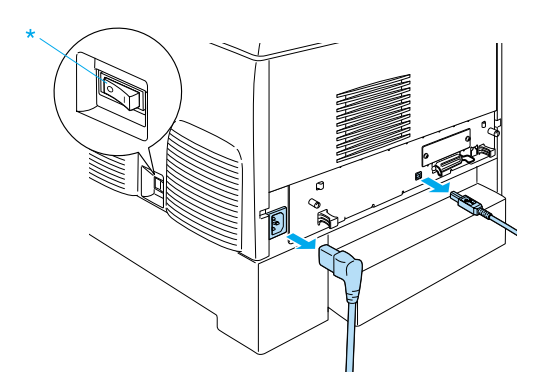

2. Odpojte všechny kabely z konektorů rozhraní.

3. Uvolněte dva šrouby na zadní straně tiskárny.

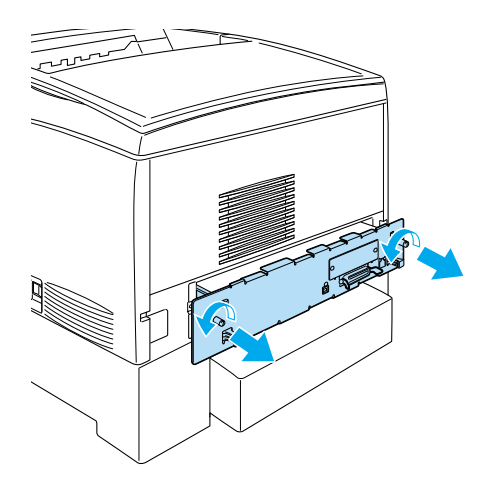

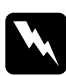

# w*Varování: Jiné šroubky a kryty zajišťují části tiskárny, které jsou pod vysokým napětím.*

4. Vytáhněte obvodovou desku.

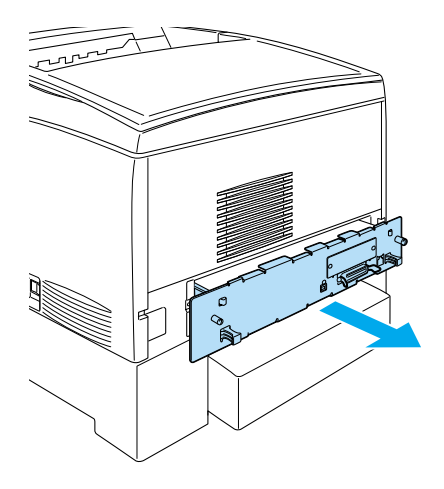

5. Najděte zásuvku pro paměťový modul. Její umístění je znázorněno níže.

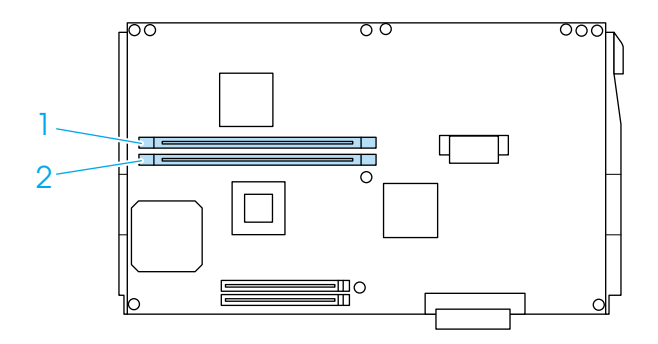

6. Uchopte modul za oba konce a vytáhněte jej ze zásuvky.

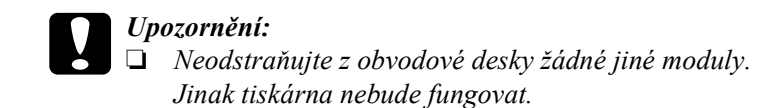

- ❏ *Jeden modul (více než 64 MB) musí být nainstalován v zásuvce* S0*. Jinak tiskárna nebude fungovat.*
- 7. Uložte modul do antistatického obalu (například do obalu, v němž byl dodán).
- 8. Zasuňte obvodovou desku do tiskárny.
- 9. Připevněte ji dvěma šrouby.

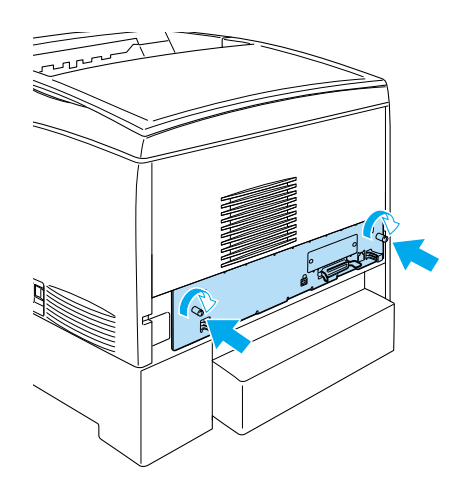

- 10. Připojte všechny kabely rozhraní a napájecí šňůru.
- 11. Zapojte napájecí šňůru tiskárny do zásuvky.
- 12. Zapněte tiskárnu.

## *Modul ROM Adobe PostScript 3*

V některých zemích je modul ROM Adobe PostScript 3 Kit (C12C832571) k dispozici jako doplněk. Tento modul umožňuje tisk dokumentů v tiskovém jazyce PostScript.

### *Poznámka:*

*Vlastnosti modulu ROM Adobe PostScript 3 ROM nelze využít, pokud je tiskárna připojena k počítači Macintosh přes kartu rozhraní IEEE 1394, typ B.*

## *Instalace modulu ROM Adobe PostScript 3*

Při instalaci modulu ROM Adobe PostScript 3 postupujte podle následujících pokynů:

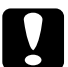

c*Upozornění: Před instalací modulu ROM vybijte statický náboj tím, že se dotknete uzemněného kovového předmětu. Jinak by mohlo dojít k poškození součástí citlivých na statickou elektřinu.*

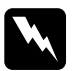

w*Varování: Při práci ve vnitřní části tiskárny buďte opatrní, protože některé součásti jsou ostré a mohou způsobit poranění.*

1. Vypněte tiskárnu a odpojte ji od zdroje napájení.

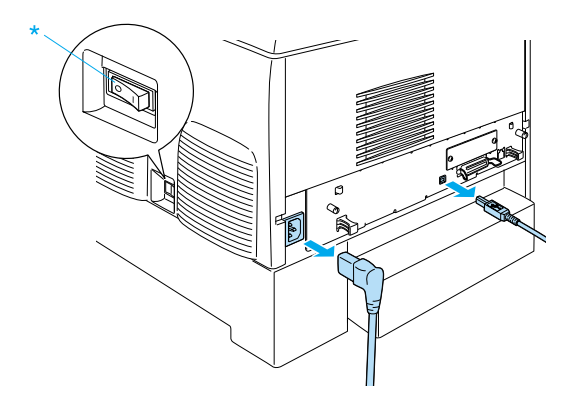

2. Odpojte všechny kabely z konektorů rozhraní.
3. Uvolněte dva šrouby na zadní straně tiskárny.

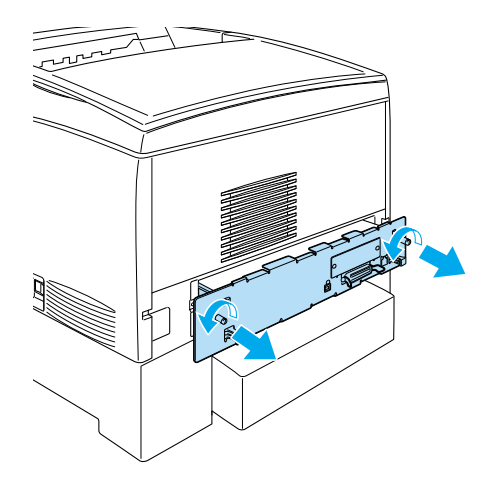

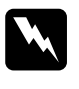

w*Varování: Jiné šroubky a kryty zajišťují části tiskárny, které jsou pod vysokým napětím.* 

- 4. Vytáhněte obvodovou desku.
- 5. Najděte zásuvku modulu ROM A. Její umístění je znázorněno níže.

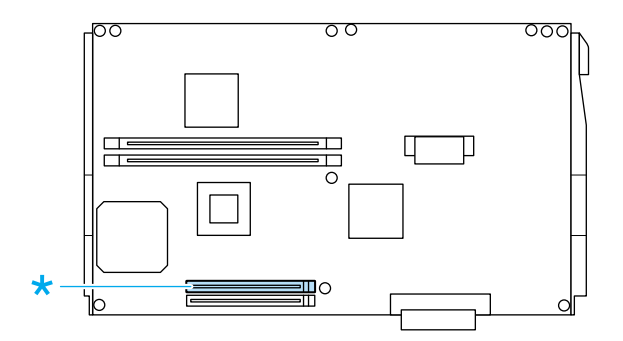

- 6. Vyjměte modul ROM z obalu.
- 7. Zarovnejte modul ROM se zásuvkou A a zasuňte jej do ní (orientace je znázorněna na obrázku níže), přičemž pojistky držící modul ROM v zajištěné pozici se musí zvednout. Nepoužívejte příliš velkou sílu.

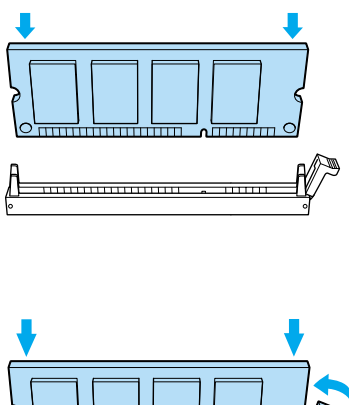

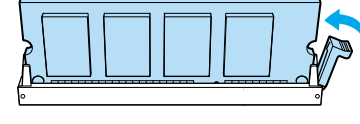

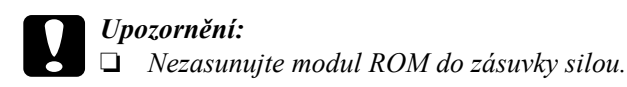

- ❏ *Vložte modul ROM do zásuvky správným směrem.*
- ❏ *Neodstraňujte žádné moduly z obvodové desky. Jinak tiskárna nebude fungovat.*
- 8. Zasuňte obvodovou desku do tiskárny.

9. Připevněte ji dvěma šrouby.

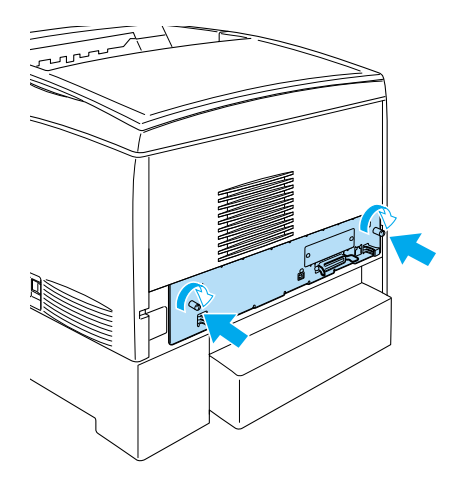

- 10. Připojte všechny kabely rozhraní a napájecí šňůru.
- 11. Zapojte napájecí šňůru tiskárny do zásuvky.
- 12. Zapněte tiskárnu.
- 13. Pokud chcete zkontrolovat, zda je modul ROM Adobe PostScript 3 nainstalován správně, vytiskněte stavovou stránku. Pokyny naleznete v části ["Tisk stavové stránky" na stran](#page-271-0)ě 272. Pokud na stavové stránce modul PS3 není uveden jako nainstalovaná emulace, zkuste modul nainstalovat znovu. Zkontrolujte, zda je modul ROM zcela zasunut do zásuvky na obvodové desce.

# *Vyjmutí modulu ROM Adobe PostScript 3*

Při odebírání modulu ROM Adobe PostScript 3 postupujte podle následujících pokynů:

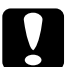

c*Upozornění: Před vyjmutím modulu ROM vybijte statický náboj tím, že se dotknete uzemněného kovového předmětu. Jinak by mohlo dojít k poškození součástí citlivých na statickou elektřinu.*

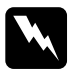

w*Varování: Při práci ve vnitřní části tiskárny buďte opatrní, protože některé součásti jsou ostré a mohou způsobit poranění.*

- 1. Tiskárna musí být vypnutá a napájecí šňůra odpojená.
- 2. Odpojte všechny kabely z konektorů rozhraní.
- 3. Uvolněte dva šrouby na zadní straně tiskárny.

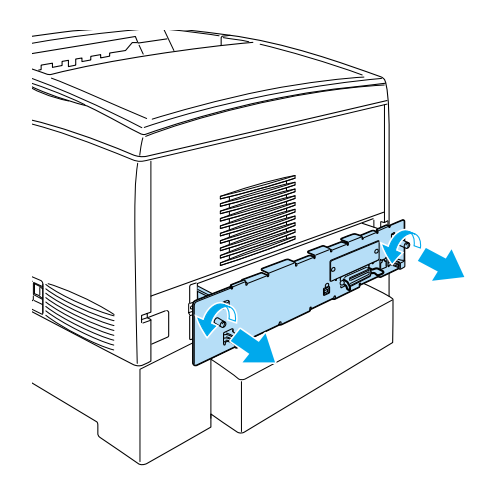

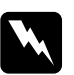

w*Varování: Jiné šroubky a kryty zajišťují části tiskárny, které jsou pod vysokým napětím.*

4. Vytáhněte obvodovou desku.

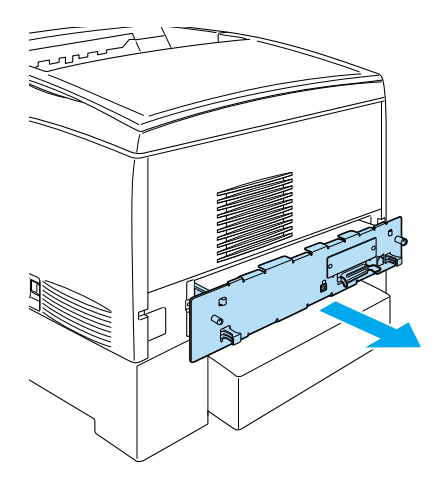

5. Najděte zásuvku modulu ROM A. Její umístění je znázorněno níže.

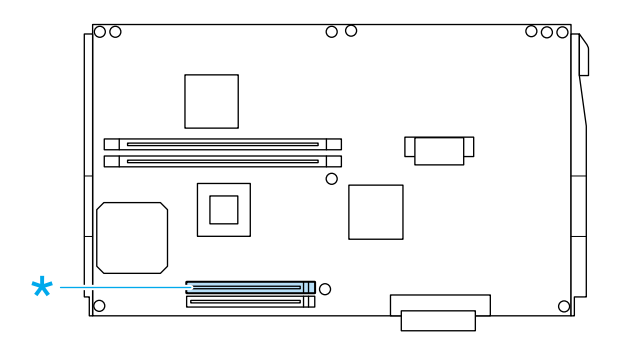

6. Zatlačením na výstupek na pravé straně zásuvky ROM vytlačte modul ze zásuvky A.

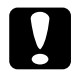

c*Upozornění: Nevyjímejte modul ROM ze zásuvky ROM* P*. Jinak tiskárna nebude fungovat.*

- 7. Vyjměte modul ROM ze zásuvky A. Uložte modul ROM do antistatického obalu (například do obalu, v němž byl dodán).
- 8. Zasuňte obvodovou desku do tiskárny.
- 9. Připevněte ji dvěma šrouby.

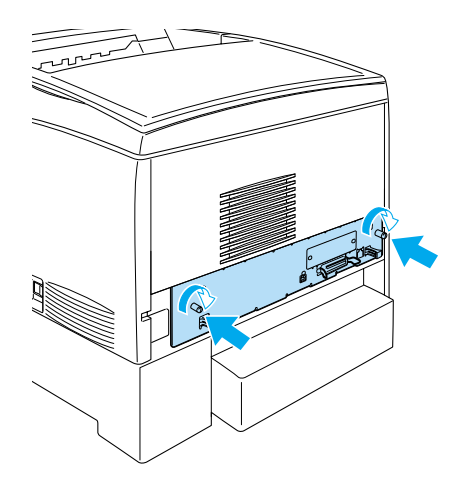

- 10. Připojte všechny kabely rozhraní a napájecí šňůru.
- 11. Zapojte napájecí šňůru tiskárny do zásuvky.
- 12. Zapněte tiskárnu.

# *Karty rozhraní*

Tiskárna je vybavena zásuvkou pro rozhraní typu B. Možnosti tiskárny lze rozšířit pomocí různých karet rozhraní.

Při instalaci karty rozhraní postupujte podle následujících pokynů:

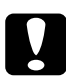

c*Upozornění: Před instalací karty rozhraní vybijte statický náboj tím, že se dotknete uzemněného kovového předmětu. Jinak by mohlo dojít k poškození součástí citlivých na statickou elektřinu.*

1. Vypněte tiskárnu a odpojte napájecí šňůru a kabel rozhraní.

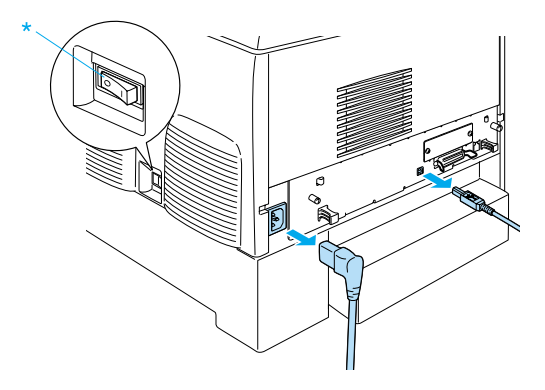

2. Odstraňte šroubky a kryt zásuvky karty rozhraní typu B (viz níže).

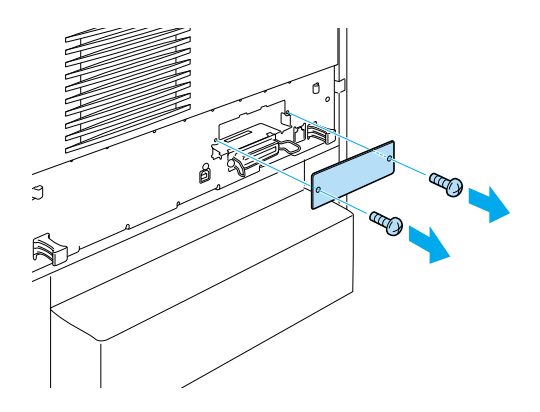

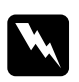

w*Varování: Odebráním šroubků a krytů, které nejsou v těchto pokynech popsány, se odkryjí části pod vysokým napětím.*

### *Poznámka:*

*Kryt zásuvky uložte na bezpečném místě. Pokud kartu rozhraní později odeberete, bude třeba jej vrátit zpět.*

3. Zasuňte kartu rozhraní zcela do zásuvky. Poté utáhněte šrouby podle obrázku.

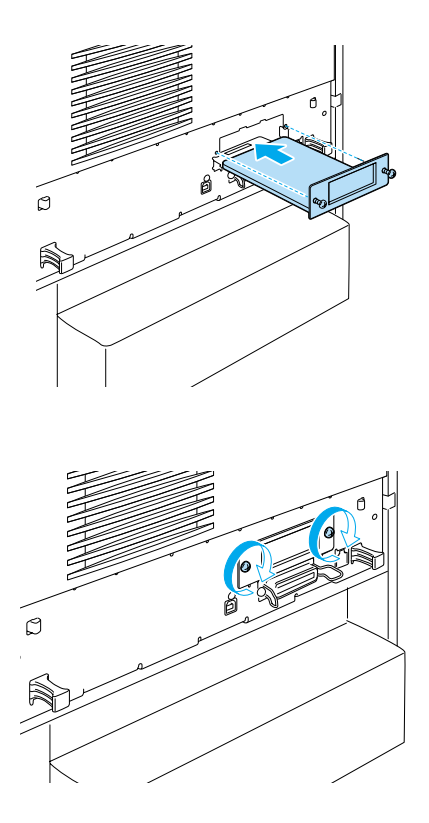

4. Připojte zpět kabel rozhraní a napájecí šňůru a zapněte tiskárnu.

Pokud chcete zkontrolovat, zda je doplněk instalován správně, vytiskněte stavovou stránku. Viz část ["Tisk stavové stránky" na stran](#page-271-0)ě 272.

# *Vyjmutí karty rozhraní*

Při odebírání karty rozhraní postupujte podle následujících pokynů:

c*Upozornění: Před vyjmutím karty rozhraní vybijte statický náboj tím, že se dotknete uzemněného kovového předmětu. Jinak by mohlo dojít k poškození součástí citlivých na statickou elektřinu.*

- 1. Vypněte tiskárnu a odpojte ji od zdroje napájení.
- 2. Odstraňte dva šroubky uchycující kartu rozhraní k zadní straně tiskárny.

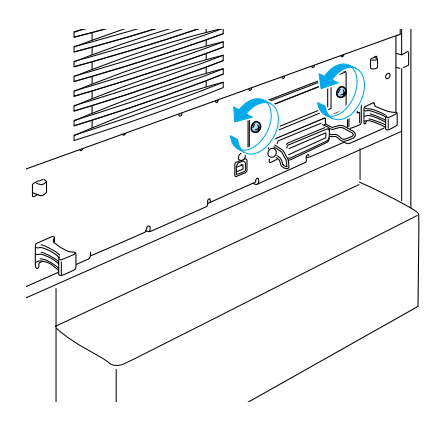

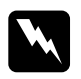

w*Varování: Odebráním šroubků, které nejsou v těchto pokynech popsány, se odkryjí části pod vysokým napětím.*

- 3. Opatrně vytáhněte kartu rozhraní ze zásuvky.
- 4. Vraťte kryt (odebraný a uschovaný po instalaci karty rozhraní) zpět na nyní prázdnou zásuvku. Zajistěte jej dvěma šroubky.
- 5. Uložte kartu rozhraní do antistatického obalu (například do obalu, v němž byla dodána).

# *Výměna spotřebního materiálu*

# *Zprávy týkající se výměny materiálu*

Jakmile se na displeji ovládacího panelu tiskárny nebo v programu EPSON Status Monitor 3 zobrazí některá z následujících zpráv, vyměňte příslušný spotřební materiál. Po zobrazení zprávy lze ještě krátkou dobu tisknout, společnost EPSON však doporučuje včasnou výměnu, aby byla zachována kvalita tisku a prodloužena životnost tiskárny.

#### *Poznámka:*

*Nevyměňujte tonerovou kazetu, pokud se zobrazí zpráva* XXXX Toner Low *(Dochází toner). Toner zbývající v kazetě by se mohl při výměně kazety vysypat. Tonerovou kazetu vyměňte po zobrazení zprávy* Replace Toner xxxx *(Vyměňte toner).*

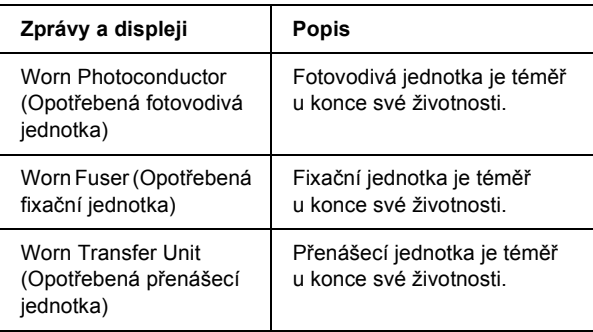

### *Poznámka:*

*Tuto chybu odstraníte vybráním položky* Clear All Warnings *(Smazat všechny výstrahy) v nabídce Reset na ovládacím panelu.*

Pokud spotřební produkt dosáhne konce své životnosti, tisk se zastaví a na displeji nebo v programu EPSON Status Monitor 3 se zobrazí následující zprávy. Pokud k tomu dojde, tiskárna neobnoví tisk, dokud daný spotřební materiál nevyměníte.

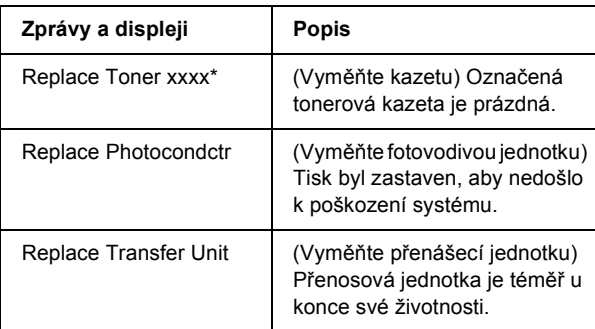

\* Na tomto místě ze zobrazí písmeno C (azurová), M (purpurová), Y (žlutá) nebo K (černá), které označuje barvu došlého toneru. Zpráva Y Toner Low například znamená, že dochází toner ve žluté kazetě.

#### *Poznámka:*

*Každá zpráva se týká jen jednoho spotřebního materiálu. Po výměně materiálu zkontrolujte, zda na displeji není výzva k výměně dalšího materiálu.*

## *Tonerová kazeta*

## *Pokyny k manipulaci*

Při výměně tonerových kazet dodržujte následující pokyny.

- ❏ Doporučujeme používat originální tonerové kazety. Použitím jiných kazet může dojít ke snížení kvality tisku. Společnost EPSON nezodpovídá za žádné škody nebo problémy způsobené spotřebním materiálem, který společnost EPSON nevyrábí nebo jehož použití společnost EPSON neschvaluje.
- ❏ Tonerové kazety vždy pokládejte na čistý, hladký povrch.
- ❏ Neinstalujte do tiskárny použité tonerové kazety.
- ❏ Pokud jste tonerovou kazetu přemístili ze studeného do teplého prostředí, počkejte před její instalací alespoň hodinu, aby nedošlo k poškození kazety kondenzací.

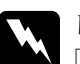

# *Varování:*<br>□ *Nedot*

- ❏ *Nedotýkejte se toneru. Toner nesmí vniknout do očí. Pokud se toner dostane na kůži nebo oblečení, znečištěné místo ihned umyjte mýdlem a vodou.*
- ❏ *Tonerové kazety uchovávejte mimo dosah dětí.*
- ❏ *Použité tonerové kazety nevhazujte do ohně, jelikož mohou vybuchnout a způsobit zranění. Likvidujte je v souladu s místními směrnicemi.*
- ❏ *Pokud toner rozsypete, smeťte jej smetáčkem na lopatku nebo jej otřete látkou navlhčenou v mýdlové vodě. Jelikož jemné částečky mohou při kontaktu s jiskrou způsobit požár nebo výbuch, nepoužívejte vysavač.*

## *Výměna tonerové kazety*

Při výměně tonerové kazety postupujte podle následujících pokynů.

- 1. Pomocí displeje nebo programu EPSON Status Monitor 3 zjistěte, jakou tonerovou kazetu je nutno vyměnit.
- 2. Odeberte horní kryt.

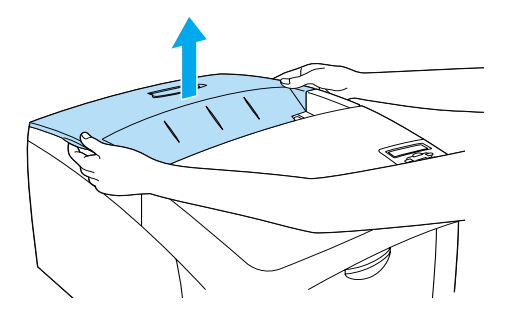

3. Uchopte tonerovou kazetu za knoflíky na obou koncích a otočte je do odjištěné polohy.

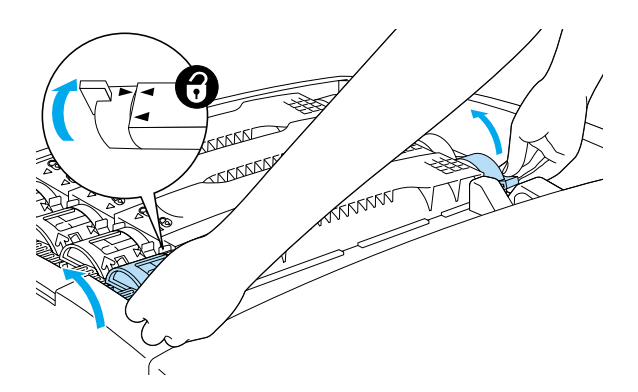

*Poznámka: Otočte oba knoflíky současně.*

4. Vytáhněte tonerovou kazetu ze zásuvky.

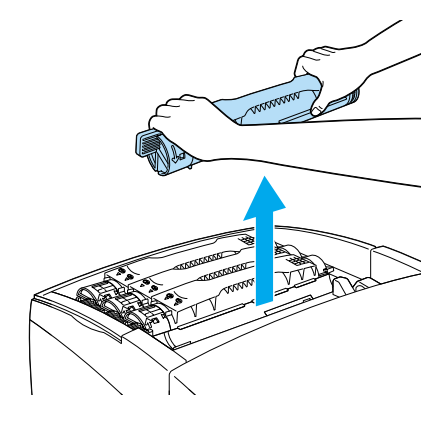

#### *Poznámka:*

- ❏ *Na dolní straně kazety může být uchyceno malé množství toneru. Dejte pozor, aby se toner nevysypal na pokožku nebo oblečení.*
- ❏ *Položte použitou tonerovou kazetu na rovný povrch hubicí nahoru, aby nedošlo k vysypání toneru.*
- ❏ *Vložte použitou tonerovou kazetu do příslušného sáčku.*
- 5. Vyjměte novou tonerovou kazetu z obalu a mírně jí ze strany na stranu zatřeste, aby se toner uvnitř rovnoměrně rozložil.

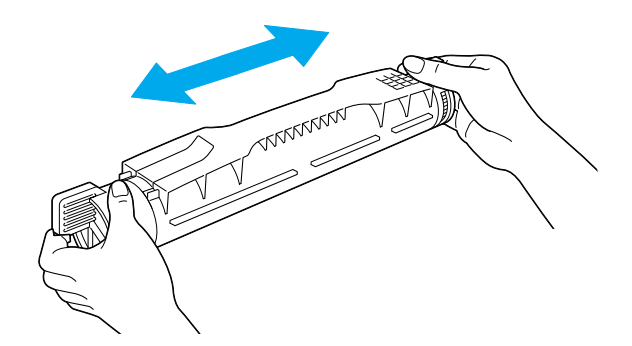

*Poznámka: Ochrannou pásku zatím neodstraňujte.*

6. Uchopte tonerovou kazetu podle obrázku níže a zasuňte ji do příslušné zásuvky.

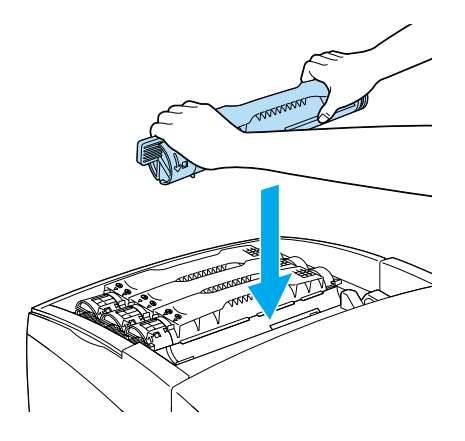

7. Uchopte tonerovou kazetu za knoflíky a otočte je do zajištěné polohy.

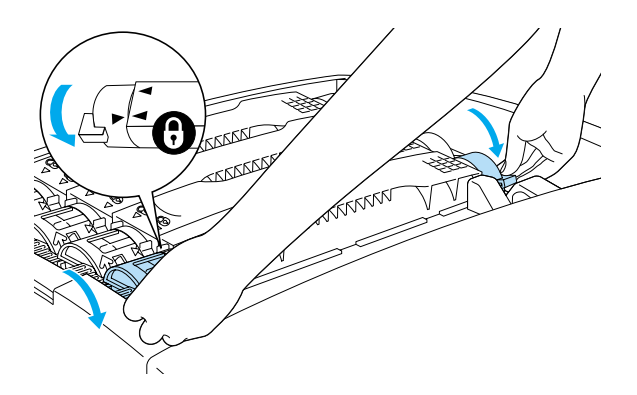

*Poznámka: Knoflíky kazety otáčejte, dokud nezaklapnou.*

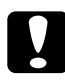

c*Upozornění: Knoflíky otočte zcela do zajištěné polohy. Jinak by mohlo dojít k potížím s tonerem nebo jeho úniku.*

8. Odstraňte ochrannou pásku tak, že ji vytáhnete z každé tonerové kazety přímo vzhůru.

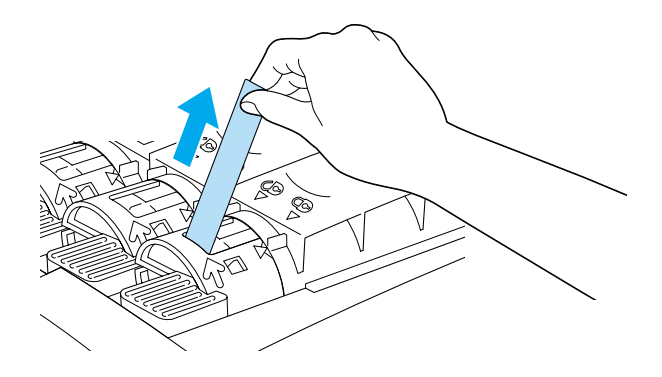

9. Nasaďte horní kryt.

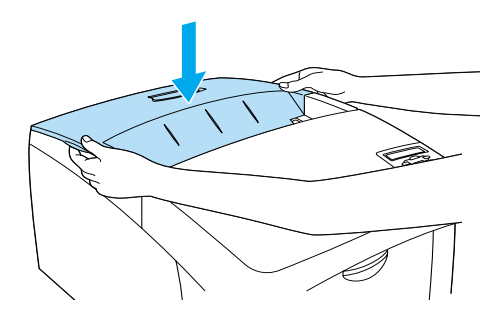

## <span id="page-233-0"></span>*Fotovodivá jednotka*

Po zobrazení výzvy k výměně fotovodivé jednotky si připravte novou fotovodivou jednotku.

## *Pokyny k manipulaci*

Před výměnou fotovodivé jednotky proveďte následující opatření.

- ❏ Fotovodivá jednotka váží 4,5 kg. Při přenášení ji držte pevně za rukojeť.
- ❏ Fotovodivou jednotku při výměně nevystavujte světlu déle, než je nezbytně nutné.
- ❏ Dbejte na to, abyste nepoškrábali povrch válce. Nedotýkejte se válce, protože mastná kůže může způsobit trvalé poškození jeho povrchu a ovlivnit kvalitu tisku.
- ❏ Chcete-li dosáhnout maximální kvality tisku, neskladujte fotovodivou jednotku v místech vystavených přímému slunečnímu světlu, prachu, slanému vzduchu nebo korozívním plynům (např. čpavek). Vyhněte se také místům s velkými nebo rychlými změnami teploty či vlhkosti.
- ❏ Fotovodivou jednotku nenaklánějte.

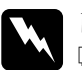

# *Varování:*<br>□ *Použit*

- ❏ *Použité fotovodivé jednotky nevhazujte do ohně, jelikož mohou vybuchnout a způsobit zranění. Likvidujte je v souladu s místními směrnicemi.*
- ❏ *Uchovávejte fotovodivé jednotky mimo dosah dětí.*

## *Výměna fotovodivé jednotky*

Při výměně fotovodivé jednotky postupujte podle pokynů níže.

- 1. Vypněte tiskárnu.
- 2. Stiskněte západku na krytu A a otevřete kryt.

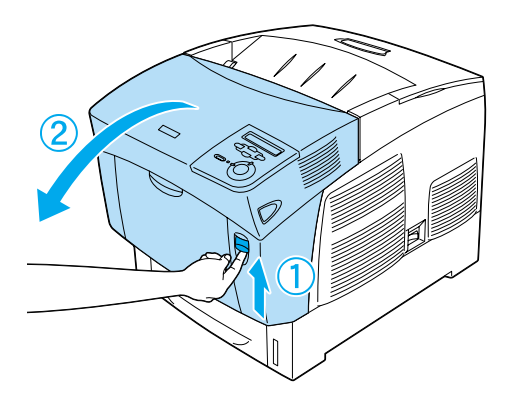

3. Zvedněte kryt D.

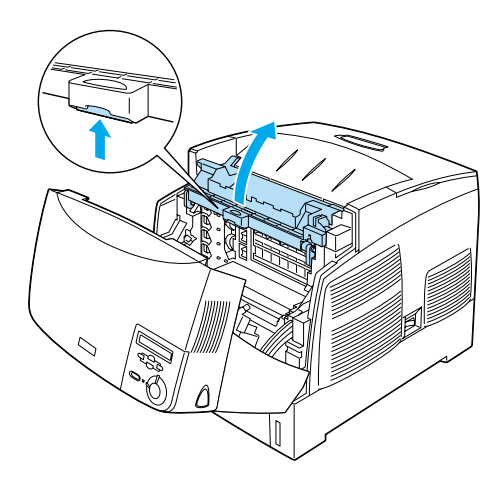

4. Uchopte fotovodivou jednotku za rukojeť a pomalu ji vytáhněte nahoru z tiskárny.

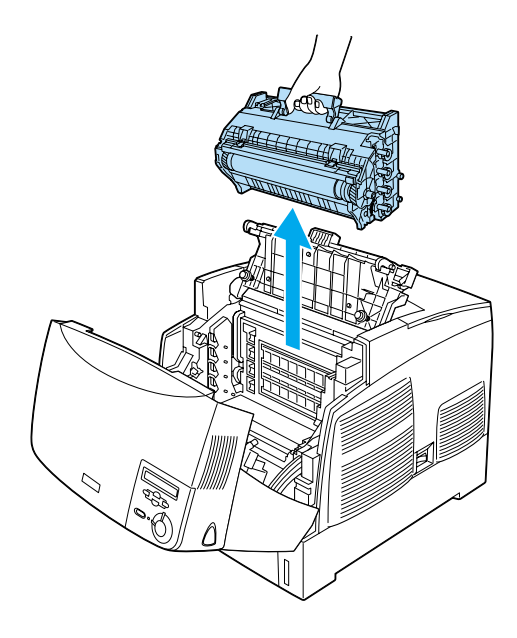

5. Vezměte novou fotovodivou jednotku a odtrhnutím horní části sáčku podél tečkované čáry odkryjte rukojeť. Poté uchopte rukojeť, odstraňte polystyrénovou vložku a roztrhněte sáček podél tečkované čáry.

*Poznámka: Kazetu držte vždy v poloze podle obrázku.*

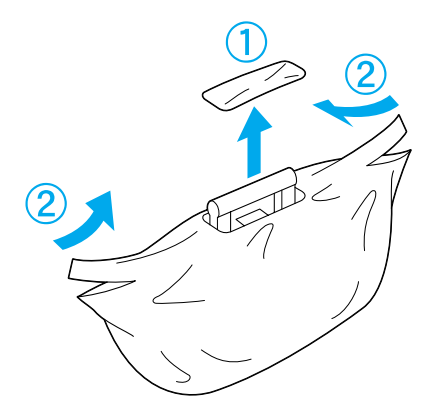

6. Odstraňte ochranný list a obal a stále přitom držte rukojeť podle obrázku níže.

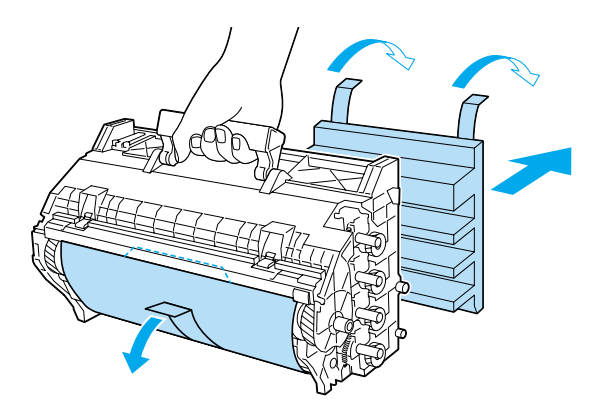

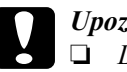

# c*Upozornění:*

- ❏ *Dejte pozor, abyste se nedotkli povrchu válce nebo abyste jej nepoškrábali.*
- ❏ *Nedotýkejte se válce, protože mastná kůže může způsobit trvalé poškození jeho povrchu a ovlivnit kvalitu tisku.*

7. Odstraňte ochranné pásky.

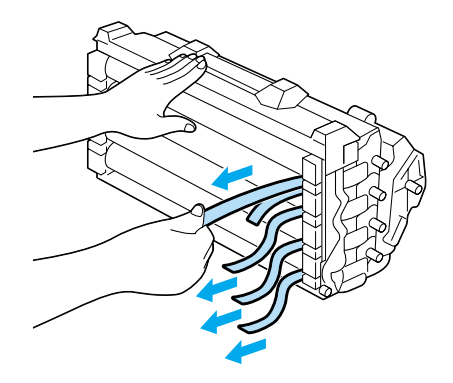

8. Držte pevně rukojeť a spusťte fotovodivou jednotku do tiskárny. Dbejte přitom na to, aby čepy po stranách jednotky zapadly do zářezů.

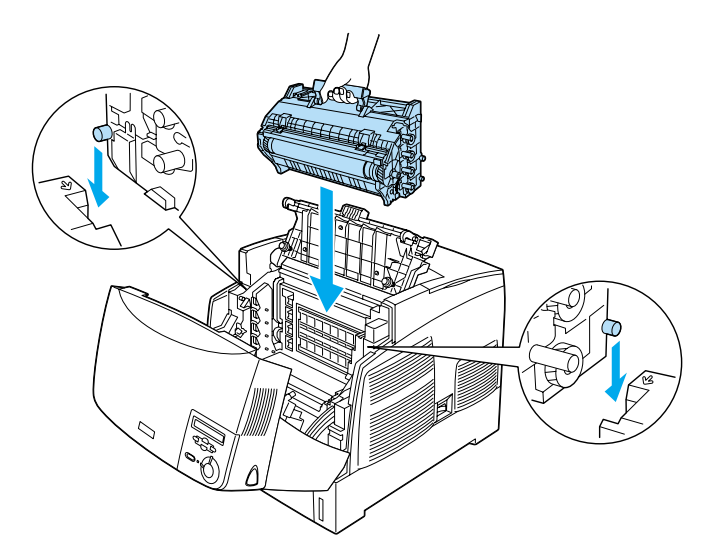

9. Zavřete kryt D a A.

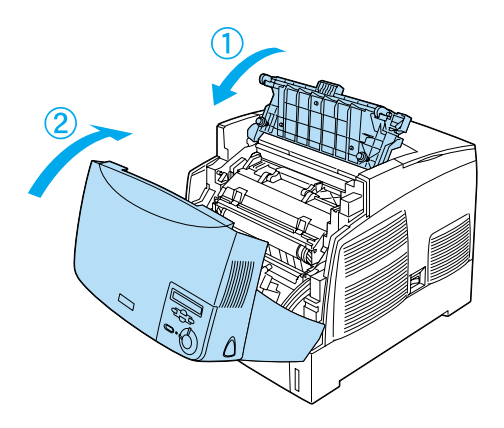

## *Fixační jednotka*

Po zobrazení výzvy k výměně fixační jednotky si připravte novou fixační jednotku.

## *Pokyny k manipulaci*

Před výměnou fixační jednotky proveďte následující opatření.

❏ Povrchu fixační jednotky se nedotýkejte. Mohlo by dojít ke zhoršení kvality tisku.

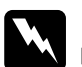

#### w*Varování:*

- ❏ *Pokud byla tiskárna právě používána, může být fixační jednotka velmi horká. Vypněte tiskárnu a před výměnou fixační jednotky počkejte 30 minut, aby jednotka mohla vychladnout.*
- ❏ *Použitou fixační jednotku nevhazujte do ohně, mohla by vybuchnout a způsobit zranění. Likvidujte ji v souladu s místními směrnicemi.*
- ❏ *Fixační jednotky uchovávejte mimo dosah dětí.*

## *Výměna fixační jednotky*

Při výměně fixační jednotky postupujte podle pokynů níže.

- 1. Vypněte tiskárnu a počkejte 30 minut, aby mohla vychladnout.
- 2. Stiskněte západku na krytu B a otevřete kryt.

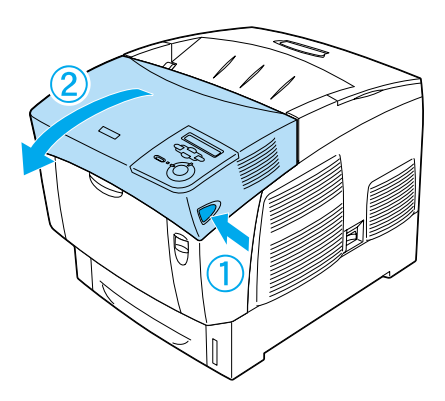

3. Zatlačte páčku dolů a zvedněte kryt D.

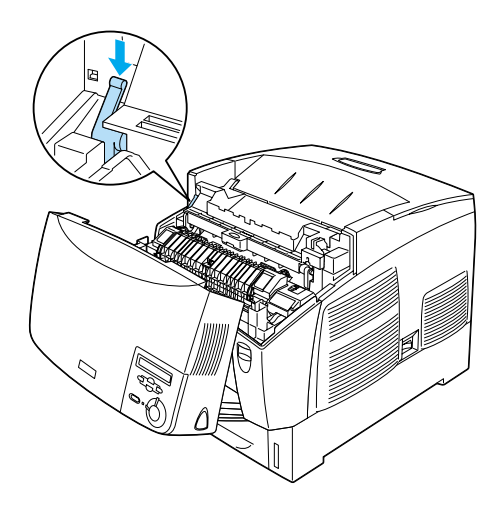

4. Odjistěte zámky na obou stranách fixační jednotky.

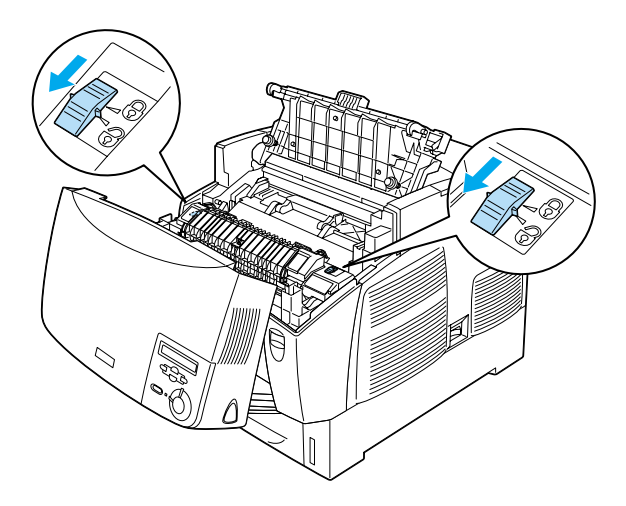

5. Fixační jednotku opatrně vytáhněte z tiskárny (viz níže).

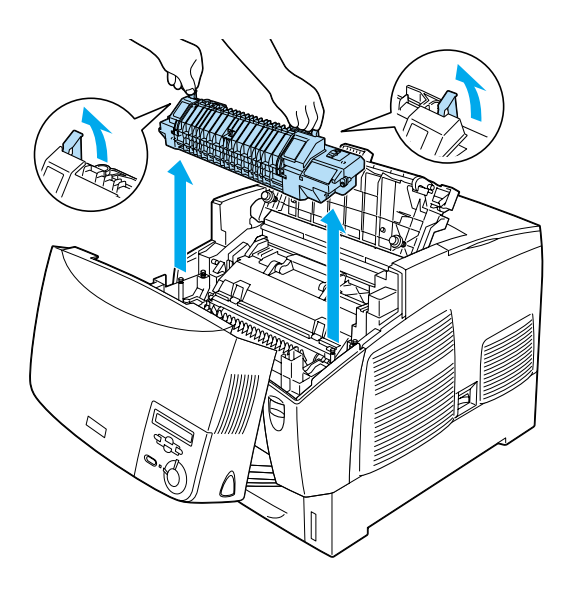

6. Vyjměte novou fixační jednotku z obalu.

7. Držte novou fixační jednotku za rukojeti a spusťte ji do tiskárny. Vodicí kolíky musí zapadnout do otvorů v dolní části jednotky.

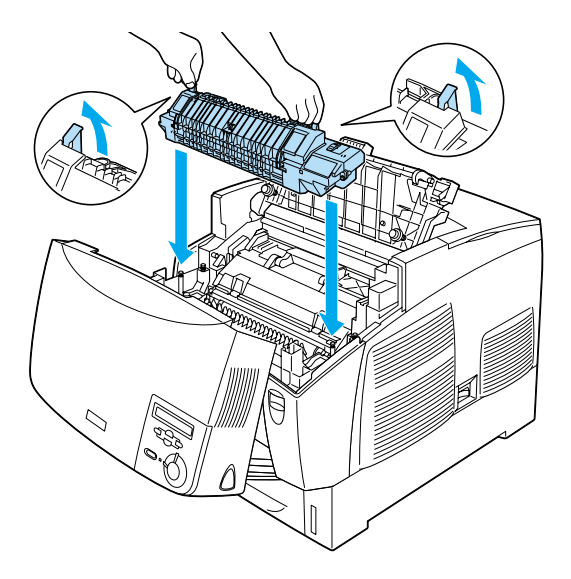

8. Fixační jednotku uzamkněte.

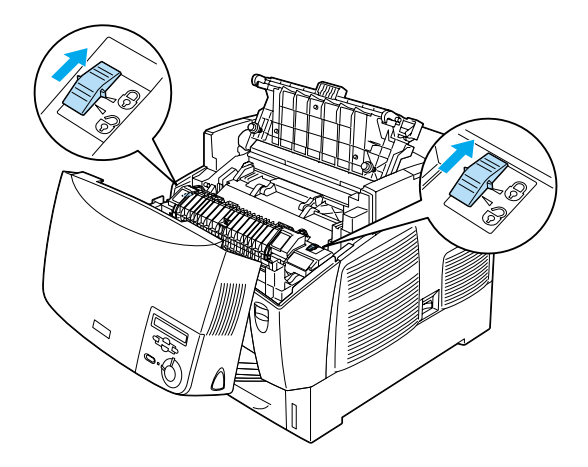

*Poznámka: Pojistky musí být zcela v uzamčené pozici.*

9. Zavřete kryt D a B.

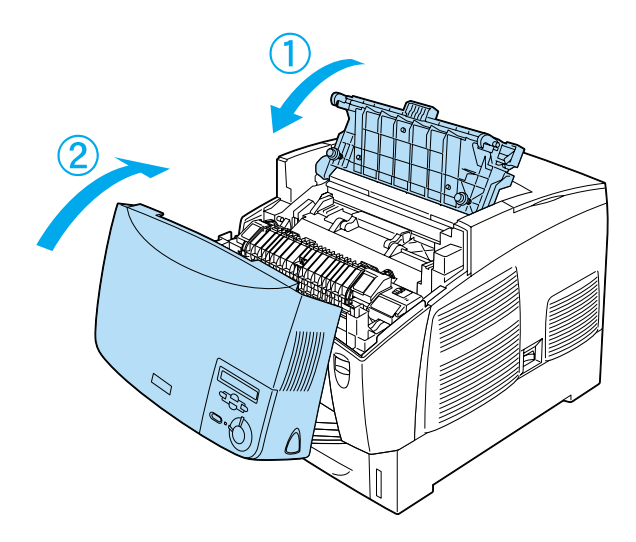

## *Přenášecí jednotka*

Po zobrazení výzvy k výměně přenášecí jednotky si připravte novou jednotku.

## *Pokyny k manipulaci*

Před výměnou přenášecí jednotky proveďte následující opatření.

❏ Nedotýkejte se povrchu přenášecí jednotky. Mohlo by dojít ke zhoršení kvality tisku.

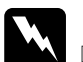

# *Varování:*<br>□ *Použit*

- ❏ *Použitou přenášecí jednotku nevhazujte do ohně, mohla by vybuchnout a způsobit zranění. Likvidujte ji v souladu s místními směrnicemi.*
- ❏ *Přenášecí jednotky uchovávejte mimo dosah dětí.*

## *Výměna přenášecí jednotky*

Při výměně přenášecí jednotky postupujte podle následujících pokynů:

1. Stiskněte západku na krytu A a otevřete kryt A.

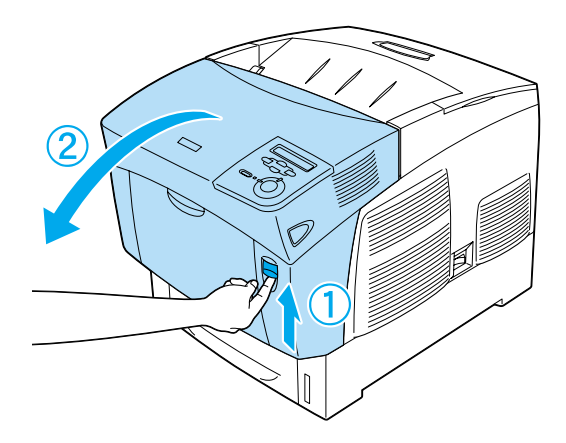

2. Uchopte dva oranžové výstupky a přitáhněte jednotku směrem dopředu a dolů. Potom ji vyzvedněte z tiskárny.

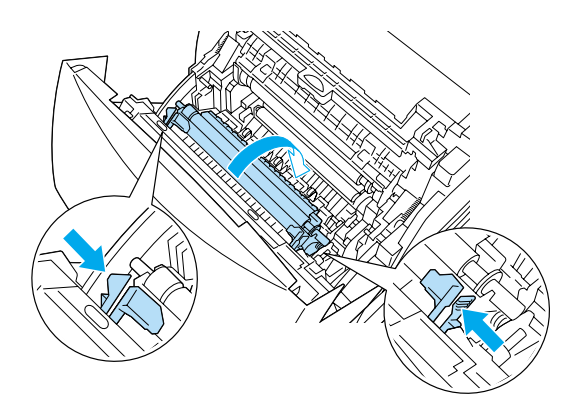

3. Vytáhněte přenášecí jednotku z tiskárny.

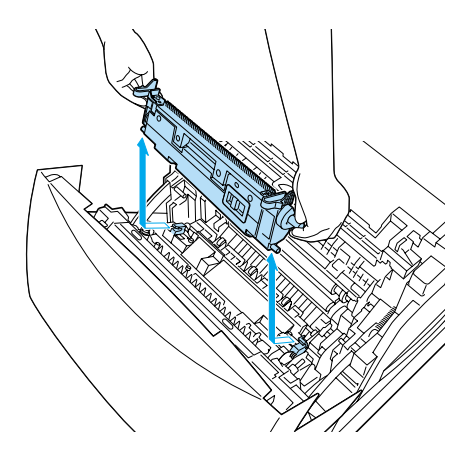

- 4. Vyjměte novou přenášecí jednotku z obalu.
- 5. Uchopte novou přenášecí jednotku za oranžové výstupky a spusťte ji do tiskárny. Dbejte na to, aby jednotka byla zarovnána s vodítky. Tlačte přenášecí jednotku dovnitř, dokud nezaklapne.

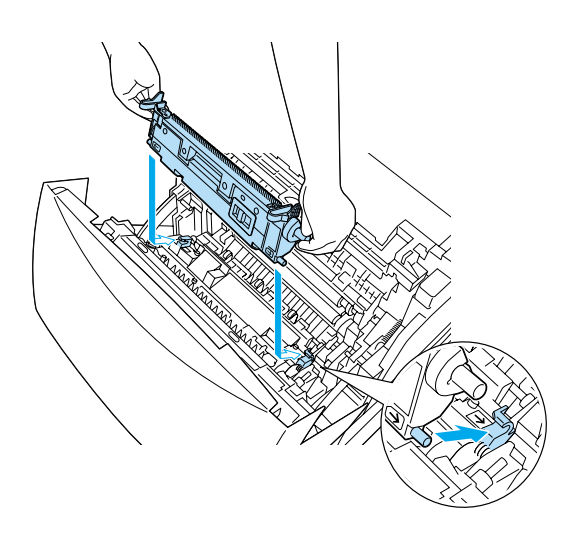

6. Zavřete kryt A.

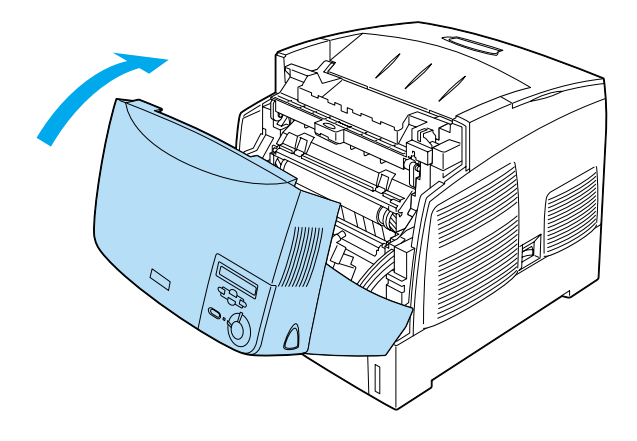

# *Čištění tiskárny*

Tiskárna vyžaduje pouze minimální čistění. Pokud je skříň tiskárny znečištěná nebo zaprášená, vypněte tiskárnu a otřete ji měkkou čistou látkou navlhčenou v jemném čisticím přípravku.

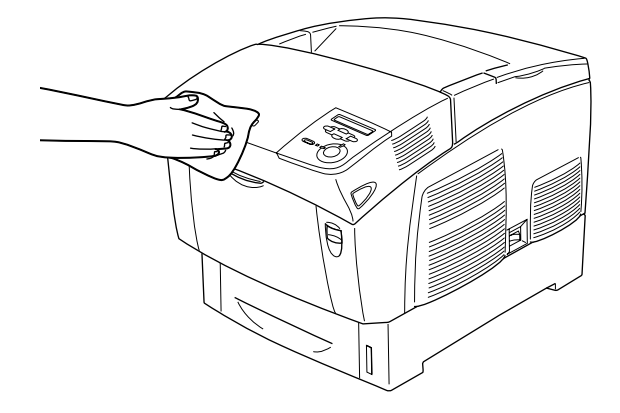

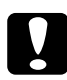

#### c*Upozornění:*

*Nepoužívejte k čištění krytů tiskárny alkohol ani ředidla, protože tyto látky mohou poškodit součásti a skříň tiskárny. Dbejte na to, aby do mechanismu nebo elektrických součástí tiskárny nevnikla voda.*

# *Přeprava tiskárny*

## *Dlouhé vzdálenosti*

Chcete-li tiskárnu přepravit na vzdálenější místo, pečlivě ji znovu uložte do původní krabice a zabalte ji do balicího materiálu.

Při balení tiskárny postupujte následujícím způsobem:

- 1. Vypněte tiskárnu.
- 2. Odpojte napájecí šňůru ze zásuvky.
- 3. Vyjměte fotovodivou jednotku. Informace o vyjmutí fotovodivé jednotky najdete v části ["Fotovodivá jednotka" na stran](#page-233-0)ě 234. Zabalte zařízení do původních obalů, včetně ochranných materiálů, v nichž byly dodány.
- 4. Odeberte všechny nainstalované doplňky. Informace o odinstalování doplňků najdete v části Instalace doplňků.
- 5. Přiložte ochranný materiál a zabalte tiskárnu do původní krabice.

Po vybalení a nastavení tiskárny na novém místě bude třeba zkontrolovat soutisk barev a v případě nutnosti upravit zarovnání barev. Pokyny naleznete v části ["Kontrola soutisku barev" na stran](#page-252-0)ě 253.

## *Krátké vzdálenosti*

Při přesunu tiskárny na krátkou vzdálenost vždy dodržujte následující pokyny.

❏ Pokud přesunujete pouze tiskárnu, měli by ji zvedat a přenášet dva lidé.

Pokud tiskárnu přemisťujete s nainstalovanou volitelnou kazetovou jednotkou na papír, zařízení můžete přemístit na kolečkách. Viz část "Př[esun tiskárny s instalovanou volitelnou kazetovou jednotkou na](#page-249-0)  [papír" na stran](#page-249-0)ě 250.

### *Přesunutí tiskárny*

Při přesunu tiskárny na krátkou vzdálenost postupujte podle následujících pokynů.

- 1. Vypněte tiskárnu a odeberte následující položky:
	- ❏ napájecí kabel,
	- ❏ kabel rozhraní,
	- ❏ papír,
	- ❏ fotovodivá jednotka.
- 2. Tiskárnu uchopte pouze v místech označených na obrázku.

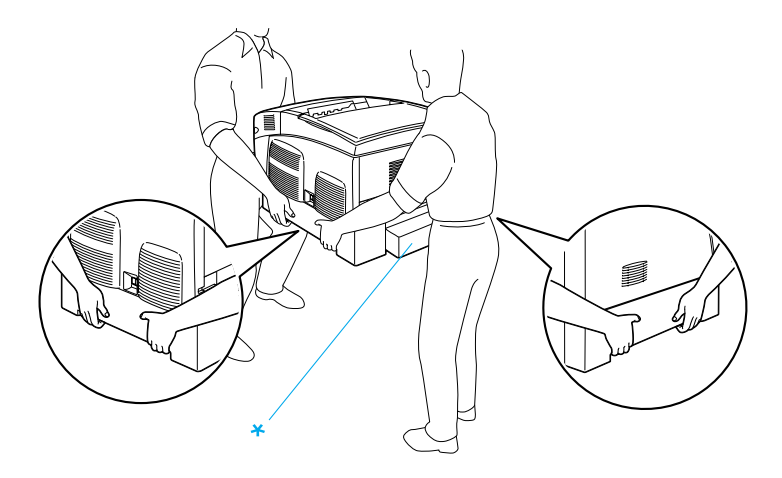

\* Za tyto části tiskárnu nezvedejte.

3. Při přesunu tiskárnu vždy udržujte ve vodorovné poloze.

### <span id="page-249-0"></span>*Přesun tiskárny s instalovanou volitelnou kazetovou jednotkou na papír*

Při přesunu tiskárny s nainstalovanou volitelnou kazetovou jednotkou na papír postupujte následujícím způsobem:

#### **Kazetová jednotka na 1000 listů papíru**

- 1. Vypněte tiskárnu a odeberte následující položky:
	- ❏ napájecí kabel,
	- ❏ kabel rozhraní,
	- ❏ papír,
	- ❏ fotovodivá jednotka.
- 2. Odjistěte dvě kolečka na dolní straně jednotky.

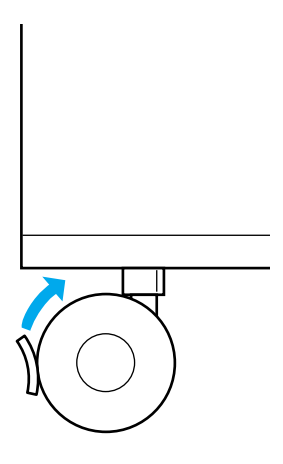

- 3. Přemístěte tiskárnu na nové místo.
- 4. Zajistěte kolečka.

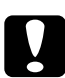

c*Upozornění: Neposunujte tiskárnu na nakloněném nebo nerovném povrchu.*

### **Kazetová jednotka na 500 listů papíru**

- 1. Vypněte tiskárnu a odeberte následující položky:
	- ❏ napájecí kabel,
	- ❏ kabel rozhraní,
	- ❏ papír,
	- ❏ fotovodivá jednotka.
- 2. Tiskárnu zvedejte za dolní část kazetové jednotky.
- 3. Při přesunu tiskárnu vždy udržujte ve vodorovné poloze.

## *Umístění tiskárny*

Pokud přesunujte tiskárnu na jiné místo, zvolte vždy takové místo, které poskytuje dostatek prostoru pro snadnou obsluhu a údržbu. Požadované množství volného místa v okolí tiskárny k zajištění jejího hladkého provozu je znázorněno na následujících obrázcích. Rozměry na níže uvedených obrázcích jsou v centimetrech.

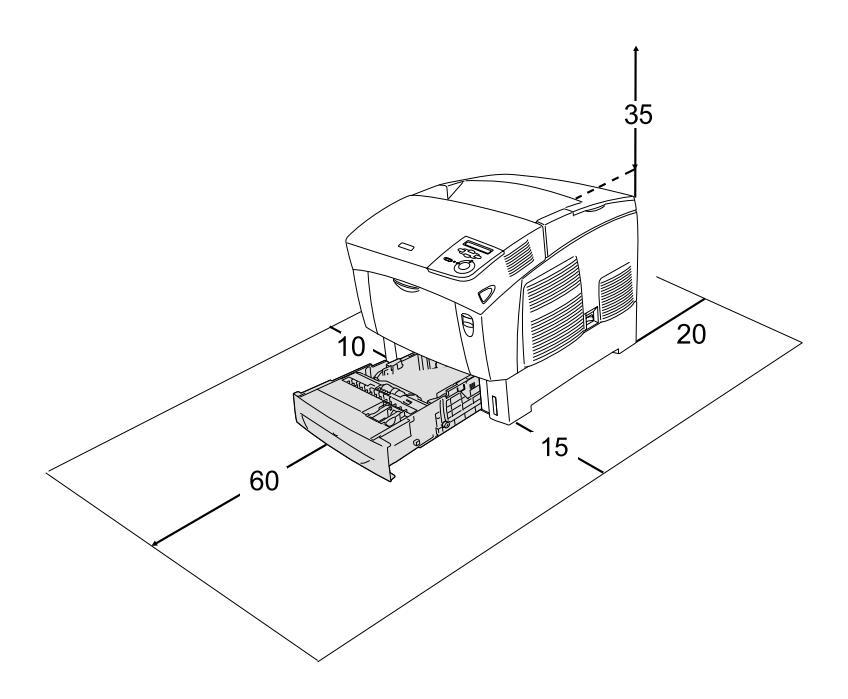

Při instalaci a používání následujících doplňků budete potřebovat volné místo uvedené dále.

S kazetovou jednotkou na 500 listů je tiskárna o 17,2 cm vyšší.

S kazetovou jednotkou na 1000 listů je tiskárna vyšší o 33,6 cm.
Kromě volného místa je třeba vzít v úvahu ještě následující pokyny:

- ❏ Umístěte tiskárnu tak, aby bylo možné snadno odpojit napájecí šňůru.
- ❏ Udržujte počítače a tiskárny mimo dosah potenciálních zdrojů elektromagnetického rušení, jako jsou reproduktory nebo základny bezšňůrových telefonů.
- ❏ Nepoužívejte elektrické zásuvky ovládané pomocí nástěnných spínačů nebo automatických vypínačů. Náhodné přerušení napájení může vést ke ztrátě cenných informací z paměti počítače a tiskárny.

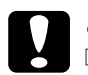

#### c*Upozornění:*

- ❏ *Ponechejte kolem tiskárny dostatek prostoru, aby mohla být dostatečně větrána.*
- ❏ *Neumisťujte tiskárnu na přímé sluneční světlo ani do prostředí s nadměrným teplem, s nadměrnou vlhkostí nebo prašností.*
- ❏ *Nezapojujte tiskárnu do zásuvky, kde jsou zapojena jiná zařízení.*
- ❏ *Použijte uzemněnou zásuvku, která odpovídá zástrčce tiskárny. Nepoužívejte zásuvkový adaptér.*
- ❏ *Použitá zásuvka musí splňovat požadavky napájení této tiskárny.*

### <span id="page-252-0"></span>*Kontrola soutisku barev*

Po přepravě tiskárny na dlouhou vzdálenost zkontrolujte soutisk barev.

Při kontrole soutisku barev postupujte následujícím způsobem.

- 1. Zapněte tiskárnu.
- 2. Vložte papír do víceúčelového zásobníku.
- 3. Zkontrolujte, zda je na displeji zobrazen údaj Ready (Připraveno) nebo Sleep (Klidový režim) a potom na ovládacím panelu dvakrát stiskněte tlačítko  $\rightarrow$  Enter.
- 4. Stiskněte několikrát tlačítko  $\overline{\mathbf{v}}$  Dolů, dokud se nezobrazí ColorRegist Sheet (List soutisku barev).
- 5. Stiskněte tlačítko  $\bigcirc$  Enter. Tiskárna vytiskne list soutisku barev.
- 6. Šipka  $\blacktriangleleft$ ) ukazuje aktuální nastavení. Zkontrolujte vzory označené šipkami (<). Pokud je barevný úsek čáry zarovnaný s černými úseky na obou stranách tak, že tvoří jednu přímou linku, není nutno soutisk pro danou barvu upravovat. Pokud úseky čáry nejsou zarovnané, upravte soutisk podle níže uvedených pokynů.

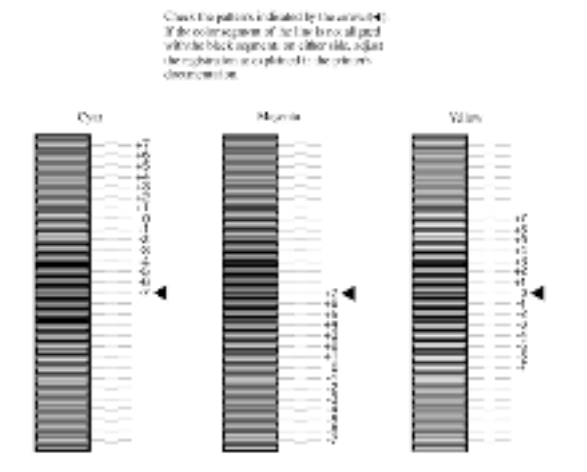

### **Color Registration Sheet**

### *Úprava zarovnání soutisku barev*

- 1. Zkontrolujte, zda je na LCD panelu zobrazen údaj Ready (Připraveno) nebo Sleep (Klidový režim) a potom zobrazte nabídky ovládacího panelu stisknutím tlačítka  $\rightarrow$  Enter.
- 2. Stiskněte několikrát tlačítko  $\nabla$  Dolů, dokud se na displeji nezobrazí Setup Menu (Nabídka nastavení), a stiskněte tlačítko  $\leftrightarrow$  Enter.
- 3. Stiskněte několikrát tlačítko  $\cap$  Nahoru, dokud se na displeji nezobrazí položka XXXX Regist (Soutisk XXXX) pro barvu, kterou chcete upravit (azurová, purpurová nebo žlutá), a potom stiskněte tlačítko Enter. Například při úpravě soutisku azurové přejděte nahoru na položku CyanRegist (Soutisk azurové) a potom stiskněte tlačítko  $\rightarrow$  Enter.
- 4. Na listu soutisku barev najděte úseky čáry, které jsou nejvíce zarovnané, a potom tlačítkem  $\cap$  Nahoru nebo  $\nabla$  Dolů zobrazte číslo, které odpovídá danému vzoru. Dokončete úpravu stisknutím tlačítka  $\rightarrow$  Enter.
- 5. Chcete-li úpravu ověřit, znovu vytiskněte list soutisku barev.

# *Kapitola 8 Řešení potíží*

### *Odstranění uvíznutého papíru*

Pokud v tiskárně uvízne papír, program EPSON Status Monitor 3 zobrazí na displeji tiskárny výstražnou zprávu.

### *Pokyny pro odstranění uvíznutého papíru*

Při odstraňování uvíznutého papíru postupujte podle následujících bodů.

- ❏ Uvíznutý papír neodstraňujte silou. Roztržený papír se těžko odstraňuje a může způsobit další uvíznutí papíru. Opatrně papír vytáhněte tak, aby se neroztrhl.
- ❏ Vždy se pokuste odstranit uvíznutý papír oběma rukama, aby nedošlo k jeho roztržení.
- ❏ Pokud se uvíznutý papír roztrhne a zůstane v tiskárně nebo pokud papír uvízne na místě, které není uvedeno v kapitole , obraťte se na prodejce.
- ❏ Zkontrolujte, zda typ papíru v zásobníku se shoduje s nastavením Paper Type (Typ papíru) v ovladači tiskárny.

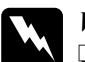

- w*Varování:* ❏ *Nedotýkejte se fixační jednotky, která je označena nápisem*  CAUTION HIGH TEMPERATURE *(Pozor, vysoká teplota), ani okolních součástí. Pokud byla tiskárna právě používána, může být okolí fixační jednotky velmi horké.*
	- ❏ *Nesahejte na fixační jednotku, protože některé součástky jsou ostré a mohly by způsobit poranění.*

### *Jam AB (Uvíznutí pod kryty A a B)*

Pokud dojde k uvíznutí papíru v oblasti fixační jednotky, na displeji se zobrazí chybové hlášení Jam AB (Uvíznutí AB).

Uvíznutý papír odstraňte podle následujících pokynů.

1. Stiskněte západku na krytu A a otevřete kryt.

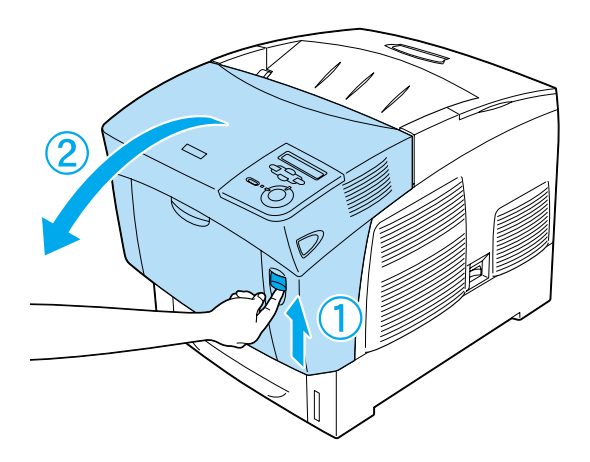

2. Zatáhněte za vnitřní zelené páčky fixační jednotky směrem ven a uvíznutý papír opatrně vytáhněte oběma rukama.

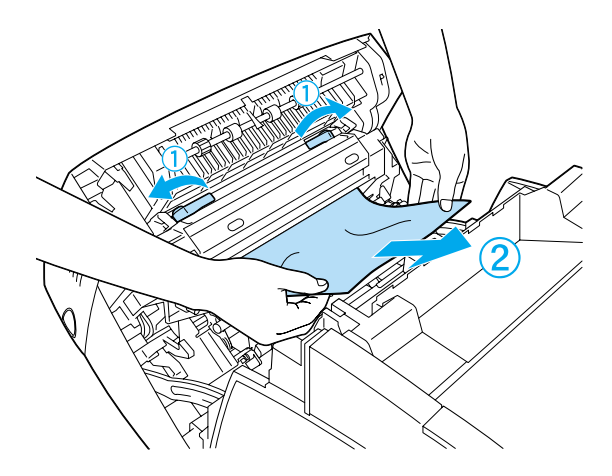

*Poznámka: Pokud se papír roztrhne, vytáhněte všechny útržky.*

- 3. Zavřete kryt A.
- 4. Stiskněte západku na krytu B a otevřete kryt.

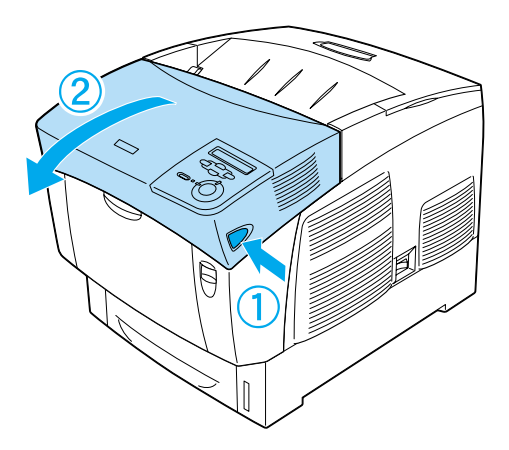

5. Zvednutím vnějších zelených pojistek otevřete dráhu papíru. Potom vyjměte uvíznutý papír.

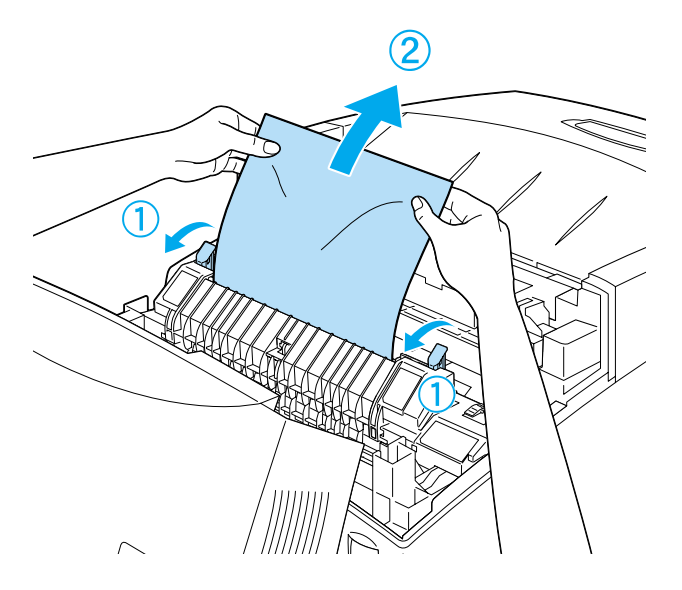

6. Zavřete kryt B.

Po odstranění veškerého uvíznutého papíru a zavření krytů tisk bude pokračovat od strany, která uvízla.

### *Uvíznutí A (kryt A)*

Při odstraňování uvíznutého papíru pod krytem A postupujte následujícím způsobem.

1. Stiskněte západku na krytu A a otevřete kryt.

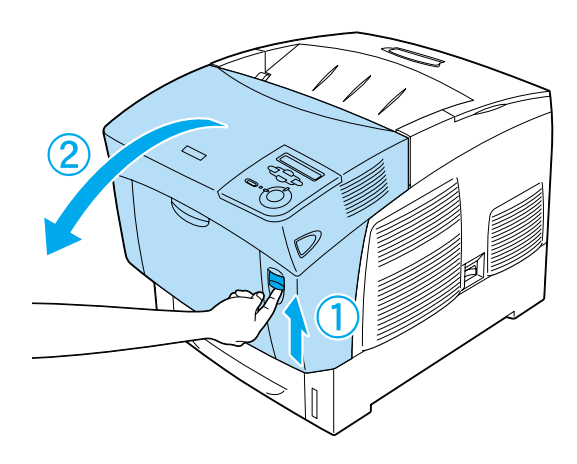

2. Oběma rukama opatrně odstraňte uvíznutý papír.

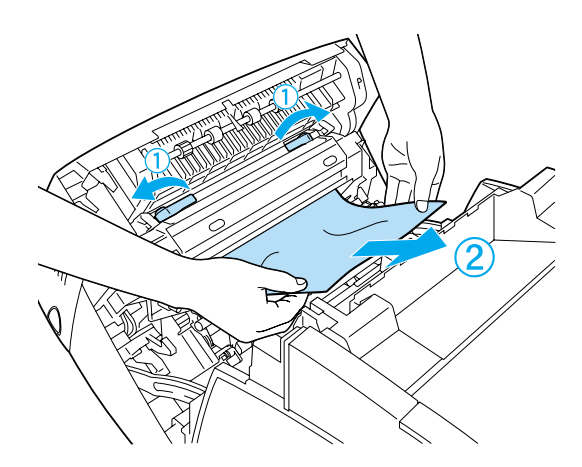

3. Otevřete kryt D.

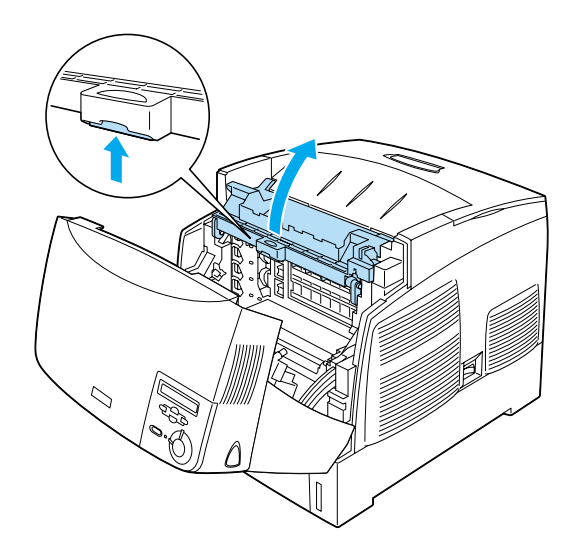

4. Uchopte pevně fotovodivou jednotku za rukojeť a vyjměte jednotku z tiskárny.

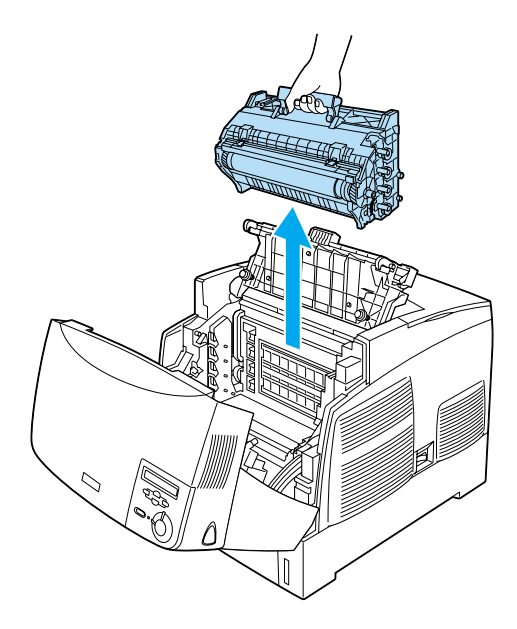

5. Odstraňte veškerý uvíznutý papír.

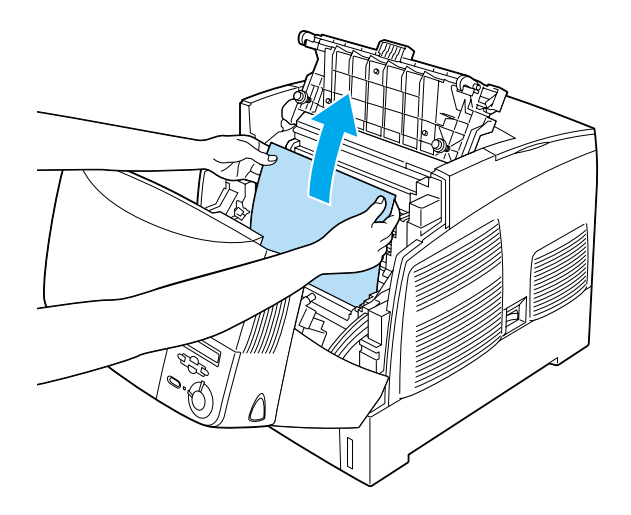

6. Nainstalujte fotovodivou jednotku zpět. Při usazování musí kolíky na stranách jednotky zapadnout do drážek.

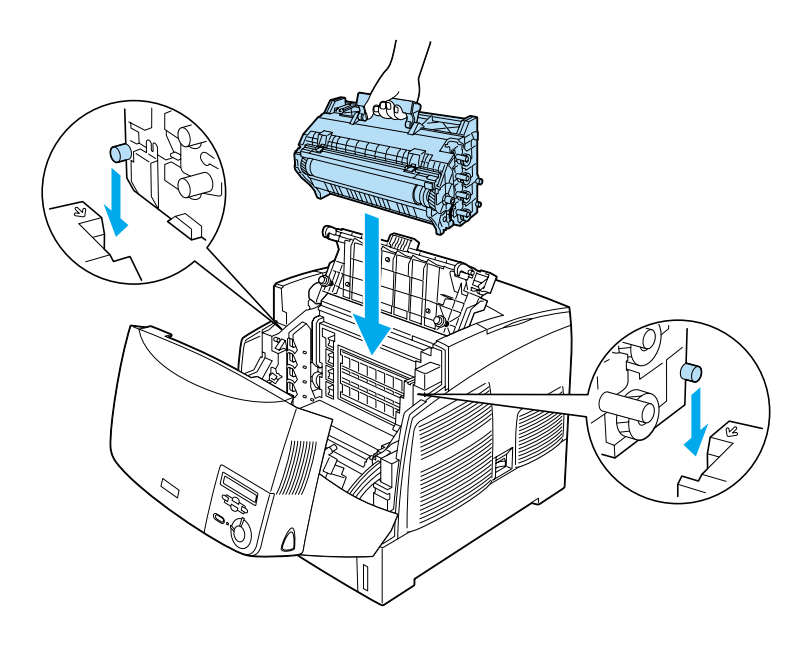

#### 7. Zavřete kryt D a A.

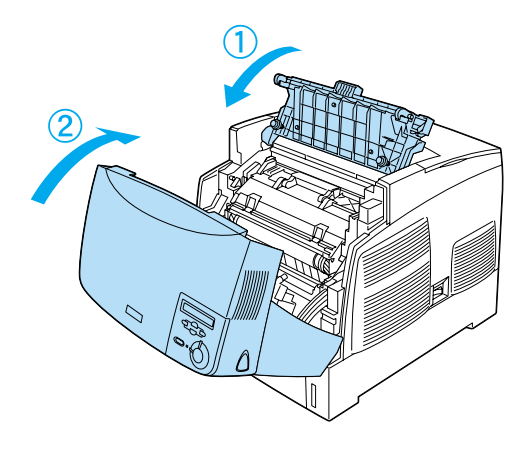

Po odstranění veškerého uvíznutého papíru a zavření krytů tisk bude pokračovat od strany, která uvízla.

### <span id="page-263-0"></span>*Jam AC (Uvíznutí pod krytem A nebo v kazetách na papír)*

Pokud k uvíznutí papíru dojde v oblasti pro podání papíru do tiskárny nebo v kazetách na papír, na displeji se zobrazí chybové hlášení Jam AC (Uvíznutí AC).

Uvíznutý papír odstraňte podle následujících pokynů.

1. Vyjměte kazetu na papír z tiskárny a odstraňte veškerý pomačkaný papír.

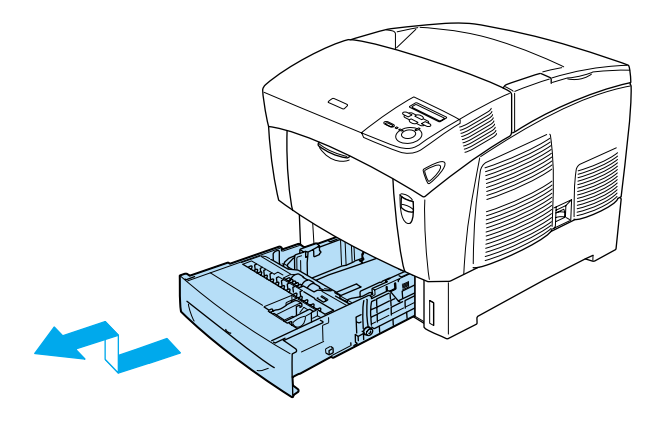

#### *Poznámka:*

*Na obrázku je znázorněna standardní dolní kazeta. Pokud je nainstalovaná volitelná kazetová jednotka na papír, zkontrolujte kazety této jednotky stejným způsobem.*

2. Opatrně vytáhněte všechny listy, které byly částečně podány do tiskárny.

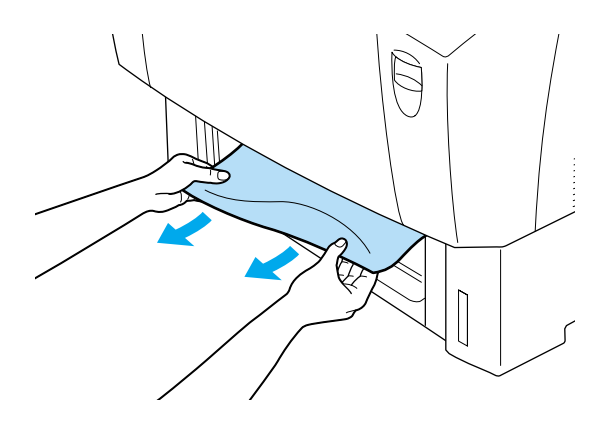

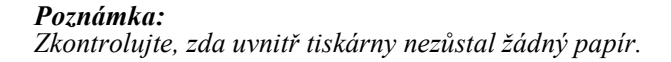

3. Vyjměte stoh papíru z kazety, poklepáním o rovný povrch srovnejte jeho hrany a potom jej vložte zpět do kazety. Hrany papírů musí být zarovnány a stoh musí být pod kovovou úchytkou a značkou vymezující maximální výšku stohu.

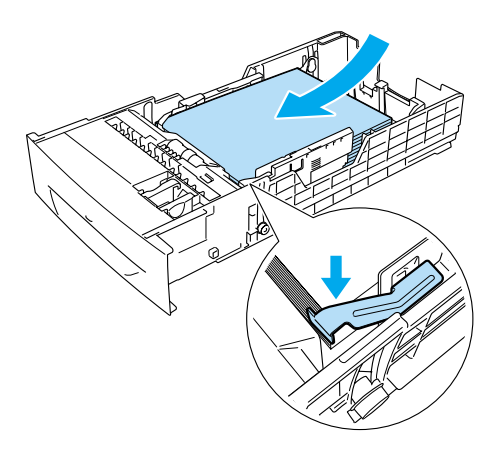

4. Zasuňte kazetu na papír do tiskárny.

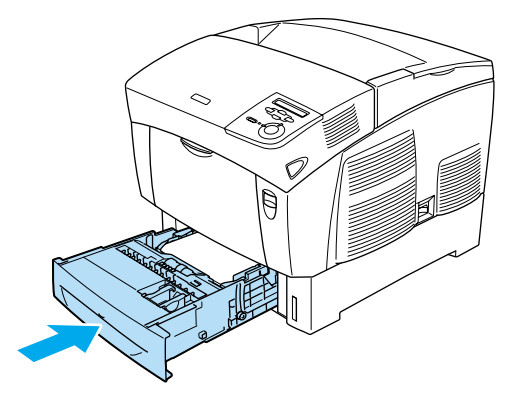

5. Stiskněte západku na krytu A a otevřete kryt.

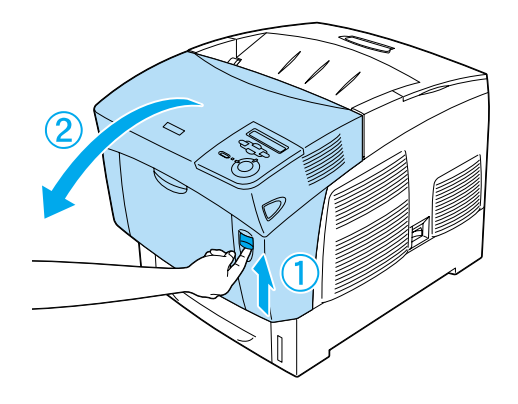

6. Oběma rukama opatrně odstraňte uvíznutý papír. Dejte pozor, aby se uvíznutý papír neroztrhl.

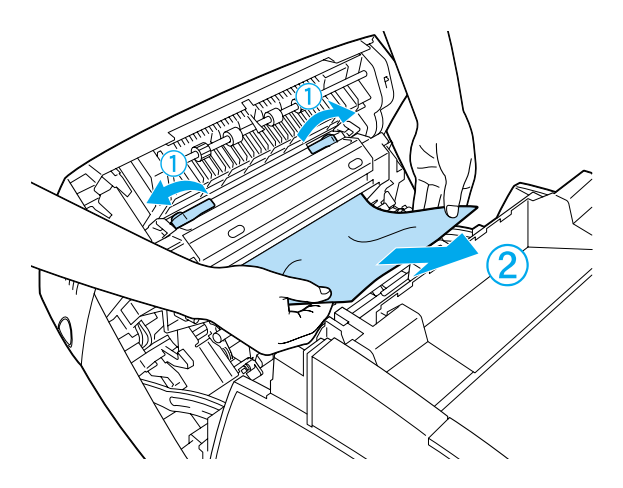

#### *Poznámka:*

- ❏ *Vždy se pokuste odstranit uvíznutý papír oběma rukama, aby nedošlo k jeho roztržení.*
- ❏ *Pokud se papír roztrhne, vytáhněte všechny útržky.*

❏ *Pokud k uvíznutí papíru v kazetách na papír dochází opakovaně (Jam AC /Uvíznutí AC/ nebo Jam ABC /Uvíznutí ABC/), uvnitř kazet na papír možná ještě zůstal uvíznutý nebo zmačkaný papír. Vyjměte kazety na papír, odstraňte černou jednotku v horní části uvnitř zásuvky na kazetu a zkontrolujte, zda tam není uvíznutý papír.* 

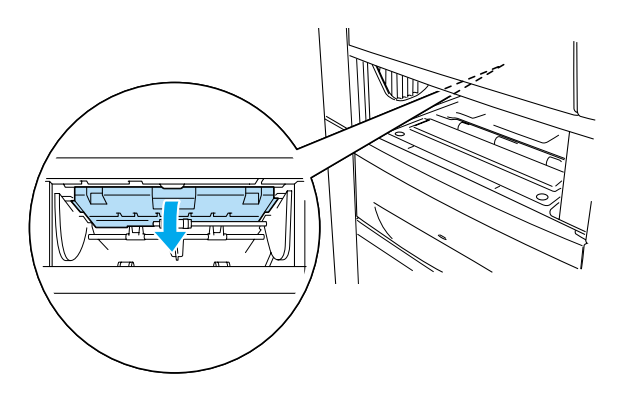

Po odstranění veškerého uvíznutého papíru a zavření krytu A tisk bude pokračovat od strany, která uvízla.

### <span id="page-267-0"></span>*Jam B (Uvíznutí papíru po krytem B)*

Pokud dojde k uvíznutí papíru v oblasti jednotky oboustranného tisku, na displeji se zobrazí chybové hlášení Jam B (Uvíznutí B).

Uvíznutý papír odstraňte podle následujících pokynů.

1. Stiskněte západku na krytu B a otevřete kryt.

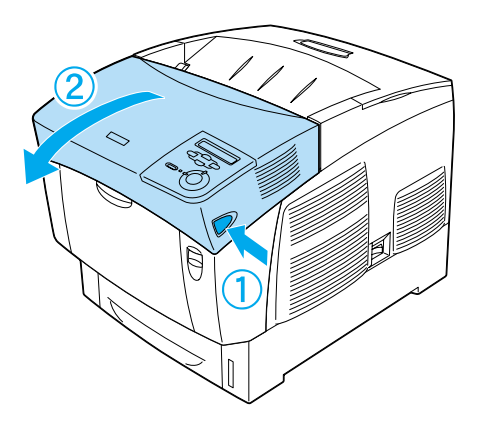

2. Opatrně vyjměte uvíznutý nebo pomačkaný papír.

### *Poznámka:*

- ❏ *Uvíznutý papír odstraňte tak, že jej vytáhnete směrem nahoru.*
- ❏ *Pokud se papír roztrhne, vytáhněte všechny útržky.*

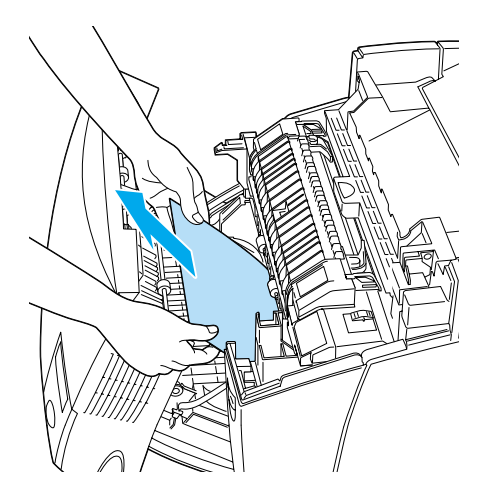

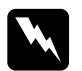

w*Varování: Nedotýkejte se fixační jednotky, která je označena nápisem*  CAUTION HIGH TEMPERATURE *(Pozor, vysoká teplota), ani okolních součástí. Pokud byla tiskárna právě používána, může být okolí fixační jednotky velmi horké.*

3. Zavřete kryt B.

Po odstranění veškerého uvíznutého papíru a zavření krytu B tisk bude pokračovat od strany, která uvízla.

### *Jam ABC (Uvíznutí papíru pod krytem A a B a v kazetách na papír)*

Pokud k uvíznutí papíru dojde v oblasti pro podání papíru do tiskárny, v kazetách na papír nebo v oblasti jednotky oboustranného tisku, na displeji se zobrazí chybové hlášení Jam ABC (Uvíznutí ABC).

Chcete-li uvíznutý papír odstranit, nejprve odstraňte papír v oblasti podávání. Viz část ["Jam AC \(Uvíznutí pod krytem A nebo v kazetách](#page-263-0)  [na papír\)" na stran](#page-263-0)ě 264. Potom odstraňte uvíznutý papír v oblasti jednotky oboustranného tisku. Viz část ["Jam B \(Uvíznutí papíru po](#page-267-0)  [krytem B\)" na stran](#page-267-0)ě 268.

#### *Poznámka:*

*Pokud k uvíznutí papíru v kazetách na papír dochází opakovaně (Jam AC /Uvíznutí AC/ nebo Jam ABC /Uvíznutí ABC/), uvnitř kazet na papír možná ještě zůstal uvíznutý nebo zmačkaný papír. Vyjměte kazety na papír, odstraňte černou jednotku v horní části uvnitř zásuvky na kazetu a zkontrolujte, zda tam není uvíznutý papír.* 

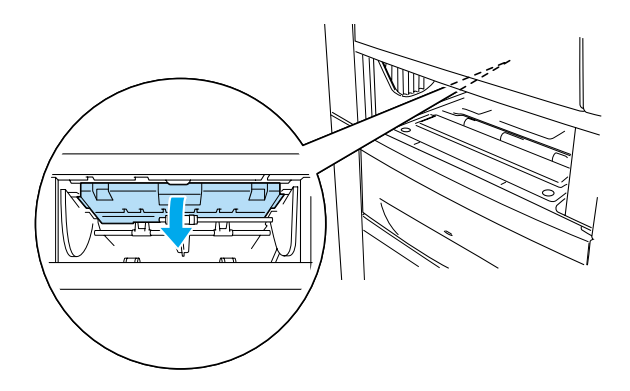

### *Uvíznutí ve víceúčelovém zásobníku*

Pokud se na displeji zobrazí chybové hlášení Check Transparency (Zkontrolujte fólie), ve víceúčelovém zásobníku mohlo dojít k uvíznutí papíru.

Vyjměte papír z víceúčelového zásobníku a odstraňte veškerý uvíznutý papír. Otevřením a uzavřením krytu A se smaže hlášení na displeji; poté znovu vložte papír. Tiskárna bude pokračovat v tisku od stránky, která uvízla.

#### *Poznámka:*

- ❏ *Fólie vkládejte do víceúčelového zásobníku a pro položku Paper Type (Typ papíru) v ovladači tiskárny vyberte nastavení*  Transparency *(Fólie).*
- ❏ *Po nastavení položky Paper Type (Typ papíru) v ovladači tiskárny na volbu* Transparency *(Fólie) vkládejte do zásobníku jen fólie.*

# <span id="page-271-0"></span>*Tisk stavové stránky*

Chcete-li ověřit aktuální stav tiskárny a správnost instalace doplňků, vytiskněte pomocí ovládacího panelu tiskárny stavovou stránku.

- 1. Zapněte tiskárnu. Na displeji bude zobrazen údaj Ready (Připraveno).
- 2. Stiskněte třikrát tlačítko Enter  $\rightarrow$ . Tiskárna vytiskne stavovou stránku.

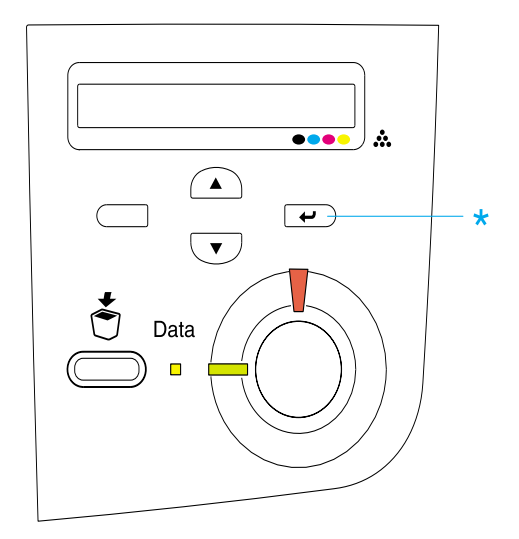

3. Zkontrolujte, zda jsou informace o nainstalovaných doplňcích v pořádku. Pokud jsou doplňky nainstalovány správně, budou uvedeny v části Hardware Configurations (Konfigurace hardwaru). Pokud zde uvedeny nejsou, nainstalujte je znovu.

#### *Poznámka:*

- ❏ *Pokud na stavové stránce nejsou doplňky uvedeny správně, zkontrolujte, zda jsou řádně připojeny k tiskárně.*
- ❏ *Pokud nelze stavovou stránku vytisknout správně, obraťte se na prodejce.*
- ❏ *V případě ovladače tiskárny v systému Windows lze informace o nainstalovaném doplňku aktualizovat ručně. V nabídce Optional Settings (Volitelné nastavení) klepněte na tlačítko* Update the Printer Option Information Manually *(Aktualizovat info o doplňku tiskárny ručně) a potom klepněte na tlačítko* Settings *(Nastavení). Zobrazí se dialogové okno Optional Settings (Volitelné nastavení). Proveďte nastavení všech nainstalovaných doplňků a klepněte na tlačítko* OK*.*

# *Provozní potíže*

### *Indikátor Připraveno se nerozsvítí*

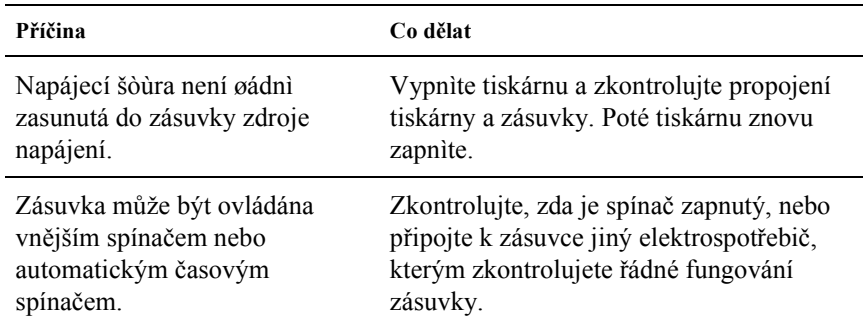

### *Tiskárna netiskne (indikátor Připraveno nesvítí)*

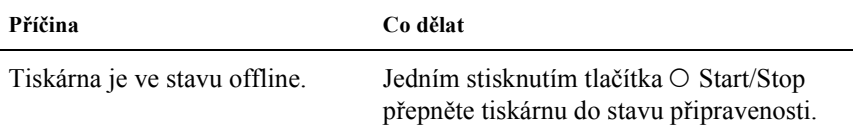

# *Indikátor Připraveno svítí, ale nic se netiskne*

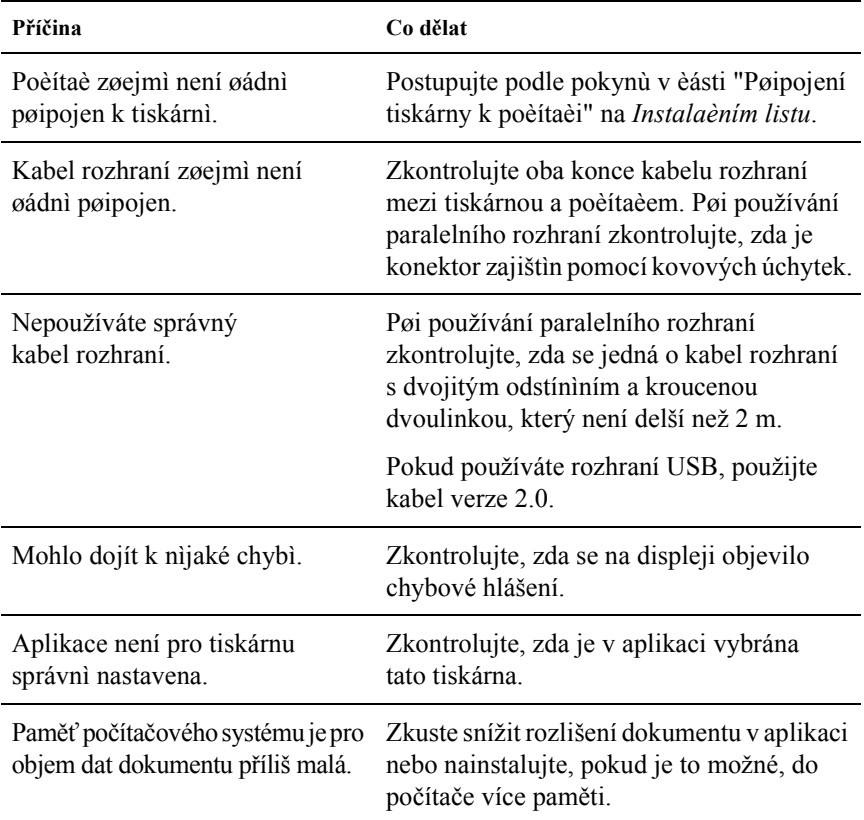

## *Doplněk je nedostupný*

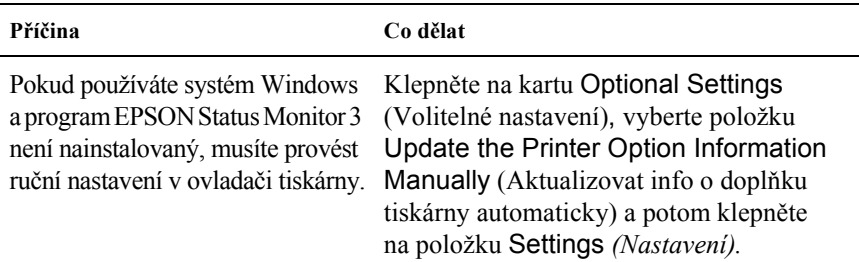

# *Potíže s tiskem*

### *Nelze vytisknout písmo*

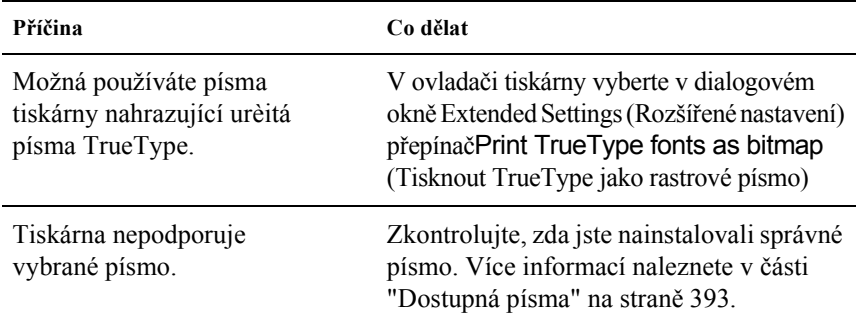

### *Výtisk je zdeformovaný*

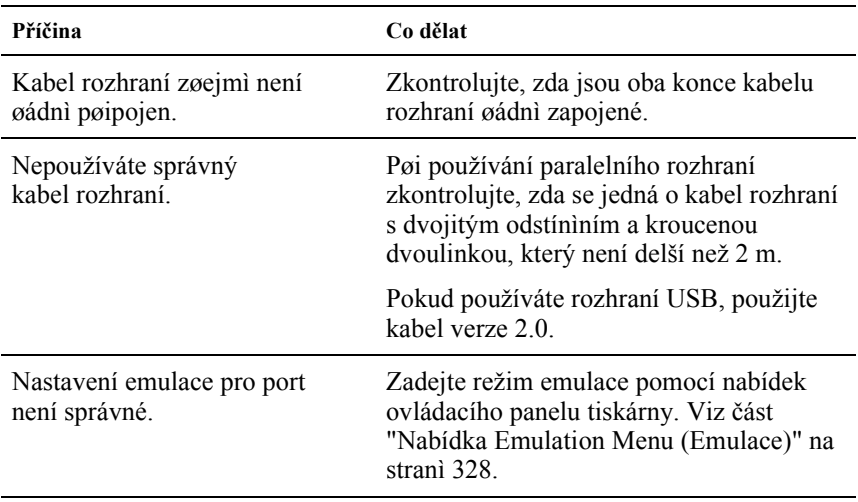

#### *Poznámka:*

*Pokud se stavová stránka nevytiskne správně, tiskárna je možná poškozená. Obraťte se na prodejce nebo kvalifikovaného servisního pracovníka.*

### *Nesprávné zarovnání barev*

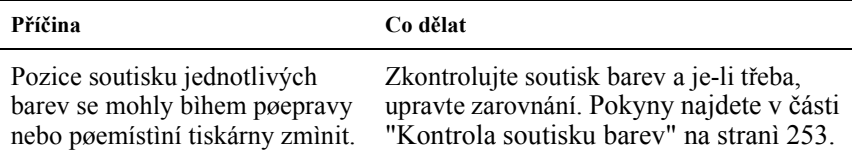

### *Stránky se tisknou s nesprávnou orientací*

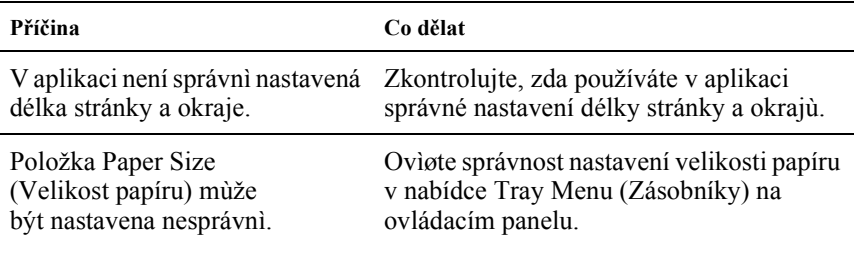

### *Grafika se nevytiskne správně*

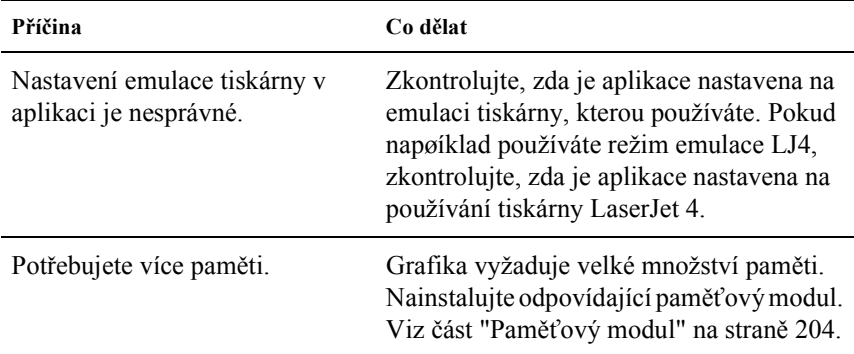

# *Potíže s barevným tiskem*

### *Nelze tisknout barevně*

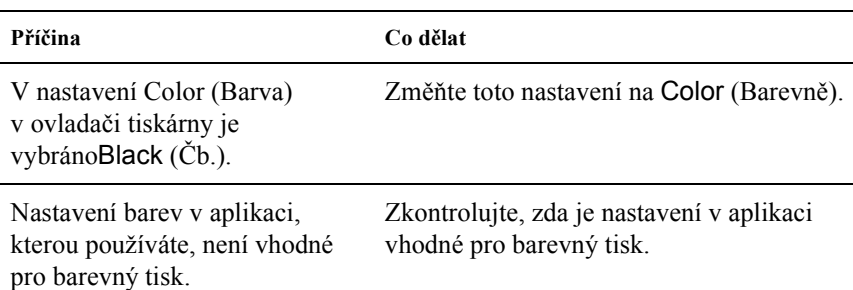

### *Barvy se po vytisknutí úlohy na různých tiskárnách liší*

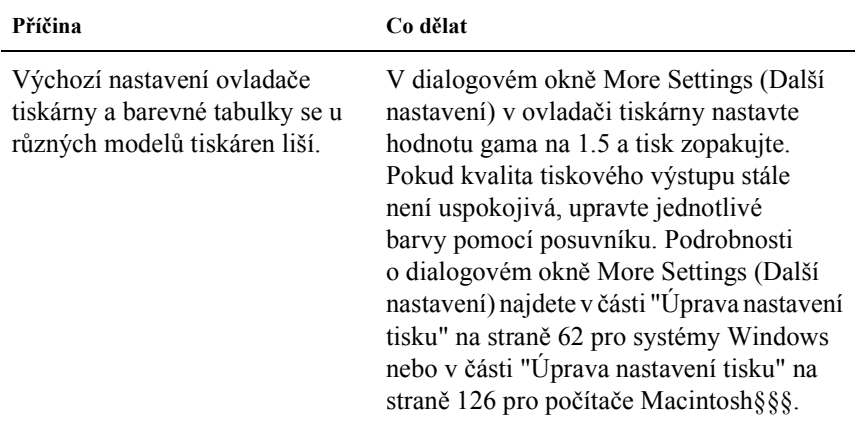

### *Barvy na výstupu se liší od barev na obrazovce počítače*

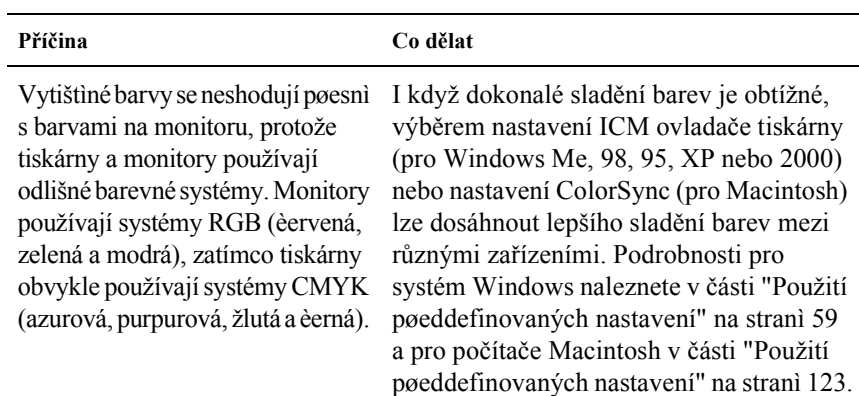

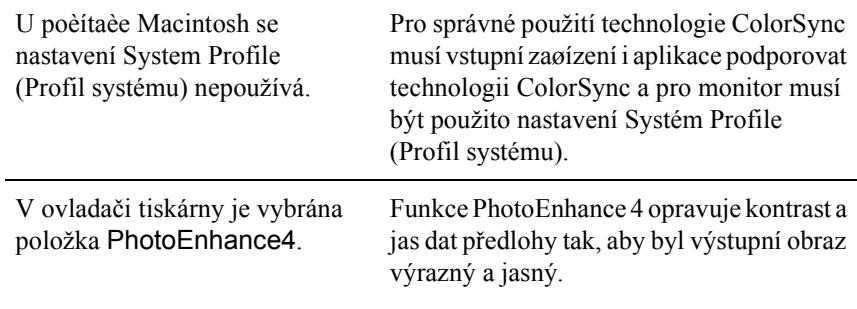

# *Potíže s kvalitou tisku*

### *Pozadí je tmavé nebo špinavé*

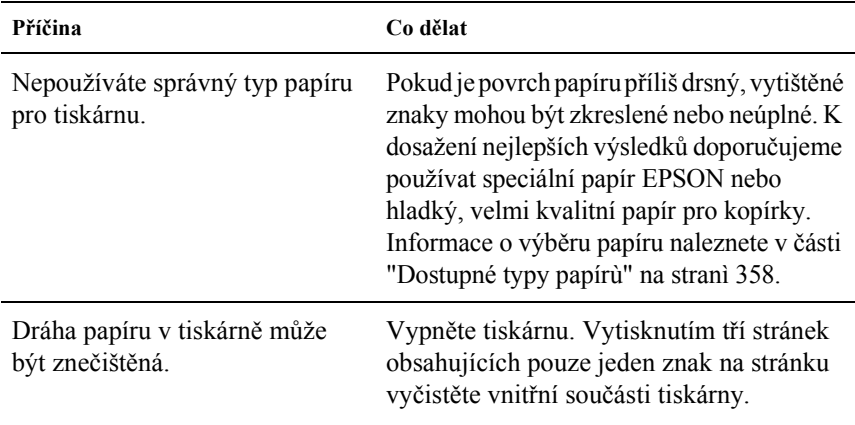

### *Na výtisku se objevují bílé tečky*

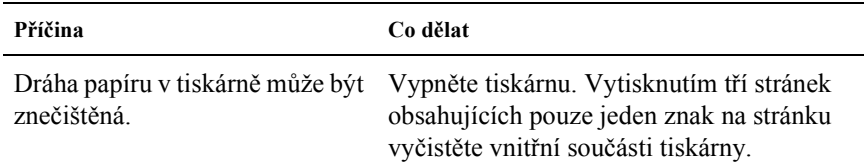

### *Nestejnoměrná kvalita tisku nebo nestejnoměrný tón*

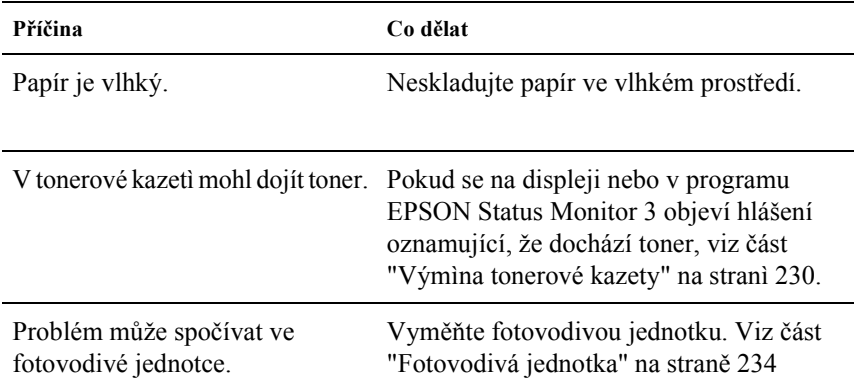

### *Polotónové obrázky se vytisknou nerovnoměrně*

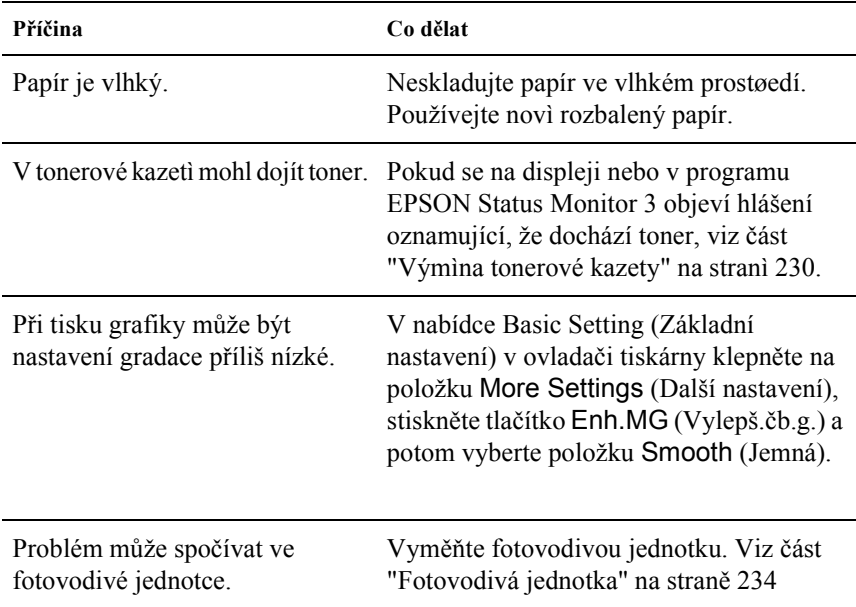

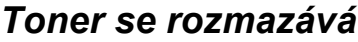

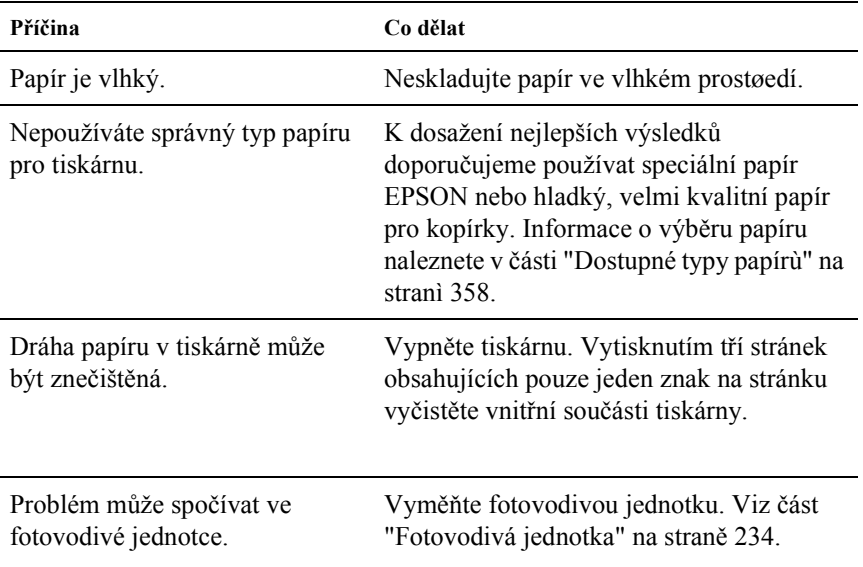

# *Vytištěný obraz je neúplný*

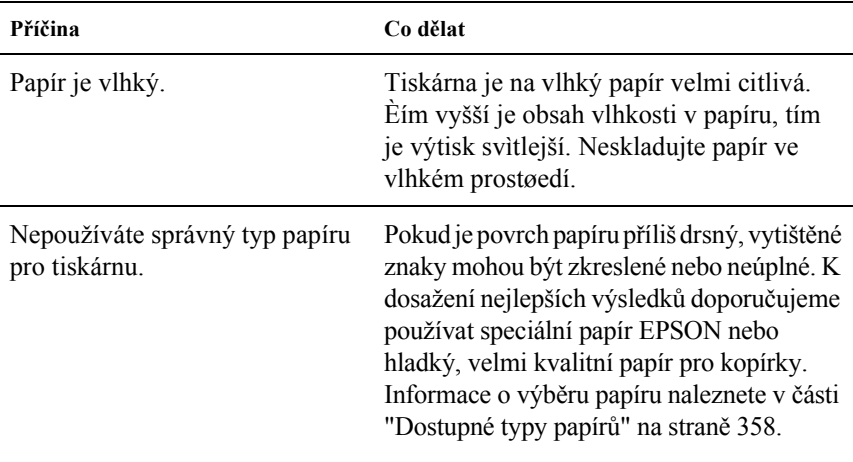

## *Z tiskárny vychází prázdné stránky*

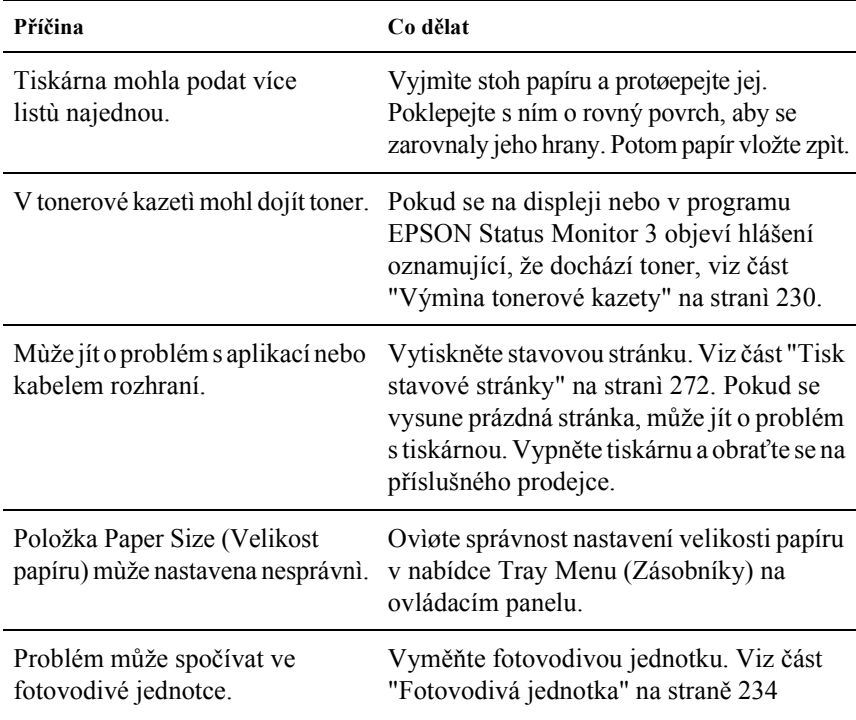

### *Vytištěný obraz je světlý nebo nezřetelný*

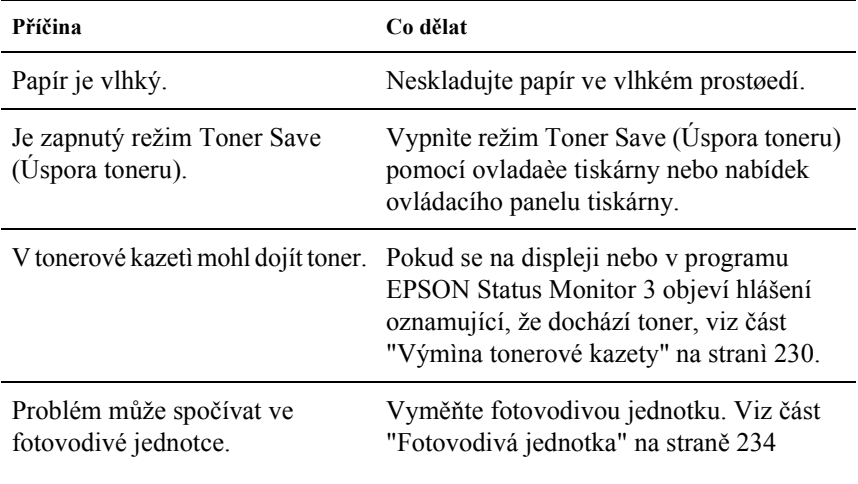

### *Nepotištěná strana listu je znečištěná*

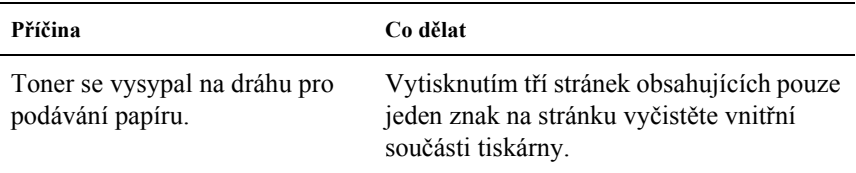

# *Problémy s pamětí*

### *Snížená kvalita tisku*

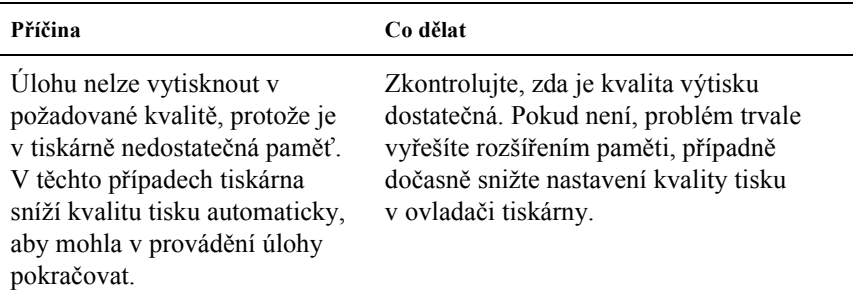

### *Nedostatek paměti pro aktuální úlohu*

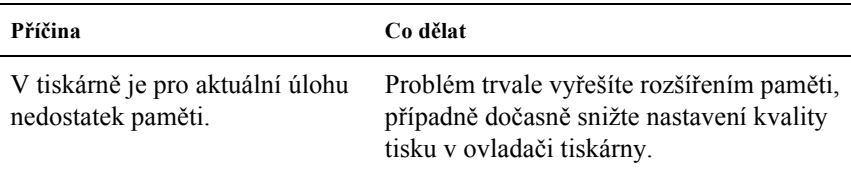

### *Pro vytištění všech kopií není dostatek paměti*

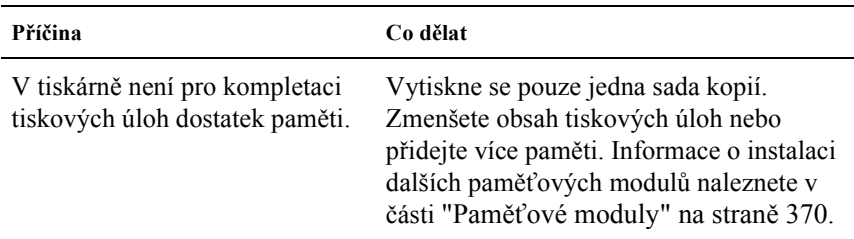

# *Potíže při manipulaci s papírem*

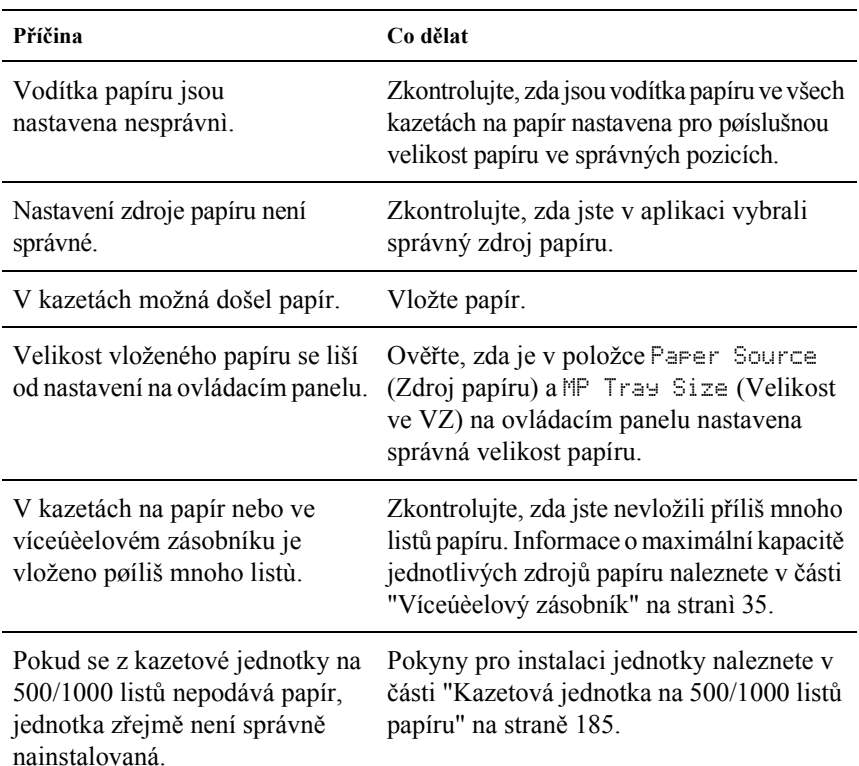

### *Papír se nepodává správně*

# *Potíže s použitím doplňků*

Pokud chcete zkontrolovat, zda jsou doplňky nainstalovány správně, vytiskněte stavovou stránku. Podrobnosti jsou uvedeny v části ["Tisk](#page-271-0)  [stavové stránky" na stran](#page-271-0)ě 272.

### *Na displeji se zobrazí hlášení Invalid AUX I/F Card (Neplatná karta AUX I/F)*

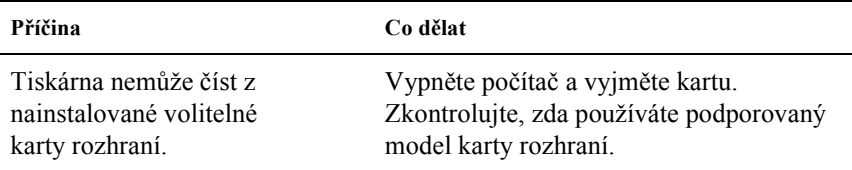

### *Papír se nepodává z volitelné kazety na papír*

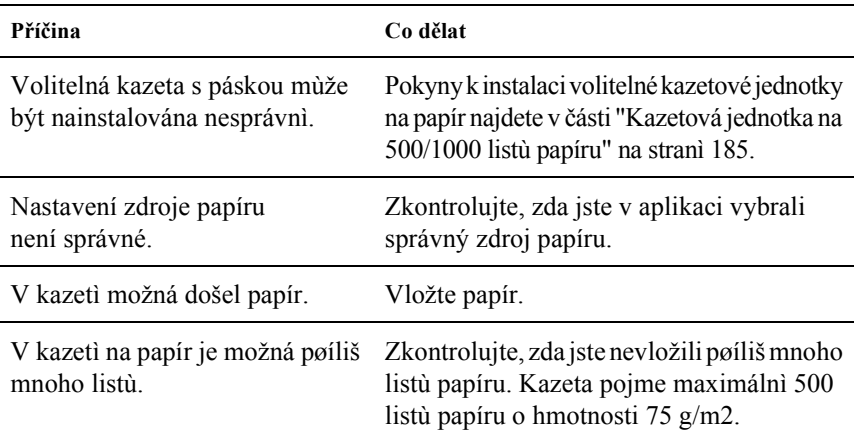
## *Uvíznutí při podání za použití volitelné kazetové jednotky*

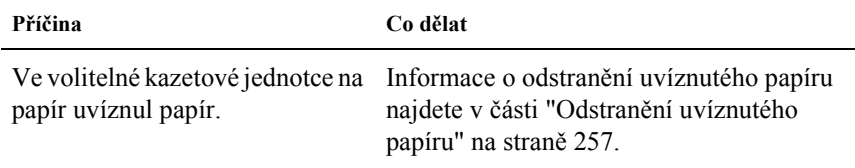

## *Nainstalovaný doplněk nelze použít*

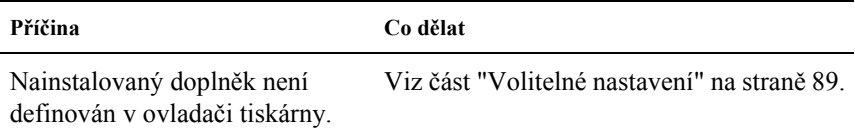

# *Řešení problémů s rozhraním USB*

Pokud máte potíže při používání tiskárny s rozhraním USB, přečtěte si informace v této části a proveďte doporučená opatření.

## *Připojení USB*

Zdrojem problémů s rozhraním USB mohou někdy být kabely nebo připojení. Vyzkoušejte jedno nebo obě následující řešení:

❏ Nejlepších výsledků dosáhnete, pokud tiskárnu připojíte k portu USB počítače přímo. Pokud musíte používat více rozbočovačů USB, doporučujeme připojit tiskárnu k rozbočovači první úrovně.

# *Operační systém Windows*

Na počítači musí již být nainstalován systém Windows Me, 98, XP nebo 2000, systém Windows 98, který byl inovován na systém Windows Me, nebo systém Windows Me, 98 nebo 2000, který byl inovován na systém Windows XP. Na počítači, který nesplňuje tyto požadavky nebo není vybaven portem USB, nebude možné ovladač tiskárny USB nainstalovat ani spustit.

Podrobné informace o počítači získáte u prodejce.

## *Instalace softwaru tiskárny*

Nesprávná nebo neúplná instalace softwaru může způsobit problémy s rozhraním USB. Zapamatujte si následující postup a proveďte doporučené kontroly, aby byla zajištěna správná instalace.

### *Kontrola instalace softwaru tiskárny pro systémy Windows 2000 a XP*

V systému Windows 2000 nebo XP musíte při instalaci softwaru postupovat podle instalačního letáku dodaného s tiskárnou. V opačném případě se může nainstalovat univerzální ovladač společnosti Microsoft. Kontrolu, zda byl nainstalován univerzální ovladač, proveďte podle níže uvedeného postupu.

- 1. Otevřete složku Printers (Tiskárny) a pravým tlačítkem myši klepněte na ikonu této tiskárny.
- 2. V zobrazené nabídce zástupce klepněte na položku Printing Preferences (Předvolby tisku) a potom pravým tlačítkem myši klepněte na libovolné místo v ovladači.

Pokud se v zobrazené nabídce zástupce objeví položka About (O aplikaci), klepněte na ni. Pokud se zobrazí hlášení "Unidrv Printer Driver" (Ovladač tiskárny Unidrv), musíte software tiskárny znovu nainstalovat podle postupu uvedeného na instalačním letáku. Pokud se položka About (O aplikaci) nezobrazí, software tiskárny se nainstaloval správně.

#### *Poznámka:*

*Pokud se během instalace objeví dialogové okno Digital Signature Not found (Nebyl nalezen digitální podpis, Windows 2000) nebo Software Installation (Instalace softwaru, Windows XP), klepněte na tlačítko* Yes *(Ano, Windows 2000) nebo* Continue Anyway *(Pokračovat, Windows XP). Pokud klepnete na tlačítko* No *(Ne, Windows 2000) nebo* STOP Installation *(Ukončit instalaci, Windows XP), budete muset software tiskárny nainstalovat znovu.*

#### *Kontrola instalace softwaru tiskárny v systému Windows Me a 98.*

Pokud jste instalaci ovladače typu plug-and-play v systému Windows Me nebo 98 přerušili před jejím dokončením, instalace softwaru tiskárny pro rozhraní USB nebo ovladače tiskárny možná proběhla nesprávně. Aby instalace ovladače a softwaru tiskárny proběhla správně, postupujte podle následujících pokynů.

#### *Poznámka:*

*Snímky obrazovek uvedené v této části byly pořízeny v systému Windows 98. Obrazovky v systému Windows Me se mohou mírně lišit.*

1. Klepněte na tlačítko Start, vyberte volbu Settings (Nastavení) a poté klepněte na položku Printers (Tiskárny). V okně Printers (Tiskárny) se musí zobrazit ikona této tiskárny.

Vyberte ikonu tiskárny a potom v nabídce File (Soubor) klepněte na volbu Properties (Vlastnosti).

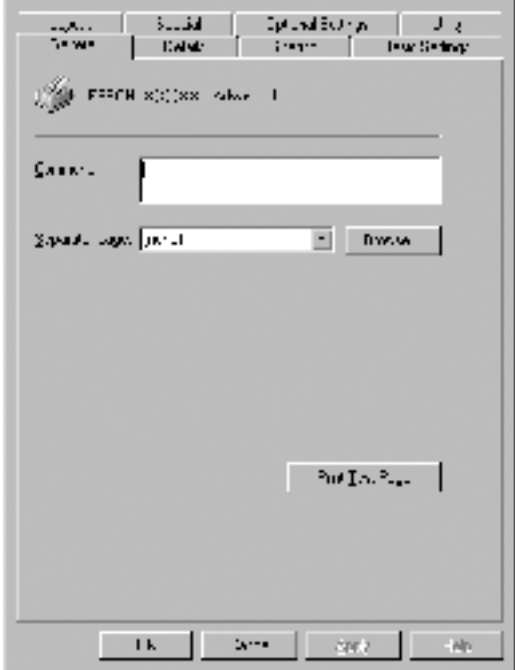

2. Klepněte na kartu Details (Podrobnosti).

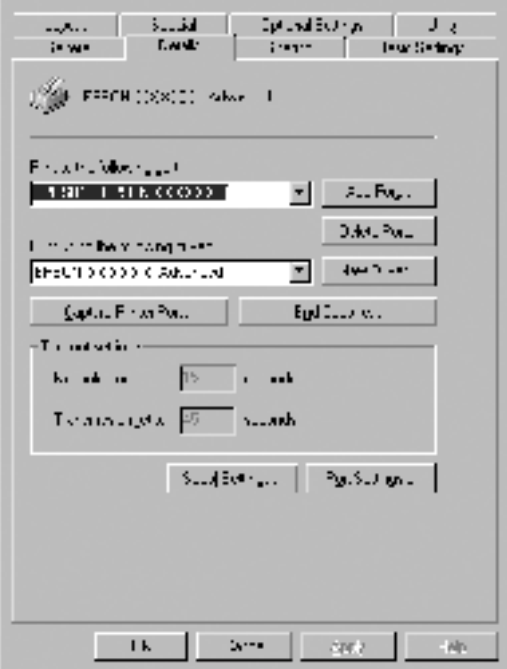

Pokud je u položky "Print to the following port list" (Tiskne do následujícího portu) uvedeno EPUSBX: (EPSON AcuLaser C4100), instalace ovladače tiskárny pro rozhraní USB a softwaru tiskárny proběhla správně. Pokud se nezobrazí správný port, pokračujte dalším krokem.

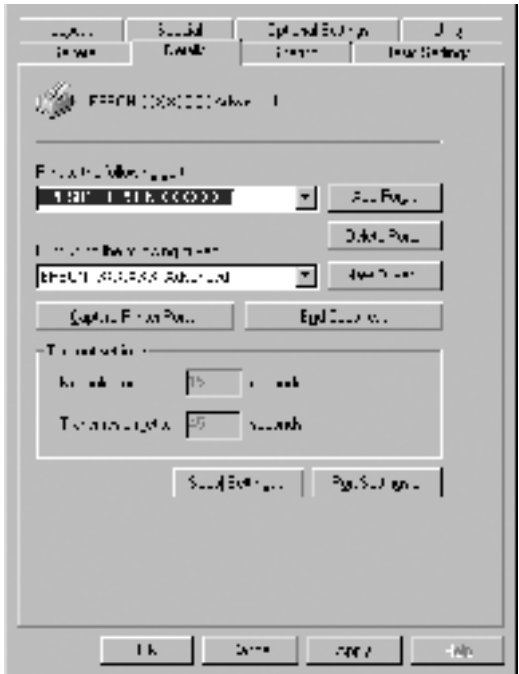

- 3. Klepněte pravým tlačítkem myši na ikonu My Computer (Tento počítač) na ploše a klepněte na příkaz Properties (Vlastnosti).
- 4. Klepněte na kartu Device Manager (Správce zařízení).

Pokud jsou ovladače správně nainstalovány, v nabídce se zobrazí položka EPSON USB Printer Devices (Zařízení tiskárny USB EPSON).

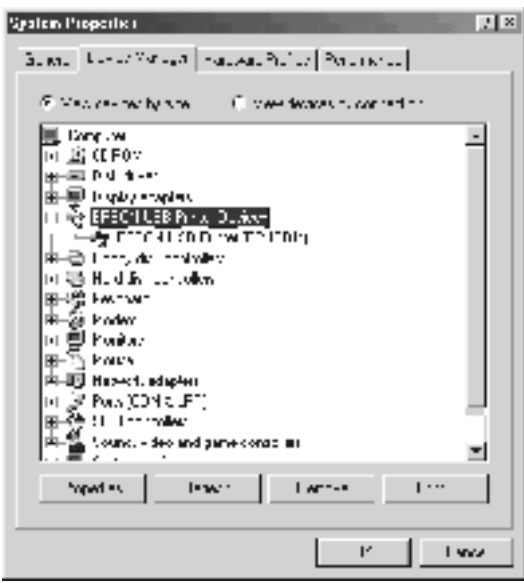

Pokud položka EPSON USB Printer Devices v nabídce Device Manager (Správce zařízení) zobrazena není, klepnutím na symbol (+) u položky Other Devices (Další zařízení) zobrazíte nainstalovaná zařízení.

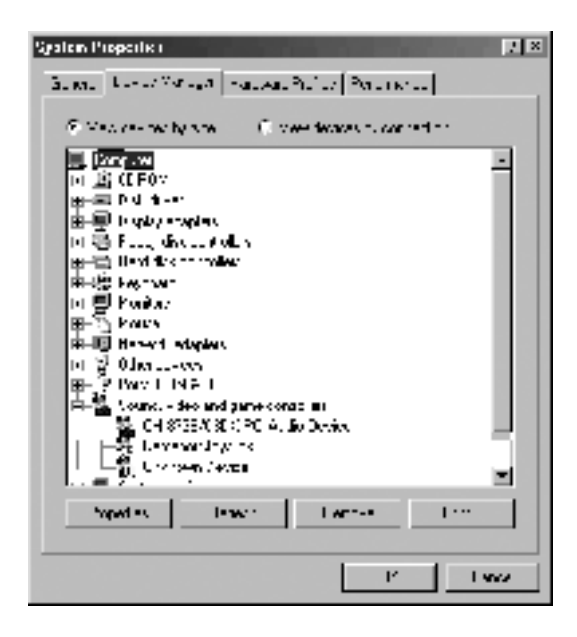

Pokud se pod položkou Other Devices (Jiná zařízení) zobrazí položky USB Printer (Tiskárna USB) nebo EPSON AcuLaser C4100, software tiskárny byl nainstalován nesprávně. Přejděte ke kroku 5.

Pokud se ve skupině Other Devices (Jiná zařízení) neobjeví ani položka USB Printer (Tiskárna USB) ani EPSON AcuLaser C4100, klepněte na volbu Refresh (Obnovit) nebo odpojte kabel USB od tiskárny a znovu jej připojte. Jakmile ověříte, že jsou tyto položky zobrazeny, přejděte ke kroku 5.

5. V položce Other devices (Jiná zařízení) vyberte USB Printer (Tiskárna USB) nebo EPSON AcuLaser C4100 a klepněte na tlačítko Remove (Odebrat). Potom klepněte na tlačítko OK.

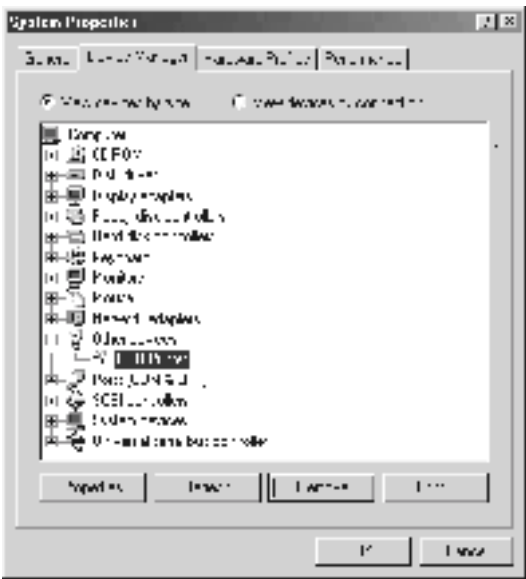

Jakmile se zobrazí následující dialogové okno, klepněte na tlačítko OK a potom klepnutím na tlačítko OK zavřete dialogové okno System Properties (Systém – Vlastnosti).

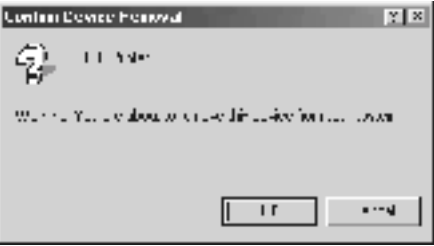

6. Odinstalujte software tiskárny podle pokynů v části ["Odinstalování](#page-114-0)  [softwaru tiskárny" na stran](#page-114-0)ě 115. Potom vypněte tiskárnu, restartujte počítač a přeinstalujte software tiskárny podle pokynů na Instalačním listu.

# *Stavová a chybová hlášení*

Tato část obsahuje seznam chybových hlášení zobrazovaných na displeji se stručným popisem jednotlivých hlášení a návrhy na odstranění potíží. Upozorňujeme, že ne každé hlášení zobrazené na displeji označuje potíž. Pokud se vlevo od chybového hlášení zobrazí značka  $\triangle$ , bylo vygenerováno více hlášení. Chcete-li zkontrolovat všechna hlášení, stisknutím tlačítka v Dolů zobrazte nabídku Status Menu (Stav) a potom stiskněte tlačítko  $\overline{\leftarrow}$  Enter.

#### *Calibrating Printer (Kalibrace tiskárny)*

Tiskárna se automaticky zkalibruje vždy, když se otevře kryt, ale k uvíznutí papíru nedošlo. Toto není chybové hlášení a do minuty zmizí. Po dobu zobrazení tohoto hlášení na displeji tiskárny neotevírejte kryt ani nevypínejte tiskárnu.

## *Cancel All Print Job (Zrušení všech tiskových úloh)*

Tiskárna zruší všechny tiskové úlohy v paměti tiskárny včetně úloh, které tiskárna právě přijímá nebo tiskne. Toto hlášení se objeví tehdy, když stisknete tlačítko  $\dot{\bar{\mathcal{Z}}}$  Cancel Job (Zrušit úlohu) po dobu delší než 2 sekundy.

## *Cancel Print Job (Zrušení tiskové úlohy)*

Tiskárna zruší aktuální tiskovou úlohu. Toto hlášení se objeví, když stisknete tlačítko  $\stackrel{\ast}{\circ}$  Cancel Job (Zrušit úlohu) po dobu kratší než 2 sekundy.

## *Can't Print (Nelze tisknout.)*

Tisková data byla odstraněna, protože jsou nesprávná.

Zkontrolujte, zda je nastavena správná velikost papíru a zda se používá ovladač tiskárny EPSON AL-C4100.

#### *Can't Print Duplex (Nelze tisknout oboustranně)*

Tiskárna má potíže s oboustranným tiskem. Zkontrolujte, zda používáte vhodný typ a velikost papíru pro oboustranný tisk. Problém může být způsoben také nesprávným nastavením používaného zdroje papíru. Stisknutím tlačítka O Start/Stop vytisknete zbytek tiskové úlohy za použití jednostranného tisku. Stisknutím tlačítka  $\dot{\bullet}$  Cancel Job (Zrušit úlohu) zrušíte tiskovou úlohu.

## *Check Transparency (Zkontrolujte fólii)*

Bylo vloženo jiné médium než fólie, avšak v nastavení Paper Type (Typ papíru) v ovladači tiskárny byla zvolena položka Transparency (Fólie); nebo jsou vloženy fólie, ale v nastavení Paper Settings (Nastavení papíru) v ovladači tiskárny byla nastavena jiná položka než Transparency (Fólie). Papír uvíznul ve víceúčelovém zásobníku.

Vyjměte papír z víceúčelového zásobníku a odstraňte z něj veškerý uvíznutý papír. Otevřením a uzavřením krytu A se smaže hlášení na displeji; poté znovu vložte papír. Tiskárna bude pokračovat v tisku od stránky, která uvízla.

#### *Check Paper Size (Zkontrolujte velikost papíru)*

Nastavení velikosti papíru se liší od velikosti papíru vloženého v tiskárně. Podívejte se, zda je v daném zdroji papíru vložena správná velikost papíru.

Tuto chybu odstraníte vybráním položky Clear Warning (Smazat výstrahu) v nabídce Reset na ovládacím panelu. Pokyny naleznete v části "Př[ístup k nabídkám ovládacího panelu" na stran](#page-314-0)ě 315.

## *Check Paper Type (Zkontrolujte typu papíru)*

Média zavedená do tiskárny neodpovídají nastavení typu papíru v ovladači tiskárny. Pro tisk budou použita pouze média odpovídající nastavení velikosti papíru.

Tuto chybu odstraníte vybráním položky Clear Warning (Smazat výstrahu) v nabídce Reset na ovládacím panelu. Pokyny naleznete v části "Př[ístup k nabídkám ovládacího panelu" na stran](#page-314-0)ě 315.

## *Clean Sensor (Očistěte snímač)*

Otevřete kryt A a vyjměte přenášecí jednotku. Měkkou látkou otřete průhledné plastové okénko na zadní straně přenášecí jednotky a vložte přenášecí jednotku zpět. Zavřete kryt A. Chybové hlášení zmizí.

Pokud chyba trvá, vyměňte stávající přenášecí jednotku za novou.

#### *Collate Disabled (Kompletování deaktivováno)*

Tisk zadáním počtu stránek již není možný kvůli nedostatku paměti (RAM) nebo volného místa na doplňkové jednotce pevného disku. Pokud dojde k chybě, tiskněte pouze po jedné kopii.

Tuto chybu odstraníte vybráním položky Clear Warning (Smazat výstrahu) v nabídce Reset na ovládacím panelu. Pokyny k zobrazení nabídek ovládacího panelu najdete v části "Př[ístup k nabídkám](#page-314-0)  [ovládacího panelu" na stran](#page-314-0)ě 315.

## *Duplex Mem Overflow (Přetečení paměti oboustranného tisku)*

Nedostatek paměti pro oboustranný tisk. Tiskárna vytiskne pouze přední stranu a vysune papír. Tuto chybu odstraníte následujícím postupem.

Pokud je v nastavení Auto Cont (Autom. pokračování) v nabídce Setup Menu (Nastavení) na ovládacím panelu vybrána položka Off (Vypnuto), stisknutím tlačítka O Start/Stop vytiskněte zadní stranu dalšího listu nebo stisknutím tlačítka  $\dot{\sigma}$  Cancel Job (Zrušit úlohu) tiskovou úlohu zrušte.

Pokud je v nastavení Auto Cont (Autom. pokračování) v nabídce Setup Menu (Nastavení) na ovládacím panelu vybrána položka On (Zapnuto), tisk po uplynutí určité doby bude automaticky pokračovat pokračuje.

## *Face Down Full (Výstupní zásobník lícem dolů je plný)*

Výstupní zásobník je plný. Tiskárna proto zastavila tisk. Vyjměte z výstupního zásobníku výtisky a stisknutím tlačítka O Start/Stop pokračujte v tisku. Výstupní zásobník pojme až 250 listů.

## *Form Data Canceled (Formulář zrušen)*

Data formuláře nelze uložit na volitelnou jednotku pevného disku tiskárny. Buď je jednotka plná, nebo bylo dosaženo maximálního počtu souborů formuláře. Odstraňte všechny soubory formuláře, které již nepotřebujete, a pokuste se znovu uložit nový formulář.

Tuto chybu odstraníte vybráním položky Clear Warning (Smazat výstrahu) v nabídce Reset na ovládacím panelu. Pokyny k zobrazení nabídek ovládacího panelu najdete v části "Př[ístup k nabídkám](#page-314-0)  [ovládacího panelu" na stran](#page-314-0)ě 315.

## *Form Feed (Posuv stránky)*

Tiskárna vysunuje stránku, protože uživatel odeslal příslušný příkaz. Tato zpráva se zobrazí, pokud stisknete tlačítko  $\circ$  Start/Stop, aby se tiskárna přepnula do stavu offline, a přidržíte tlačítko  $\circ$  Start/Stop déle než 2 sekundy, aby tiskárna nepřijala příkaz pro posun stránky.

## *Format Error ROM A (Chyba formátování ROM A)*

Byl vložen neformátovaný modul ROM.

Tuto chybu odstraníte buď stisknutím tlačítka  $\circ$  Start/Stop, nebo vypnutím tiskárny a vyjmutím a opětným vložením modulu ROM. Pokud chyba nezmizí, obraťte se na prodejce.

## *Formatting HDD (Formátování pevného disku)*

Provádí se formátování pevného disku.

## *Hard Disk Full (Pevný disk je plný)*

Na volitelný pevný disk nelze ukládat data, protože je plný. Odstraňte nepotřebná data z jednotky pevného disku. Tuto chybu odstraníte vybráním položky Clear Warning (Smazat výstrahu) v nabídce Reset na ovládacím panelu. Pokyny k zobrazení nabídek ovládacího panelu najdete v části "Př[ístup k nabídkám ovládacího panelu" na stran](#page-314-0)ě 315.

## *HDD Check (Kontrola pevného disku)*

Tiskárna kontroluje jednotku pevného disku.

## *Image Optimum (Optimální kvalita)*

Nedostatek paměti pro tisk stránky v požadované kvalitě tisku. Tiskárna automaticky sníží kvalitu tisku tak, aby tisk mohl pokračovat. Pokud není kvalita tisku přijatelná, zkuste stránku zjednodušit omezením grafiky nebo snížením počtu a velikosti písem.

Tuto chybu odstraníte vybráním položky Clear Warning (Smazat výstrahu) v nabídce Reset na ovládacím panelu. Pokyny naleznete v části "Př[ístup k nabídkám ovládacího panelu" na stran](#page-314-0)ě 315.

Pokud nechcete, aby tiskárna automaticky snížila kvalitu tisku, v nabídce Printing Menu (Tisk) na ovládacím panelu vypněte nastavení Image Optimum (Optimální kvalita).

Možná budete muset rozšířit paměť tiskárny, abyste mohli tisknout dokumenty v požadované kvalitě. Další informace o přidávání paměti naleznete v části "Paměť[ové moduly" na stran](#page-369-0)ě 370.

## *Install Fuser (Nainstalujte fixační jednotku)*

Fixační jednotka není nainstalovaná nebo je nainstalovaná nesprávně. Vypněte tiskárnu a je-li třeba, nainstalujte fixační jednotku.

Pokud je fixační jednotka nainstalovaná, vypněte tiskárnu, nechejte ji 30 minut vychladnout a přeinstalujte fixační jednotku. Otevřete kryt B a D. Vyjměte fixační jednotku a znovu ji nainstalujte. Zavřete kryt D a B. Pokud je fixační jednotka nainstalovaná správně, chyba automaticky zmizí.

Pokud chyba nezmizí, fixační jednotka je porouchaná. Nahraďte ji za novou.

## *Install LC1 (Nainstalujte LC1)*

Zásobník papíru pro standardní kazetu na papír není nainstalován nebo je nainstalován nesprávně. Chybu odstraníte přeinstalováním kazety na papír.

## *Install LC2 (Nainstalujte LC2)*

Zásobníky papíru pro volitelnou kazetovou jednotku na papír nejsou nainstalovány nebo jsou nainstalovány nesprávně. Chybu odstraníte přeinstalováním zásobníků papíru.

#### *Install Photoconductor (Nainstalujte fotovodivou jednotku)*

Fotovodivá jednotka není nainstalovaná nebo je nainstalovaná nesprávně. Vypněte tiskárnu a není-li jednotka nainstalovaná, nainstalujte ji.

Pokud jednotka nainstalovaná již je, ověřte, zda je kryt D zavřený. Jinak vypněte tiskárnu, otevřete kryt A a potom otevřete kryt D. Vyjměte fotovodivou jednotku a nainstalujte ji správně. Zavřete kryt D a A. Pokud je fotovodivá jednotka nainstalovaná správně, chyba automaticky zmizí.

## *Install TransferUnit (Nainstalujte přenášecí jednotku)*

Přenášecí jednotka není nainstalovaná nebo je nainstalovaná nesprávně. Vypněte tiskárnu a není-li jednotka nainstalovaná, nainstalujte ji.

Pokud přenášecí jednotka nainstalovaná je, vypněte tiskárnu, otevřete kryt A a vyjměte přenášecí jednotku. Potom přenášecí jednotku nainstalujte požadovaným způsobem a zavřete kryt A. Pokud je jednotka nainstalovaná správně, chyba automaticky zmizí.

## *Install xxxx TnrCart (Nainstalujte tonerovou kazetu)*

Označená tonerová kazeta není nainstalovaná nebo z ní nebyla odstraněna ochranná páska. (Písmena C, M, Y nebo K se zobrazují místo XXXX a označují azurovou, purpurovou, žlutou a černou kazetu.)

Nainstalujte označené kazety. Viz část ["Tonerová kazeta" na stran](#page-227-0)ě 228. Pokud nebyla z kazety odstraněna ochranná páska, otočte knoflíky do odjištěné pozice a potom je opět uzamkněte. Potom odstraňte z kazety ochrannou pásku. Pokud chyba nezmizí, vypněte a zapněte tiskárnu.

## *Invalid AUX I/F Card (Neplatná karta AUX I/F)*

Toto hlášení znamená, že tiskárna nemůže komunikovat s nainstalovanou doplňkovou kartou rozhraní. Vypněte tiskárnu, vyjměte kartu a znovu ji nainstalujte.

## *Invalid HDD (Neplatný HDD)*

Doplňková jednotka pevného disku je buď poškozená, nebo ji nelze pro tuto tiskárnu použít. Vypnete tiskárnu a vyjměte jednotku pevného disku.

## *Invalid PS3 (Neplatný modul PS3)*

Je nainstalován doplňkový modul PostScript 3 ROM, který nelze v této tiskárně použít. Vypněte tiskárnu a odstraňte modul.

## *Invalid ROM A (Neplatný modul ROM A)*

Tiskárna nemůže číst z nainstalovaného doplňkového modulu ROM. Vypněte tiskárnu a odstraňte modul ROM.

## *Jam XXX (Uvíznutí XXX)*

Místo, kde došlo k uvíznutí papíru, se zobrazí na místě xxx. xxx označuje místo výskytu chyby.

Pokud dojde k uvíznutí papíru na dvou nebo více místech najednou, zobrazí se odpovídající počet míst.

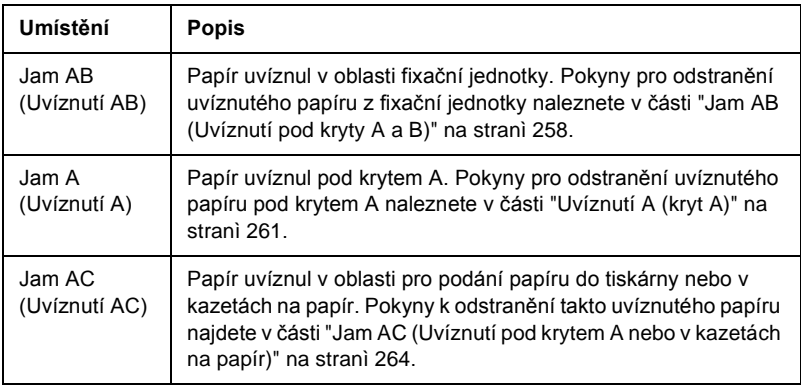

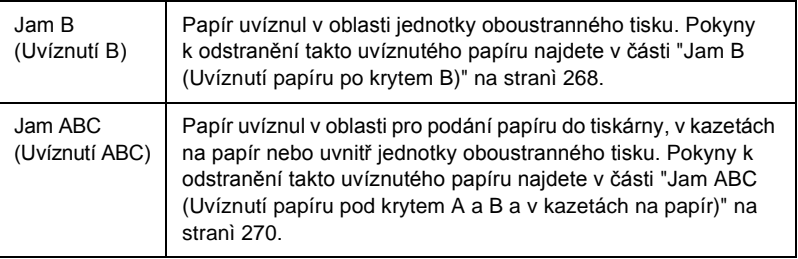

#### *Manual Feed xxx (Ruční podávání xxx)*

Pro aktuální tiskovou úlohu je určen režim ručního podávání. Zkontrolujte, zda je vložena velikost papíru označená xxx a stiskněte tlačítko O Start/Stop.

Podrobnosti o nastavení režimu ručního podávání jsou uvedeny v části "Ruč[ní podávání papíru" na stran](#page-38-0)ě 39.

#### *Mem Overflow (Nedostatek paměti)*

Tiskárna nemá dostatek paměti k provedení aktuální úlohy. Tisk obnovíte stisknutím tlačítka O Start/Stop na ovládacím panelu. Nebo stisknutím tlačítka  $\dot{\sigma}$  Cancel Job (Zrušit úlohu) zrušíte tiskovou úlohu.

#### *Menus Locked (Uzamčené nabídky)*

Toto hlášení se objeví v případě, že se pokusíte změnit nastavení tiskárny pomocí ovládacího panelu, když jsou tlačítka uzamčená. Odemknout je lze pomocí nástroje EPSON WinAssist nebo WebAssist. Informace naleznete v *Příručce pro síť* .

## *Need Memory (Málo paměti)*

Tiskárna nemá dostatek paměti k dokončení aktuální tiskové úlohy.

Toto chybové hlášení odstraníte vybráním Clear Warning (Smazat výstrahu) v nabídce Reset na ovládacím panelu. Pokyny naleznete v části "Př[ístup k nabídkám ovládacího panelu" na stran](#page-314-0)ě 315.

Aby k tomuto problému již nedocházelo, přidejte paměť podle pokynů v části "Paměť[ové moduly" na stran](#page-369-0)ě 370 nebo snižte rozlišení obrazu určeného k vytištění.

## *NonGenuine Toner xxxx (Neoriginální tonerová kazeta)*

Nainstalovaná tonerová kazeta není od společnosti EPSON. Použitím jiných kazet může dojít ke snížení kvality tisku. Společnost EPSON nezodpovídá za žádné škody nebo problémy způsobené spotřebním materiálem, který společnost EPSON nevyrábí nebo jehož použití společnost EPSON neschvaluje. Doporučujeme používat originální tonerové kazety. Tisk obnovíte stisknutím tlačítka O Start/Stop na ovládacím panelu.

#### *Offline*

Tiskárna není připravena k tisku. Stiskněte tlačítko O Start/Stop. V tomto režimu se zbývající množství toneru pro každou barvu zobrazuje v sedmi úrovních.

## *Optional RAM Error (Chyba volitelné paměti RAM)*

Volitelný paměťový modul je poškozený nebo nesprávný. Vyměňte jej za nový.

## *Paper Out XXXXX YYYY (Došel papír)*

V určeném zdroji (XXXXX) papíru není papír. Vložte papír označené velikosti (YYYY).

## *Paper Set XXXXX YYYY (Neshoda papíru)*

Papír vložený do zadaného zdroje papíru (XXXXX) neodpovídá požadované velikosti papíru (YYYY). Vyměňte vložený papír za papír požadované velikosti a stisknutím tlačítka O Start/Stop obnovte tisk. Nebo stisknutím tlačítka  $\dot{\sigma}$  Cancel Job (Zrušit úlohu) zrušíte tiskovou úlohu.

Pokud stisknete tlačítko  $\bigcirc$  Start/Stop, aniž byste vyměnili papír, tiskárna bude tisknout na vložený papír, i když neodpovídá požadované velikosti.

#### *Printer Open (Otevřená tiskárna)*

Je otevřen kryt A, B nebo D, případně je otevřeno krytů více. Chybu odstraníte zavřením příslušných krytů.

## *Print Overrun (Přetížení systému)*

Výkon systému tiskárny není pro zpracování aktuálních tiskových dat dostatečný, protože aktuální stránka je příliš složitá. Stisknutím tlačítka O Start/Stop obnovte tisk. Nebo stisknutím tlačítka  $\dot{\bullet}$  Cancel Job (Zrušit) úlohu) zrušíte tiskovou úlohu. Pokud se toto hlášení objeví znovu, vyberte On (Zapnuto) pro nastavení Page Protect (Zabezpečení strany) v nabídce Setup Menu (Nastavení) na ovládacím panelu.

Pokud se toto hlášení znovu objeví při tisku určité stránky, zkuste tuto stránku zjednodušit omezením grafiky nebo snížením počtu a velikosti písem.

Můžete také rozšířit paměť tiskárny dle popisu v části ["Pam](#page-369-0)ěťové [moduly" na stran](#page-369-0)ě 370.

## *PS3 Hard Disk full (Plný pevný disk PS3)*

Paměť přidělená pro zápis příkazů PostScript 3 na doplňkovou jednotku pevného disku je plná.

Chybu odstraníte zvolením položky Clear Warning (Smazat výstrahu) v nabídce Reset Menu ovládacího panelu nebo odstraněním zavedených písem PS, aby se uvolnilo místo na pevném disku. Pokyny k zobrazení nabídek ovládacího panelu najdete v části "Př[ístup k nabídkám ovládacího](#page-314-0)  [panelu" na stran](#page-314-0)ě 315.

## *RAM Check (Kontrola RAM)*

Tiskárna je připravena přijímat data a tisknout. V tomto režimu se zbývající množství toneru pro každou barvu zobrazuje v sedmi úrovních.

## *Ready (Připraveno)*

Tiskárna je připravena přijímat data a tisknout. V tomto režimu se zbývající množství toneru pro každou barvu zobrazuje v sedmi úrovních.

## *Replace Photoconductor (Vyměňte fotovodivou jednotku)*

Fotovodivá jednotka je u konce své životnosti. Vypněte tiskárnu a vyměňte fotovodivou jednotku za novou. Pokyny naleznete v části ["Fotovodivá jednotka" na stran](#page-233-0)ě 234.

Tato chyba se automaticky odstraní po výměně jednotky a zavření všech krytů tiskárny. Počítadlo životnosti fotovodivé jednotky se automaticky vynuluje.

## *Replace Toner xxxx (Vyměňte tonerovou kazetu)*

Označenou tonerovou kazetu je třeba vyměnit, protože v ní došel toner. (Písmena C, M, Y nebo K se zobrazují místo XXXX a označují azurovou, purpurovou, žlutou a černou kazetu.)

Pokyny naleznete v části ["Tonerová kazeta" na stran](#page-227-0)ě 228.

#### *Replace TransferUnit (Vyměňte přenosovou jednotku)*

Přenosová jednotka je téměř u konce své životnosti. Vypněte tiskárnu a vyměňte přenášecí jednotku za novou. Pokyny naleznete v části "Př[enášecí](#page-242-0)  [jednotka" na stran](#page-242-0)ě 243.

Tato chyba se automaticky odstraní po výměně jednotky a zavření všech krytů tiskárny. Počítadlo životnosti přenosové jednotky se automaticky vynuluje.

## *Reserve Job Canceled (Uchování úlohy zrušeno)*

Tiskárna nemůže uložit data tiskové úlohy pomocí funkce Reserve Job (Uchování úlohy). Bylo dosaženo maximálního počtu tiskových úloh uložených na jednotce pevného disku tiskárny nebo jednotka již nemá k dispozici dostatek paměti na uložení nové úlohy. Před uložením nové tiskové úlohy odstraňte některou dříve uloženou úlohu. Pokud máte uloženy nějaké důvěrné úlohy (Confidential Jobs), vytisknutím těchto úloh získáte více paměti.

Tuto chybu odstraníte vybráním položky Clear Warning (Smazat výstrahu) v nabídce Reset na ovládacím panelu. Pokyny k zobrazení nabídek ovládacího panelu najdete v části "Př[ístup k nabídkám](#page-314-0)  [ovládacího panelu" na stran](#page-314-0)ě 315.

#### *Reset*

Aktuální rozhraní tiskárny bylo resetováno a vyrovnávací paměť vymazána. Ostatní rozhraní jsou však stále aktivní a jejich nastavení a data zůstávají zachována.

#### *Reset All (Vše resetováno)*

Všechna nastavení tiskárny byla obnovena na výchozí nastavení nebo na poslední uložená nastavení.

## *Reset to Save (Resetovat pro uložení)*

Nastavení nabídky ovládacího panelu se během tisku změnilo. Stisknutím tlačítka O Start/Stop odstraňte toto hlášení. Nastavení bude účinné po dokončení tisku.

## *ROM Check (Kontrola ROM)*

Tiskárna kontroluje paměť ROM.

#### *Self Test (Samočinný test)*

Tiskárna provádí rychlou vnitřní kontrolu.

## *Service Req xyyy (Servisní požadavek xyyy)*

Byla zjištěna chyba řadiče nebo tiskového systému. Vypněte tiskárnu. Počkejte alespoň 5 sekund a zase ji zapněte. Pokud se stále zobrazuje chybové hlášení, zapište si číslo chyby uvedené na displeji (xyyyy) a vypněte tiskárnu, odpojte napájecí šňůru a obraťte se na kvalifikovaného servisního pracovníka.

#### *Sleep (Klidový stav)*

Tiskárna je v klidovém režimu. V tomto režimu se zbývající množství toneru pro každou barvu zobrazuje v sedmi úrovních.

#### *TonerCart Error xxxx (Chyba tonerové kazety)*

U označené tonerové kazety došlo k chybě čtení a zápisu. (Písmena C, M, Y nebo K se zobrazují místo XXXX a označují azurovou, purpurovou, žlutou a černou kazetu.) Vyměňte tonerovou kazetu za novou. Pokud chyba nezmizí, vypněte tiskárnu.

Nainstalujte označené kazety. Viz část ["Tonerová kazeta" na stran](#page-227-0)ě 228

#### *Unable Clear Error (Nelze odstranit chybu)*

Tiskárna nemůže odstranit chybové hlášení, protože chybový stav přetrvává. Pokuste se problém znovu vyřešit.

#### *Worn Fuser (Opotřebená fixační jednotka)*

Toto hlášení označuje, že životnost fixační jednotky je u konce. Tiskárna po zobrazení této zprávy nemusí fungovat. Vypněte tiskárnu, nechejte ji 30 minut vychladnout a přeinstalujte fixační jednotku. Vyměňte fixační jednotku za novou. Pokyny naleznete v části "Fixač[ní jednotka"](#page-238-0)  [na stran](#page-238-0)ě 239.

Tato chyba se automaticky odstraní po výměně jednotky a zavření všech krytů tiskárny.

#### *Worn Photoconductor (Opotřebená fotovodivá jednotka)*

Toto hlášení označuje, že životnost fotovodivé jednotky je u konce. Tiskárna po zobrazení této zprávy nemusí fungovat. Vypněte tiskárnu a vyměňte fotovodivou jednotku za novou. Pokyny naleznete v části ["Fotovodivá jednotka" na stran](#page-233-0)ě 234. Tato chyba se automaticky odstraní po výměně jednotky a zavření všech krytů tiskárny.

#### *Worn TransferUnit (Opotřebená přenosová jednotka)*

Toto hlášení znamená výstrahu, že životnost přenášecí jednotky je u konce. Můžete pokračovat v tisku, dokud se neobjeví chybové hlášení Replace TransferUnit (Vyměňte přenášecí jednotku), ale pro udržení vysoké kvality tisku doporučujeme provést výměnu brzy.

Toto chybové hlášení odstraníte vybráním Clear All Warning (Smazat všechny výstrahy) v nabídce Reset na ovládacím panelu; poté můžete pokračovat v tisku. Pokyny k zobrazení nabídek ovládacího panelu najdete v části "Př[ístup k nabídkám ovládacího](#page-314-0)  [panelu" na stran](#page-314-0)ě 315.

### *Wrong Photoconductor (Nesprávná fotovodivá jednotka)*

Byla nainstalována nesprávná fotovodivá jednotka. Lze nainstalovat pouze jednotku uvedenou v části "Spotř[ební materiál" na stran](#page-25-0)ě 26.

Pokyny k výměně fotovodivé jednotky najdete v části ["Fotovodivá](#page-233-0)  [jednotka" na stran](#page-233-0)ě 234.

## *Wrong Toner xxxx (Nesprávný toner)*

Byla nainstalována nesprávná tonerová kazeta. Lze nainstalovat pouze tonerovou kazetu uvedenou v části "Spotř[ební materiál" na stran](#page-25-0)ě 26.

Pokyny k výměně fotovodivé jednotky najdete v části ["Tonerová kazeta"](#page-227-0)  [na stran](#page-227-0)ě 228. (Písmena C, M, Y nebo K se zobrazují místo XXXX a označují azurovou, purpurovou, žlutou a černou kazetu.)

## *XXXX Toner Low (Dochází toner)*

V označené tonerové kazetě zbývá méně než 10 % toneru. (Písmena C, M, Y nebo K se zobrazují místo XXXX a označují azurovou, purpurovou, žlutou a černou kazetu.)

Můžete pokračovat v tisku, dokud se neobjeví chybové hlášení Replace Toner xxxx (Vyměňte toner XXXX). Doporučujeme před výměnou toneru počkat, dokud se neobjeví toto hlášení, protože pokud v kazetě zbývá nějaký toner, mohl by při výměně z kazety uniknout. Pokud tisk slábne, přečtěte si pokyny uvedené v části["Tonerová kazeta" na stran](#page-227-0)ě 228.

#### *Poznámka:*

*Nevyměňujte tonerovou kazetu, pokud se zobrazí zpráva* xxxx Toner Low *(Dochází toner). Toner zbývající v kazetě by se mohl při výměně kazety vysypat. Tonerovou kazetu vyměňte po zobrazení zprávy* Replace Toner xxxx *(Vyměňte toner).*

Tuto chybu odstraníte vybráním položky Clear All Warning (Smazat všechny výstrahy) v nabídce Reset na ovládacím panelu. Pokyny k zobrazení nabídek ovládacího panelu najdete v části "Př[ístup k nabídkám ovládacího panelu" na stran](#page-314-0)ě 315.

# *Zrušení tisku*

Tisk můžete zrušit z počítače pomocí ovladače tiskárny

Pokud chcete tiskovou úlohu zrušit před odesláním z počítače, postupujte podle pokynů v části ["Zrušení tisku" na stran](#page-113-0)ě 114.

# *Použití tlačítka Zrušit úlohu*

Tlačítko  $\dot{\sigma}$  Zrušit úlohu na tiskárně slouží k rychlému a snadnému zrušení tisku. Stisknutím tohoto tlačítka se zruší aktuálně prováděná úloha. Pokud podržíte tlačítko  $\dot{\bar{\mathcal{Z}}}$  Zrušit úlohu déle než dvě sekundy, odstraníte všechny úlohy z paměti tiskárny včetně úloh, které tiskárna právě přijímá nebo tiskne.

# *Použití nabídky Reset*

Vybráním položky Reset nabídky Reset na ovládacím panelu zastavíte tisk, odstraníte právě přijímané tiskové úlohy z aktivního rozhraní a odstraníte chyby, které se případně v rozhraní vyskytly.

Postupujte podle následujících pokynů.

- 1. Stisknutím tlačítka  $\equiv$  Enter získáte přístup k nabídkám ovládacího panelu.
- 2. Několikrát stiskněte tlačítko  $\overline{\mathbf{v}}$  Dolů, dokud se na displeji neobjeví nabídka Reset Menu, a potom stiskněte tlačítko enter.
- 3. Opakovaným stisknutím tlačítka  $\overline{\mathbf{v}}$  Dolů zobrazíte položku Reset.
- 4. Stiskněte tlačítko  $\overline{\bullet}$  Enter. Tisk je zrušen a tiskárna připravena přijmout novou tiskovou úlohu.

## *Použití nabídek na ovládacím panelu*

Pomocí ovládacího panelu tiskárny lze zobrazit řadu nabídek, které umožňují kontrolovat stav spotřebního materiálu, tisknout stavovou stránku tiskárny a provádět nastavení tiskárny. V této části jsou popsány nabídky ovládacího panelu a situace, kdy je vhodné provádět nastavení tiskárny pomocí ovládacího panelu.

## *Kdy provádět nastavení z ovládacího panelu*

Obecně lze nastavení tiskárny provádět v ovladači tiskárny a není třeba je provádět pomocí ovládacího panelu. Nastavení provedená v ovladači tiskárny ve skutečnosti mají přednost před nastaveními v ovládacím panelu. Ovládací panel proto použijte k nastavení položek, které nelze nastavit v ovladači tiskárny, včetně následujících položek:

- ❏ změna režimů emulace a volba režimu IES (Intelligent Emulation Switching),
- ❏ zadávání kanálů a konfigurace rozhraní,
- ❏ volba velikosti vyrovnávací paměti pro příjem dat.

## <span id="page-314-0"></span>*Přístup k nabídkám ovládacího panelu*

Úplný popis položek a nastavení dostupných pomocí ovládacího panelu je uveden v části ["Nabídky na ovládacím panelu" na stran](#page-320-0)ě 321.

## **Přístup k nabídkám ovládacího panelu**

Pokud svítí indikátor Připraveno, nabídky lze otevřít stisknutím kteréhokoli z tlačítek ovládacího panelu zobrazených na obrázku.

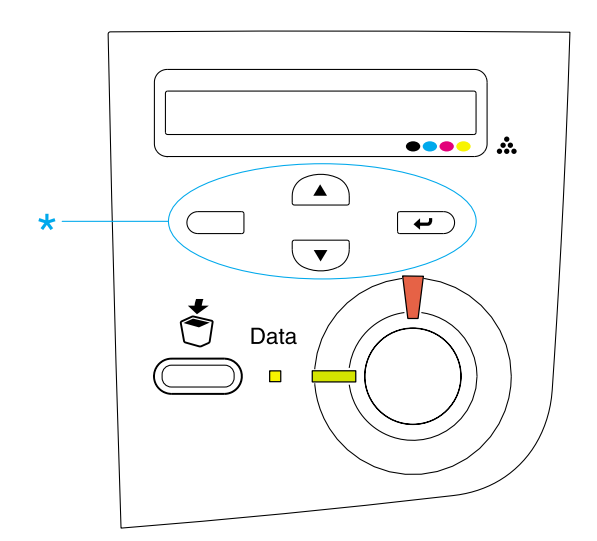

#### **Použití tlačítek ovládacího panelu**

Po otevření nabídek fungují tlačítka ovládacího panelu následujícím způsobem.

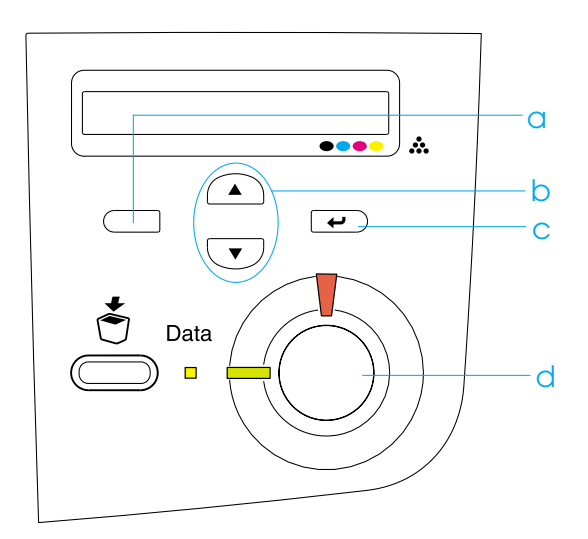

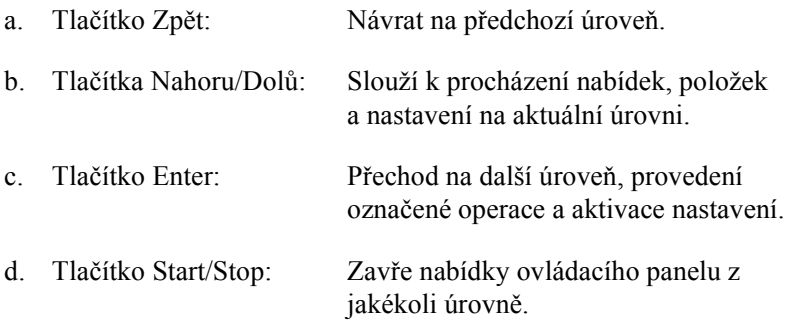

#### **Použití nabídek**

- 1. Ověřte, zda svítí indikátor Připraveno, potom otevřete nabídku stisknutím některého z tlačítek uvedených výše.
- 2. Tlačítka  $\bigcap$  Nahoru a  $\overline{\mathbf{v}}$  Dolů slouží k procházení nabídek.
- 3. Pokud chcete položku nabídky zobrazit, stiskněte tlačítko  $\rightarrow$ Enter. V závislosti na zvolené nabídce je na displeji zobrazena položka a její aktuální nastavení oddělené hvězdičkou (YYYY\*ZZZZ), nebo pouze položka (YYYY).
- 4. K procházení položek použijte tlačítka  $\bigcap$  Nahoru a  $\overline{\mathbf{v}}$  Dolů. Tlačítko Zpět slouží k zobrazení předchozí úrovně.
- 5. Stisknutím tlačítka  $\rightarrow$  Enter provedete operaci, která dané položce přísluší, např. tisk stavové stránky nebo restartování tiskárny, nebo zobrazíte nastavení položky, např. velikost papíru či režimy emulace.

K procházení dostupných nabídek použijte tlačítka  $\bigcap$  Nahoru a  $\overline{(\cdot)}$  Dolů. Stisknutím tlačítka  $\overline{\cdot}$  Enter provedete nastavení a vrátíte se o úroveň výš. Stisknutím tlačítka  $\Box$  Zpět se vrátíte o úroveň výš beze změny nastavení.

#### *Poznámka:*

*Některá nastavení se aktivují až po vypnutí a zapnutí tiskárny. Podrobnosti jsou uvedeny v části ["Nabídky na ovládacím panelu"](#page-320-0)  [na stranì 321](#page-320-0).*

6. Stisknutím tlačítka  $\circ$  Start/Stop nabídky ovládacího panelu zavřete.

# *Tisk a odstranění uchovaných úloh*

Tiskové úlohy uložené na volitelném pevném disku pomocí voleb Re-Print Job (Vytisknout znovu), Verify Job (Ověřit úlohu) a Stored Job (Uložená úloha) lze uložit a odstranit pomocí nabídky Quick Print Job (Rychlý tisk) na ovládacím panelu. Úlohy uložené jako Confidential Job (Důvěrná úloha) lze vytisknout z nabídky Confidential Job. Postupujte podle pokynů uvedených v této části.

## *Nabídka Quick Print Job (Rychlý tisk)*

Při tisku nebo odstranění úlohy označené jako Re-Print Job (Vytisknout znovu), Verify Job (Ověřit úlohu) a Stored Job (Uložená úloha) postupujte následujícím způsobem.

- 1. Zkontrolujte, zda je na displeji zobrazeno Ready (Připraveno) nebo Standby (Pohotovostní režim), a potom stiskněte tlačítko  $\leftrightarrow$  Enter.
- 2. Opakovaným stisknutím tlačítka  $\overline{\mathbf{v}}$  Dolů zobrazte na displeji nabídku Quick Print Job Menu (Rychlý tisk) a stiskněte tlačítko  $\left( \begin{array}{c} \text{\large $\leftarrow$} \end{array} \right)$  Enter.
- 3. Pomocí tlačítek  $\overline{\bullet}$  Dolů nebo  $\widehat{\bullet}$  Nahoru vyberte příslušné jméno uživatele a stiskněte tlačítko Enter.
- 4. Pomocí tlačítek  $\overline{\mathbf{v}}$  Dolů nebo  $\widehat{\mathbf{v}}$  Nahoru vyberte příslušný název úlohy a stiskněte tlačítko Enter.
- 5. Počet kopií zadejte tak, že stisknete tlačítko  $\rightarrow$  Enter a poté pomocí tlačítek  $\overline{\bullet}$  Dolů a  $\curvearrowright$  Nahoru zvolíte počet kopií.

Pokud chcete úlohu odstranit bez vytištění dalších kopií, stiskněte tlačítko  $\overline{\mathbf{v}}$  Dolů. Na displeji se zobrazí položka Delete (Odstranit).

6. Stisknutím tlačítka  $\implies$  Enter zahájíte tisk nebo odstraníte úlohu.

# *Nabídka Confidential Job (Důvěrná úloha)*

Při tisku nebo odstranění důvěrné úlohy postupujte následujícím způsobem.

- 1. Zkontrolujte, zda je na displeji zobrazeno Ready (Připraveno) nebo Standby (Pohotovostní režim), a potom stiskněte tlačítko  $\rightarrow$  Enter.
- 2. Opakovaným stisknutím tlačítka  $\overline{\mathbf{v}}$  Dolů zobrazte na displeji nabídku Confidential Job Menu (Důvěrná úloha) a stiskněte tlačítko Enter  $\Box$
- 3. Pomocí tlačítek  $\overline{\bullet}$  Dolů nebo  $\curvearrowright$  Nahoru vyberte příslušné jméno uživatele a stiskněte tlačítko  $\rightarrow$  Enter.
- 4. Pomocí odpovídajících kláves zadejte čtyřmístné heslo, jak je znázorněno na obrázku.

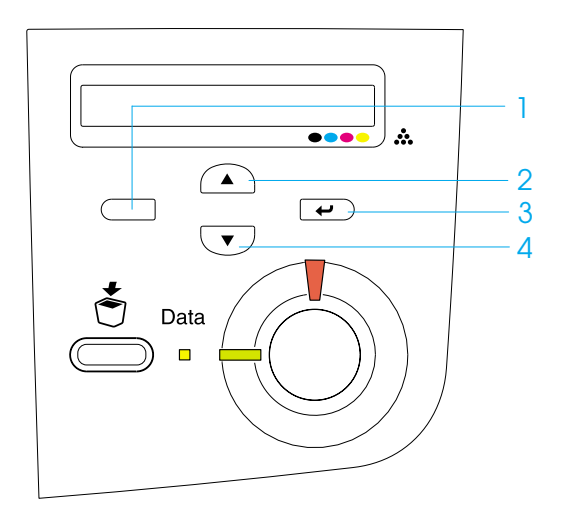

#### *Poznámka:*

- ❏ *Heslo musí vždy obsahovat 4 číslice.*
- ❏ *Heslo je složeno z číslic 1 až 4.*
- ❏ *Pokud se zadaným heslem nebyly uloženy žádné úlohy, na displeji se krátce zobrazí* Password Error *(Chyba hesla) a potom se nabídky na ovládacím panelu zavřou. Zkontrolujte heslo a zkuste je zadat znovu.*
- 5. Pomocí tlačítek  $\overline{\mathbf{v}}$  Dolů nebo  $\widehat{\mathbf{A}}$  Nahoru vyberte příslušný název úlohy a stiskněte tlačítko Enter.
- 6. Počet kopií zadejte tak, že stisknete tlačítko  $\rightarrow$  Enter a poté pomocí tlačítek  $\overline{\bullet}$  Dolů a  $\curvearrowright$  Nahoru zvolíte počet kopií.

Pokud chcete úlohu odstranit bez vytištění dalších kopií, stisknětetlačítko  $\overline{\mathbf{v}}$  Dolů $\mathbf{0}$  Na displeji se zobrazí položka Delete (Odstranit).

7. Stisknutím tlačítka  $\rightarrow$  Enter zahájíte tisk nebo odstraníte úlohu.

# <span id="page-320-0"></span>*Nabídky na ovládacím panelu*

Stručný přehled nabídek na ovládacím panelu je uveden v následující tabulce. Podrobné informace o položkách a nastaveních každé položky jsou uvedeny dále v této kapitole.

## *Přehled nabídek ovládacího panelu*

Následující tabulka ukazuje, v jakém pořadí jsou nabídky a jejich položky na ovládacím panelu zobrazovány.

Tlačítka  $\bigcirc$  Nahoru a  $\bigcirc$  Dolů slouží k procházení nabídek. Nabídky a jejich položky jsou zobrazovány v pořadí uvedeném v tabulce.

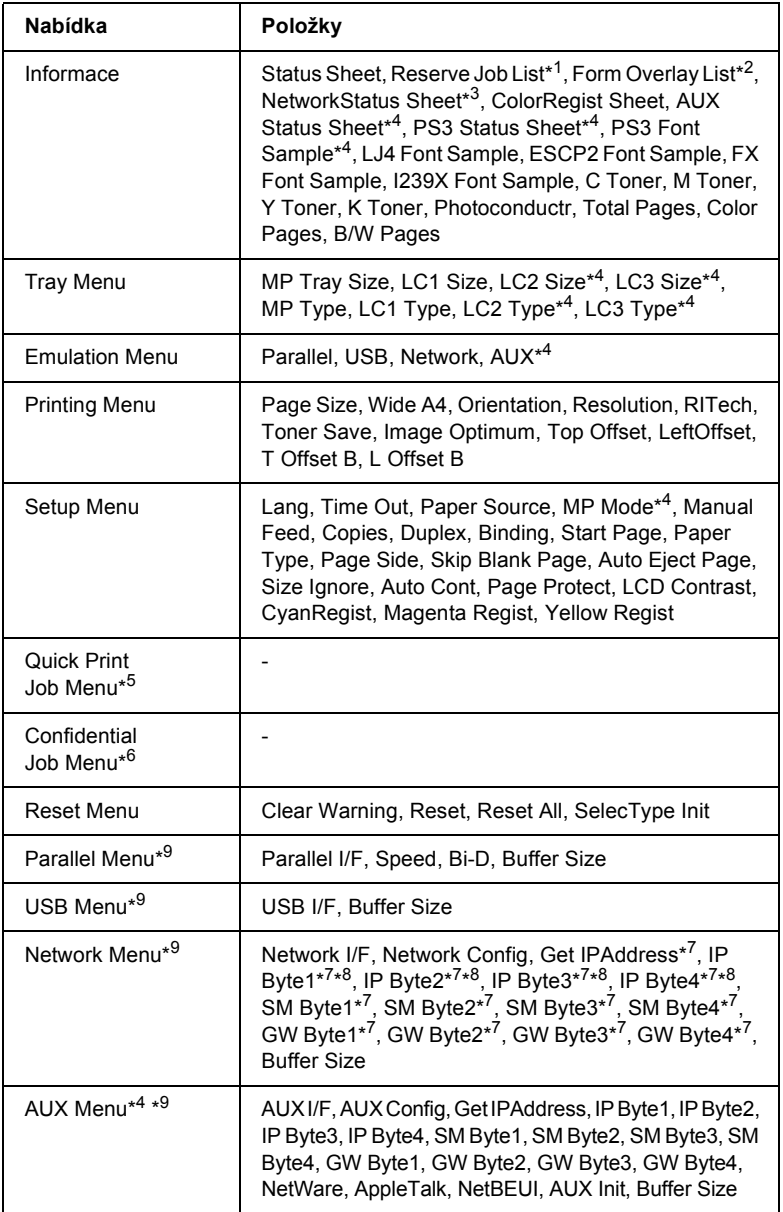

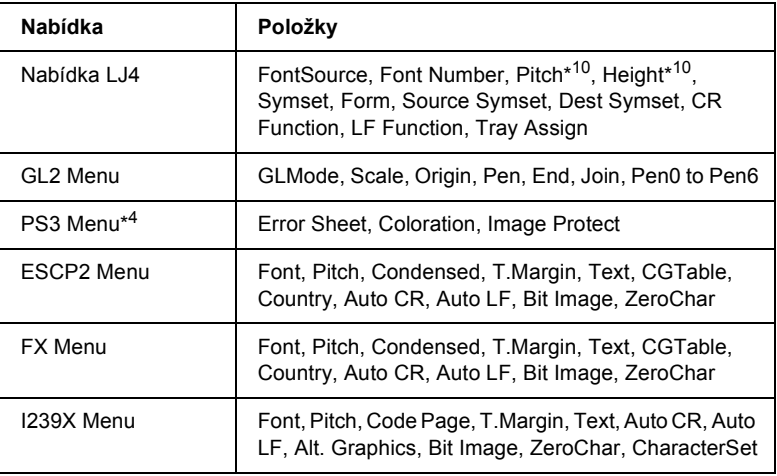

- \*1 Tato položka se zobrazí, pokud jsou úlohy uloženy pomocí funkce Quick Print Job (Rychlý tisk).
- \*2 Tato položka se zobrazí, jen pokud existují data formuláře.
- \*3 Tato položka se zobrazí, jen pokud je nastavení Network I/F (Síťové rozhraní) v nabídce Emulation Menu (Emulace) nastaveno na on (zapnuto).
- \*4 Tato položka se zobrazí, jen pokud jsou nainstalovány příslušné doplňky.
- \*5 Tato položka se zobrazí, jen pokud jsou na pevném disku uložena tisková data určená pro tisk s funkcí Quick Print Job (Rychlý tisk).
- \*6 Tato položka se zobrazí, jen pokud jsou na pevném disku uložena tisková data určená pro tisk s funkcí Confidential Job (Důvěrná úloha).
- \*7 Dostupné, jen pokud je položka Network Config (Konfigurace sítě) nastavena na Yes (Ano).
- \*8 Pokud je položka Get IPAddress (Získat adresu IP) nastavena na Auto, žádná položka mezi IP Byte1 a GW Byte4 včetně těchto položek nebude dostupná. Použijí se výchozí hodnoty.
- \*9 Nastavení se aktivují po vypnutí a zapnutí tiskárny.
- \*10Tato položka se zobrazí při zvolení příslušného nastavení písma.

# *Nabídka Information Menu (Informace)*

Tato nabídka umožňuje kontrolovat množství toneru a zbývající životnost spotřebního materiálu. Umožňuje také vytisknout stavové stránky a vzorky, které ukazují aktuální nastavení tiskárny, dostupná písma a stručný přehled dostupných funkcí.

K výběru položky použijte tlačítka  $\overline{\mathbf{v}}$  Dolů nebo  $\widehat{\mathbf{A}}$  Nahoru. Stisknutím tlačítka  $\rightarrow$  Enter vytisknete stavovou stránku nebo vzorový list s vybraným písmem.

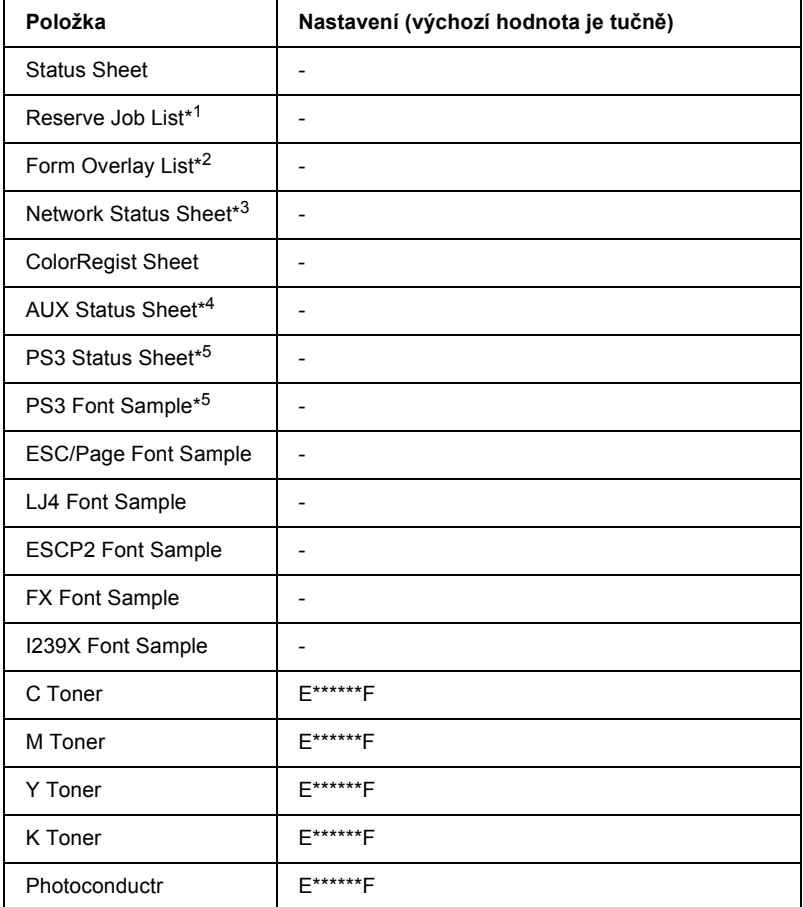
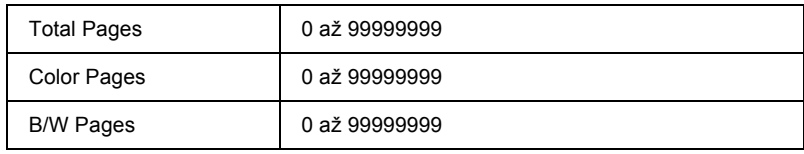

\*1 Tato položka se zobrazí, pokud jsou úlohy uloženy pomocí funkce Quick Print Job (Rychlý tisk).

- \*2 Tato položka se zobrazí, jen pokud existují data formuláře.
- \*3 Tato položka se zobrazí, jen pokud je nastavení Network I/F (Síťové rozhraní) v nabídce Emulation Menu (Emulace) nastaveno na On (zapnuto).
- \*4 Dostupná, jen pokud je nainstalována doplňková karta rozhraní.
- \*5 Dostupná, jen pokud je nainstalován modul Adobe PostScript 3 ROM.

#### *Status Sheet (Stavová stránka), AUX Status Sheet (Stavová stránka doplňků), PS3 Status Sheet (Stavová stránka PS3)*

Slouží k tisku stránek s informacemi o aktuálních nastaveních tiskárny a instalovaných doplňcích. Tyto stránky jsou užitečné v případě, že je třeba zkontrolovat, zda byly doplňky instalovány správně.

#### *Reserve Job List (Seznam uchovaných úloh)*

Slouží k tisku seznamu uchovaných úloh uložených na volitelném pevném disku.

#### *Form Overlay List (Seznam formulářů)*

Slouží k tisku seznamu formulářů uložených na volitelném pevném disku.

#### *Network Status Sheet (Stavová stránka sítě)*

Vytiskne stránku s informacemi o stavu sítě.

#### *ColorRegist Sheet (Soutisk barev)*

Vytiskne stránku pro kontrolu a úpravu soutisku jednotlivých barev (žlutá, azurová a purpurová). Pokud zjistíte, že barvy nejsou zarovnány, použijte tuto stránku k úpravě zarovnání popsané v části ["Nabídka Setup](#page-331-0)  [Menu \(Nastavení\)" na stran](#page-331-0)ě 332.

*PS3 Font Sample (Vzorek písma PS3), LJ4 Font Sample (Vzorek písma LJ4), ESCP2 Font Sample (Vzorek písma ESCP2), FX Font Sample (Vzorek písma FX), I239X Font Sample (Vzorek písma I239X)*

Slouží k vytištění vzorků dostupných písem pro zvolenou emulaci tiskárny.

#### *C Toner (Azurový toner)/M Toner (Purpurový toner)/Y Toner (Žlutý toner)/K Toner (Černý toner)/Photoconductr (Fotovodivá jednotka)*

Slouží k zobrazení informací o množství zbývajícího toneru v kazetách a zbývající době životnosti fotovodivé jednotky, jak je znázorněno na obrázku.

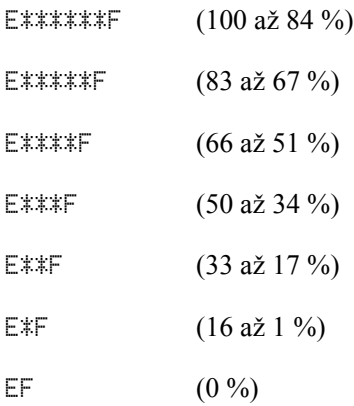

## *Total Pages (Celkový počet stran)*

Zobrazuje celkový počet stran vytištěných tiskárnou.

# *Color Pages (Barevných stran)*

Zobrazuje celkový počet barevných stran vytištěných tiskárnou.

# *B/W Pages (Černobílých stran)*

Zobrazuje celkový počet černobílých stran vytištěných tiskárnou.

# *Nabídka Tray Menu (Zásobník)*

Tato nabídka umožňuje zadat velikost a typ papíru vloženého do víceúčelového zásobníku. V této nabídce můžete také zkontrolovat velikost papíru aktuálně vloženého v kazetách na papír.

Nastavení typu papíru lze provést také v ovladači tiskárny. Nastavení provedená v ovladači tiskárny mají před nastaveními na ovládacím panelu přednost, proto je vhodné používat co nejvíce ovladač tiskárny.

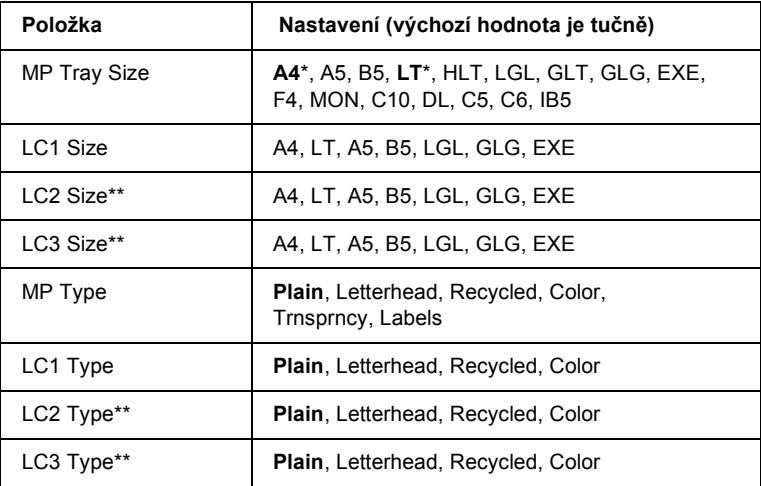

\* Výchozí nastavení je závislé na zemi, ve které jste produkt zakoupili.

\*\* Dostupné, jen pokud je nainstalována volitelná kazetová jednotka na papír.

#### *MP Tray Size (Velikost ve víceúč. zásobníku)*

Slouží k volbě velikosti papíru.

#### *LC1 Size/LC2 Size/LC3 Size*

Zobrazuje velikost papíru vloženého do standardních a volitelných kazet na papír.

## *MP Type (Typ ve víceúč. zásobníku)*

Umožňuje nastavit typ papíru vloženého do víceúčelového zásobníku.

# *LC1 Type/LC2 Type/LC3 Type*

Umožňuje nastavit typ papíru vloženého do standardních a volitelných kazet na papír.

# *Nabídka Emulation Menu (Emulace)*

Tato nabídka slouží k nastavení režimu emulace tiskárny. Pro každé rozhraní, jinými slovy pro každý připojený počítač, lze nastavit různé režimy emulace. Jelikož má každý režim emulace vlastní volby, proveďte nezbytná nastavení v nabídkách LJ4, ESC P2, FX, GL2 nebo I239X. Nastavení, která můžete zvolit, jsou u všech rozhraní stejná.

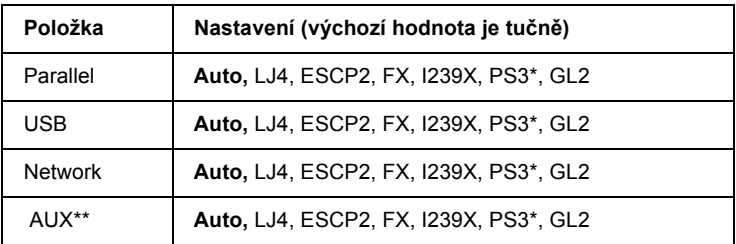

\* Dostupná, jen pokud je nainstalován modul Adobe PostScript 3 ROM.

\*\* Dostupná pouze tehdy, když je instalována doplňková karta rozhraní typu B.

# *Nabídka Printing Menu (Tisk)*

Tato nabídka umožňuje provádět standardní nastavení tisku, například velikost a orientaci stránky, při tisku z aplikací nebo operačních systémů, které nepodporují ovladač tiskárny. K provedení těchto nastavení používejte pokud možno ovladač tiskárny, protože nastavení provedená na počítači mají vždy přednost.

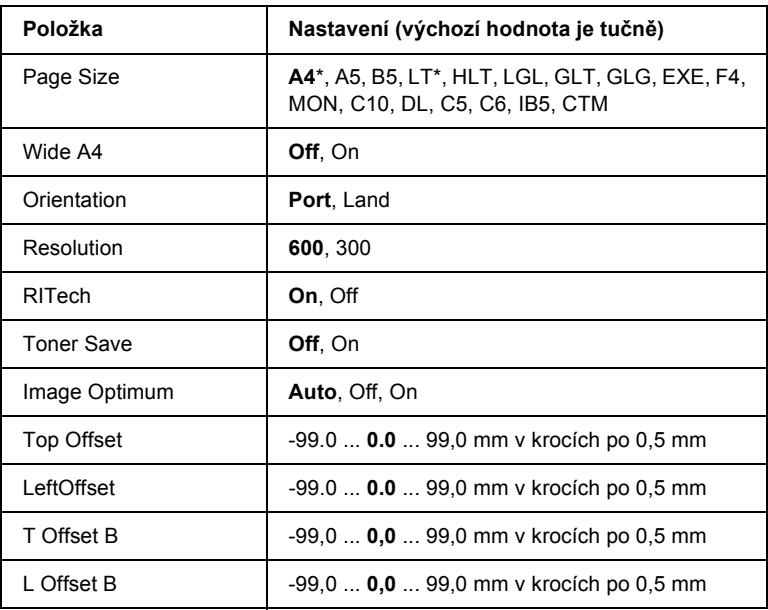

\* Výchozí nastavení je závislé na zemi, ve které jste produkt zakoupili.

#### *Page Size (Velikost stránky)*

Určuje velikost papíru.

#### *Wide A4 (Široký A4)*

Nastavení na hodnotu On (Zapnuto) sníží levý a pravý okraj ze 4 mm na 3,4 mm.

#### *Orientation (Orientace)*

Určuje, zda bude stránka potištěna na výšku nebo na šířku.

#### *Resolution (Rozlišení)*

Určuje rozlišení tisku.

## *RITech*

Zapnutím technologie RITech dosáhnete hladších a jemnějších čar, textu a grafiky.

# *Toner Save (Úspora toneru)*

Pokud zvolíte toto nastavení, tiskárna bude spořit toner tím, že vnitřní plochu znaků bude tisknou šedou barvou namísto černé. Obrysy znaků vpravo a dole budou vytištěny černou barvou.

## *Image Optimum (Optimální obraz)*

Při zapnutí tohoto režimu dojde ke snížení kvality grafiky. Toto nastavení slouží ke snížení množství grafických dat, pokud se vyčerpá kapacita paměti, což umožňuje tisk složitých dokumentů.

## *Top Offset (Odsazení nahoře)*

Slouží k jemným úpravám svislého umístění výtisku na stránce.

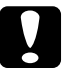

c*Upozornění: Okraj výtisku nesmí přesahovat okraj papíru. Mohlo by dojít k poškození tiskárny.*

## *Left Offset (Odsazení vlevo)*

Slouží k jemným úpravám vodorovného umístění výtisku na stránce. Tato funkce je užitečná pro jemné úpravy.

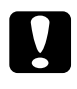

c*Upozornění: Okraj výtisku nesmí přesahovat okraj papíru. Mohlo by dojít k poškození tiskárny.*

## *T Offset B (Odsazení nahoře vzadu)*

Slouží k nastavení svislého umístění výtisku na zadní straně při tisku na obě strany papíru. Použijte toto nastavení, pokud výtisk na zadní straně není umístěn dle očekávání.

## *L Offset B (Odsazení vlevo vzadu)*

Slouží k nastavení vodorovného umístění výtisku na zadní straně při tisku na obě strany papíru. Použijte toto nastavení, pokud výtisk na zadní straně není umístěn dle očekávání.

# <span id="page-331-0"></span>*Nabídka Setup Menu (Nastavení)*

Tato nabídka slouží k provádění základní konfigurace zdrojů papíru, režimů podávání a zpracování chyb. V této nabídce můžete také zvolit jazyk zpráv zobrazovaných na displeji.

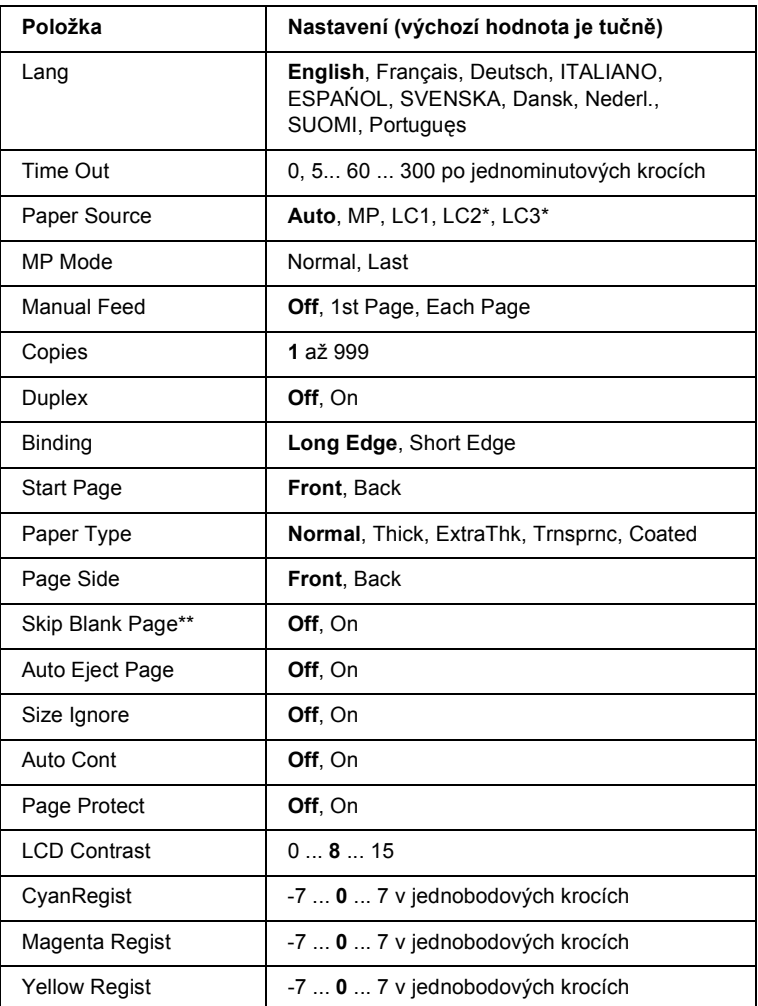

\* Dostupná, pouze pokud je instalován odpovídající doplněk.

\*\* Dostupná pouze v režimu PCL5e, ESC/Page, ESC/P2 nebo I239X.

## *Lang (Jazyk)*

Určuje jazyk zobrazovaný na displeji ovládacího panelu a na vytištěných stavových stránkách.

#### *Time Out (Limit)*

Určuje dobu, po kterou tiskárna bude čekat, pokud je připravena k tisku a nepřijímá žádná nová data. Po uplynutí této doby tiskárna začne hledat nová tisková data na dalších rozhraních.

#### *Paper Source (Zdroj papíru)*

Určuje, zda bude papír podáván z víceúčelového zásobníku, standardní dolní kazety nebo z volitelné kazetové jednotky na papír, pokud zvolíte položku Normal (Normální) v nastavení Paper Type (Typ papíru).

Pokud zvolíte hodnotu Auto, bude papír podáván ze zdroje, který obsahuje papír odpovídající nastavené velikosti papíru.

Pokud je velikost papíru nastavena jako velikost obálky (IB5, C10, C5, DL, MON, C6), bude papír vždy podáván z víceúčelového zásobníku. Pokud je v nastavení Paper Type (Typ papíru) zvolena položka Thick (Silný), ExtraThk (Velmi silný), Trnsprnc (Fólie) nebo Coated (Natíraný), papír bude vždy podáván z víceúčelového zásobníku.

#### *MP Mode (Režim víceúčelového zásobníku)*

Toto nastavení určuje, zda má víceúčelový zásobník při nastavení zdroje papíru na hodnotu Auto v ovladači tiskárny nejvyšší nebo nejnižší prioritu. Pokud je režim zásobníku nastaven jako Normal (Normální), má víceúčelový zásobník nejvyšší prioritu. Pokud zvolíte hodnotu Last (Poslední), má víceúčelový zásobník nejnižší prioritu.

#### *Manual Feed (Ruční podávání)*

Umožňuje u víceúčelového zásobníku nastavit režim ručního podávání. Podrobnosti o nastavení režimu ručního podávání jsou uvedeny v části "Ruč[ní podávání papíru" na stran](#page-38-0)ě 39.

## *Copies (Kopie)*

Označuje počet kopií, které se mají vytisknout v rozsahu 1 až 999.

## *Duplex (Oboustranný tisk)*

Slouží k zapnutí a vypnutí oboustranného tisku.

## *Binding (Vázání)*

Určuje směr vazby výtisků.

# *Start Page (První stránka)*

Určuje, zda bude tisk zahájen na přední nebo zadní straně listu.

# *Paper type (Typ papíru)*

Určuje typ papíru použitý při tisku. Tiskárna podle tohoto nastavení upraví rychlost tisku. Rychlost tisku bude nižší, pokud zvolíte položku Thick (Silný), Extra Thk (Velmi silný) nebo Trnsprnc (Fólie).

# *Page Side (Strana listu)*

Při tisku na přední stranu silného papíru (nastavení Thick) nebo na přední stranu velmi silného papíru (ExtraThk) zvolte položku Front (Přední).

Při tisku na zadní stranu silného papíru (nastavení Thick) nebo na zadní stranu velmi silného papíru (ExtraThk) zvolte položku Back (Zadní).

# *Skip Blank Page (Přeskočit prázdnou stránku)*

Umožňuje při tisku přeskakovat prázdné stránky. Toto nastavení je dostupné při tisku v režimu PCL5e, ESC/Page, ESCP2, FX nebo I239X.

#### *Auto Eject Page (Automaticky vysunout stránku)*

Určuje, zda má být automaticky vysunut papír po uplynutí doby stanovené nastavením Time Out (Limit). Výchozí hodnota je Off (Vypnuto), což znamená, že papír po uplynutí limitu nebude vysunut.

## *Size Ignore (Ignorovat velikost)*

Pokud chcete ignorovat hlášení o chybné velikosti papíru, nastavte hodnotu On (Zapnuto). Pokud toto nastavení zapnete, bude tiskárna tisknout i v případě, že velikost obrazu přesahuje oblast tisku u nastavené velikosti papíru. To může způsobit rozmazání tisku, protože toner nebude na papír nanášen správně. Pokud je tato položka vypnuta, tiskárna při výskytu chybné velikosti papíru zastaví tisk.

## *Auto Cont (Pokračovat automaticky)*

Pokud je toto nastavení zapnuto, tiskárna obnoví automaticky tisk po uplynutí určité doby v případech, že se vyskytnou následující chyby: Paper Set (Neshoda papíru), Print Overrun (Překročení doby zpracování tisku) nebo Mem Overflow (Nedostatek paměti). Pokud je toto nastavení vypnuto, musíte tisk obnovit stisknutím  $\circ$  Start/Stop.

## *Page Protect (Ochrana stránky)*

Přiděluje větší část paměti tiskárny pro tisk oproti příjmu dat. Při tisku složitých dokumentů je někdy nutné toto nastavení zapnout. Pokud se v průběhu tisku na displeji zobrazí chybové hlášení Print Overrun (Překročení doby zpracování tisku), zapněte toto nastavení a opakujte tisk. Tím snížíte množství paměti vyhrazené pro příjem dat, takže bude trvat delší dobu, než počítač tiskovou úlohu odešle, ale umožníte tisk složitých úloh. Funkce Page Protect (Ochrana stránky) obvykle pracuje nejlépe při nastavení Auto. Pokud se bude chyba paměti neustále opakovat, bude třeba zvýšit kapacitu paměti tiskárny.

#### *Poznámka:*

*Při změně nastavení Page Protect (Ochrana stránky) dojde k překonfigurování paměti tiskárny, což může mít za následek odstranění některých zavedených písem.*

## *LCD Contrast (Kontrast displeje)*

Slouží k úpravě kontrastu displeje na ovládacím panelu. Kontrast lze nastavit v rozmezí 0 (nejnižší kontrast) až 15 (nejvyšší kontrast) pomocí tlačítek  $\cap$  Nahoru a  $\nabla$  Dolů.

# *CyanRegist (Soutisk azurové)*

Upraví soutisk azurové ve vztahu k černé.

Chcete-li soutisk upravit, vyberte položku ColorRegist Sheet (Registrace barev) v nabídce Information Menu (Informace) ovládacího panelu a vytiskněte stránku pro kontrolu soutisku barev. Potom pomocí nastavení CyanRegist vyberte číslo odpovídající segmentům azurových a černých čar, které jsou nejlépe zarovnány. Podrobnější pokyny naleznete v části ["Kontrola soutisku barev" na stran](#page-252-0)ě 253.

# *Magenta Regist (Soutisk purpurové)*

Upraví soutisk purpurové ve vztahu k černé.

Chcete-li soutisk upravit, vyberte položku ColorRegist Sheet (Registrace barev) v nabídce Information Menu (Informace) ovládacího panelu a vytiskněte stránku pro kontrolu soutisku barev. Potom pomocí nastavení Magenta Regist vyberte číslo odpovídající segmentům purpurových a černých čar, které jsou nejlépe zarovnány. Podrobnější pokyny naleznete v části ["Kontrola soutisku barev" na stran](#page-252-0)ě 253.

# *Yellow Regist (Registrace žluté)*

Upraví soutisk žluté ve vztahu k černé.

Chcete-li soutisk upravit, vyberte položku Color Regist Sheet (Registrace barev) v nabídce Information Menu (Informace) ovládacího panelu a vytiskněte stránku pro kontrolu soutisku barev. Potom pomocí nastavení Yellow Regist vyberte číslo odpovídající segmentům žlutých a černých čar, které jsou nejlépe zarovnány. Podrobnější pokyny naleznete v části ["Kontrola soutisku barev" na stran](#page-252-0)ě 253.

# *Nabídka Quick Print Job (Rychlý tisk)*

Tato nabídka umožňuje vytisknout nebo odstranit úlohy uložené na doplňkovém pevném disku tiskárny pomocí funkce Quick Print Job (Rychlý tisk) (Re-Print Job – Vytisknout znovu), Verify Job – Ověřit úlohu), Stored Job – Uložená úloha) v nabídce Reserve Job (Uchovat úlohu). Pokyny pro práci s touto nabídkou jsou uvedeny v části ["Nabídka Quick Print Job \(Rychlý tisk\)" na stran](#page-318-0)ě 319.

# *Nabídka Confidential Job (Důvěrná úloha)*

Tato nabídka umožňuje vytisknout nebo odstranit úlohy uložené na pevném disku tiskárny pomocí funkce Confidential Job (Důvěrná úloha) v nabídce Reserve Job (Uchovat úlohu). Pro přístup k datům je třeba zadat správné heslo. Pokyny pro práci s touto nabídkou jsou uvedeny v části ["Nabídka Confidential Job \(D](#page-319-0)ůvěrná úloha)" na straně 320.

# <span id="page-336-0"></span>*Nabídka Reset (Reset)*

Tato nabídka umožňuje zrušit tisk a obnovit nastavení tiskárny.

#### *Clear Warning (Smazat varování)*

Smaže všechna varování, které se zobrazují na displeji.

#### *Reset*

Zastaví tisk a odstraní aktuální úlohu přijatou z aktivního rozhraní. Pokud se při tisku úlohy vyskytne problém a tiskárna nemůže úlohu vytisknout, můžete ji resetovat.

#### *Reset All (Vše resetováno)*

Zastaví tisk, odstraní data z paměti tiskárny a obnoví nastavení tiskárny na výchozí hodnoty. Tiskové úlohy přijaté na všech rozhraních jsou odstraněny.

#### *Poznámka:*

*Provedením funkce Reset All (Resetovat vše) odstraníte tiskové úlohy na všech rozhraních. Dejte pozor, abyste neodstranili úlohu jiného uživatele.*

## *SelecType Init (Zvolit typ inicializace)*

Obnoví nastavení nabídek na ovládacím panelu na výchozí hodnoty. Reset neplatí pro nastavení Yellow Regist (Soutisk žluté), Magenta Regist (Soutisk purpurové) a CyanRegist (Soutisk azurové).

# *Nabídka Parallel (Paralelní)*

Tato nastavení slouží k ovládání komunikace mezi tiskárnou a počítačem pomocí paralelního rozhraní.

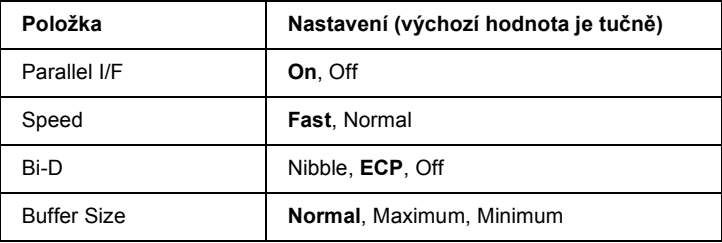

## *Parallel I/F (Paralelní rozhraní)*

Umožňuje aktivovat a deaktivovat paralelní rozhraní.

#### *Speed (Rychlost)*

Určuje délku impulsu signálu ACKNLG při příjmu dat v režimu Compatibility (Kompatibilita) nebo Nibble (Čtyřbitový). Pokud zvolíte hodnotu Fast (Vysoká), bude délka impulsu přibližně 1 µs. Při hodnotě Normal (Normální) bude délka impulsu přibližně 10 µs.

## *Bi-D (Obousměrná komunikace)*

Umožňuje nastavit režim obousměrné komunikace. Pokud zvolíte hodnotu Off (Vypnuto), bude obousměrná komunikace deaktivována.

#### *Buffer Size (Velikost vyrovnávací paměti)*

Určuje velikost paměti, která bude použita pro příjem a tisk dat. Pokud je vybráno Maximum, více paměti je přiděleno pro příjem dat. Pokud je vybráno Minimum, více paměti je přiděleno pro tisk dat.

#### *Poznámka:*

- ❏ *Pokud chcete nastavení Buffer Size (Velikost paměti) aktivovat, musíte tiskárnu vypnout alespoň na pět sekund a opět ji zapnout. Můžete také provést funkci Reset All (Resetovat vše), která je popsána v části ["Nabídka Reset \(Reset\)" na stranì 337](#page-336-0).*
- ❏ *Resetování vymaže všechny tiskové úlohy. Zkontrolujte, zda při resetování tiskárny nesvítí indikátor Připraveno.*

# *Nabídka USB*

Tato nastavení slouží k ovládání komunikace mezi tiskárnou a počítačem pomocí rozhraní USB.

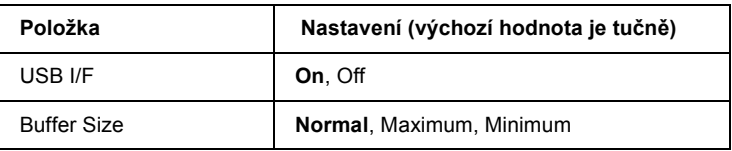

## *USB I/F (Rozhraní USB)*

Umožňuje aktivovat a deaktivovat rozhraní USB.

## *Buffer Size (Velikost vyrovnávací paměti)*

Určuje velikost paměti, která bude použita pro příjem a tisk dat. Pokud je vybráno Maximum, více paměti je přiděleno pro příjem dat. Pokud zvolíte hodnotu Minimum, bude více paměti přiděleno pro tisk dat.

#### *Poznámka:*

- ❏ *Pokud chcete nastavení Buffer Size (Velikost paměti) aktivovat, musíte tiskárnu vypnout alespoň na pět sekund a opět ji zapnout. Můžete také provést funkci Reset All (Resetovat vše), která je popsána v části ["Nabídka Reset \(Reset\)" na stranì 337](#page-336-0).*
- ❏ *Resetování vymaže všechny tiskové úlohy. Zkontrolujte, zda při resetování tiskárny nesvítí indikátor Připraveno.*

# *Nabídka Network (Síť)*

Podrobnosti jsou uvedeny v Příručce pro síť.

# *AUX Menu (Doplňkové)*

Podrobnosti jsou uvedeny v Příručce pro síť.

# *LJ4 Menu*

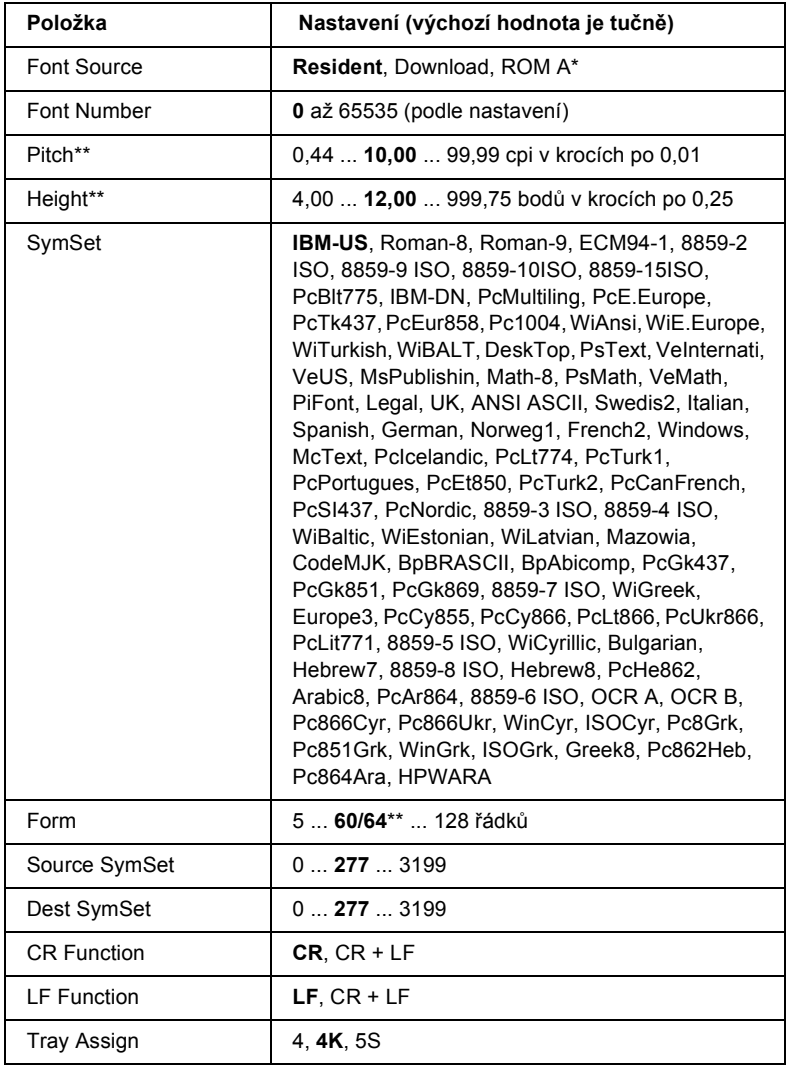

Tato nabídka slouží k práci s písmy a sadami symbolů v režimu LJ4.

\* Dostupná, jen pokud je instalován volitelný modul ROM s písmy.

\*\* Podle nastavení velikosti papíru Letter (60) nebo A4 (64).

#### *Poznámka:*

*Pokud obvykle při tisku používáte ovladač tiskárny HP LaserJet 4, měli byste tato nastavení provádět pokud možno pomocí ovladače. Nastavení v ovladači tiskárny mají vždy přednost před nastaveními v nabídce LJ4 (Tiskárna LJ4).*

# *FontSource (Zdroj písma)*

Nastavuje výchozí zdroj písma.

# *Font Number (Číslo typu písma)*

Nastavuje výchozí číslo písma pro výchozí zdroj písma. Dostupná hodnota závisí na provedených nastaveních.

# *Pitch (Rozteč)*

Určuje rozteč písma s pevnou roztečí a výchozí rozteč u písem s proměnnou velikostí. Můžete ji nastavit na hodnotu 0,44 až 99,99 cpi (znaků na palec) v krocích po 0,01 cpi. Tato položka nemusí být zobrazena, což je dáno nastavením Font Source (Zdroj písma) nebo Font Number (Číslo typu písma).

# *Height (Výška)*

Určuje výchozí výšku písma u proporcionálního písma s proměnnou velikostí. Lze ji nastavit na hodnotu 4,00 až 999,75 bodu v krocích po 0,25 bodu. Tato položka nemusí být zobrazena, což je dáno nastavením Font Source (Zdroj písma) nebo Font Number (Číslo typu písma).

# *SymSet (Znaková sada)*

Slouží k výběru výchozí znakové sady. Pokud písmo zvolené v nastavení zdroje a čísla písma není dostupné v nastavení sady symbolů, budou nastavení zdroje a čísla písma automaticky nahrazena výchozí hodnotou IBM-US.

#### *Form (Počet řádků)*

Určuje počet řádků pro papír zvolené velikosti a orientace. Způsobuje také změnu hodnoty VMI (mezera mezi řádky), přičemž nová hodnota VMI bude uložena v tiskárně. To znamená, že změny nastavení velikosti a orientace papíru způsobují změnu nastavení položky Form (Počet řádků) na základě uložené hodnoty VMI.

#### *Source SymSet (Zdrojová znaková sada), Dest SymSet (Cílová znaková sada)*

Tyto položky jsou dostupné pouze v některých zemích, kde je tiskárna prodávána se speciálním modulem ROM pro některé jazyky.

## *CR Function (Funkce CR), LF Function (Funkce LF)*

Tyto funkce jsou určeny pro uživatele některých operačních systémů, např. UNIX.

#### *Tray Assign (Přiřazení zásobníku)*

Slouží ke změně přiřazení pro příkaz výběru zdroje papíru. Pokud je zvolena hodnota 4, příkazy budou nastaveny jako kompatibilní příkazy s tiskárnou HP LaserJet 4. Pokud je zvolena hodnota 4K, příkazy budou nastaveny jako kompatibilní příkazy s tiskárnou HP LaserJet 4000, 5000 a 8000. Pokud je zvolena hodnota 5S, příkazy budou nastaveny jako kompatibilní příkazy s tiskárnou HP LaserJet 5Si.

# *Nabídka GL2*

Tato nabídka slouží k nastavení emulace plotteru, což umožňuje používat software, který vyžaduje výstup na plotter. Režim LJ4GL2 je podobný režimu LG/2 podporovaném v režimu HP LaserJet 4. Režim GLlike emuluje některé příkazy plotteru HP-GL a obsahuje všechny příkazy režimu HP GL/2 a navíc dva další příkazy.

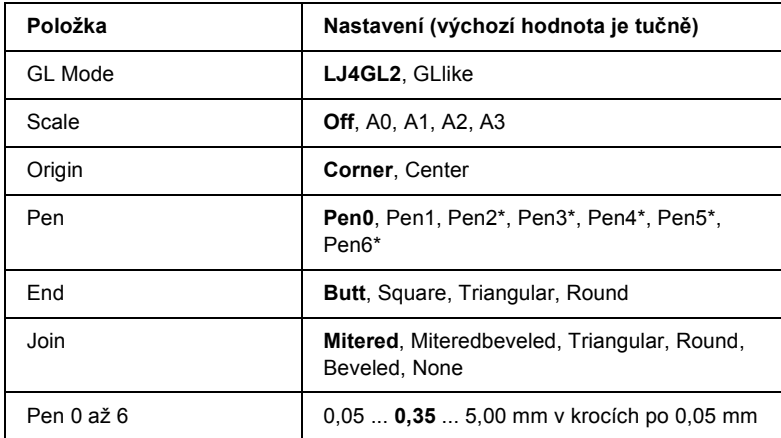

\* Dostupná, pokud je režim GL nastaven na hodnotu GLlike.

## *Před zahájením tisku v režimu GL/2*

V aplikaci je někdy třeba změnit následující nastavení podle typu výstupu. Zkontrolujte tato nastavení, zda odpovídají datům, která chcete vytisknout.

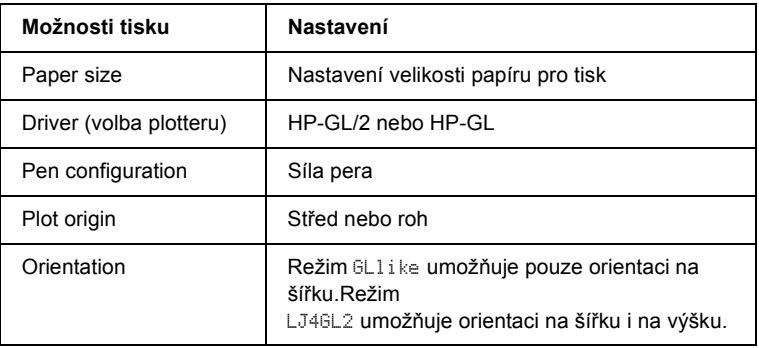

Pokud je třeba provést nastavení tiskárny, přepněte tiskárnu nejprve do režimu emulace GL/2 a poté proveďte úpravu nastavení pomocí ovladače tiskárny nebo nabídek na ovládacím panelu.

#### *Poznámka:*

*Při změně režimu emulace může dojít ke ztrátě nastavení nebo dat uložených v paměti RAM tiskárny (např. zavedených písem).*

## *GL Mode (Režim GL)*

Určuje, zda tiskárna bude používat přímou emulaci jazyku plotteru GL/2 nebo emulaci GL/2 pro tiskárnu HP LaserJet 4.

#### *Scale (Měřítko)*

Určuje, zda bude upravena velikost výstupu z aplikace. Měřítko vychází z velikosti papíru nastavené v aplikaci.

## *Origin (Původ)*

Určuje, zda je logický začátek kreslení "plotteru" v rohu nebo ve středu stránky.

## *Pen (Pero)*

Umožňuje zvolit pero, u kterého lze nastavit sílu pomocí položek Pen 0 až 6. Režim LJ4GL2 podporuje dvě pera (0 a 1), zatímco režim GLlike podporuje sedm per (0 až 6).

## *End (Konec)*

Určuje způsob ukončení čar.

## *Join (Spojování)*

Určuje způsob spojení čar.

## *Pen (Pera) 0 až 6*

Umožňují nastavit sílu pera použitého při vytváření výtisků. Položky Pen 0 (Pero 0) a Pen 1 (Pero 1) jsou dostupné v režimu LJ4GL2; položky Pen 0 (Pero 0) až Pen 6 (Pero 6) jsou dostupné v režimu GLlike.

# *Nabídka PS3*

Tato nastavení jsou dostupná, pokud je nainstalován modul Adobe PostScript 3 ROM. Pokyny k instalaci najdete v dokumentaci pro sadu Adobe PostScript 3 Kit.

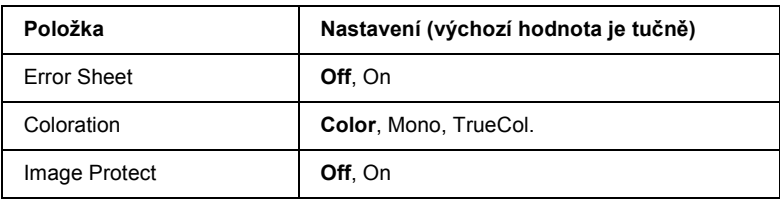

## *Error Sheet (Chybová stránka)*

Při nastavení na hodnotu On (Zapnuto) tiskárna vytiskne chybovou stránku.

## *Coloration (Barvy)*

Umožňuje určit způsob barevného tisku. Položka Color (Barevně) označuje tisk při 1 bitu na obrazový bod, Mono (Jedna barva) označuje jednobarevný tisk a TruCol. (Skutečné barvy) označuje barevný tisk při 8 bitech na obrazový bod.

## *Image Protect (Ochrana obrazu)*

Umožňuje určit, zda se má používat komprese se ztrátou dat. Komprese se ztrátou dat označuje způsob komprese dat, při které jsou určitá data odstraněna.

# *Nabídka ESCP2*

Tato nabídka umožňuje provádět nastavení, která ovlivňují tiskárnu v režimu emulace ESC/P 2.

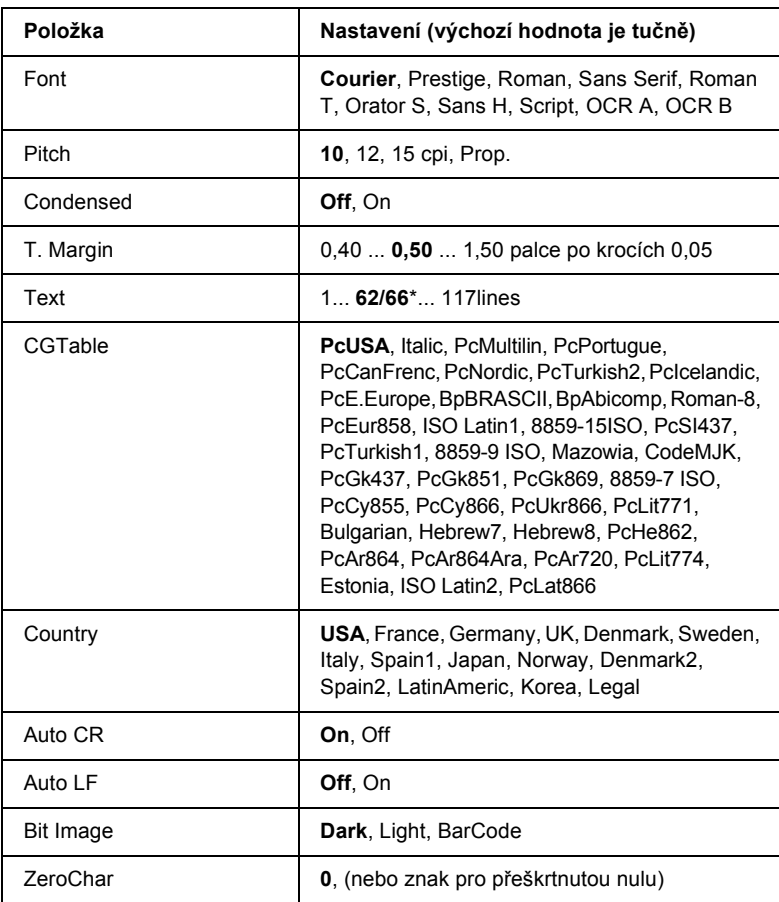

\* Podle nastavení velikosti papíru Letter (62) nebo A4 (66).

#### *Fonts (Písmo)*

Slouží k výběru písma.

# *Pitch (Rozteč)*

Slouží k nastavení rozteče (vodorovných mezer) písma s pevnou roztečí měřené v cpi (znaky na palec). Můžete také zvolit proporcionální mezery.

# *Condensed (Zúžené)*

Slouží k zapnutí a vypnutí tisku zúženého písma.

# *T. Margin (Horní okraj)*

Určuje vzdálenost od horního okraje stránky k základně prvního tištěného řádku. Vzdálenost je měřena v palcích. Čím je vzdálenost menší, tím blíže k hornímu okraji je řádek vytištěn.

# *Text*

Slouží k nastavení délky stránky v řádcích. Rozměr řádku je vyjádřen jako 1 pica (1/6 palce). Pokud změníte nastavení Orientation (Orientace), Page Size (Velikost stránky) nebo T. Margin (Horní okraj), nastaví se délka stránky automaticky na výchozí hodnotu pro danou velikost papíru.

# *CG Table (Tabulka CG)*

Tabulka generátoru znaků (CG) slouží k výběru grafické tabulky znaků nebo tabulky kurzívy. Grafická tabulka znaků obsahuje znaky pro tisk čar, rohů, stínování, mezinárodních znaků, řeckých písmen a matematických symbolů. Pokud zvolíte hodnotu I talic (Kurzíva), bude horní polovina tabulky znaků definována jako znaky kurzívou.

# *Country (Země)*

Tato položka slouží k nastavení jedné z patnácti mezinárodních znakových sad. Vzorky každé ze znakových sad jsou uvedeny v části ["Mezinárodní](#page-406-0)  [znakové sady" na stran](#page-406-0)ě 407.

#### *Auto CR (automatický návrat vozíku)*

Určuje, zda tiskárna v případě, kdy poloha tisku přesáhne pravý okraj, provede odřádkování a návrat vozíku (CR-LF). Pokud zvolíte hodnotu Off (Vypnuto), nebude tiskárna tisknout žádné znaky, které přesahují pravý okraj a neprovede ukončení řádku, dokud neobdrží příkaz k návratu vozíku. Většina aplikací tuto funkci používá automaticky.

#### *Auto LF (Automatické odřádkování)*

Pokud zvolíte hodnotu Off (Vypnuto), nebude tiskárna vysílat příkaz k automatickému posunu řádku (LF) při každém návratu vozíku (CR). Při zvolení hodnoty On (Zapnuto) je příkaz k posunu řádku vyslán při každém návratu vozíku. Pokud se řádky textu překrývají, nastavte hodnotu On (Zapnuto).

#### *Bit Image (Bitový obraz)*

Tiskárna dokáže emulovat hustotu grafiky nastavenou příkazy tiskárny. Pokud zvolíte hodnotu Dark (Tmavý), bude hustota bitového obrazu vysoká; při nastavení Light (Světlý) bude hustota bitového obrazu nízká.

Pokud zvolíte položku BarCode (Čárový kód), tiskárna převede bitové obrazy na čárové kódy tím, že automaticky vyplní všechny svislé mezery mezi body. Tím je dosaženo nepřerušených svislých čar, které lze číst čtečkou čárového kódu. Tento režim zmenší velikost tištěného obrazu a může také způsobit určité deformace při tisku rastrových obrazů.

## *ZeroChar (Znak pro nulu)*

Určuje, zda tiskárna bude nulu tisknout jako přeškrtnutou.

# *Nabídka FX*

Tato nabídka umožňuje provádět nastavení, která ovlivňují tiskárnu v režimu emulace FX.

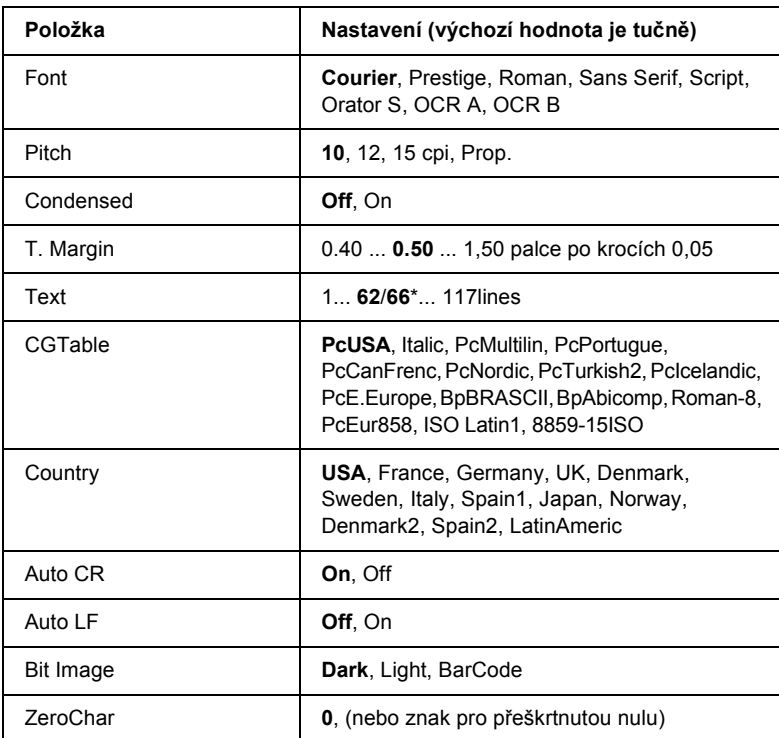

\* Podle nastavení velikosti papíru Letter (62) nebo A4 (66).

#### *Font (Písmo)*

Slouží k výběru písma.

#### *Pitch (Rozteč)*

Slouží k nastavení rozteče (vodorovných mezer) písma s pevnou roztečí měřené v cpi (znaky na palec). Můžete také zvolit proporcionální mezery.

## *Condensed (Zúžené)*

Slouží k zapnutí a vypnutí tisku zúženého písma.

## *T. Margin (Horní okraj)*

Určuje vzdálenost od horního okraje stránky k základně prvního tištěného řádku. Vzdálenost je měřena v palcích. Čím je vzdálenost menší, tím blíže k hornímu okraji je řádek vytištěn.

#### *Text*

Slouží k nastavení délky stránky v řádcích. Rozměr řádku je vyjádřen jako 1 pica (1/6 palce). Pokud změníte nastavení Orientation (Orientace), Page Size (Velikost stránky) nebo T. Margin (Horní okraj), nastaví se délka stránky automaticky na výchozí hodnotu pro danou velikost papíru.

#### *CG Table (Tabulka CG)*

Tabulka generátoru znaků (CG) slouží k výběru grafické tabulky znaků nebo tabulky kurzívy. Grafická tabulka znaků obsahuje znaky pro tisk čar, rohů, stínování, mezinárodních znaků, řeckých písmen a matematických symbolů. Pokud zvolíte hodnotu  $\mathbb{I}$ talic (Kurzíva), bude horní polovina tabulky znaků definována jako znaky kurzívou.

## *Country (Země)*

Tato položka slouží k nastavení jedné z patnácti mezinárodních znakových sad. Vzorky každé ze znakových sad jsou uvedeny v části ["Mezinárodní](#page-406-0)  [znakové sady" na stran](#page-406-0)ě 407.

#### *Auto CR (Automatický návrat vozíku)*

Určuje, zda tiskárna v případě, kdy poloha tisku přesáhne pravý okraj, provede odřádkování a návrat vozíku (CR-LF). Pokud zvolíte hodnotu Off (Vypnuto), nebude tiskárna tisknout žádné znaky, které přesahují pravý okraj a neprovede ukončení řádku, dokud neobdrží příkaz k návratu vozíku. Většina aplikací tuto funkci používá automaticky.

## *Auto LF (Automatické odřádkování)*

Pokud zvolíte hodnotu Off (Vypnuto), nebude tiskárna vysílat příkaz k automatickému posunu řádku (LF) při každém návratu vozíku (CR). Při zvolení hodnoty On (Zapnuto) je příkaz k posunu řádku vyslán při každém návratu vozíku. Pokud se řádky textu překrývají, nastavte hodnotu On (Zapnuto).

# *Bit Image (Bitový obraz)*

Tiskárna dokáže emulovat hustotu grafiky nastavenou příkazy tiskárny. Pokud zvolíte hodnotu Dark (Tmavý), bude hustota bitového obrazu vysoká; při nastavení Light (Světlý) bude hustota bitového obrazu nízká.

Pokud zvolíte položku BarCode (Čárový kód), tiskárna převede bitové obrazy na čárové kódy tím, že automaticky vyplní všechny svislé mezery mezi body. Tím je dosaženo nepřerušených svislých čar, které lze číst čtečkou čárového kódu. Tento režim zmenší velikost tištěného obrazu a může také způsobit určité deformace při tisku rastrových obrazů.

# *ZeroChar (Znak pro nulu)*

Určuje, zda tiskárna bude nulu tisknout jako přeškrtnutou.

# *Nabídka I239X*

Režim I239X slouží k emulaci příkazů IBM® 2390/2391 Plus.

Tato nastavení jsou dostupná, pokud je tiskárna v režimu I239X.

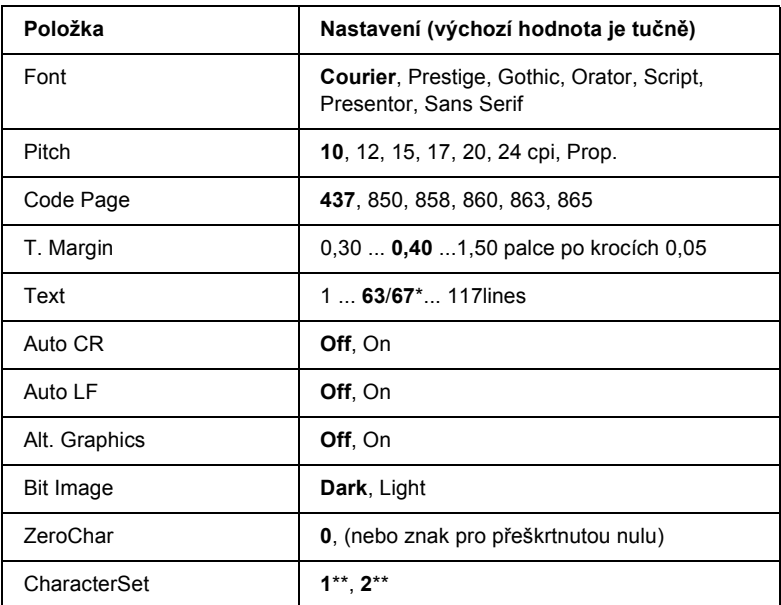

\* Podle nastavení velikosti papíru Letter (63) nebo A4 (67).

\*\* Podle nastavení velikosti papíru Letter (1) nebo A4 (2).

## *Font (Písmo)*

Slouží k výběru písma.

## *Pitch (Rozteč)*

Slouží k nastavení rozteče (vodorovných mezer) písma s pevnou roztečí měřené v cpi (znaky na palec). Můžete také zvolit proporcionální mezery.

## *Code Page (Kódová stránka)*

Vyberte tabulky znaků. Tabulky znaků obsahují znaky a symboly používané v různých jazycích. Tiskárna tiskne text na základě zvolené tabulky znaků.

# *T. Margin (Horní okraj)*

Určuje vzdálenost od horního okraje stránky k základně prvního tištěného řádku. Vzdálenost je měřena v palcích. Čím je vzdálenost menší, tím blíže k hornímu okraji je řádek vytištěn.

## *Text*

Slouží k nastavení délky stránky v řádcích. Rozměr řádku je vyjádřen jako 1 pica (1/6 palce). Pokud změníte nastavení Orientation (Orientace), Page Size (Velikost stránky) nebo T. Margin (Horní okraj), nastaví se délka stránky automaticky na výchozí hodnotu pro danou velikost papíru.

## *Auto CR (Automatický návrat vozíku)*

Určuje, zda tiskárna v případě, kdy poloha tisku přesáhne pravý okraj, provede odřádkování a návrat vozíku (CR-LF). Pokud zvolíte hodnotu Off (Vypnuto), nebude tiskárna tisknout žádné znaky, které přesahují pravý okraj a neprovede ukončení řádku, dokud neobdrží příkaz k návratu vozíku. Většina aplikací tuto funkci používá automaticky.

## *Auto LF (Automatické odřádkování)*

Pokud zvolíte hodnotu Off (Vypnuto), nebude tiskárna vysílat příkaz k automatickému posunu řádku (LF) při každém návratu vozíku (CR). Při zvolení hodnoty On (Zapnuto) je příkaz k posunu řádku vyslán při každém návratu vozíku. Pokud se řádky textu překrývají, nastavte hodnotu On (Zapnuto).

# *Alt.Graphics (Volitelná grafika)*

Vypne nebo zapne možnost Alternate Graphics (Jiná grafika).

#### *Bit Image (Bitový obraz)*

Tiskárna dokáže emulovat hustotu grafiky nastavenou příkazy tiskárny. Pokud zvolíte hodnotu Dark (Tmavý), bude hustota bitového obrazu vysoká; při nastavení Light (Světlý) bude hustota bitového obrazu nízká.

Pokud zvolíte položku BarCode (Čárový kód), tiskárna převede bitové obrazy na čárové kódy tím, že automaticky vyplní všechny svislé mezery mezi body. Tím je dosaženo nepřerušených svislých čar, které lze číst čtečkou čárového kódu. Tento režim zmenší velikost tištěného obrazu a může také způsobit určité deformace při tisku rastrových obrazů.

#### *ZeroChar (Znak pro nulu)*

Určuje, zda tiskárna bude nulu tisknout jako přeškrtnutou.

#### *CharacterSet (Znaková sada)*

Slouží k výběru tabulky znaků 1 nebo 2.

# *Dodatek A Technické údaje*

# *Papír*

Jelikož kvalita papíru určité značky nebo určitého typu se může změnit, společnost EPSON nemůže zaručit kvalitu těchto papírů. Před koupí většího množství papírů nebo tiskem rozsáhlých tiskových úloh vždy proveďte zkoušku na vzorku těchto papírů.

# *Dostupné typy papírů*

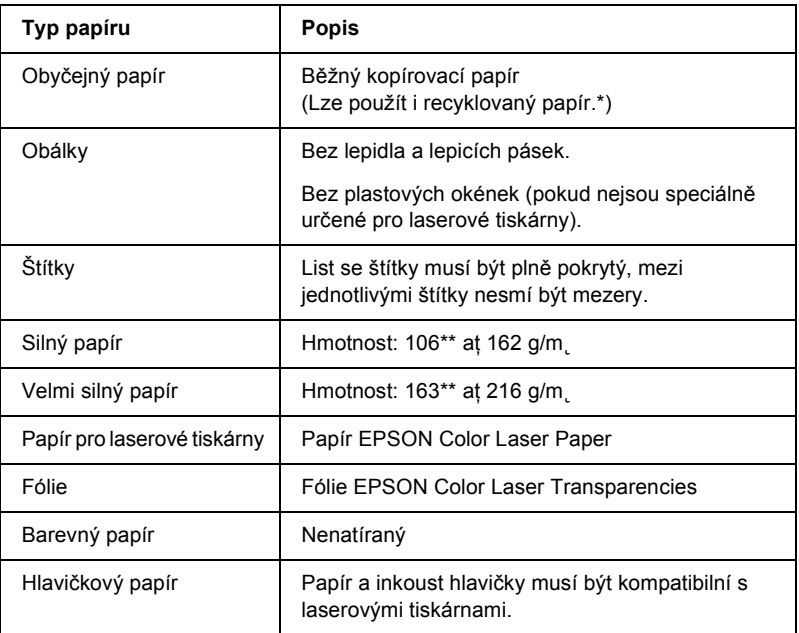

\* Recyklovaný papír používejte pouze za normální teploty a vlhkosti. Nízká kvalita papíru může ovlivnit kvalitu tisku nebo způsobit uvíznutí papíru a další problémy.

\*\* Obecně platí, že hmotnost silného a velmi silného papíru je v rozmezí 106 g/m2 a 220 g/m˛. V této příručce se však pro tento typ papíru uvádí rozsah 106 až 216 g/m2.

# *Nevhodný papír*

V tiskárně nelze používat následující papír. Mohl by způsobit poškození tiskárny, uvíznutí papíru nebo špatnou kvalitu tisku.

- ❏ Média určená pro jiné barevné laserové tiskárny, černobílé laserové tiskárny, barevné kopírky, černobílé kopírky a inkoustové tiskárny.
- ❏ Papír potištěný na jiné barevné laserové tiskárně, černobílé laserové tiskárně, barevné kopírce, černobílé kopírce, inkoustové tiskárně nebo tepelné tiskárně.
- ❏ Průklepový papír, bezuhlový papír, papír citlivý na teplotu nebo tlak, kyselý papír nebo papír, který používá inkoust citlivý na vysokou teplotu (kolem 210°C).
- ❏ Štítky, které se snadno odlepují nebo nepokrývají celou stranu listu.
- ❏ Natíraný papír nebo speciální barevný (na povrchu) papír.
- ❏ Papír s otvory pro vázání nebo perforovaný papír.
- ❏ Papír, který obsahuje lepidlo, svorky, spony nebo lepicí pásku.
- ❏ Papír, který přitahuje statickou elektřinu.
- ❏ Vlhký papír.
- ❏ Papír o nestejné tloušťce.
- ❏ Příliš silný nebo tenký papír.
- ❏ Příliš hladký nebo příliš drsný papír.
- ❏ Papír, který má odlišnou lícovou a rubovou stranu.
- ❏ Přeložený, zkroucený, vlnitý nebo roztržený papír.
- ❏ Papír nepravidelného tvaru nebo papír, který nemá pravoúhlé rohy.

# *Technické údaje*

# *Obyčejný papír*

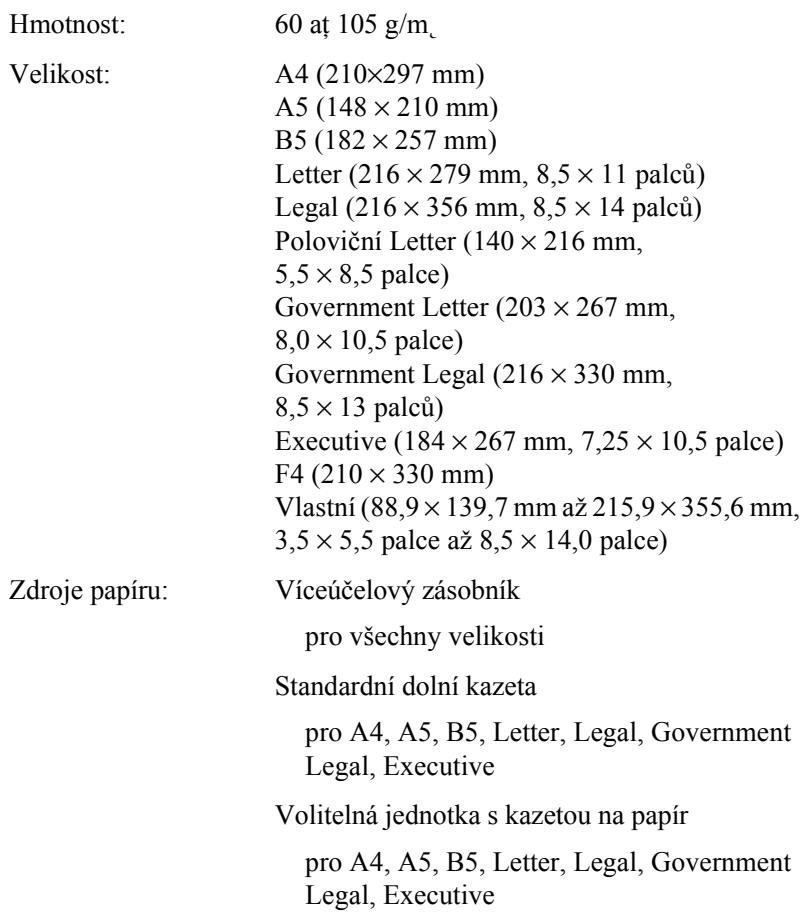
### *Obálky*

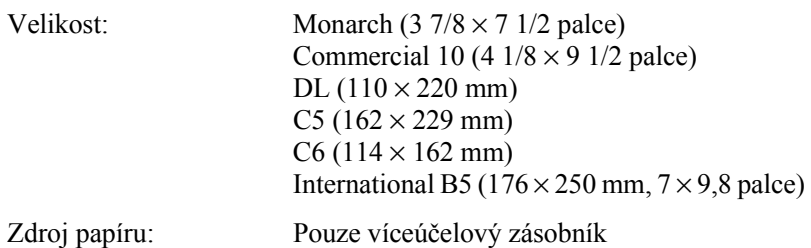

### *Štítky*

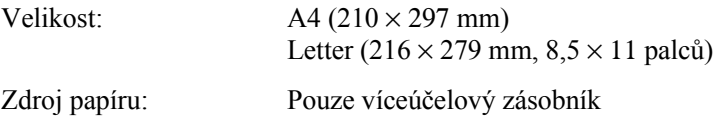

### *Silný papír*

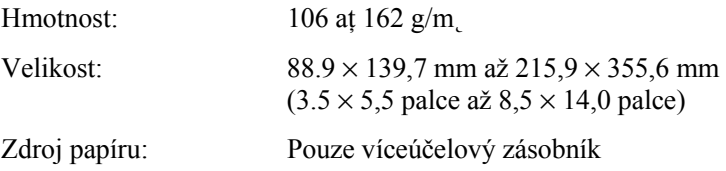

### *Velmi silný papír*

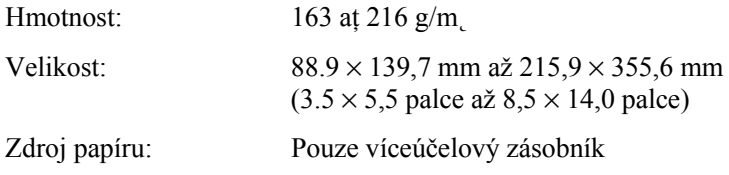

### *Papír EPSON Color Laser Paper*

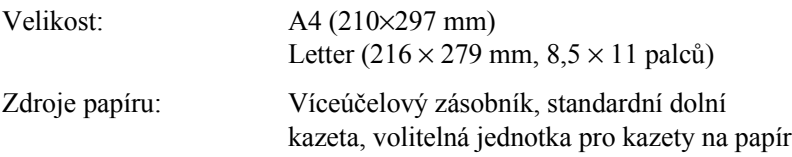

### *Fólie EPSON Color Laser Transparencies*

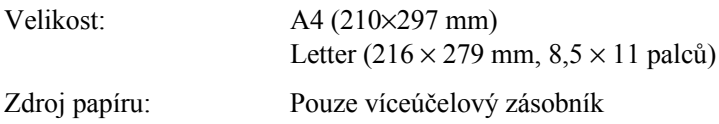

## *Oblast tisku*

Minimálně 5mm okraje na všech stranách.

#### *Poznámka:*

- ❏ *Tisková plocha se liší podle používaného režimu emulace.*
- ❏ *Při použití jazyka ESC/Page měří minimální okraj na všech stranách 5 mm.*

# *Tiskárna*

## *Obecné*

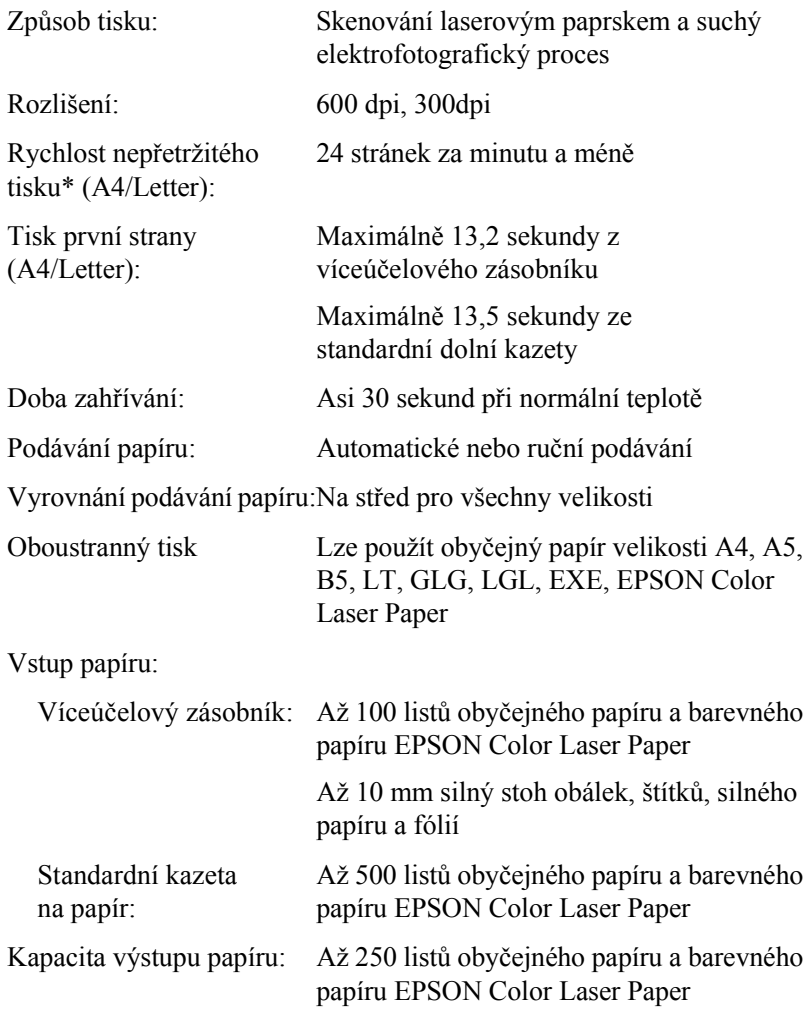

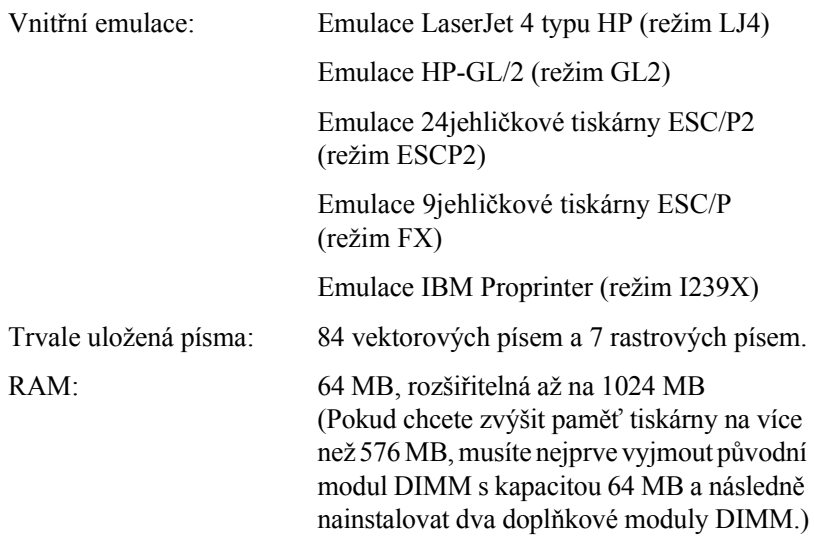

# *Provozní prostředí*

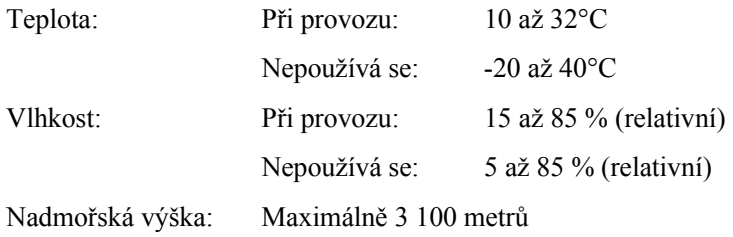

## *Rozměry a hmotnost*

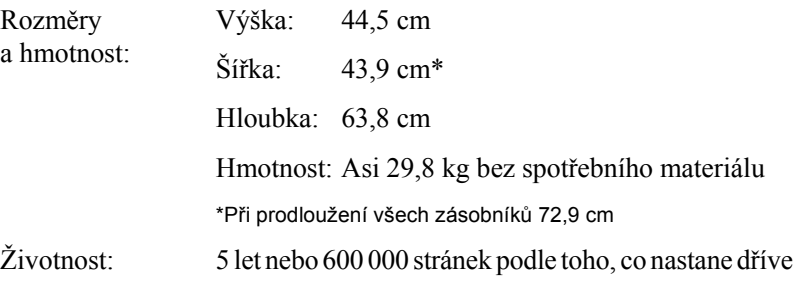

### *Elektrotechnická část*

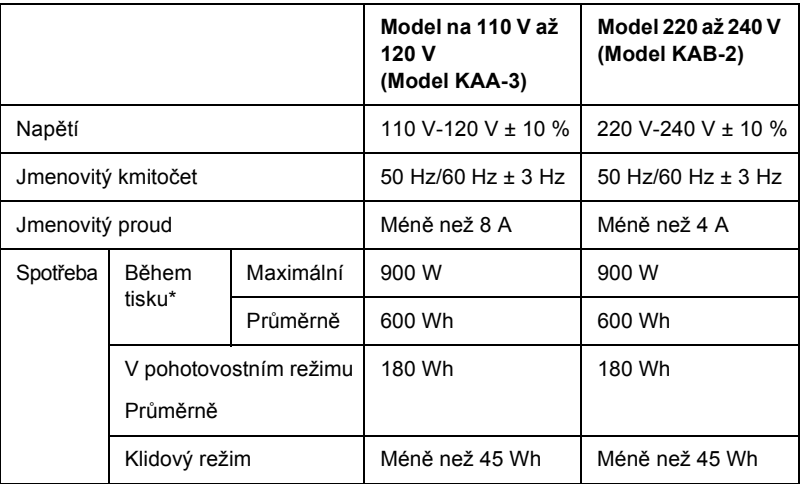

\* Včetně volitelné kazetové jednotky.

### *Normy a schválení*

Model pro USA:

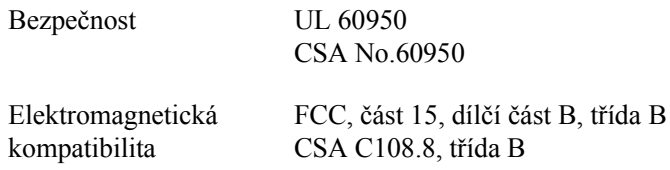

Model pro Evropu:

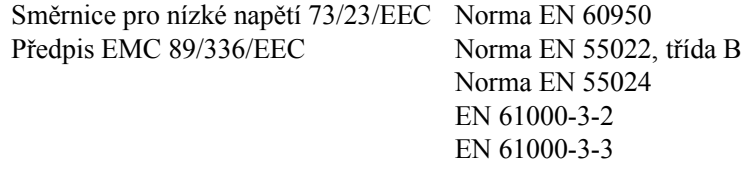

Model pro Austrálii:

Elektromagnetická kompatibilita

AS/NZS 3548, třída B

### *Bezpečnost laseru*

Tato tiskárna má osvědčení laserového produktu třídy 1 podle normy pro výkon záření amerického odboru zdraví a služeb obyvatelstvu v souladu se zákonem o regulaci záření pro zdraví a bezpečnost z roku 1968. To znamená, že tato tiskárna nevytváří nebezpečné laserové záření.

Jelikož záření vydávané tímto laserem je zcela zakryto krytem a vnějšími kryty tiskárny, nemůže laserový paprsek proniknout ze zařízení v žádné fázi provozu tiskárny.

### *Směrnice CDRH*

Organizace CDRH, která je součástí amerického orgánu U.S. Food and Drug Administration zavedla směrnice pro laserové produkty 2. srpna 1976. Soulad je požadovaný pro produkty prodávané v USA. Níže uvedený štítek obsahuje informace o souladu s předpisy CDRH a musí být připevněn ke všem laserovým produktům prodávaným ve Spojených státech.

> This laser product conforms to the applicable requirement of 21 CFR Chapter I, subchapter J.

SEIKO EPSON CORP. Hirooka Office 80 Hirooka, Shiojiri-shi, Nagano-ken, Japan

## *Rozhraní*

## *Paralelní rozhraní*

Použijte konektor paralelního rozhraní vyhovující směrnici IEEE 1284-I.

Režim ECP/Nibble

## *Rozhraní USB*

**USB 1.1** 

#### *Poznámka:*

*Rozhraní USB podporují pouze počítače vybavené konektorem USB a pracující se systémy Mac OS 8.6 až 9.x a X nebo Windows Me, 98, XP nebo 2000.*

## *Rozhraní Ethernet*

Lze použít odstíněný kabel s kroucenou dvojlinkou pro rozhraní IEEE 802.3 100BASE-TX/10BASE-T s konektorem RJ45.

## *Doplňky a spotřební materiál*

## *Kazetová jednotka na 500/1000 listů papíru*

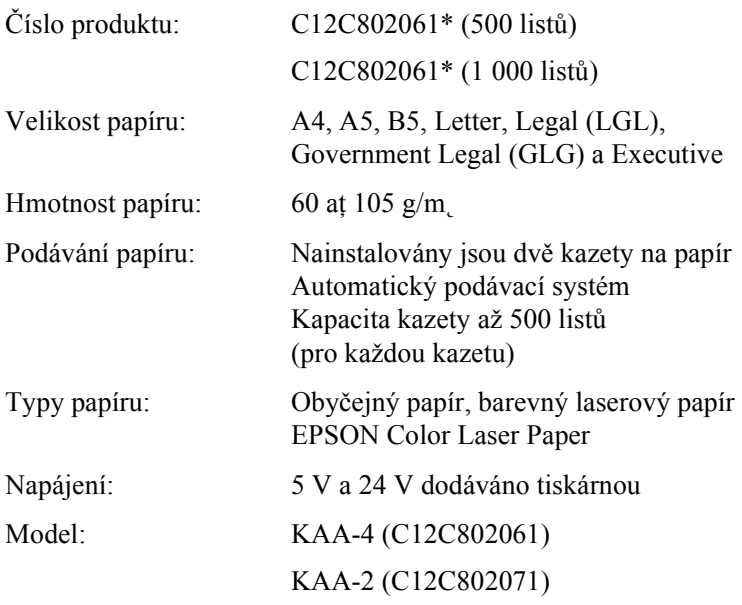

#### Rozměry a hmotnost: Kazetová jednotka na 500 listů papíru

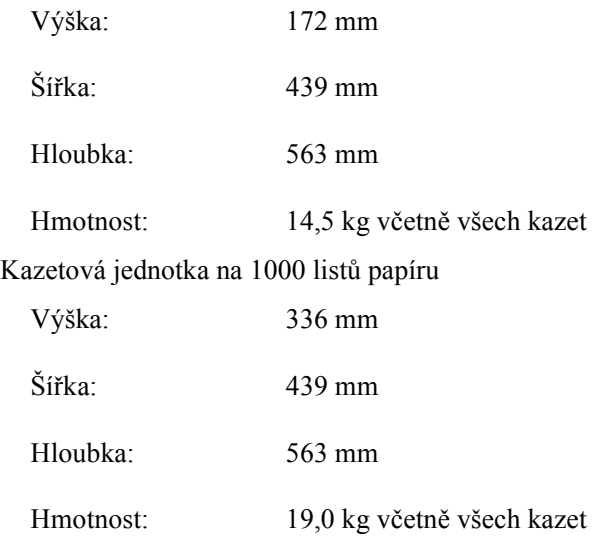

\* Tento produkt vyhovuje požadavkům hodnocení CE v souladu s předpisy EC 89/336/EEC.

## *Paměťové moduly*

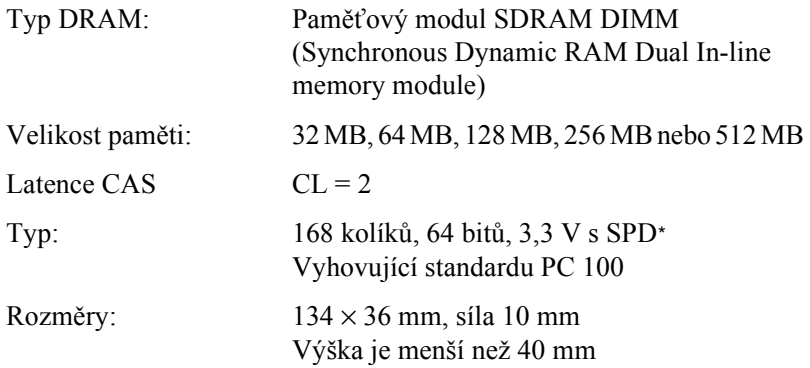

\* SPD znamená Serial Presence Detect, čip osazený v paměťovém modulu, který obsahuje informace o velikosti, rychlosti a dalších technických údajích paměti a také informace výrobce, které lze na základní desce obnovit.

## *Jednotka pevného disku*

Kód produktu: C12C824061\*

Kapacita: 20 GB

\* Tento produkt vyhovuje požadavkům CE v souladu s předpisy EC 89/336/EEC.

### *Tonerové kazety*

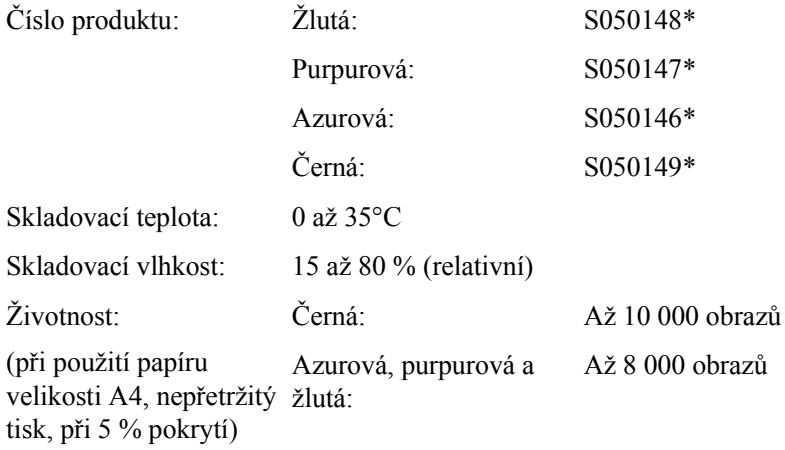

\* Tento produkt vyhovuje požadavkům CE v souladu s předpisy EC 89/336/EEC.

Skutečný počet stránek, které vytisknete pomocí kazet, bude záviset na druhu tiskových úloh.

## *Fotovodivá jednotka*

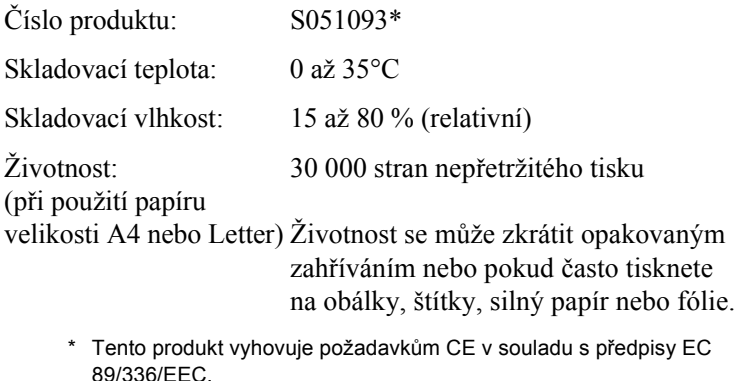

Skutečný počet stránek, které vytisknete pomocí fotovodivé jednotky, bude záviset na druhu tiskové úlohy.

## *Přenášecí jednotka*

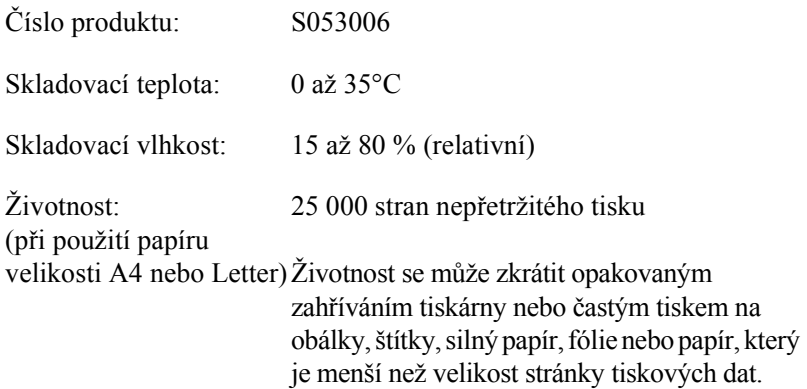

Skutečný počet stránek, které vytisknete do výměny přenášecí jednotky, bude záviset na druhu tiskové úlohy.

## *Fixační jednotka 120/220*

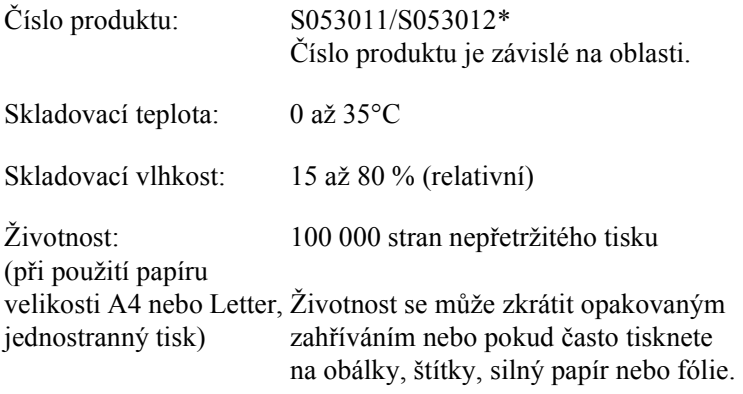

\* Tento produkt vyhovuje požadavkům CE v souladu s předpisy EC 89/336/EEC.

Skutečný počet stránek, které vytisknete do výměny fixační jednotky, bude záviset na druhu tiskové úlohy.

## *Písma EPSON BarCode (pouze Windows)*

Písma EPSON BarCode umožňují snadné vytvoření a tisk mnoha typů čárových kódů.

Vytvoření čárového kódu je obvykle pracný postup vyžadující kromě vlastních znaků čárového kódu zadání různých příkazových kódů, jako je začátek čáry, konec čáry a OCR-B Písma EPSON BarCode jsou však navržena tak, aby tyto kódy byly doplněny automaticky, což umožňuje snadný tisk čárových kódů splňujících různé normy čárových kódů.

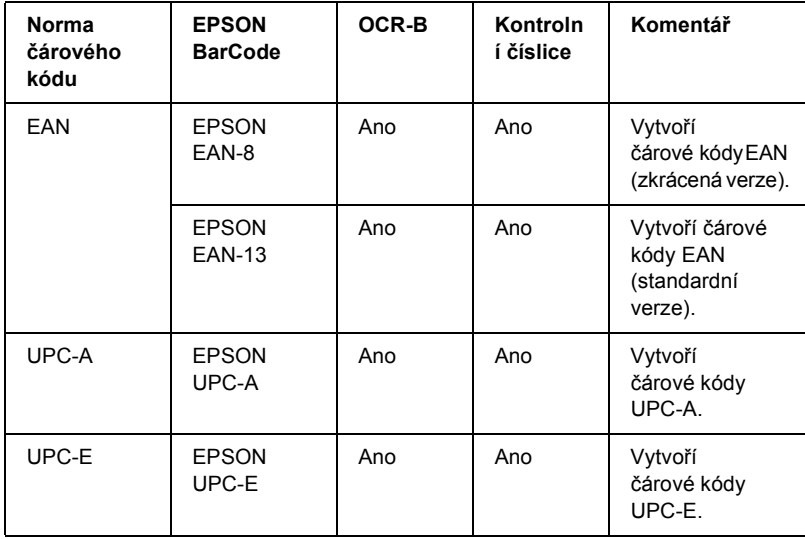

Písma EPSON BarCode podporují následující typy čárových kódů.

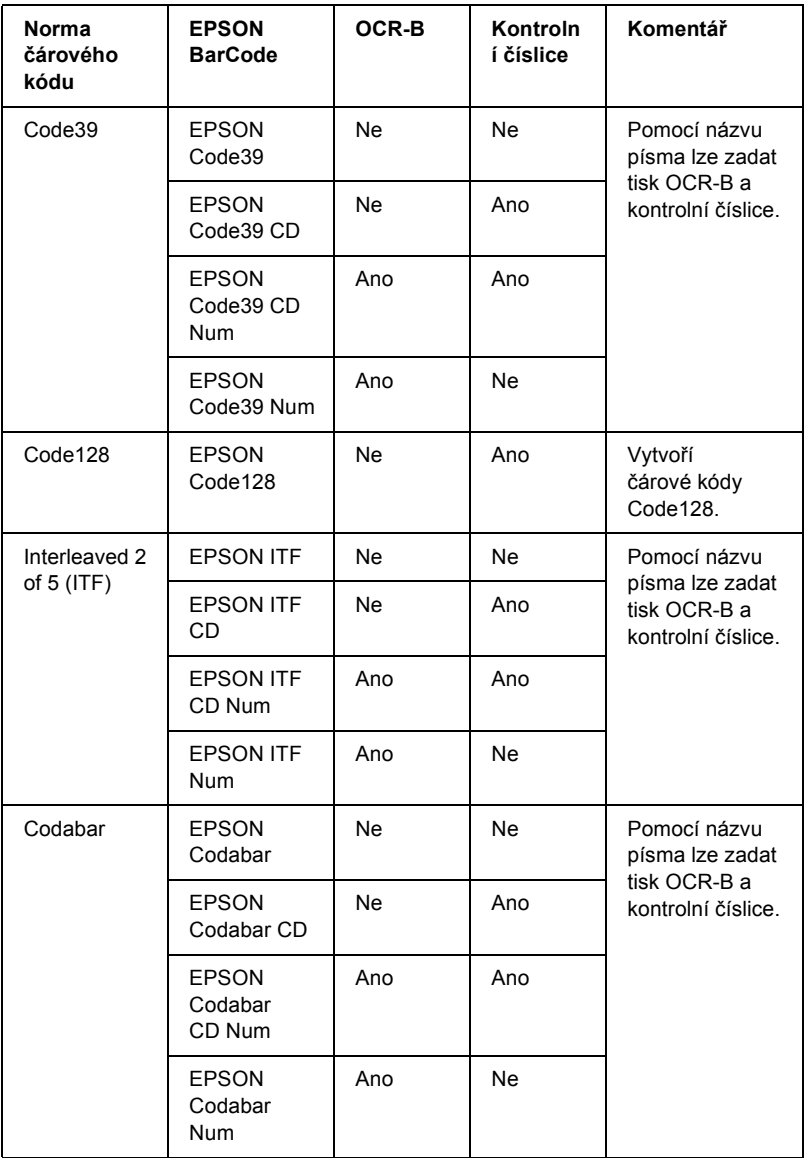

## *Požadavky na systém*

Abyste mohli používat písma EPSON BarCode, počítačový systém musí splňovat tyto požadavky:

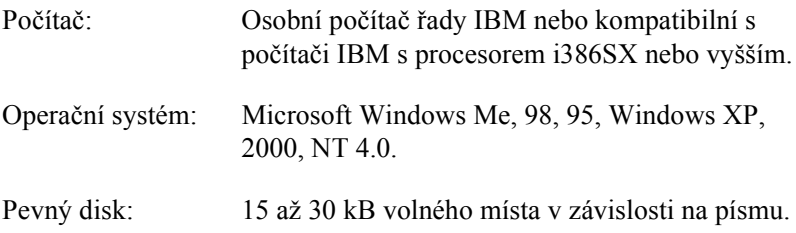

#### *Poznámka:*

*Písma EPSON BarCode lze používat pouze s ovladači tiskárny EPSON.*

### *Instalace písem EPSON BarCode*

Při instalaci písem EPSON BarCode dodržujte tento postup. Zde uvedený postup platí pro instalaci v systému Windows 98, postup pro ostatní operační systémy Windows je téměř stejný.

- 1. Zkontrolujte, zda je tiskárna vypnutá a na počítači spuštěný systém Windows.
- 2. Vložte CD-ROM se softwarem tiskárny do jednotky CD-ROM.

#### *Poznámka:*

- ❏ *Pokud se zobrazí okno pro výběr jazyka, zvolte příslušnou zemi.*
- ❏ *Pokud se instalační program nespustí automaticky, poklepejte na ikonu My Computer (Tento počítač), pravým tlačítkem klepněte na ikonu CD-ROM a v nabídce klepněte na příkaz Open (Otevřít). Poté poklepejte na položku Epsetup.exe.*
- 3. Klepněte na tlačítko Continue (Pokračovat). Jakmile se zobrazí licenční smlouva, přečtěte si ji a klepněte na tlačítko Agree (Souhlasím).
- 4. V otevřeném dialogovém okně klepněte na položku Install Software (Instalovat software).

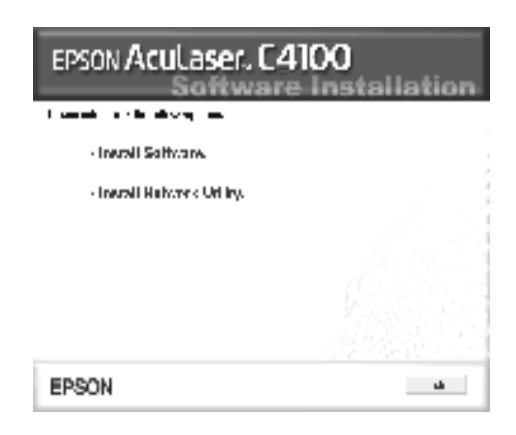

- 5. Vyberte položku Custom (Vlastní).
- 6. Zaškrtněte políčko EPSON BarCode Font (Písmo EPSON BarCode) a klepněte na tlačítko Install (Instalovat). Dále postupujte podle pokynů na obrazovce.

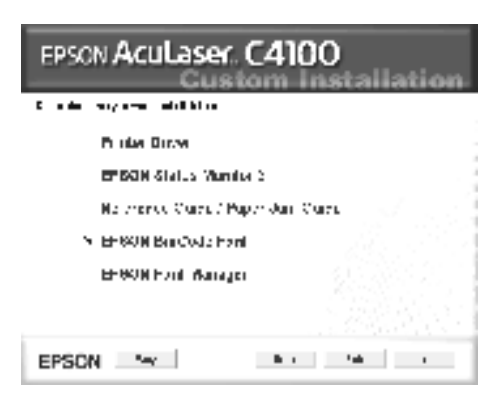

7. Po dokončení instalace klepněte na tlačítko OK.

Písmo EPSON BarCode je nyní nainstalováno v počítači.

## *Tisk pomocí písem EPSON BarCode*

Při vytváření a tisku čárových kódů pomocí písem EPSON BarCode dodržujte tento postup. Tyto pokyny se vztahují k aplikaci Microsoft WordPad. Skutečný postup se při tisku z jiných aplikací může mírně lišit.

1. Otevřete dokument v aplikaci a zadejte znaky, které chcete převést na čárový kód.

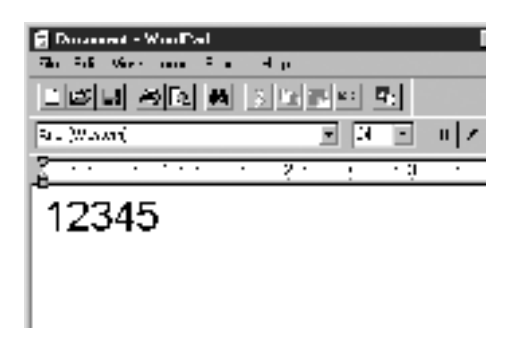

2. Vyberte znaky a potom vyberte Font (Písmo) z nabídky Format (Velikost).

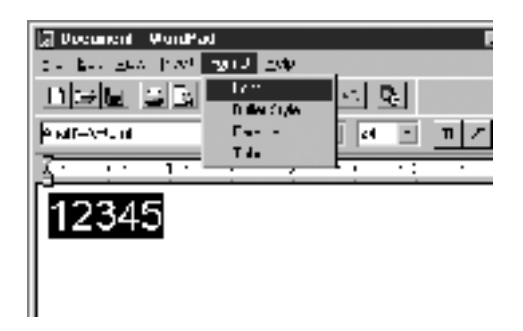

3. Vyberte požadované písmo EPSON BarCode, potom nastavte velikost písma a klepněte na tlačítko OK.

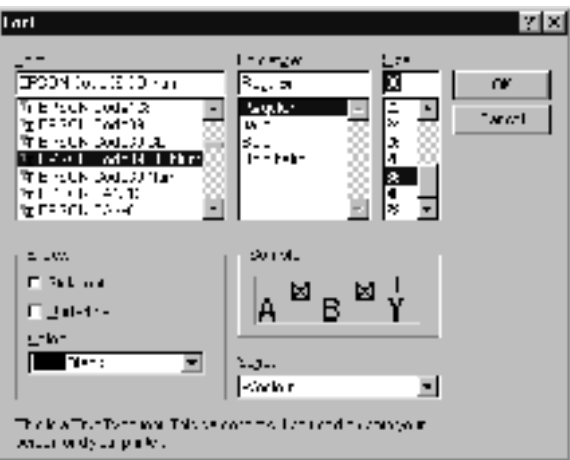

#### *Poznámka:*

*Ve Windows XP, 2000 a NT 4.0 nelze pro tisk čárových kódů používat větší velikost písma než 96 bodů.*

4. Vybrané znaky se objeví jako znaky čárových kódů podobné těm, které vidíte dole.

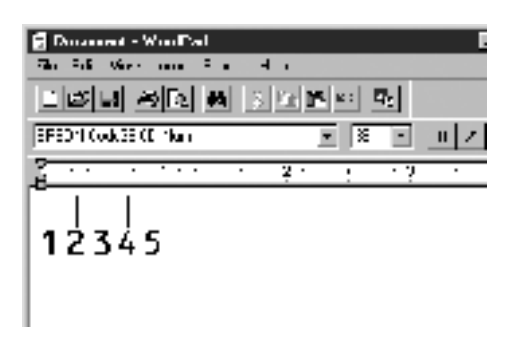

5. Z nabídky File (Soubor) vyberte Print (Tisk), potom vyberte tiskárnu EPSON a klepněte na Properties (Vlastnosti). Proveďte následující nastavení ovladače tiskárny. AcuLaser C4100 je barevná tiskárna. Viz část Ovladač barevné tiskárny v tabulce níže.

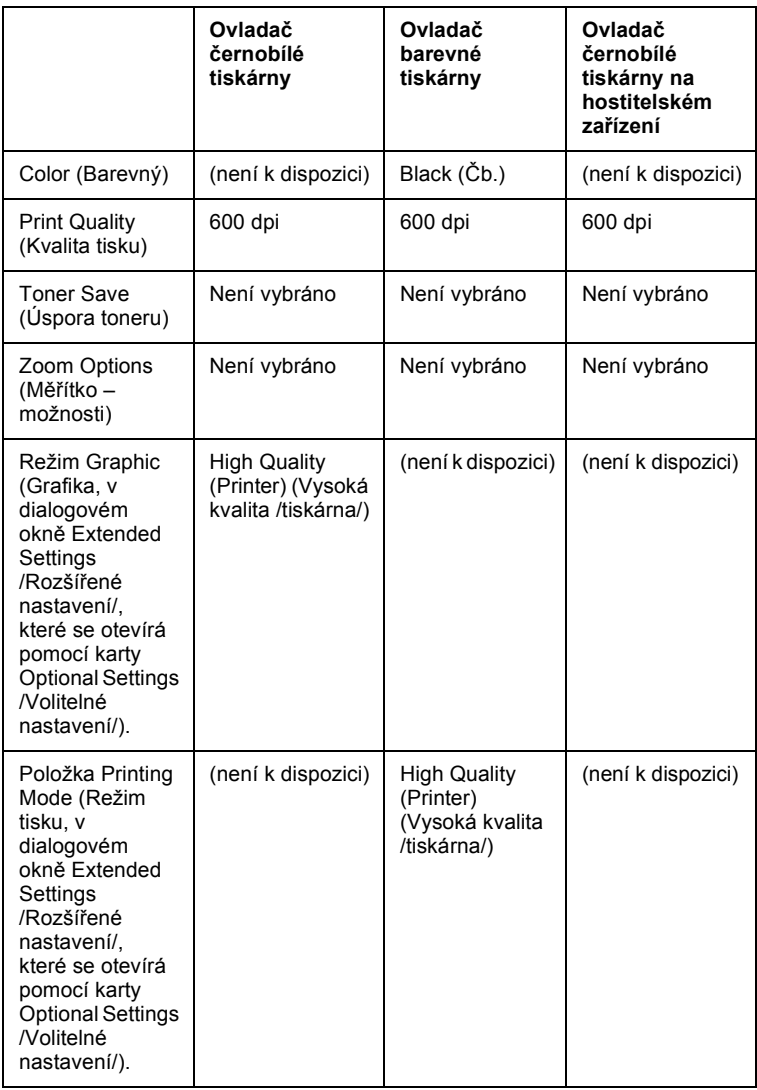

6. Klepnutím na tlačítko OK čárový kód vytisknete.

### *Poznámka:*

*Pokud je v řetězci znaků čárového kódu chyba, například nesprávný údaj, čárový kód se vytiskne tak, jak vypadá na obrazovce, ale čtečka čárových kódů jej nebude moci přečíst.*

### *Poznámky k zadávání a formátování čárových kódů*

Při zadávání a formátování znaků čárových kódů dodržujte následující pokyny:

- ❏ Nepoužívejte stínování ani formátování zvláštních znaků, jako je tučné písmo, kurzíva nebo podtržené písmo.
- ❏ Čárové kódy tiskněte pouze černobíle.
- ❏ Při otáčení znaků používejte pouze otočení o 90°, 180° a 270°.
- ❏ Vypněte všechny automatické znaky a nastavení mezer mezi slovy v aplikaci.
- ❏ V aplikaci nepoužívejte funkce, které zvětšují nebo zmenšují velikost písma pouze ve svislém nebo vodorovném směru.
- ❏ Vypněte v aplikaci funkce automatické opravy pravopisu, gramatiky, vzdálenosti mezi znaky atd.
- ❏ Pro snadnější odlišení čárových kódů od ostatního textu v dokumentu nastavte aplikaci na zobrazení textových symbolů, jako jsou značky odstavců, tabulátory, atd.
- ❏ Protože při výběru písma EPSON BarCode se přidávají speciální znaky, jako je začátek čáry a konec čáry, výsledný čárový kód může mít víc znaků než původní zadání.

❏ Nejlepších výsledků dosáhnete pouze používáním velikostí písma doporučených v části ["Technické údaje písma BarCode" na stran](#page-382-0)ě [383](#page-382-0) pro používané písmo EPSON BarCode. Čárové kódy jiných velikosti nemusí být čitelné pro všechny čtečky čárových kódů.

#### *Poznámka:*

*V závislosti na hustotě tisku nebo na kvalitě nebo barvě papíru nemusí být čárové kódy čitelné pro všechny čtečky čárových kódů. Před vytisknutím většího množství vytiskněte vzorek a zkontrolujte, zda lze čárový kód přečíst.*

## <span id="page-382-0"></span>*Technické údaje písma BarCode*

Tato část obsahuje technické údaje pro jednotlivá písma EPSON BarCode.

### *EPSON EAN-8*

- ❏ EAN-8 je číselná osmimístná zkrácená verze normy čárového kódu EAN.
- ❏ Kontrolní číslice se přidává automaticky, proto lze zadat pouze 7 znaků.

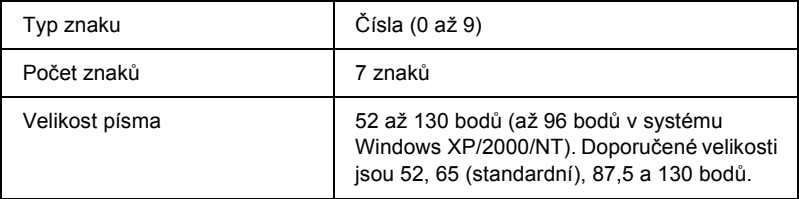

- ❏ Levý a pravý okraj
- ❏ Levé a pravé vodítko
- ❏ Středová čára
- ❏ Kontrolní číslice
- ❏ OCR-B

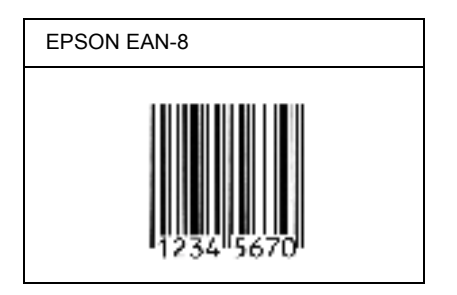

### *EPSON EAN-13*

- ❏ EAN-13 je standardní číselný třináctimístný čárový kód EAN.
- ❏ Kontrolní číslice se přidává automaticky, proto lze zadat pouze 12 znaků.

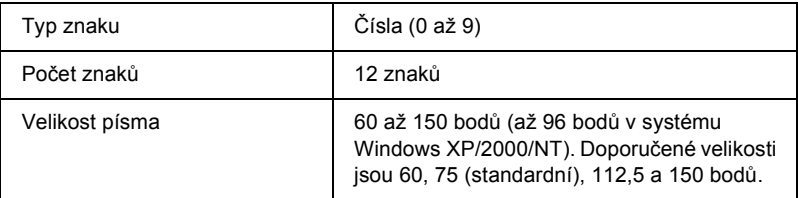

- ❏ Levý a pravý okraj
- ❏ Levé a pravé vodítko
- ❏ Středová čára
- ❏ Kontrolní číslice
- ❏ OCR-B

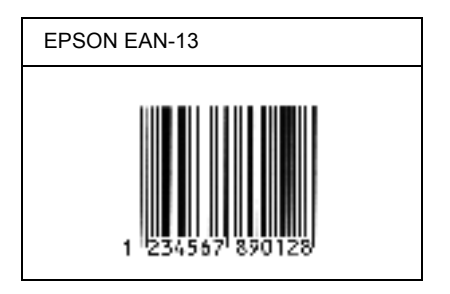

### *EPSON UPC-A*

- ❏ UPC-A je standardní čárový kód v souladu s normou American Universal Product Code (příručka technických údajů symbolů UPC).
- ❏ Jsou podporovány jen standardní kódy UPC. Doplňkové kódy podporovány nejsou.

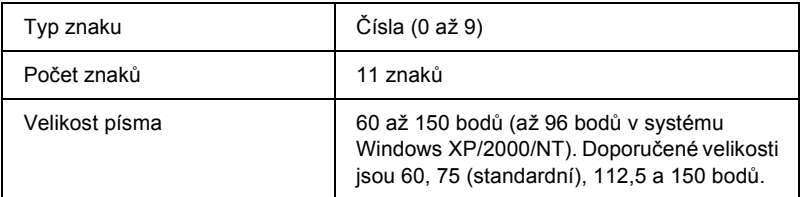

- ❏ Levý a pravý okraj
- ❏ Levé a pravé vodítko
- ❏ Středová čára
- ❏ Kontrolní číslice
- ❏ OCR-B

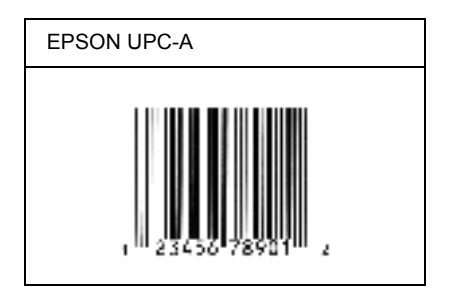

### *EPSON UPC-E*

❏ UPC-E je čárový kód UPC-A eliminující nuly (odstraňuje nadbytečné nuly) stanovený normou American Universal Product Code (příručka technických údajů symbolů UPC).

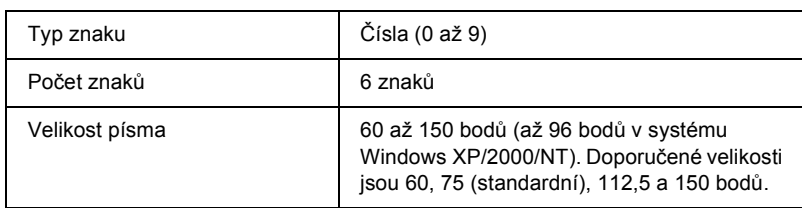

- ❏ Levý a pravý okraj
- ❏ Levé a pravé vodítko
- ❏ Kontrolní číslice
- ❏ OCR-B
- ❏ Číslice "0"

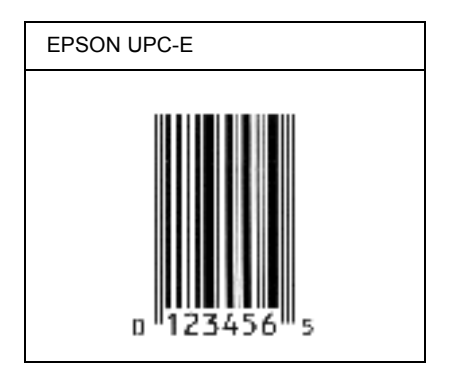

### *EPSON Code39*

- ❏ K dispozici jsou čtyři písma Code39 umožňující aktivovat a deaktivovat automatické vložení kontrolní číslic a OCR-B.
- ❏ Výška čárového kódu je automaticky nastavena na 15 % nebo více celkové délky v souladu s normou Code39. Z tohoto důvodu je důležité dodržovat mezi čárovým kódem a okolním textem alespoň jednu mezeru, aby nedošlo k překrývání.
- ❏ Mezery v čárových kódech Code39 je třeba zadávat jako znaky podtržení "\_".
- ❏ Při tisku dvou nebo více čárových kódů na jednom řádku oddělte čárové kódy tabulátorem nebo vyberte jiné písmo než BarCode a vložte mezeru. Pokud vložíte mezeru při vybraném písmu Code39, čárový kód nebude správný.

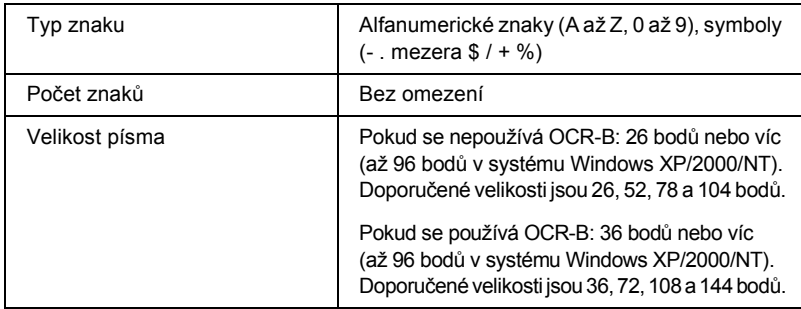

Následující znaky se vkládají automaticky a nemusí se zadávat ručně.

- ❏ Levá a pravá klidová zóna
- ❏ Kontrolní číslice
- ❏ Znak začátku a konce

### **Ukázka tisku**

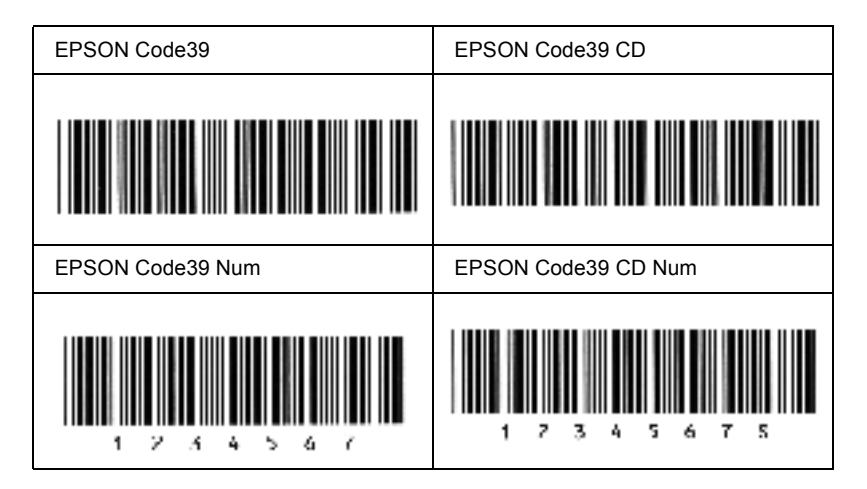

### *EPSON Code128*

- ❏ Písma Code128 podporují sadu kódů A, B a C. Pokud se sada kódů sestávající z řady znaků změní v polovině řádku, automaticky se vloží převodní kód.
- ❏ Výška čárového kódu je automaticky nastavena na 15 % nebo více celkové délky v souladu s normou Code128. Z tohoto důvodu je důležité dodržovat mezi čárovým kódem a okolním textem alespoň jednu mezeru, aby nedošlo k překrývání.
- ❏ Některé aplikace automaticky odstraňují mezery na konci řádků nebo mění více mezer na tabulátory. Čárové kódy obsahující mezery se u aplikací, které automaticky odstraňují mezery na konci řádků nebo mění více mezer na tabulátory, možná nevytisknou správně.
- ❏ Při tisku dvou nebo více čárových kódů na jednom řádku oddělte čárové kódy tabulátorem nebo vyberte jiné písmo než BarCode a vložte mezeru. Pokud vložíte mezeru při vybraném písmu Code128, čárový kód nebude správný.

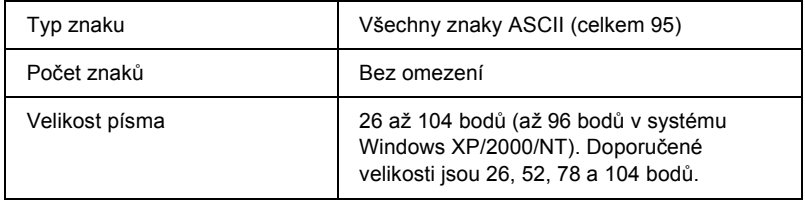

- ❏ Levá a pravá klidová zóna
- ❏ Znak začátku a konce
- ❏ Kontrolní číslice
- ❏ Znak změny sady kódů

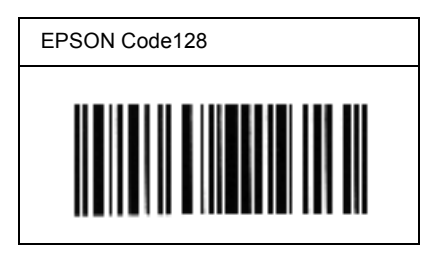

### *EPSON ITF*

- ❏ Písma EPSON ITF odpovídají normě (americké) USS Interleaved 2 of 5.
- ❏ K dispozici jsou čtyři písma EPSON ITF umožňující aktivaci a deaktivaci automatického vkládání kontrolních číslic a OCR-B.
- ❏ Výška čárového kódu je automaticky nastavena na 15 % nebo více celkové délky v souladu s normou Interleaved 2 of 5. Z tohoto důvodu je důležité dodržovat mezi čárovým kódem a okolním textem alespoň jednu mezeru, aby nedošlo k překrývání.
- ❏ Interleaved 3 of 5 zpracovává každé dva znaky jako jednu sadu. V případě lichého počtu znaků písma EPSON ITF automaticky přidají na začátek řetězce znaků nulu.

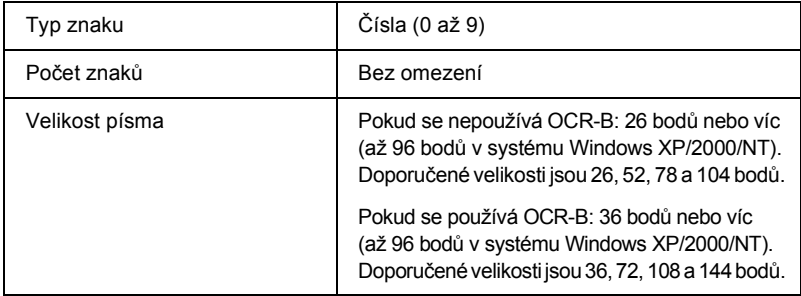

Následující znaky se vkládají automaticky a nemusejí se zadávat ručně.

- ❏ Levá a pravá klidová zóna
- ❏ Znak začátku a konce
- ❏ Kontrolní číslice
- ❏ Číslice "0" (přidává se dle potřeby na začátek řetězce znaků)

#### **Ukázka tisku**

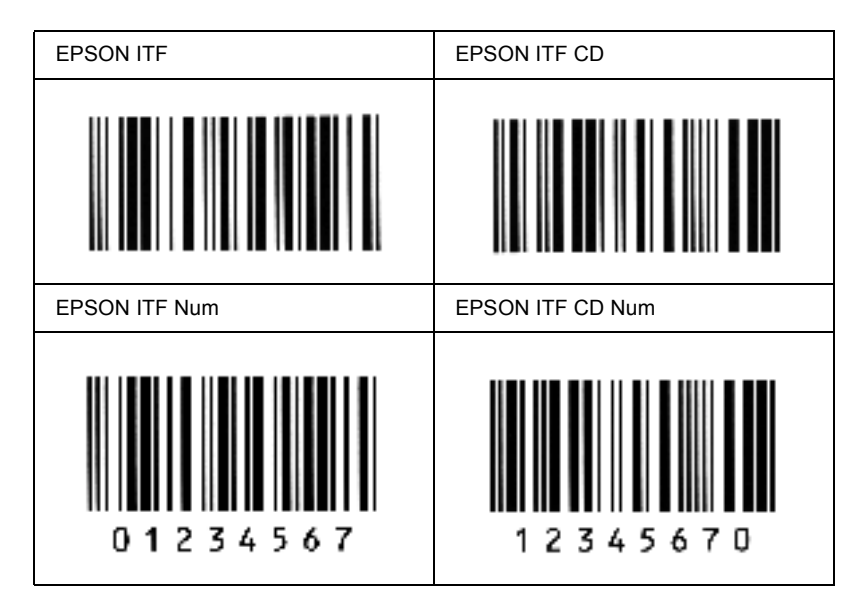

### *EPSON Codabar*

- ❏ K dispozici jsou čtyři písma Codabar umožňující aktivovat a deaktivovat automatické vkládání kontrolních číslic a OCR-B.
- ❏ Výška čárového kódu je automaticky nastavena na 15 % nebo více celkové délky v souladu s normou Codabar. Z tohoto důvodu je důležité dodržovat mezi čárovým kódem a okolním textem alespoň jednu mezeru, aby nedošlo k překrývání.
- ❏ Při vložení začátečního nebo koncového znaku písma Codabar automaticky vloží doplňkový znak.
- ❏ Pokud není začáteční ani koncový znak vložen, vloží se tyto znaky automaticky jako písmeno *"A"*.

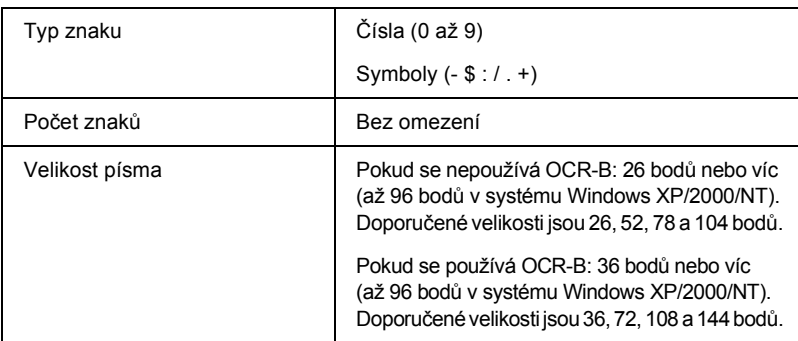

- ❏ Levá a pravá klidová zóna
- ❏ Znak začátku a konce (pokud není zadáno)
- ❏ Kontrolní číslice

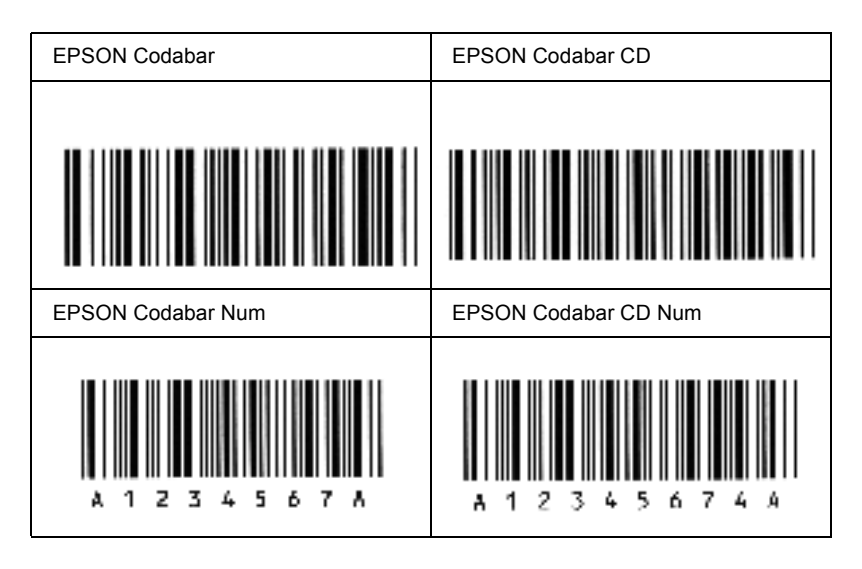

## *Dostupná písma*

Následující tabulka obsahuje seznam písem nainstalovaných v tiskárně. Názvy všech písem se objeví v seznamu písem softwaru aplikace v případě, že používáte ovladač dodaný s tiskárnou. Pokud používáte jiný ovladač, nemusí být všechna tato písma dostupná.

Dále jsou uvedena písma dodaná s touto tiskárnou podle režimu emulace.

## *Režim LJ4/GL2*

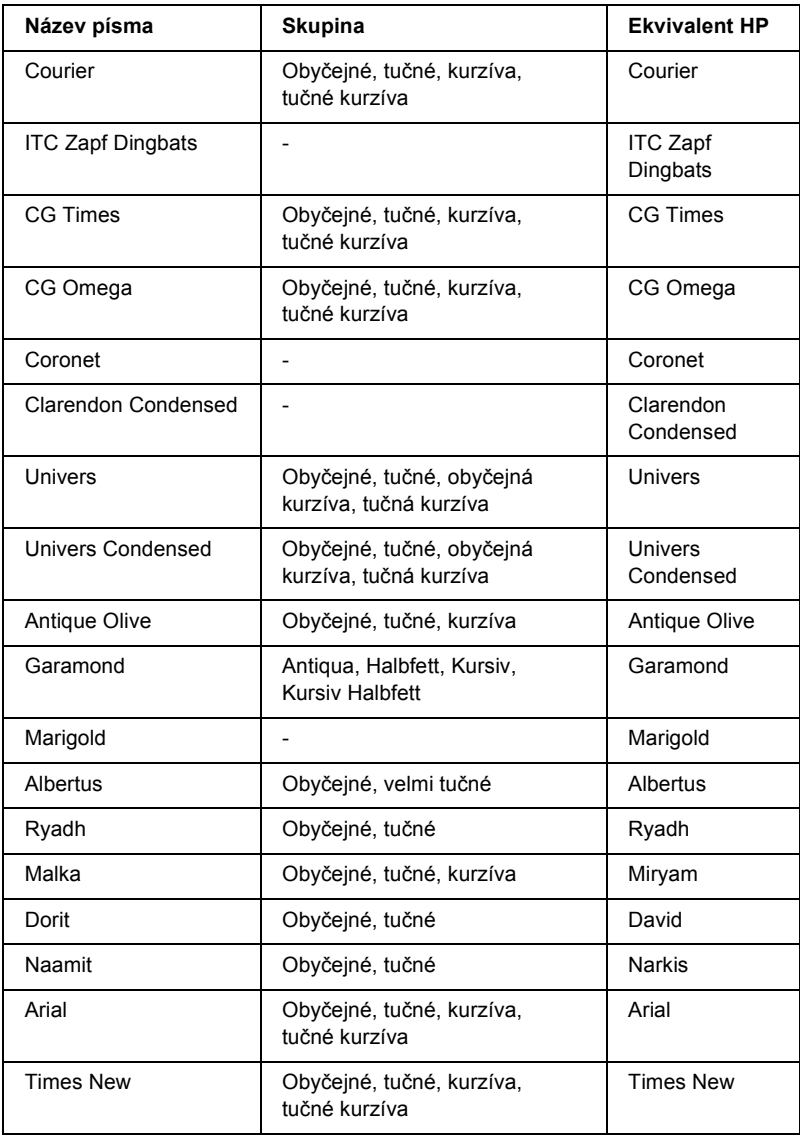

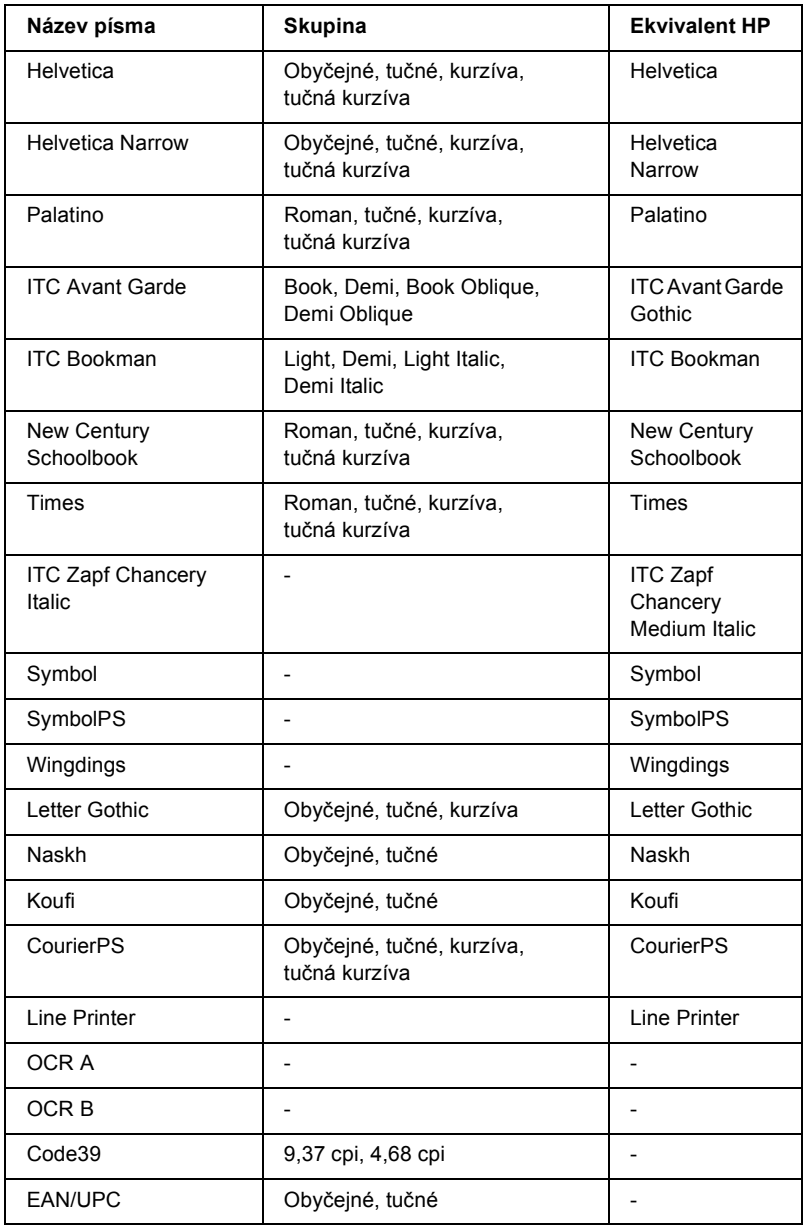

Při výběru písem v softwaru aplikace vyberte název písma uvedený ve sloupci HP Equivalent (Ekvivalent HP).

#### *Poznámka:*

*V závislosti na hustotě tisku nebo kvalitě a barvě papíru se může stát, že písma OCR a, OCR B, Code39 a EAN/UPC nebudou čitelná. Před vytisknutím většího množství vytiskněte vzorek a zkontrolujte, zda je písmo čitelné.*

## *Režimy ESC/P 2 a FX*

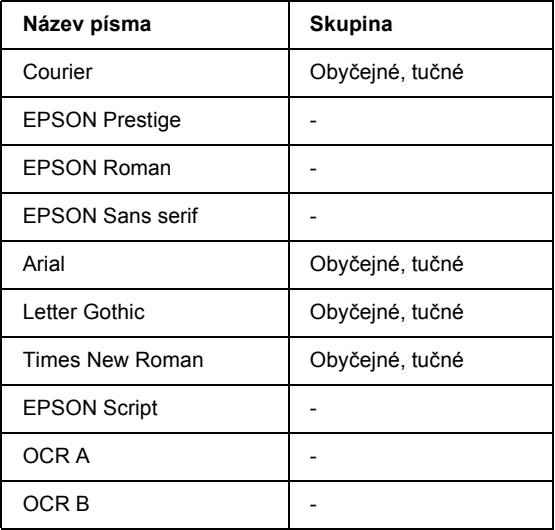

\* Dostupné pouze v režimu ESC/P2.

#### *Poznámka:*

*V závislosti na hustotě tisku nebo kvalitě a barvě papíru se může stát, že písma OCR a, OCR B nebudou čitelná. Před vytisknutím většího množství vytiskněte vzorek a zkontrolujte, zda je písmo čitelné.*
## *Režim I239X*

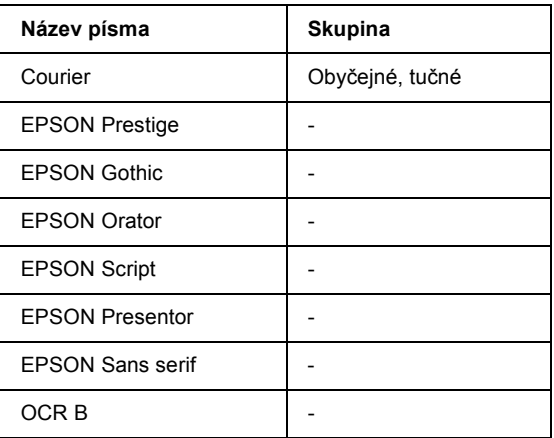

#### *Poznámka:*

*V závislosti na hustotě tisku nebo kvalitě a barvě papíru se může stát, že písmo OCR B nebude čitelné. Před vytisknutím většího množství vytiskněte vzorek a zkontrolujte, zda je písmo čitelné.* 

## *Ukázkový tisk písem*

Pomocí nabídky Information (Informace) na ovládacím panelu lze vytisknout vzorky písem dostupných v jednotlivých režimech. Při tisku vzorků písma postupujte následujícím způsobem.

- 1. Zkontrolujte, zda je vložen papír.
- 2. Zkontrolujte, zda je displeji zobrazeno Ready (Připraveno) nebo Standby (Pohotovostní režim), a potom stiskněte tlačítko e Enter.
- 3. Stisknutím tlačítka  $\nabla$ Dolů vyberte vzorek písma pro příslušný režim.
- 4. Stisknutím tlačítka **E**nter vytiskněte vzorový list s vybraným písmem.

# *Přidávání dalších písem*

<span id="page-397-0"></span>Do počítače lze přidat řadu dalších písem. Většina balíků písem obsahuje pro tento účel instalační program.

Pokyny pro instalaci písem najdete v dokumentaci k počítači.

# *Výběr písem*

<span id="page-397-1"></span>Pokud je to možné, vybírejte vždy písma přímo v aplikaci. Pokyny naleznete v dokumentaci k softwaru.

Pokud odesíláte neformátovaný text na tiskárnu přímo v systému DOS nebo pokud používáte jednoduchý softwarový balík, který neumožňuje výběr písem, můžete provést výběr písem pomocí nabídek ovládacího panelu tiskárny v režimu emulace LJ4, ESC/P 2, FX nebo I239X.

## *Zavedení písem*

<span id="page-397-2"></span>Písma, která se nacházejí na pevném disku vašeho počítače, lze zavést nebo převést do tiskárny tak, aby se mohly vytisknout. Zavedená písma, nazývaná také softwarová (soft) písma, zůstávají v paměti tiskárny, dokud tiskárnu nevypnete nebo jinak neresetujete. Pokud plánujete zavedení většího počtu písem, zkontrolujte, zda je v tiskárně dostatek paměti.

Většina balíků písem usnadňuje správu písem prostřednictvím vlastního instalačního programu. Instalační program poskytuje možnost automatického zavedení písem při každém zapnutí počítače nebo možnost zavedení písem pouze tehdy, když potřebujete vytisknout určité písmo.

# *EPSON Font Manager (Správce písma EPSON, pouze Windows)*

EPSON Font Manager poskytuje 131 softwarových písem.

## *Požadavky na systém*

Abyste mohli program EPSON Font Manager používat, počítačový systém musí splňovat tyto požadavky:

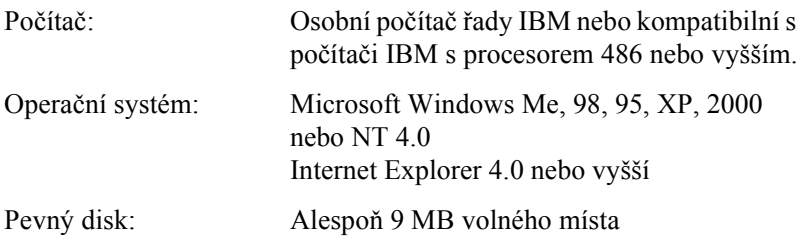

## *Instalace programu EPSON Font Manager*

Při instalaci programu EPSON Font Manager dodržujte tento postup.

- 1. Zkontrolujte, zda je tiskárna vypnutá a na počítači spuštěný systém Windows.
- 2. Vložte CD-ROM se softwarem tiskárny do jednotky CD-ROM.

### *Poznámka:*

❏ *Pokud se zobrazí okno pro výběr jazyka, zvolte příslušnou zemi.*

❏ *Pokud se instalační program nespustí automaticky, poklepejte na ikonu My Computer (Tento počítač), pravým tlačítkem klepněte na ikonu CD-ROM a v nabídce klepněte na příkaz Open (Otevřít). Poté poklepejte na položku Epsetup.exe.*

- 3. Klepněte na tlačítko Continue (Pokračovat). Jakmile se zobrazí licenční smlouva, přečtěte si ji a klepněte na tlačítko Agree (Souhlasím).
- 4. V otevřeném dialogovém okně klepněte na položku Install Software (Instalovat software).

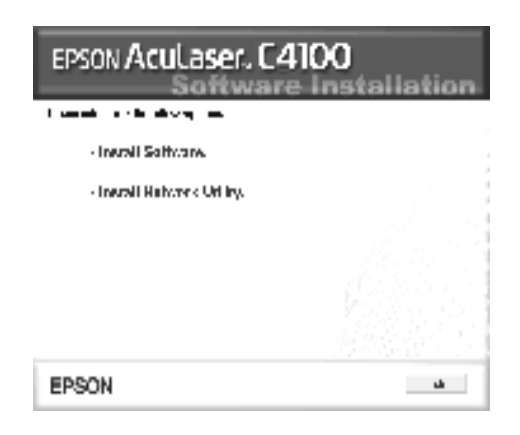

- 5. Vyberte položku Custom (Vlastní).
- 6. Zaškrtněte políčko EPSON Font Manager a klepněte na tlačítko Install (Instalovat). Dále postupujte podle pokynů na obrazovce.

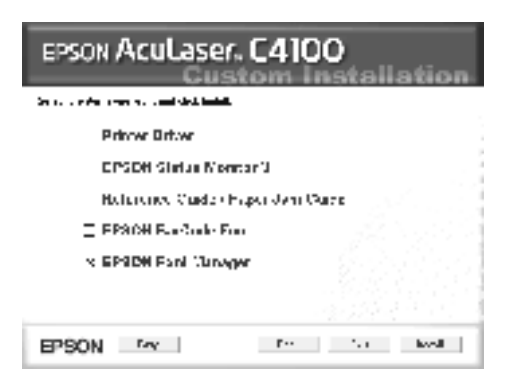

7. Po dokončení instalace klepněte na tlačítko OK.

Správce písem EPSON je nyní nainstalovaný v počítači.

## *Znakové sady – úvod*

<span id="page-400-0"></span>Tiskárna poskytuje přístup k řadě znakových sad. Mnohé z těchto znakových sad se liší pouze v mezinárodních znacích, které jsou pro jednotlivé jazyky specifické.

#### *Poznámka:*

*Protože většina aplikací zpracovává písma a znaky automaticky, nebudete zřejmě muset nastavení tiskárny nikdy upravovat. Pokud si však vytváříte vlastní ovládací programy tiskárny nebo používáte starší software, který neumožňuje správu písem, v následujících částech naleznete podrobnosti o znakových sadách.*

Když budete uvažovat o tom, které písmo použít, zvažte také, kterou znakovou sadu budete s písmem kombinovat. Dostupné znakové sady se liší podle toho, který režim emulace používáte a které písmo vyberete.

# <span id="page-401-0"></span>*V režimu emulace LJ4*

<span id="page-401-1"></span>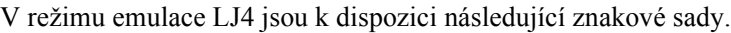

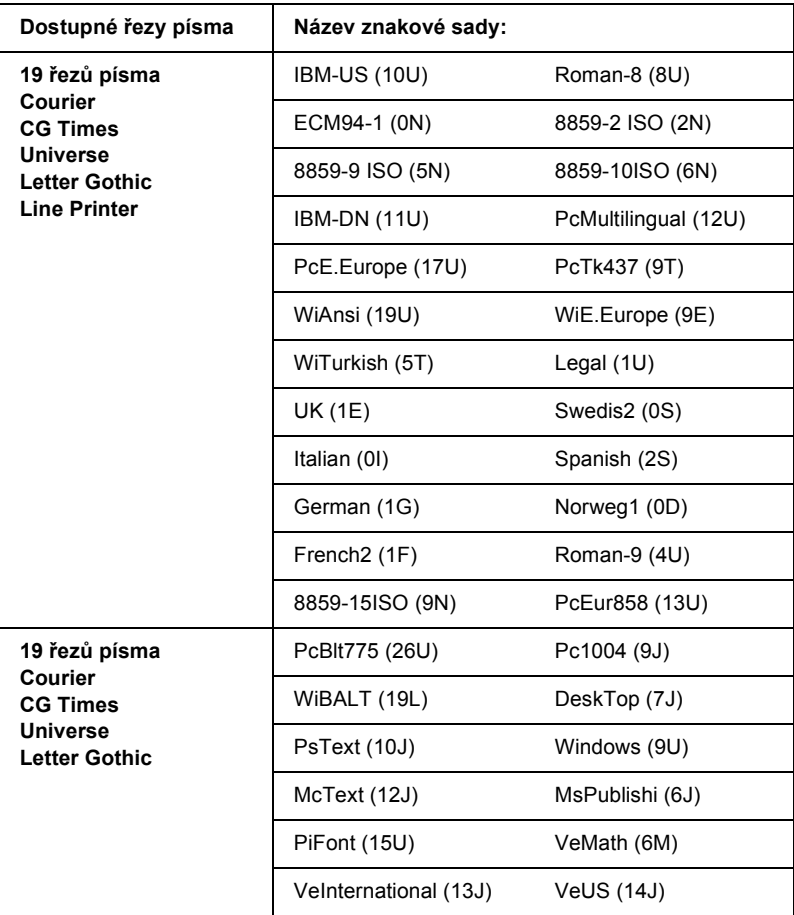

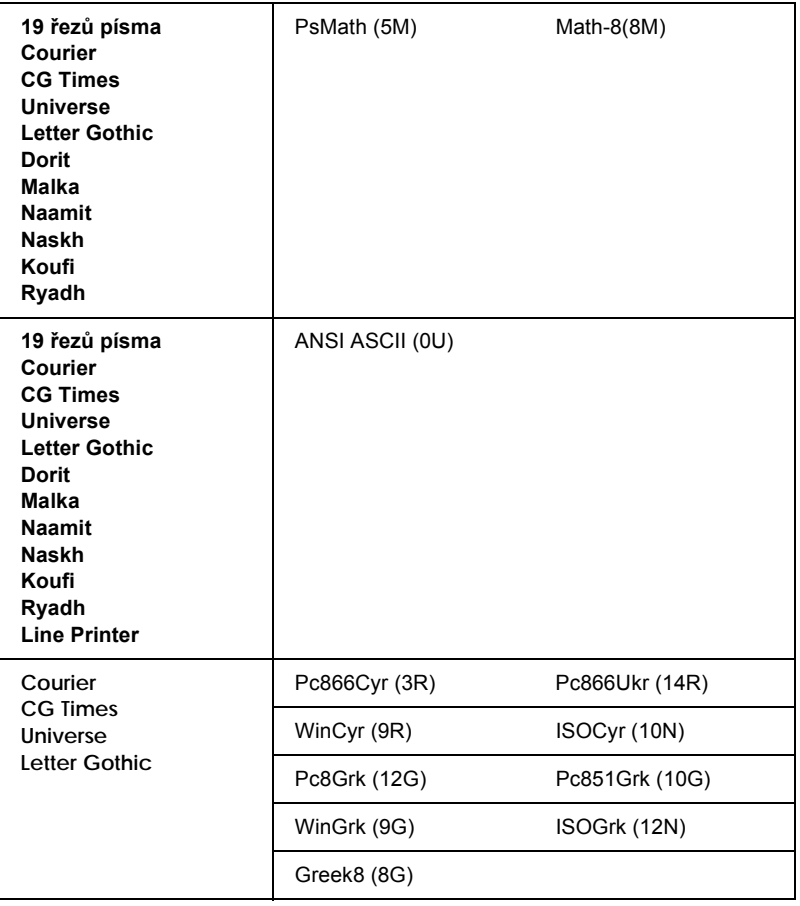

Dále je uvedeno 19 řezů písma:

CG Omega Coronet Clarendon Condensed Univers Condensed Antique Olive **Garamond** Marigold **Albertus** Arial Times New Helvetica Helvetica Narrow Palatino ITC Avant Garde Gothic ITC Bookman New Century Schoolbook Times ITC Zapf Chancery Medium Italic CourierPS

## *Mezinárodní sady znaků pro ISO*

<span id="page-403-0"></span>Dále jsou uvedeny dostupné mezinárodní sady znaků pro ISO.

Znakové sady: ANSI ASCII (0U)

French (0F) Italian (0l) Swedis 2 (0S) UK (1E) HP Spanish (1S) Chinese (2K) IRV (2U) Portuguese (4S) IBM Spanish (6S) Norweg 1 (0D) HP German (0G) JlS ASCII (0K) Norweg 2 (1D) French 2 (1F) German (1G) Spanish (2S) Swedish (3S) IBM Portuguese (5S)

# <span id="page-404-1"></span><span id="page-404-0"></span>*V režimu ESC/P 2 nebo FX*

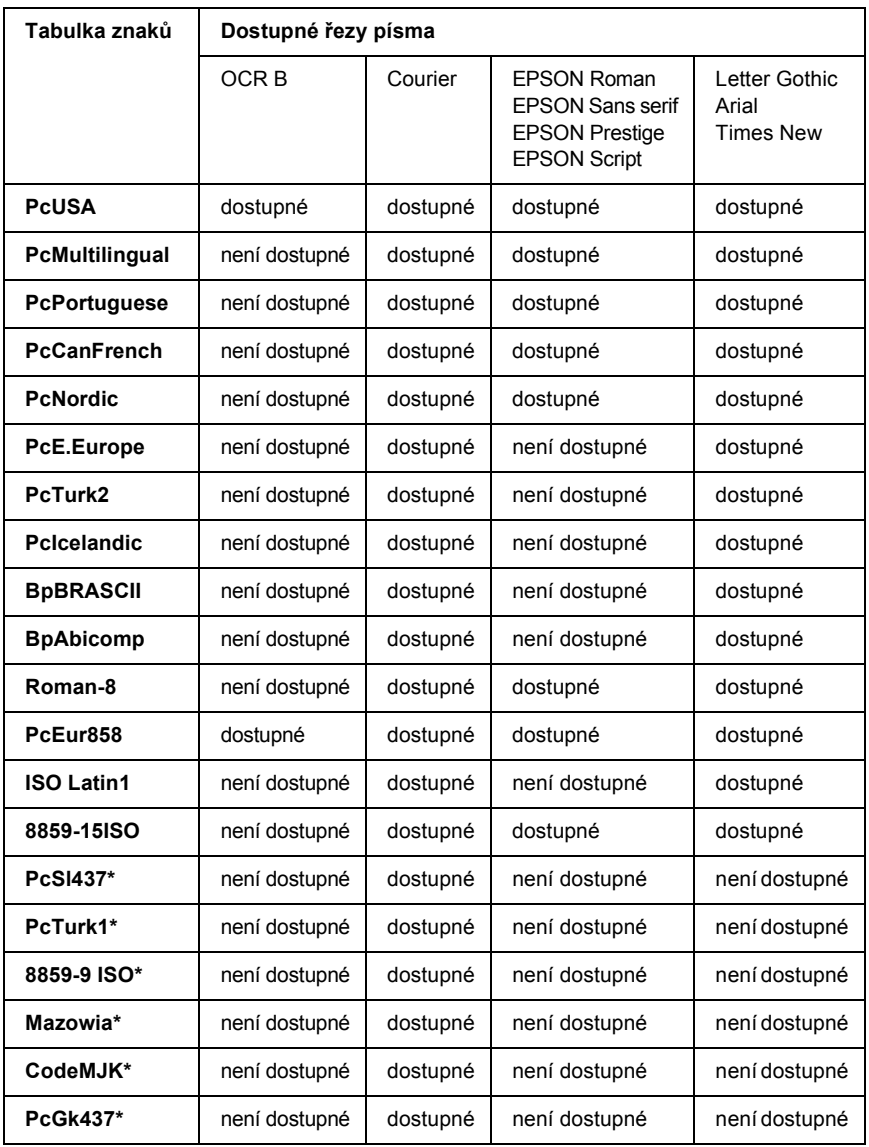

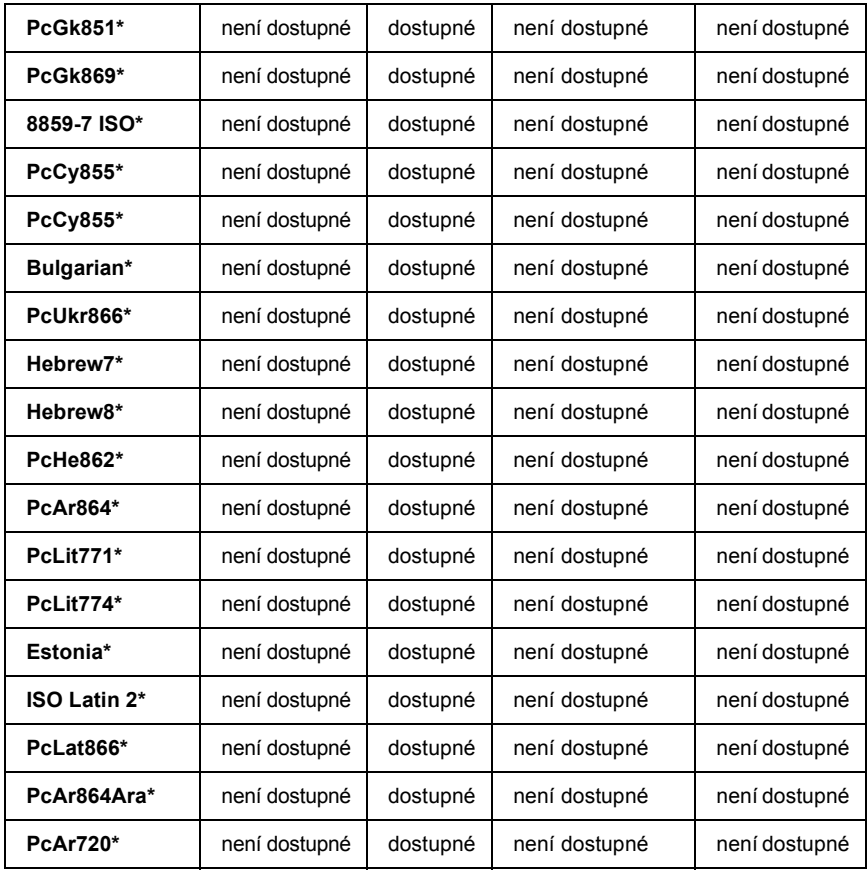

\* Dostupné pouze v režimu ESC/P2.

Times New je řez písma kompatibilní s RomanT. Letter Gothic je řez písma kompatibilní s OratorS.

Arial je řez písma kompatibilní s SansH.

## *Mezinárodní znakové sady*

<span id="page-406-0"></span>Pomocí příkazu ESC R můžete vybrat jednu z následujících mezinárodních znakových sad:

Znakové sady: USA, France, Germany, UK, Japan, Denmark1, Denmark2, Sweden, Italy, Spain1, Spain2, Norway, Latin America, Korea\*, Legal\*

\* Dostupné pouze pro emulaci ESC/P 2

## *Znaky dostupné pomocí příkazu ESC (^*

Pomocí příkazu ESC (^ můžete vytisknout znaky uvedené níže v tabulce.

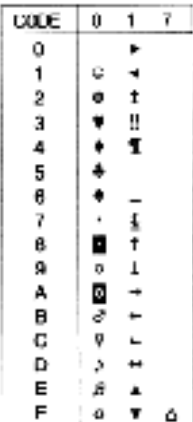

# *V režimu emulace I239X*

<span id="page-407-1"></span>V režimu I239X je dostupná znaková sada PcUSA, PcMultilingual, PcEur858, PcPortuguese, PcCanFrench a PcNordic. Viz ["V režimu](#page-404-0)  [ESC/P 2 nebo FX" na stran](#page-404-0)ě 405.

Dostupná písma jsou EPSON Sans Serif, Courier, EPSON Prestige, EPSON Gothic, EPSON Presentor, EPSON Orator a EPSON Script.

# *V režimu EPSON GL/2*

<span id="page-407-0"></span>Znakové sady dostupné v režimu EPSON GL/2 jsou stejné jako u režimu emulace LaserJet4. Viz ["V režimu emulace LJ4" na stran](#page-401-0)ě 402.

# *Centra podpory zákazníků*

<span id="page-408-0"></span>Pokud se při provozu produktu EPSON vyskytnou problémy, které nelze odstranit podle pokynů uvedených v dokumentaci k produktu, obrat'te se na centrum podpory zákazníkům. Pokud takové centrum není v následujícím seznamu uvedeno, spojte se s prodejcem, u něhož jste produkt zakoupili.

Zaměstnanci centra podpory zákazníkům vám pomohou rychleji, pokud jim budou sděleny následující údaje:

- ❏ Sériové číslo zařízení (Štítek se sériovým číslem se obvykle nachází na zadní straně zařízení.)
- ❏ Model produktu
- ❏ Verze softwaru zařízení (klepněte na položku About /O aplikaci/, Version Info /Informace o verzi/ nebo jiné tlačítko v softwaru zařízení)
- ❏ Značka a model počítače
- ❏ Název a verze operačního systému počítače.
- ❏ Názvy a verze softwarových aplikací, které s produktem obvykle používáte.

## *Pro uživatele v České Republice*

### *EPSON Deutschland GmbH*

Service & Support 00420-800142052 Pondělí až pátek: 9:00 až 17:30 hod.

[www.epson.cz/support/](http://www.epson.cz/support/)

## *Pro uživatele v Maďarsku*

### *EPSON Deutschland GmbH*

Service & Support 0680014-783 Pondělí až pátek: 9:00 až 17:30 hod.

[www.epson.hu/support/](http://www.epson.hu/support/)

## *Pro uživatele v Polsku*

### *EPSON Deutschland GmbH*

Service & Support 00800-4911299 Pondělí až pátek: 9:00 až 17:30 hod.

[www.epson.pl/support/](http://www.epson.pl/support/)

## *Pro uživatele ve Slovenské Republice*

### *EPSON Deutschland GmbH*

Servis a podpora ++421 02 52625241 Pondělí až pátek: 8.30 až 17 hod.

[www.epson.sk/support/](http://www.epson.sk/support/)

# *Pro uživatele v Řecku*

## *POULIADIS ASSOCIATES CORP.*

142, Sygrou Avenue 176 71 Athens Tel.: 0030 1 9242072 Fax: 0030 1 9241066

E-mail: k.athanasiadis@pouliadis.gr

[www.pouliadis.gr](http://www.pouliadis.gr)

## *Pro uživatele v Turecku*

## *EPSON TURKEY*

Nispetiye Caddesi Meydan Sokak No:14 Edin&Suner Plaza, 5A Akatlar 80630 Istanbul

Info: bilgi@epsonerisim.com Telefonní centrum: 00 90 212 336 0303

[www.epson.com.tr](http://www.epson.com.tr)

# *Glosář*

#### *ASCII*

American Standard Code for Information Interchange (Americký standardní kód pro výměnu informací). Standardní způsob přiřazení kódů znakům a řídícím znakům. Tento systém je hojně používán výrobci počítačů, tiskáren a softwaru.

#### *bodová velikost písma*

Výška určitého písma měřená od vrcholu nejvyššího znaku po spodní část nejnižšího znaku. Bod je typografická měrná jednotka, která odpovídá 1/72 palce.

#### *ColorSync*

Software pro počítače Macintosh, který slouží k získání barevného výstupu WYSIWYG (obraz je shodný s výstupem). Tento software umožňuje tisknout barvy tak, jak jsou zobrazeny na monitoru.

#### *cpi (znaků na palec)*

Měřítko velikosti znaků s pevnou šířkou.

#### *CR (návrat vozíku)*

Řídicí kód pro návrat na začátek dalšího řádku po vytištění předchozího řádku.

#### *dpi (bodů na palec)*

Počet bodů na palec jako míra rozlišení tiskárny. Čím je tato hodnota vyšší, tím je rozlišení vyšší.

#### *emulace*

Viz *[emulace tiskárny](#page-412-0)*.

#### <span id="page-412-0"></span>*emulace tiskárny*

Sada řídících příkazů, které určují, jak budou data odeslaná z počítače interpretována a zpracována. Emulace tiskárny simulují stávající tiskárny, např. HP LaserJet 4.

#### *FF (Form Feed, posuv stránky)*

Řídicí kód k zalomení stránky.

#### *fotovodivá jednotka*

Součást tiskárny, která obsahuje fotocitlivý tiskový válec, vyvíjecí jednotku a přenášecí jednotku. Fotovodivá jednotka fixuje toner na papír za použití tepla a tlaku.

#### *inicializace*

Obnovení výchozích hodnot tiskárny (pevně daná skupina nastavení).

#### *LF (Line Feed, odřádkování)*

Řídicí kód k zahájení nového řádku.

#### *na šířku*

Tisk, který je na stránce orientován na šířku. Při této orientaci je vytištěná stránka širší než vyšší; tato orientace je vhodná pro tisk dat tabulkových procesorů.

#### *na výšku*

Tisk, který je na stránce orientován na výšku (na rozdíl od orientace na šířku). Standardní orientace pro tisk dopisů nebo dokumentů.

#### *orientace*

Označuje směr, ve kterém jsou vytištěny řádky na stránce. Jedná se o orientaci na výšku, kdy jsou řádky tištěny souběžně s kratší stranou papíru, nebo orientace na šířku, kdy jsou řádky tištěny souběžně s delší stranou papíru.

#### *ovladač*

Viz *ovladač [tiskárny](#page-413-0)*.

#### <span id="page-413-0"></span>*ovladač tiskárny*

Software, který posílá tiskárně instrukce, co má provést. Ovladač tiskárny například přijímá data z aplikace a odesílá tiskárně instrukce, jak mají být data vytištěna.

#### <span id="page-413-1"></span>*paměť*

Část elektronického systému tiskárny, která slouží k ukládání informací. Některé informace jsou neměnné a používají se pro řízení činnosti tiskárny. Informace odesílané na tiskárnu z počítače (např. zaváděná písma) jsou v paměti uloženy pouze dočasně. Viz též část *[RAM](#page-414-0)* a *[ROM](#page-414-1)*.

#### *PCL*

Jazyk vestavěný do tiskáren Hewlett-Packard® LaserJet®.

#### *písmo*

Sada znaků a symbolů, které mají shodný typografický styl a vzhled.

#### *písmo s pevnou šířkou*

Písmo, jehož znaky zabírají stejné místo ve vodorovném směru, bez ohledu na šířku znaku. Velké písmeno *M* proto zabírá stejné místo jako písmeno *l*.

#### *písmo sans serif*

Bezpatkové písmo.

#### *polotón*

Obraz v odstínech šedé složený z malých bodů. Body mohou být blízko u sebe a vytvořit tím černou barvu, nebo ve větších rozestupech, a tím vytvořit šedé a bílé plochy obrazu. Polotóny jsou často užívané u fotografií v novinách.

#### *ppm (stránek za minutu)*

Počet stránek, které lze vytisknout za minutu.

#### *proporcionální písmo*

Písmo, jehož znaky zabírají podle jejich šířky různě velké místo ve vodorovném směru. Znak *M* proto zabere méně místa ve vodorovném směru než znak *l*.

#### <span id="page-414-0"></span>*RAM*

Random Access Memory – paměť s náhodným přístupem. Část paměti tiskárny, která slouží jako vyrovnávací paměť pro ukládání uživatelem definovaných znaků. Veškerá data uložená v paměti RAM budou po vypnutí tiskárny ztracena.

#### *rastrové písmo*

Písmo tvořené body. Rastrová písma se zobrazují na monitorech počítačů a tisknou na jehličkových tiskárnách. Viz *[vektorové písmo](#page-415-0)*.

#### *reset*

Slouží k obnovení paměti tiskárny a odstranění aktuálních tiskových úloh.

#### *rezidentní písmo*

Písmo, které je trvale uloženo v paměti tiskárny.

#### *RITech*

Resolution Improvement Technology – technologie pro zlepšení rozlišení. Funkce, která slouží k vyhlazení nerovných okrajů u tištěných čar a obrazců.

#### <span id="page-414-1"></span>*ROM*

Read Only Memory – paměť určená pouze pro čtení. Část paměti, ze které lze pouze číst a nelze ji využít pro ukládání dat. Paměť ROM si svůj obsah uchovává i po vypnutí tiskárny.

#### *rozhraní*

Spojení tiskárny a počítače. Paralelní rozhraní přenáší data po jednom znaku nebo kódu, sériové rozhraní přenáší data po jednom bitu.

#### *rozlišení*

Měřítko jemnosti a čistoty obrazů na monitoru nebo výstupu tiskárny. Rozlišení tiskárny se měří v bodech na palec. Rozlišení monitoru se měří v obrazových bodech.

#### *rozteč*

Míra počtu znaků na palec (cpi) u písem s pevnou šířkou.

#### *serif (patka)*

Malá dekorativní patka, která vychází z hlavní linie znaku.

#### *skupina písem*

Sada stejných písem různých velikostí a řezů.

#### *skupina písem*

Sada stejných písem různých velikostí a řezů.

#### *sRGB*

Standardní výchozí barevný prostor RGB (červená, zelená, modrá), který není závislý na zařízení.

#### *stavová stránka*

Zpráva uvádějící informace o nastavení tiskárny a jiné informace o tiskárně.

#### *toner*

Barevný prášek v tonerových kazetách, který slouží k tisku obrazu na papír.

#### *TrueType*

Formát vektorového písma vyvinutý společnostmi Apple® Computer a Microsoft Corporation. Písma typu TrueType jsou vektorová písma, jejichž velikost lze při zobrazení na monitoru nebo tisku snadno upravit.

#### *válec*

Součást tiskárny, kde je obraz vytvářen a přenášen na papír.

#### <span id="page-415-0"></span>*vektorové písmo*

Písmo jehož obrysy jsou popsány matematicky, což umožňuje jeho hladký tisk a vykreslení v jakékoli velikosti.

#### *vektorové písmo*

Viz definici *[vektorové písmo](#page-415-0)*.

#### *výchozí*

Hodnota nebo nastavení, které je aktuální po zapnutí, restartování nebo inicializaci tiskárny.

#### *vyrovnávací paměť*

Viz *[pam](#page-413-1)ěť*.

#### *znaková sada*

Skupina písmen, číslic a symbolů užívaných v daném jazyce.

#### *zavedení*

Slouží k přenosu informací z počítače na tiskárnu.

#### *zaváděné písmo*

Písmo, které je do paměti tiskárny zavedeno z vnějšího zdroje, například z počítače. Nazývá se také soft font.

#### *znaková sada*

Sada symbolů a speciálních znaků. Symbolům jsou v tabulce znaků přiděleny specifické kódy.

# *Rejstřík*

## *C*

Confidential Job (Důvěrná úloha) (počítače Macintosh), [149](#page-148-0) Confidential Job (Důvěrná úloha) (sytém Windows), [95](#page-94-0)

### *D*

Další ovladač použití, [164](#page-163-0) Doplňky jednotka pevného disku, [197](#page-196-0) modul ROM Adobe PostScript 3, [215](#page-214-0) paměťové moduly, [204](#page-203-0) volitelná kazetová jednotka na 500/1000 listů papíru, [187](#page-186-0)

### *E*

EPSON Status Monitor 3 informace, [97](#page-96-0) informace (počítače Macintosh), [150](#page-149-0) okno Stavová výstraha, [105](#page-104-0) okno Stavová výstraha (počítače Macintosh), [154](#page-153-0) otevření (počítače Macintosh), [151](#page-150-0) předvolby sledování, [103](#page-102-0) předvolby sledování (počítače Macintosh), [153](#page-152-0) přístup, [100](#page-99-0) stav tiskárny, [101](#page-100-0) stav tiskárny (počítače Macintosh), [152](#page-151-0)

### *F*

Fixační jednotka pokyny k manipulaci, [239](#page-238-0) technické údaje, [373](#page-372-0) výměna, [240](#page-239-0) Fólie nastavení ovladače, [48](#page-47-0), [55](#page-54-0) použití, [48](#page-47-0) vkládání, [50](#page-49-0) fólie EPSON Color Laser Transparencies technické údaje, [362](#page-361-0)

Fotovodivá jednotka pokyny k manipulaci, [234](#page-233-0) technické údaje, [371](#page-370-0), [372](#page-371-0) výměna, [235](#page-234-0) Funkce Job Management (Správa úloh) nastavení, [110](#page-109-0) použití, [106](#page-105-0)

## *H*

Heslo pro důvěrnou úlohu (počítače Macintosh), [149](#page-148-1), [150](#page-149-1) pro důvěrnou úlohu (sytém Windows), [96](#page-95-0) zadání pro přístup k důvěrné úloze, [320](#page-319-0)

## *I*

Instalace jednotka pevného disku, [198](#page-197-0) karty rozhraní, [223](#page-222-0) modul ROM Adobe PostScript 3, [216](#page-215-0) paměťové moduly, [204](#page-203-0) Univerzální kazetová jednotka na 550 listů papíru, [187](#page-186-0)

### *J*

Jednotka pevného disku informace, [197](#page-196-0) instalace, [198](#page-197-0) vyjmutí, [203](#page-202-0)

### *K*

Karty rozhraní instalace, [223](#page-222-0) vyjmutí, [226](#page-225-0) Kazetová jednotka na 500/1000 listů papíru technické údaje, [368](#page-367-0) Klienti počítače Macintosh, [183](#page-182-0) systém Windows NT 4.0, [177](#page-176-0) systémy Windows Me, 98 nebo 95, [171](#page-170-0) v systémech Windows XP nebo 2000, [173](#page-172-0) kontakt na společnost EPSON, [409](#page-408-0) kvalita (počítače Macintosh), [122](#page-121-0) kvalita (systém Windows), [58](#page-57-0)

### *M*

Modul ROM Adobe PostScript 3 informace, [215](#page-214-0) instalace, [216](#page-215-0) vyjmutí, [220](#page-219-0)

### *N*

Nabídka ConfidentialJob (Důvěrná úloha), [337](#page-336-0) Nabídka Quick Print Job (Rychlý tisk), [319](#page-318-0), [337](#page-336-1) nabídky na ovládacím panelu přehled dostupných nabídek, [321](#page-320-0) nastavení ovládacího panelu kdy je použít, [315](#page-314-0) Nastavení tiskárny automatické nastavení (počítače Macintosh), [122](#page-121-1) automatické nastavení (systém Windows), [58](#page-57-0) formulář, [75](#page-74-0) formulář na pevném disku (systém Windows), [81](#page-80-0) kvalita tisku (počítače Macintosh), [122](#page-121-0) kvalita tisku (systém Windows), [58](#page-57-0) oboustranný tisk, [84](#page-83-0) oboustranný tisk (počítače Macintosh), [139](#page-138-0) předdefinovaná nastavení (počítače Macintosh), [123](#page-122-0) předdefinovaná nastavení (systém Windows), [59](#page-58-0) rozšířené nastavení, [86](#page-85-0) rozšířené nastavení (počítače Macintosh), [140](#page-139-0) rozvržení tisku, [68](#page-67-0) rozvržení tisku (počítače Macintosh), [130](#page-129-0) ruční podávání papíru, [39](#page-38-0) uložení uživatelských nastavení (počítače Macintosh), [127](#page-126-0) uložení uživatelských nastavení (systém Windows), [64](#page-63-0) úprava nastavení (počítače Macintosh), [126](#page-125-0) úprava nastavení (systém Windows), [62](#page-61-0) úprava velikosti výtisků, [66](#page-65-0) úprava velikosti výtisků (počítače Macintosh), [128](#page-127-0) vodoznak, [70](#page-69-0) vodoznak (počítače Macintosh), [132](#page-131-0)

## *O*

Obálky použití, [51](#page-50-0) technické údaje, [361](#page-360-0) vkládání, [52](#page-51-0) Odinstalování ovladač zařízení USB, [118](#page-117-0) software tiskárny, [115](#page-114-0) software tiskárny (počítače Macintosh), [159](#page-158-0) ovládací panel nastavení, [315](#page-314-0) Ovladač tiskárny informace, [57](#page-56-0) informace (počítače Macintosh), [121](#page-120-0) odinstalování, [115](#page-114-0) odinstalování (počítače Macintosh), [159](#page-158-0) otevření (počítače Macintosh), [121](#page-120-1) přístup, [57](#page-56-1)

### *P*

Paměť ové moduly instalace, [204](#page-203-0) technické údaje, [370](#page-369-0) vyjmutí, [211](#page-210-0) Papír oblast tisku, [362](#page-361-1) podporované typy médií, [358](#page-357-0) technické údaje, [360](#page-359-0) vkládání do volitelné kazetové jednotky na papír, [42](#page-41-0) zakázaný, [358](#page-357-1) Papír EPSON Color Laser Paper technické údaje, [362](#page-361-2) Paralelní rozhraní technické údaje, [367](#page-366-0) písma dostupná, [393](#page-392-0) písma EPSON BarCode, [375](#page-374-0) přidání, [398](#page-397-0) volba, [398](#page-397-1) zavedení, [398](#page-397-2)

písma EPSON BarCode formátování, [382](#page-381-0) informace, [375](#page-374-0) instalace, [377](#page-376-0) systémové požadavky, [377](#page-376-1) technické údaje, [383](#page-382-0) tisk, [379](#page-378-0) zadávání, [382](#page-381-0) podpora zákazníků, [409](#page-408-0) Použití Reserve Job (Uchovat úlohu) (počítače Macintosh), [143](#page-142-0) Reserve Job (Uchovat úlohu) (systém Windows), [89](#page-88-0) Přenášecí jednotka pokyny k manipulaci, [243](#page-242-0) technické údaje, [372](#page-371-1) výměna, [244](#page-243-0) Přeprava tiskárny dlouhé vzdálenosti, [248](#page-247-0) krátké vzdálenosti, [248](#page-247-1) Připojení USB nastavení, [112](#page-111-0) nastavení (počítače Macintosh), [157](#page-156-0) Příručky Instalační list, [1](#page-0-0) příručka pro správce, [1](#page-0-1) stručná příručka, [1](#page-0-2)

## *R*

Re-Print Job (Vytisknout znovu) (počítače Macintosh), [144](#page-143-0) Re-Print Job (Vytisknout znovu) (systém Windows), [91](#page-90-0) Reserve Job (Uchovat úlohu) Re-Print Job (Vytisknout znovu) (počítače Macintosh), [144](#page-143-0) Re-Print Job (Vytisknout znovu) (systém Windows), [91](#page-90-0) Reserve Job (Uchovat úlohu) (počítače Macintosh), [143](#page-142-0) Confidential Job (Důvěrná úloha) (počítače Macintosh), [149](#page-148-0) Stored Job (Uložená úloha) (počítač Macintosh), [147](#page-146-0) Verify Job (Ověřit úlohu) (počítače Macintosh), [146](#page-145-0) Reserve Job (Uchovat úlohu) (systém Windows), [89](#page-88-0) Confidential Job (Důvěrná úloha) (sytém Windows), [95](#page-94-0) Stored job (Uložená úloha) (systém Windows), [94](#page-93-0) Verify Job (Ověřit úlohu) (systém Windows), [92](#page-91-0) Resetování tiskárny, [313](#page-312-0)

# *Ř*

Řešení potíží chybová hlášení, [298](#page-297-0) hlášení na displeji, [298](#page-297-1)

## *S*

Silný papír nastavení ovladače, [54](#page-53-0) technické údaje, [361](#page-360-1) Spotřební materiál fixační jednotka, [239](#page-238-1) fotovodivá jednotka, [234](#page-233-1) přenášecí jednotka, [243](#page-242-1) zprávy o výměně, [227](#page-226-0) Stavová stránka tisk, [272](#page-271-0) Stored Job (Uložená úloha) (počítač Macintosh), [147](#page-146-0) Stored job (Uložená úloha) (systém Windows), [94](#page-93-0)

## *Š*

Štítky nastavení ovladače, [53](#page-52-0) použití, [53](#page-52-1) technické údaje, [361](#page-360-2)

### *T*

technická podpora, [409](#page-408-0) Technické údaje fotovodivá jednotka, [371](#page-370-0) Tiskárna čištění, [247](#page-246-0) dostupné doplňky, [25](#page-24-0) nastavení (počítače Macintosh), [122](#page-121-0) nastavení (systém Windows), [58](#page-57-0) resetování, [313](#page-312-0) sdílení, [161](#page-160-0) sdílení (počítače Macintosh), [181](#page-180-0) spotřební materiál, [26](#page-25-0) umístění, [252](#page-251-0)

Tonerové kazety pokyny k manipulaci, [228](#page-227-0) technické údaje, [371](#page-370-1) výměna, [230](#page-229-0)

### *U*

Uvíznutí papíru kryt A (Jam A), [261](#page-260-0) kryt A a B a kazety na papír (Jam ABC), [270](#page-269-0) kryt A a kazety na papír (Jam AC), [264](#page-263-0) kryt B (Jam B), [268](#page-267-0) pod krytem A a B (Jam AB), [258](#page-257-0) pokyny pro odstranění uvíznutého papíru, [257](#page-256-0) Víceúčelový zásobník, [271](#page-270-0)

## *V*

Velmi silný papír technické údaje, [361](#page-360-3) Verify Job (Ověřit úlohu) (počítače Macintosh), [146](#page-145-0) Verify Job (Ověřit úlohu) (systém Windows), [92](#page-91-0) Vkládání papíru fólie, [50](#page-49-0) obálky, [52](#page-51-0) uživatelská velikost, [55](#page-54-1) Volitelná kazetová jednotka na 500/1000 listů papíru instalace, [187](#page-186-0) volitelná kazetová jednotka na 500/1000 listů papíru informace, [187](#page-186-0) Vyjmutí jednotka pevného disku, [203](#page-202-0) karty rozhraní, [226](#page-225-0) modul ROM Adobe PostScript 3, [220](#page-219-0) paměťové moduly, [211](#page-210-0) Výstupní zásobník, [47](#page-46-0)

## *Z*

Zdroje papíru, [36](#page-35-0) fólie EPSON Color Laser Transparencies, [48](#page-47-0) papír EPSON Color Laser Paper, [48](#page-47-1) standardní dolní kazeta na papír, [36](#page-35-1) víceúčelový zásobník, [35](#page-34-0) volba, [36](#page-35-2) volitelná kazetová jednotka na 500/1000 listů papíru, [36](#page-35-3) znakové sady mezinárodní znakové sady, [407](#page-406-0) režim EPSON GL/2, [408](#page-407-0) Režim ESC/P 2, [405](#page-404-1) Režim FX, [405](#page-404-1) režim I239X, [408](#page-407-1) režim LJ4, [402](#page-401-1) sady ISO, [404](#page-403-0) úvod, [401](#page-400-0)